# **GARMIN.**

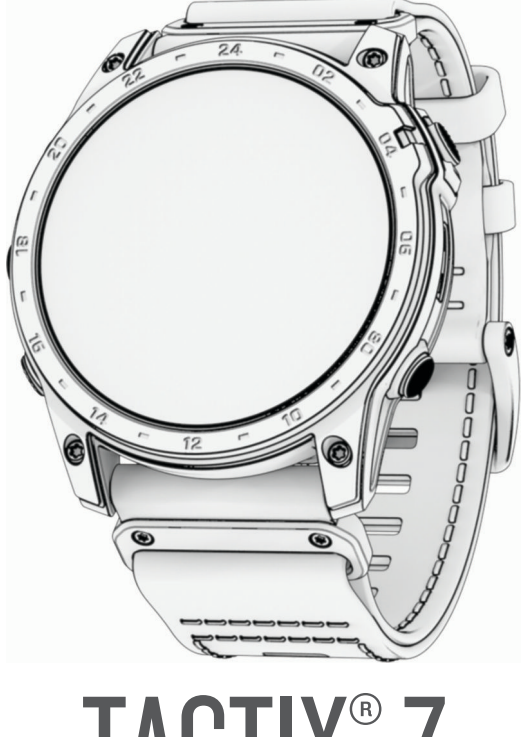

# TACTIX<sup>®</sup> 7

# Gebruikershandleiding

#### © 2022 Garmin Ltd. of haar dochtermaatschappijen

Alle rechten voorbehouden. Volgens copyrightwetgeving mag deze handleiding niet in zijn geheel of gedeeltelijk worden gekopieerd zonder schriftelijke toestemming van Garmin. Garmin behoudt zich het recht voor om haar producten te wijzigen of verbeteren en om wijzigingen aan te brengen in de inhoud van deze handleiding zonder de verplichting te dragen personen of organisaties over dergelijke wijzigingen of verbeteringen te informeren. Ga naar [www.garmin.com](http://www.garmin.com) voor de nieuwste updates en aanvullende informatie over het gebruik van dit product.

Garmin®, het Garmin logo, tactix®,ANT®, ANT+®, Approach®, Auto Lap®, Auto Pause®, Edge®, inReach®, QuickFit®, TracBack®, VIRB®, Virtual Partner®, en Xero® zijn handelsmerken van Garmin Ltd. of haar dochtermaatschappijen, geregistreerd in de Verenigde Staten en andere landen. Body Battery™, Connect IQ™, Firstbeat Analytics™, Garmin Connect™, Garmin AutoShot™, Garmin Explore™, Garmin Express™, Garmin Golf™, Garmin Move IQ™, Garmin Pay™, Health Snapshot™,HRM-Dual™, HRM-Pro™, HRM-Run™, HRM-Swim™, HRM-Tri™, Rally™, tempe™, TrueUp™, Varia™, en Vector™ zijn handelsmerken van Garmin Ltd. of haar dochtermaatschappijen. Deze handelsmerken mogen niet worden gebruikt zonder uitdrukkelijke toestemming van Garmin.

Android™ is een handelsmerk van Google LLC. Applied Ballistics® is een geregistreerd handelsmerk van Applied Ballistics, LLC.Apple®, iPhone®, iTunes®, en Mac® zijn handelsmerken van Apple Inc., geregistreerd in de Verenigde Staten en andere landen. Het woordmerk en de logo's van BLUETOOTH® zijn eigendom van Bluetooth SIG, Inc. en voor het gebruik van deze merknaam door Garmin is een licentie verkregen. The Cooper Institute®, en alle gerelateerde handelsmerken, zijn het eigendom van The Cooper Institute. Di2™ is een handelsmerk van Shimano, Inc. Shimano® is een geregistreerd handelsmerk van Shimano, Inc. iOS® is een geregistreerd handelsmerk van Cisco Systems, Inc. dat onder licentie door Apple Inc. wordt gebruikt. STRAVA en Strava™ zijn handelsmerken van Strava, Inc. Training Stress Score™ (TSS), Intensity Factor™ (IF) en Normalized Power™ (NP) zijn handelsmerken van Peaksware, LLC. Wi-Fi® is een geregistreerd handelsmerk van Wi-Fi Alliance Corporation. Windows® is een geregistreerd handelsmerk van Microsoft Corporation in de Verenigde Staten en andere landen. Zwift™ is een geregistreerd handelsmerk van Zwift Inc. Andere handelsmerken en merknamen zijn eigendom van hun respectieve eigenaars

Dit product is ANT+® gecertificeerd. Ga naar [www.thisisant.com/directory](http://www.thisisant.com/directory) voor een lijst met compatibele producten en apps.

# Inhoudsopgave

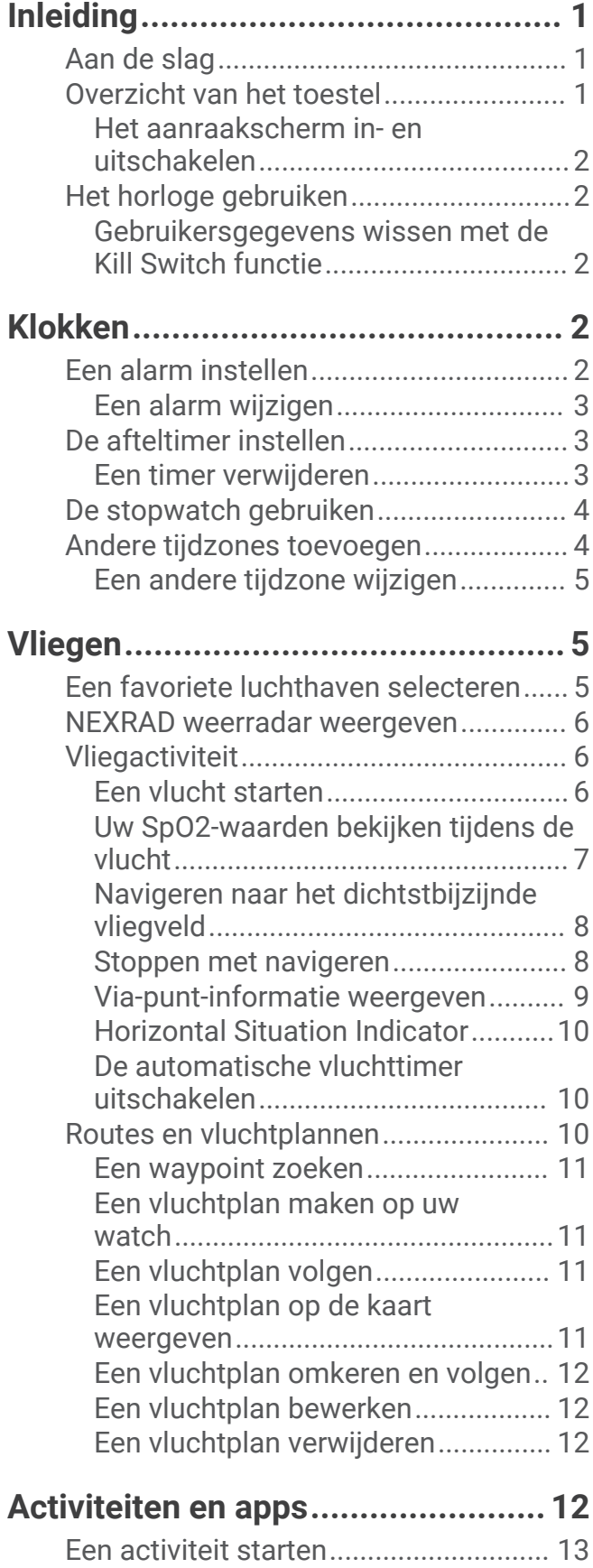

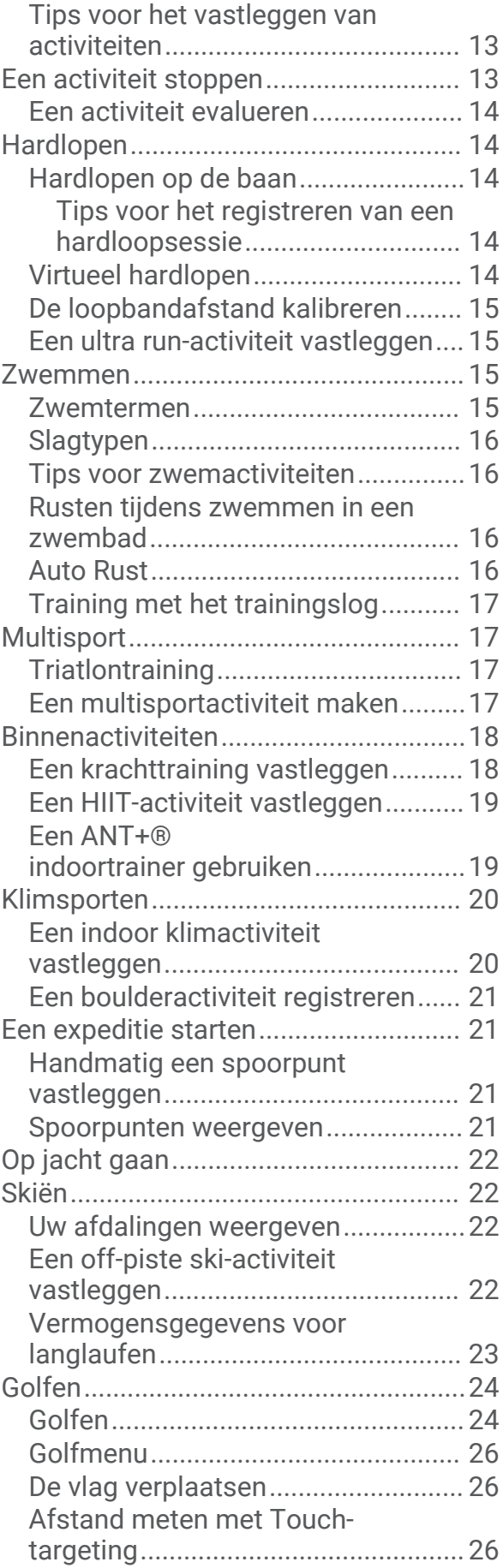

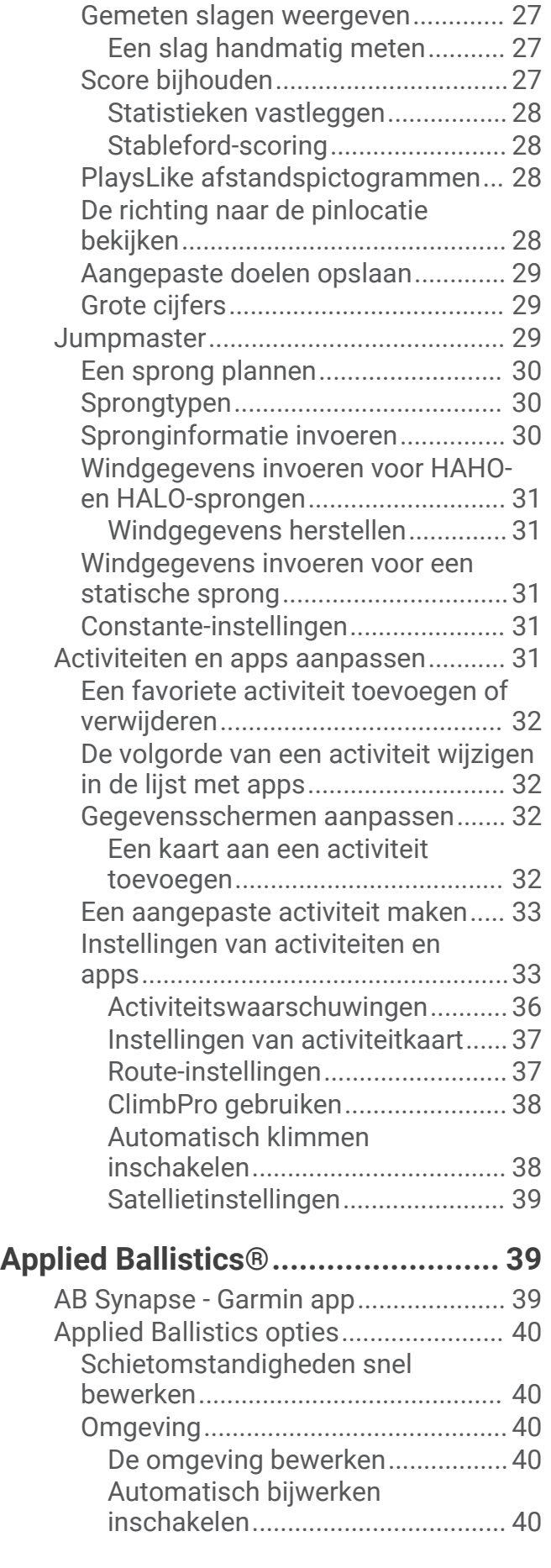

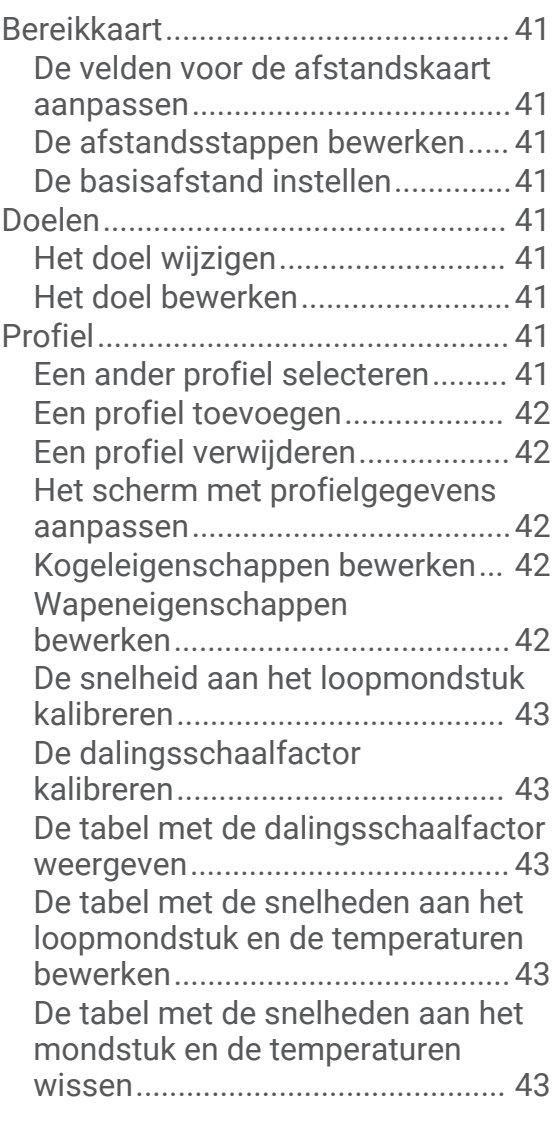

# **[Training..........................................44](#page-51-0)**

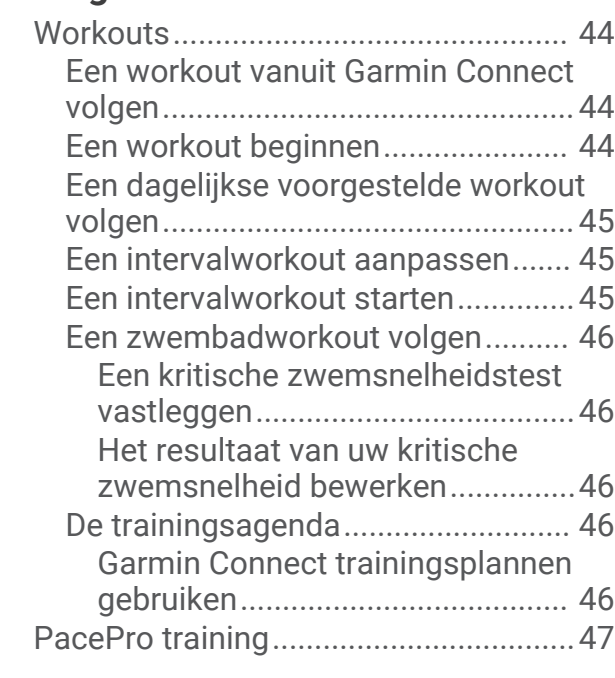

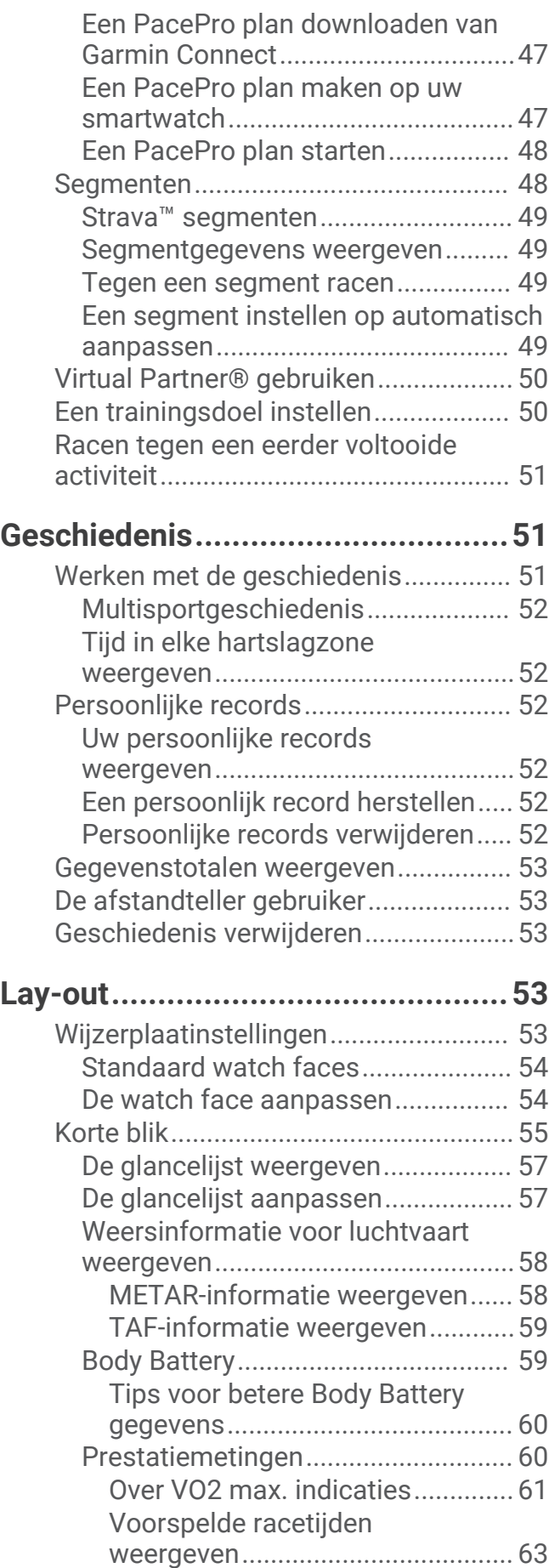

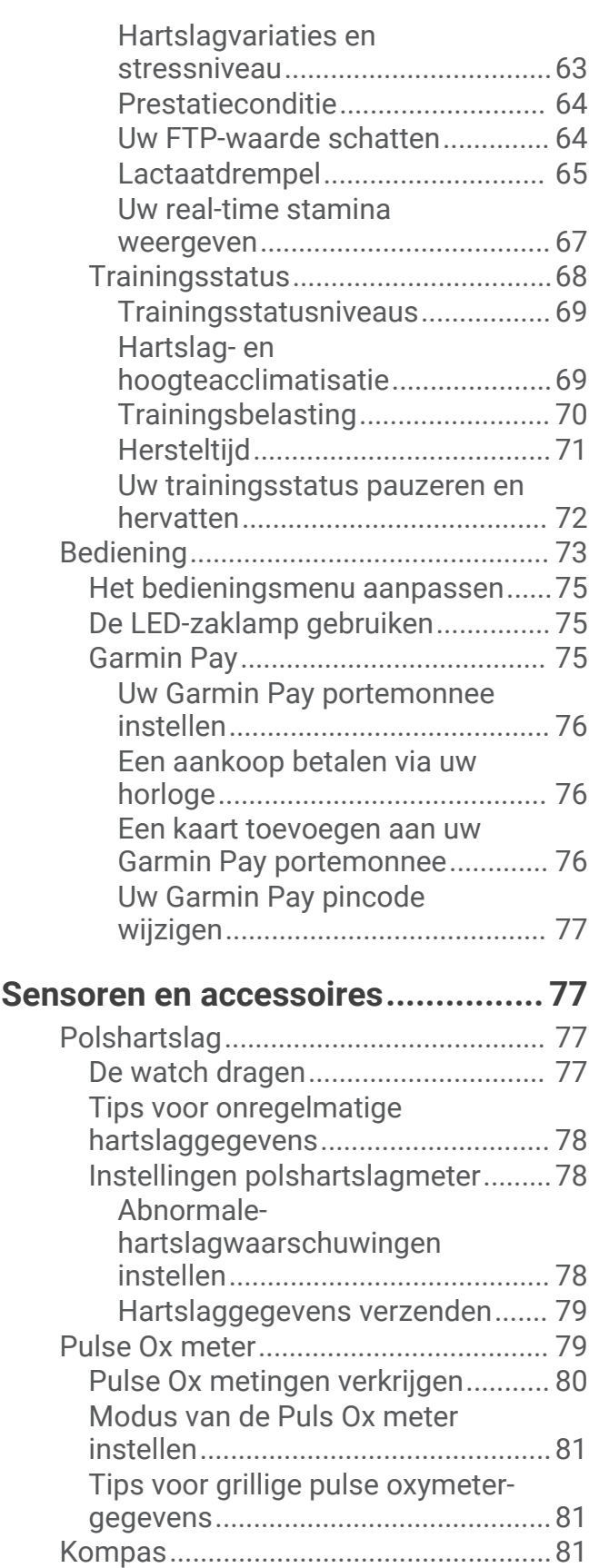

[De kompaskoers instellen................](#page-88-0) 81 [Kompasinstellingen..........................](#page-88-0) 81

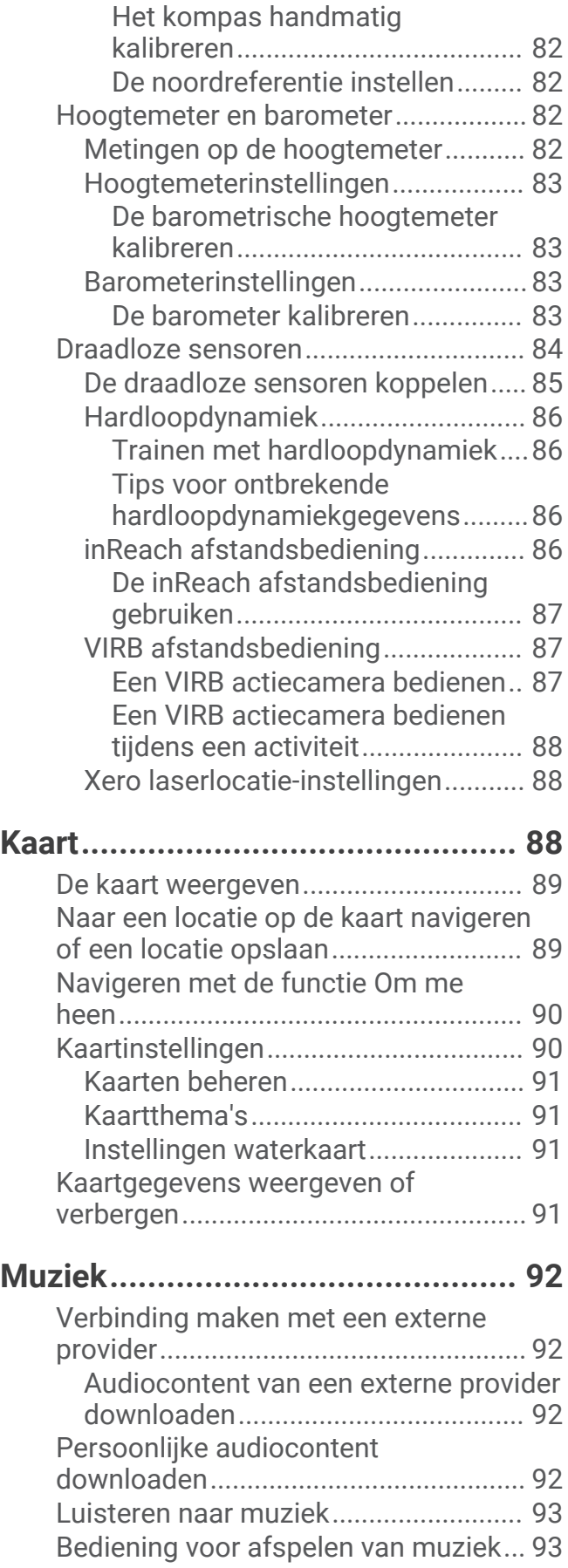

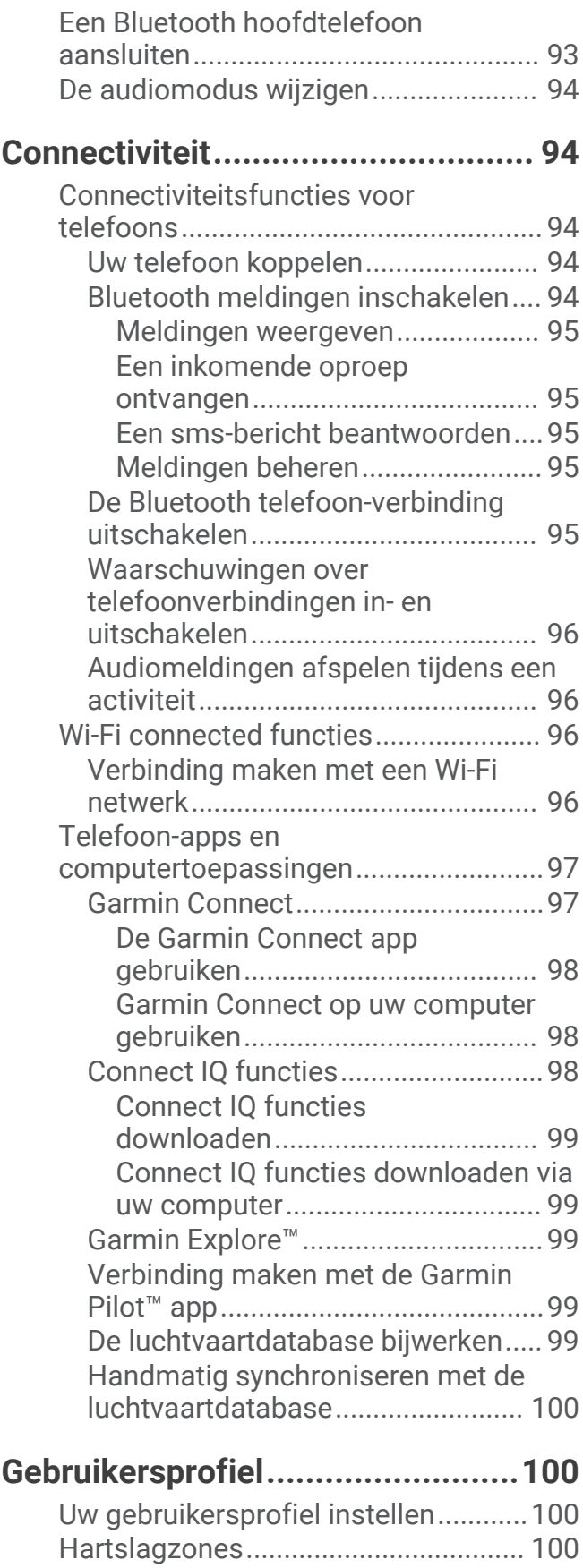

[Fitnessdoelstellingen......................](#page-107-0) 100 [Uw hartslagzones instellen............](#page-108-0) 101

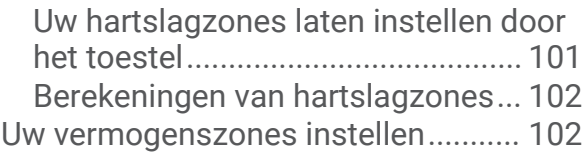

# **[Veiligheids- en trackingfuncties...](#page-110-0) 103**

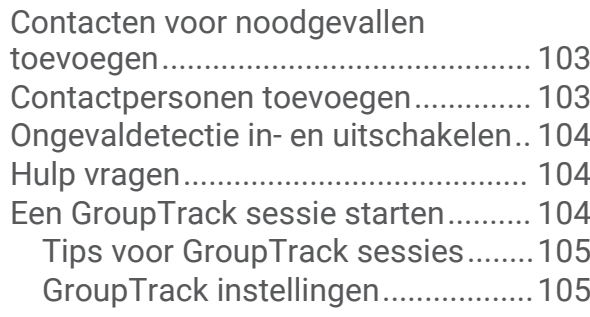

# **[Instellingen gezondheid en](#page-112-0)**

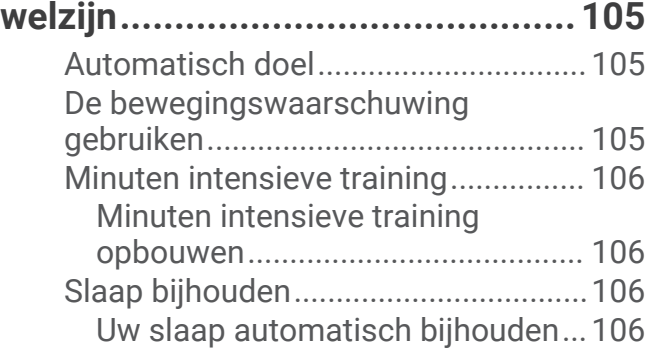

# **[Navigatie......................................](#page-113-0) 106**

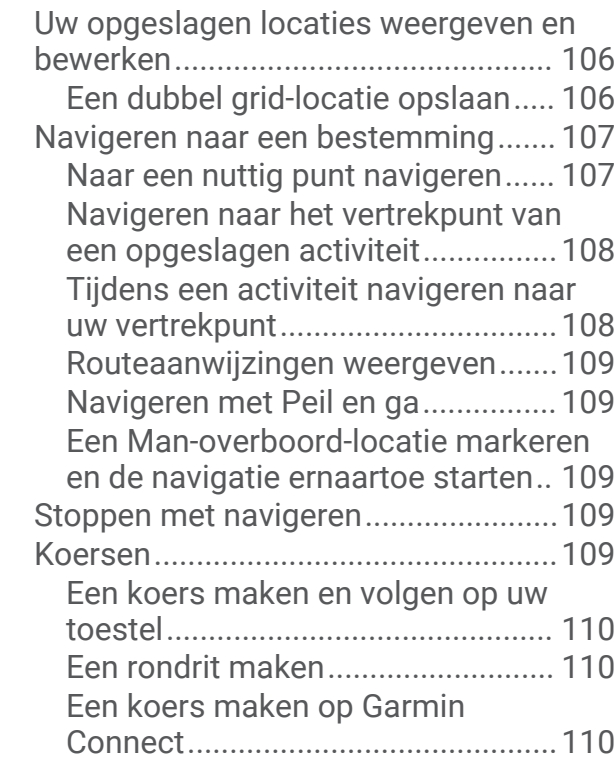

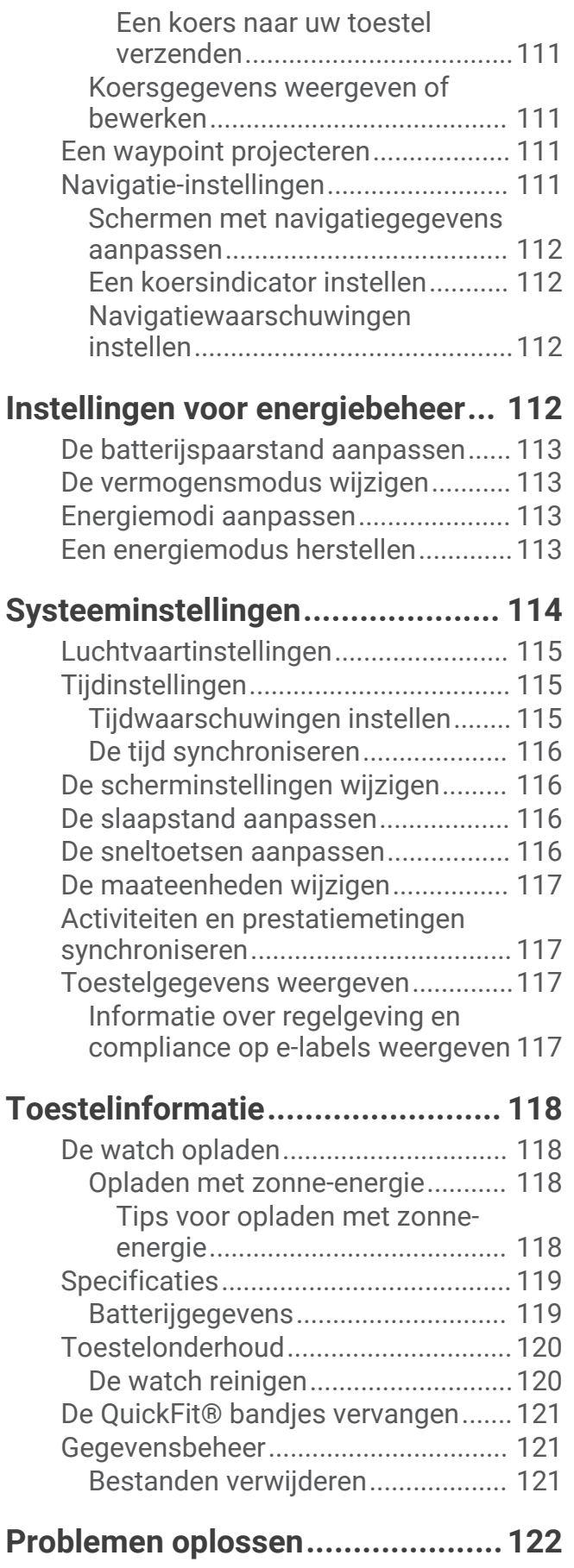

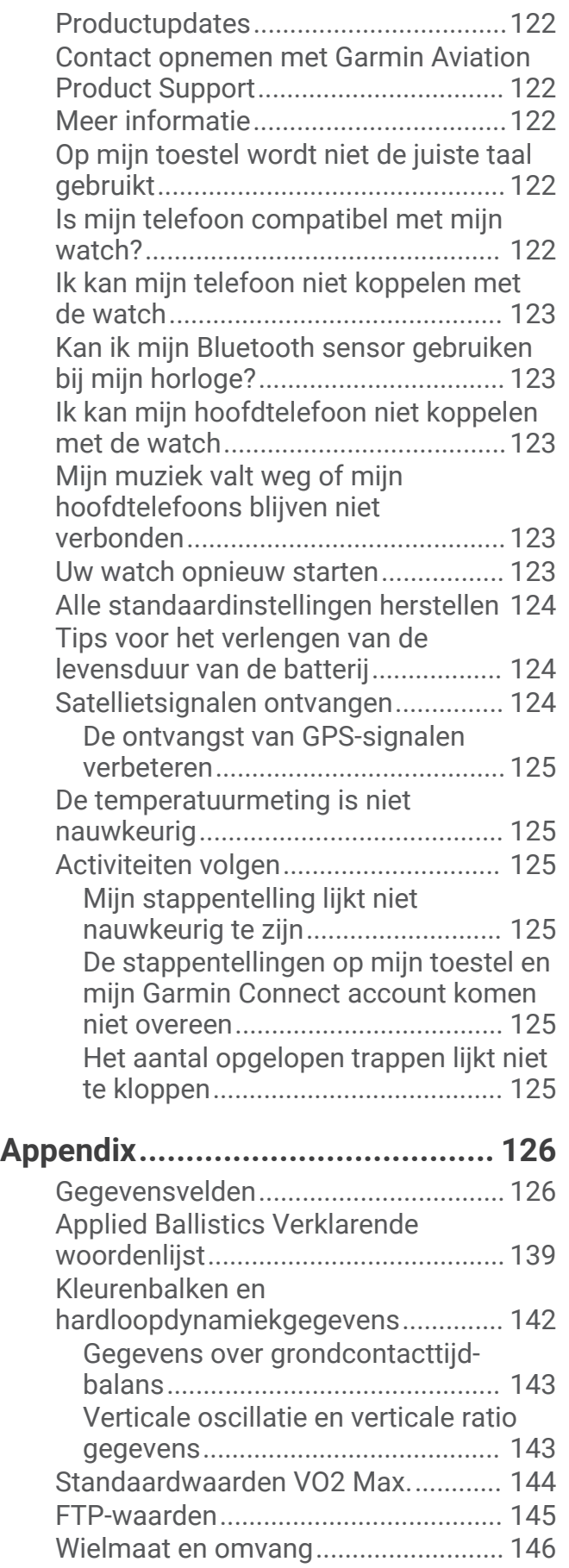

[Symbooldefinities...............................](#page-154-0) 147

# Inleiding

#### **WAARSCHUWING**

<span id="page-8-0"></span>Lees de gids *Belangrijke veiligheids- en productinformatie* in de verpakking voor productwaarschuwingen en andere belangrijke informatie.

Raadpleeg altijd een arts voordat u een trainingsprogramma begint of wijzigt.

# Aan de slag

Als u de smartwatch voor de eerste keer gebruikt, voer dan onderstaande taken uit om de watch in te stellen en vertrouwd te raken met de basisfuncties.

- **1** Druk op **LIGHT** als u de smartwatch wilt inschakelen (*Overzicht van het toestel*, pagina 1).
- **2** Volg de instructies op het scherm om de basisinstellingen te voltooien. Tijdens de eerste installatie kunt u uw smartphone aan uw watch koppelen om meldingen te ontvangen, uw activiteiten synchroniseren en meer (*[Uw telefoon koppelen](#page-101-0)*, pagina 94).
- **3** Laad het toestel op (*[De watch opladen](#page-125-0)*, pagina 118).
- **4** Begin een activiteit (*[Een activiteit starten](#page-20-0)*, pagina 13).

# Overzicht van het toestel

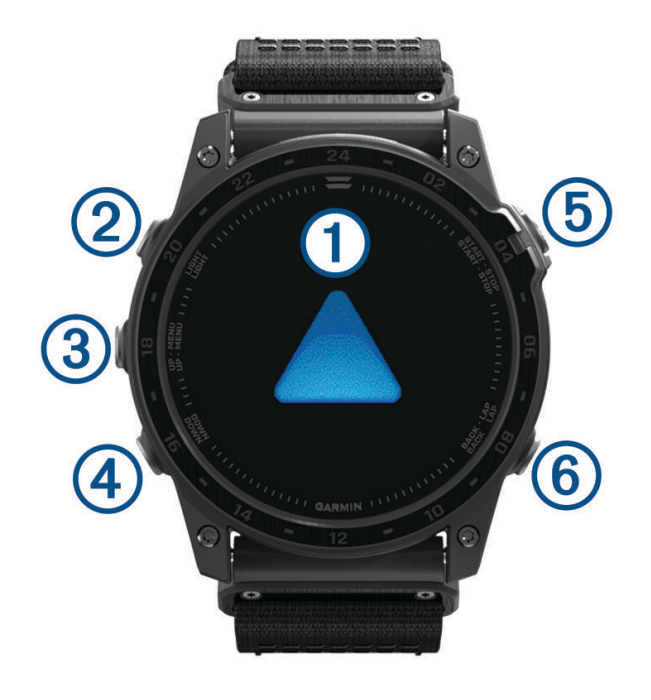

# **Aanraakscherm**

- Tik om een optie te kiezen in een menu.
- Houd de wijzerplaatgegevens ingedrukt om het overzicht of de functie te openen. **OPMERKING:** Deze functie is niet op alle wijzerplaten beschikbaar.
- Veeg omhoog of omlaag om door overzichtslijst en menu's te bladeren.
- Veeg naar rechts om terug te keren naar het vorige scherm.
- Bedek het scherm met uw handpalm om terug te keren naar de wijzerplaat en de helderheid van het scherm te verlagen.

#### **LIGHT**

- Druk op deze knop om het toestel in te schakelen.
- Druk in om de schermverlichting in of uit te schakelen.
- <span id="page-9-0"></span>• Druk tweemaal kort om de zaklamp in te schakelen.
- Houd ingedrukt om het bedieningsmenu weer te geven.

#### **UP·MENU**

- Druk om door de overzichtslijst en menu's te bladeren.
- Houd ingedrukt om het menu weer te geven.

#### **A** DOWN

- Druk om door de overzichtslijst en menu's te bladeren.
- Houd ingedrukt om vanaf een scherm de muziekbedieningsknoppen weer te geven.

#### **START·STOP**

- Druk in om een optie te kiezen in een menu.
- Druk in om de activiteitenlijst weer te geven en een activiteit te starten of stoppen.
- Houd ingedrukt om uw huidige locatie op te slaan met behulp van dubbele roostercoördinaten.

#### **BACK·LAP**

- Druk om terug te keren naar het vorige scherm.
- Druk in om een ronde, rustpauze of overgang vast te leggen tijdens een multisportactiviteit.
- Houd ingedrukt om vanaf een scherm de watch face weer te geven.

# Het aanraakscherm in- en uitschakelen

- Houd **DOWN** en **START** ingedrukt om het aanraakscherm tijdelijk in of uit te schakelen.
- Als u het aanraakscherm wilt in- of uitschakelen tijdens algemeen gebruik, activiteiten of het slapen, houdt u **MENU** ingedrukt, selecteert u **Systeem** > **Aanraakscherm** en selecteert u een optie.

# Het horloge gebruiken

- Houd **LIGHT** ingedrukt om het bedieningsmenu weer te geven (*Bediening*[, pagina 73\)](#page-80-0). Via het bedieningsmenu heeft u eenvoudig toegang tot functies die u vaak gebruikt, bijvoorbeeld om de modus Niet storen in te schakelen, een locatie op te slaan of de watch uit te schakelen.
- Druk vanuit de wijzerplaat op **UP** of **DOWN** om door de glancelijst te bladeren (*Korte blik*[, pagina 55\)](#page-62-0).
- Druk vanuit de wijzerplaat op **START** om een activiteit te starten of een app te openen (*[Activiteiten en apps](#page-19-0)*, [pagina 12\)](#page-19-0).
- Houd **MENU** ingedrukt om de wijzerplaat aan te passen (*[De watch face aanpassen](#page-61-0)*, pagina 54), om instellingen aan te passen (*[Systeeminstellingen](#page-121-0)*, pagina 114), om draadloze sensoren te koppelen (*[De](#page-92-0)  [draadloze sensoren koppelen](#page-92-0)*, pagina 85) en meer.

# Gebruikersgegevens wissen met de Kill Switch functie

Via de Uitschakelsysteem functie kunnen snel alle opgeslagen gebruikersgegevens worden verwijderd en alle standaardinstellingen op het toestel worden hersteld.

#### Houd **BACK·LAP** en **LIGHT** ingedrukt.

**TIP:** U kunt op een willekeurige knop drukken om de Uitschakelsysteem functie tijdens het aftellen van 10 seconden te annuleren.

Na 10 seconden verwijdert de watch alle door de gebruiker ingevoerde gegevens.

# Klokken

# Een alarm instellen

U kunt meerdere alarmen instellen.

- **1** Houd op de watch face **MENU** ingedrukt.
- **2** Selecteer **Klokken** > **ALARMEN** > **Voeg alarm toe**.
- **3** Voer de wektijd in.

# <span id="page-10-0"></span>Een alarm wijzigen

- **1** Houd op de watch face **MENU** ingedrukt.
- **2** Selecteer **Klokken** > **ALARMEN** > **Wijzigen**.
- **3** Selecteer een alarm.
- **4** Selecteer een optie:
	- Selecteer **Status** om het alarm in of uit te schakelen.
	- Als u de alarmtijd wilt wijzigen, selecteert u **Tijd**.
	- Als u het alarm regelmatig wilt laten herhalen, selecteert u **Herhaal** en selecteert u wanneer het alarm moet worden herhaald.
	- Selecteer **Geluid en trillen** om het type alarmmelding te selecteren.
	- Als u de schermverlichting met het alarm wilt in- of uitschakelen, selecteert u **Schermverlichting**.
	- Selecteer **Label** om een beschrijving voor het alarm te selecteren.
	- Selecteer **Wis** om het alarm te verwijderen.

# De afteltimer instellen

- **1** Houd op de watch face **MENU** ingedrukt.
- **2** Selecteer **Klokken** > **TIMERS**.
- **3** Selecteer een optie:
	- Als u een afteltimer voor de eerste keer wilt instellen en opslaan, voert u de tijd in, drukt u op **MENU** en selecteert u **Timer opslaan**.
	- Als u extra afteltimers wilt instellen en opslaan, selecteert u **Voeg timer toe** en voert u de tijd in.
	- Als u een afteltimer wilt instellen zonder deze op te slaan, selecteert u **Snelle timer** en voert u de tijd in.
- **4** Houd indien nodig **MENU** ingedrukt en selecteer een optie:
	- Selecteer **Tijd** om de timer te wijzigen.
	- Selecteer **Start opnieuw** > **Aan** om de timer automatisch opnieuw te starten als deze is verlopen.
	- Selecteer **Geluid en trillen** en vervolgens een type melding.
- **5** Druk op **START** om de timer te starten.

# Een timer verwijderen

- **1** Houd op de watch face **MENU** ingedrukt.
- **2** Selecteer **Klokken** > **TIMERS** > **Wijzigen**.
- **3** Selecteer een timer.
- **4** Selecteer **Wis**.

# <span id="page-11-0"></span>De stopwatch gebruiken

- **1** Houd op de watch face **MENU** ingedrukt.
- **2** Selecteer **Klokken** > **STOPWATCH**.
- **3** Druk op **START** om de timer te starten.
- **4** Druk op LAP om de rondetimer  $(1)$  opnieuw te starten.

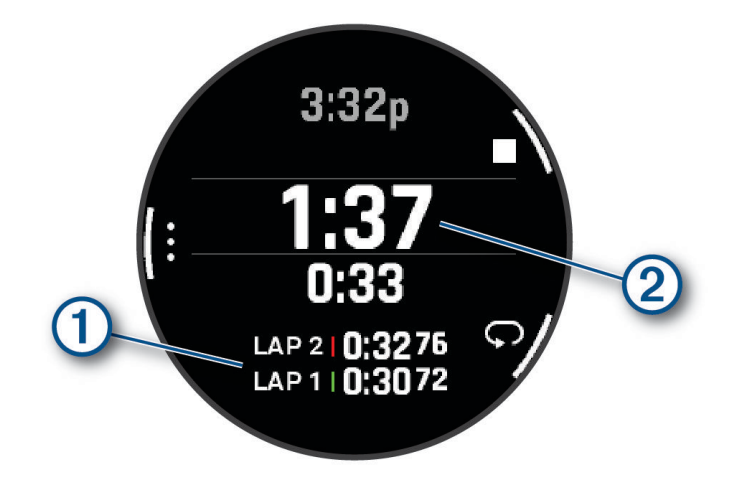

De totale stopwatchtijd  $(2)$  blijft lopen.

- **5** Druk op **STOP** om beide timers stil te zetten.
- **6** Selecteer een optie:
	- Druk op **DOWN** om beide timers te resetten.
	- Als u de stopwatch-tijd wilt opslaan als een activiteit, drukt u op **MENU** en selecteert u **Sla activiteit op**.
	- Als u de timers opnieuw wilt instellen en de stopwatch wilt afsluiten, drukt u op **MENU** en selecteert u **OK**.
	- Als u de rondetimers wilt bekijken, drukt u op **MENU** en selecteert u **Bekijk**. **OPMERKING:** De optie **Bekijk** wordt alleen weergegeven als er meerdere ronden zijn geweest.
	- Als u wilt terugkeren naar de watch face zonder de timers opnieuw in te stellen, drukt u op **MENU** en selecteert u **Ga naar Watchface**.
	- Druk op **MENU** en selecteer **Ronde-toets** om ronderegistratie in of uit te schakelen.

# Andere tijdzones toevoegen

U kunt het huidige tijdstip van de dag in extra tijdzones weergeven in de glance Andere tijdzones. U kunt maximaal vier andere tijdzones toevoegen.

**OPMERKING:** U moet mogelijk de andere tijdzones toevoegen aan de glancelijst (*[De glancelijst aanpassen](#page-64-0)*, [pagina 57\)](#page-64-0).

- **1** Houd op de watch face **MENU** ingedrukt.
- **2** Selecteer **Klokken** > **ANDERE TIJDZONES** > **Tijdzone toevoegen**.
- **3** Selecteer een optie:
	- Selecteer **Gbr ident. vliegv** om naar een tijdzone te zoeken door de alfanumerieke identificatie voor een waypoint voor de luchtvaart in te voeren.
	- Selecteer **Kaart gebruiken** om een tijdzone voor een geografische locatie te kiezen.
- **4** Kies een tijdzone.
- **5** Wijzig indien nodig de naam van de zone.

# <span id="page-12-0"></span>Een andere tijdzone wijzigen

- **1** Houd op de watch face **MENU** ingedrukt.
- **2** Selecteer **Klokken** > **ANDERE TIJDZONES** > **Wijzigen**.
- **3** Kies een tijdzone.
- **4** Selecteer een optie:
	- Als u een andere naam voor de tijdzone wilt invoeren, selecteert u **Hernoem zone**.
	- U kunt de tijdzone wijzigen door **Wijzig zone** te selecteren.
	- Als u de locatie van de tijdzone in het overzicht wilt wijzigen, selecteert u **Zone opnieuw ordenen**.
	- U kunt de tijdzone verwijderen door **Verwijder zone** te selecteren.

# Vliegen

# **WAARSCHUWING**

Gebruik deze watch niet als uw primaire navigatiemiddel. Lees vóór gebruik het document *Belangrijke veiligheids- en productinformatie* in de verpakking voor productwaarschuwingen en andere belangrijke informatie.

Deze watch is niet bedoeld om primaire vluchtinformatie te verstrekken en dient alleen voor aanvullende doeleinden te worden gebruikt.

# Een favoriete luchthaven selecteren

Wanneer u een favoriete luchthaven selecteert, kunt u de METAR-informatie ervan weergeven op de weer-glance voor de luchtvaart.

- **1** Houd **MENU** ingedrukt.
- **2** Selecteer **Luchtvaart** > **Favoriete locatie**.
- **3** Selecteer een optie:
	- Als u een luchthaven wilt zoeken op basis van de identificatie ervan, selecteert u **Zoek op id** en voert u het alfanumerieke identificatienummer geheel of gedeeltelijk in.
	- Als u naar een luchthaven in de buurt wilt zoeken, selecteert u **Dichtstbijzijnd** en wacht u tot de watch satellieten heeft gevonden.
	- Als u een luchthaven in uw vluchtplan wilt selecteren, selecteert u **Vluchtplan**.

Er wordt een lijst met luchthavens weergegeven.

**4** Selecteer een luchthaven.

# <span id="page-13-0"></span>NEXRAD weerradar weergeven

Voordat u de NEXRAD weerradar kunt weergeven, moet u uw watch koppelen met uw telefoon (*[Uw telefoon](#page-101-0) koppelen*[, pagina 94\)](#page-101-0).

U kunt het weerradarbeeld weergeven dat is gekoppeld aan uw huidige locatie.

**OPMERKING:** U kunt de optie **NEXRAD tegels** aanpassen in de **Luchtvaart**-instellingen om extra weerradarbeelden te downloaden op basis van een richting vanaf uw huidige locatie.

- **1** Selecteer op de kaart een locatie (*[De kaart weergeven](#page-96-0)*, pagina 89).
- **2** Houd **START** ingedrukt.
- **3** Selecteer **Toon NEXRAD**.

De watch downloadt een vierkant met radargegevens voor het geselecteerde gebied, met een paarse rand. De radargegevens blijven 5 minuten actief.

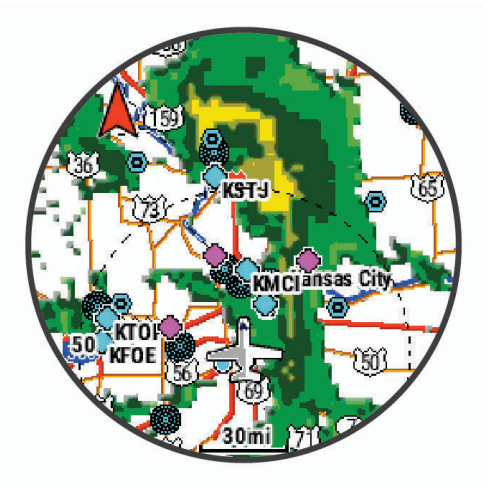

**OPMERKING:** Als u nabij de rand van het vierkant bent, ziet u mogelijk niet alle relevante radargegevens.

# Vliegactiviteit

# Een vlucht starten

- **1** Druk op **START** op de watch face.
- **2** Selecteer **Vliegen**.
- **3** Ga naar buiten en wacht tot de watch satellieten heeft gevonden.
- **4** Druk op **START** om de vluchttimer te starten.

**OPMERKING:** Uw activiteitgegevens worden alleen geregistreerd wanneer de vluchttimer is ingeschakeld.

- **5** Start de activiteit.
- **6** Nadat u uw activiteit hebt voltooid, drukt u op **STOP** en selecteert u **Sla op**.

# <span id="page-14-0"></span>Uw SpO2-waarden bekijken tijdens de vlucht

 **WAARSCHUWING**

De SpO2-waarden zijn uitsluitend bedoeld als aanvullende informatie. Ga altijd in de eerste plaats af op de door de vluchtinstrumenten verstrekte informatie.

Het tactix 7 toestel beschikt over een Pulse Ox meter op de pols om de zuurstofsaturatie in uw bloed (SpO2) te meten. Tijdens een vlucht neemt het toestel automatisch vaker pulse oximeterwaarden op, zodat u uw SpO2 percentage kunt bewaken.

**TIP:** U kunt de nauwkeurigheid van uw SpO2-metingen verbeteren door de modus On All-Day Acclimation in te schakelen in de widget-instellingen van de Pulse Ox meter (*[Modus van de Puls Ox meter instellen](#page-88-0)*, pagina 81).

Tijdens de vlucht scrolt u omhoog of omlaag om naar het scherm met SpO2-gegevens te gaan.

Uw meest recente meting verschijnt als een zuurstofsaturatiepercentage en -positie op de kleurenbalk.

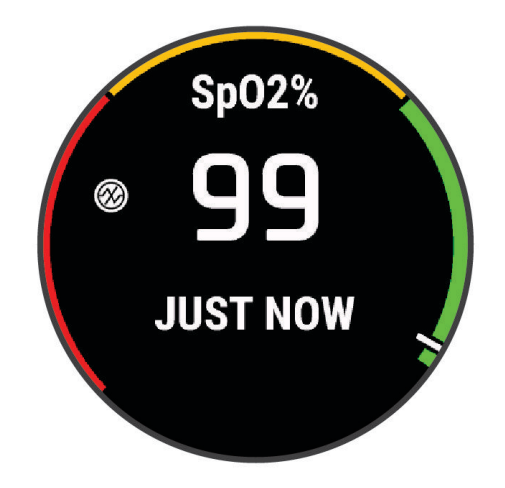

**OPMERKING:** Als u te actief bent, kan het toestel uw zuurstofsaturatie niet bepalen en wordt er een bericht weergegeven in plaats van een percentage. U moet maximaal 30 seconden stilzitten terwijl het apparaat de zuurstofsaturatie van uw bloed meet.

# <span id="page-15-0"></span>Navigeren naar het dichtstbijzijnde vliegveld

- **1** Druk vanaf de wijzerplaat op **START**.
- **2** Selecteer **Vliegen**.
- **3** Houd **MENU** ingedrukt.
- **4** Selecteer **Navigatie** > **Vlucht plannen** > **Zoek waypoint** > **Nearest Airports**. Er wordt een lijst weergegeven met de dichtstbijzijnde vliegvelden.

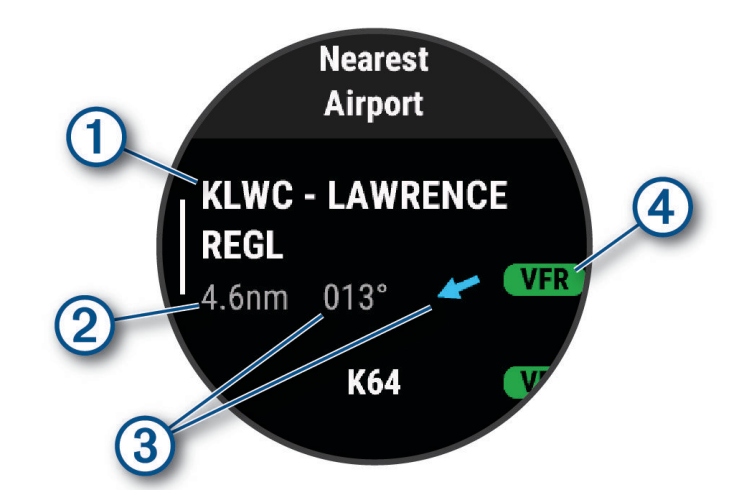

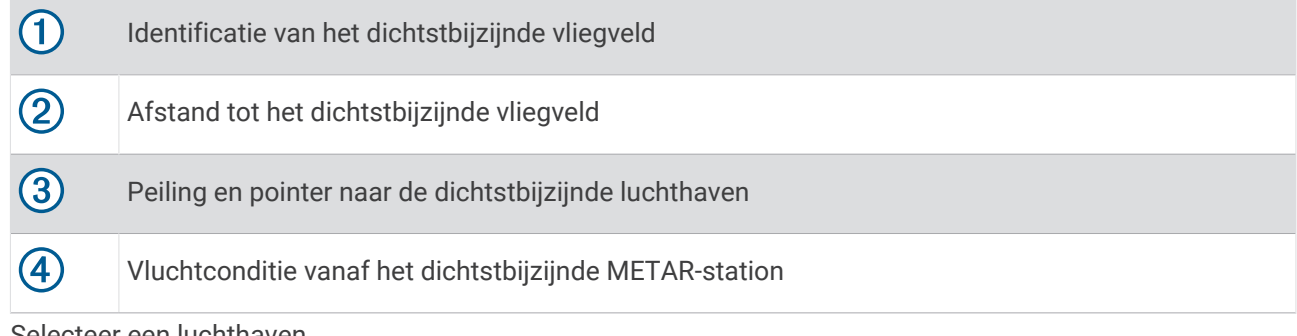

- **5** Selecteer een luchthaven.
- **6** Selecteer **Direct naar**.
- **7** Druk op **START** om de navigatie te starten.

# Stoppen met navigeren

Houd **MENU** ingedrukt en selecteer **Navigatie stoppen**.

# <span id="page-16-0"></span>Via-punt-informatie weergeven

U kunt informatie weergeven over een locatie uit de lijst met de dichtstbijzijnde luchthavens, uit de lijst van navigatiehulpmiddelen of uit de lijst met waypoints voor de luchtvaart.

- **1** Een waypoint zoeken (*[Een waypoint zoeken](#page-18-0)*, pagina 11).
- **2** Selecteer een optie:
	- **OPMERKING:** De opties wisselen al naar gelang het geselecteerde type via-punt.
	- Om rechtstreeks naar de geselecteerde locatie te navigeren, selecteert u **Direct naar**.
	- Selecteer **NEXRAD** om de NEXRAD-weerradarbeelden van de geselecteerde locatie te downloaden.
	- Selecteer **Toon kaart** om het via-punt op de kaart weer te geven.
	- Als u METAR-, TAF- en MOS-informatie wilt weergeven, selecteert u **Luchthaveninfo** en selecteert u de luchthaven.

**OPMERKING:** MOS-informatie is alleen beschikbaar voor luchthavens in de Verenigde Staten.

- Als u radiofrequenties wilt weergeven, selecteert u **Luchthaveninfo** > **Frequenties**.
- Selecteer **Luchthaveninfo** > **Startbaaninfo** om startbaaninformatie weer te geven, zoals de lengte en het oppervlakmateriaal van de startbaan.
- Selecteer **Algemene informatie** of **Luchthaveninfo** > **Luchthaveninfo** om algemene informatie weer te geven, zoals de afstand en koers vanaf uw huidige locatie.
- Selecteer **Weer** om weerinformatie weer te geven.

# <span id="page-17-0"></span>Horizontal Situation Indicator

#### **WAARSCHUWING**

Deze watch is niet bedoeld om primaire vluchtinformatie te verstrekken en dient alleen voor aanvullende doeleinden te worden gebruikt.

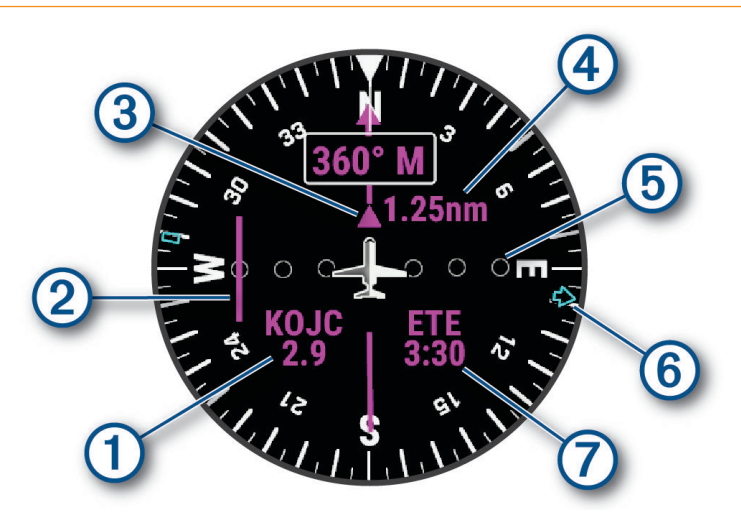

 $\left(1\right)$ Luchthavenaanduiding en afstand tot de huidige bestemming.

 $\mathbf{2}$ Koersafwijkingsindicator (CDI). Geeft de locatie van gewenste koerslijn aan met betrekking tot uw locatie.

3 Naar-en-van-indicator. Geeft aan of u naar het via-punt toe navigeert, of er vandaan.

- $(4)$ Configureerbare koersafwijking van afstandsschaal.
- $\sqrt{5}$ Afstand koersafwijking. De stippen geven aan hoe ver u van uw koers afwijkt.
- (6) Koers naar het dichtstbijzijnde vliegveld.
- Geschatte tijd onderweg (ETE).

#### De automatische vluchttimer uitschakelen

U kunt de automatische vluchttimer uitschakelen zodat uw watch vluchtgegevens niet automatisch vastlegt wanneer uw grondsnelheid hoger is dan 30 kn.

- **1** Houd **MENU** ingedrukt.
- **2** Selecteer **Activiteiten en apps** > **Vliegen**.
- **3** Selecteer de activiteitinstellingen.
- **4** Selecteer **Vluchttimer** > **Handmatig**.

# Routes en vluchtplannen

Een route bestaat uit een serie waypoints of locaties die u naar uw bestemming leidt. Vluchtplannen zijn routes die directe routebepaling gebruiken die is geoptimaliseerd voor de luchtvaart. U kunt vluchtplannen maken op uw watch.

# <span id="page-18-0"></span>Een waypoint zoeken

- Druk vanaf de wijzerplaat op **START**.
- Selecteer **Vliegen**.
- Houd **MENU** ingedrukt.
- Selecteer **Navigatie** > **Vlucht plannen** > **Zoek waypoint**.
- Selecteer een optie:
	- Selecteer **Zoek op id** om op naam te zoeken naar een via-punt.
	- Selecteer **Nearest Airports** om te kiezen uit een lijst met de dichtstbijzijnde vliegvelden.
	- Selecteer **Dichtstbijzijnde navigatiepunten** om te kiezen uit een lijst met de dichtstbijzijnde navigatiesymbolen.
	- Selecteer **Dichtstbijzijnde kruispunt** om te kiezen uit een lijst met de dichtstbijzijnde kruispunten.
- Selecteer een locatie.
- Selecteer zo nodig een optie om meer informatie over via-punten weer te geven (*[Via-punt-informatie](#page-16-0)  [weergeven](#page-16-0)*, pagina 9).

#### Een vluchtplan maken op uw watch

- Druk op **START** op de watch face.
- Selecteer **Vliegen**.
- Houd **MENU** ingedrukt.
- Selecteer **Navigatie** > **Vlucht plannen** > **Opgeslagen plannen** > **Maak nieuw**.
- Voer de naam van het vluchtplan in.
- **6** Selecteer  $\sqrt{\ }$ .
- Selecteer **Voeg locatie toe**.
- Selecteer een type locatie.
- Selecteer het eerste punt op de route.
- Herhaal stap 7–9 tot de route is voltooid.
- Selecteer **OK** om de route op te slaan.

# Een vluchtplan volgen

- Druk op **START** op de wijzerplaat.
- Selecteer **Vliegen**.
- Houd **MENU** ingedrukt.
- Selecteer **Navigatie** > **Vlucht plannen** > **Opgeslagen plannen**.
- Selecteer een vluchtplan.
- Selecteer **Stel als actief in** om te beginnen met het volgen van het vluchtplan.

#### Een vluchtplan op de kaart weergeven

- Druk op **START** op de watch face.
- Selecteer **Vliegen**.
- Houd **MENU** ingedrukt.
- Selecteer **Navigatie** > **Vlucht plannen** > **Opgeslagen plannen**.
- Selecteer een vluchtplan.
- Selecteer **Kaart**.

# <span id="page-19-0"></span>Een vluchtplan omkeren en volgen

- **1** Druk op **START** op de watch face.
- **2** Selecteer **Vliegen**.
- **3** Houd **MENU** ingedrukt.
- **4** Selecteer **Navigatie** > **Vlucht plannen** > **Opgeslagen plannen**.
- **5** Selecteer een vluchtplan.
- **6** Selecteer **Kopie omkeren en opslaan** om de route om te keren en op te slaan als een kopie van het oorspronkelijke vluchtplan.
- **7** Selecteer de kopie van het vluchtplan.
- **8** Selecteer **Stel als actief in** om te beginnen met het volgen van het vluchtplan.

#### Een vluchtplan bewerken

- **1** Druk op **START** op de watch face.
- **2** Selecteer **Vliegen**.
- **3** Houd **MENU** ingedrukt.
- **4** Selecteer **Navigatie** > **Vlucht plannen** > **Opgeslagen plannen**.
- **5** Selecteer een vluchtplan.
- **6** Selecteer **Wijzigen**.
- **7** Selecteer een optie:
	- Als u gedetailleerde informatie over een locatie wilt weergeven, selecteert u de locatie en vervolgens **Details**.
	- Als u de volgorde van een locatie in de route wilt wijzigen, selecteert u de locatie en vervolgens **Omhoog**  of **Omlaag**.
	- Als u de naam van een locatie wilt bewerken, selecteert u de locatie en vervolgens **Naam**.
	- Als u een locatie uit de route wilt verwijderen, selecteert u de locatie en vervolgens **Verwijder**.
	- Als u een locatie aan de route wilt toevoegen, selecteert u **Voeg locatie toe**.

# Een vluchtplan verwijderen

- **1** Druk op **START** op de watch face.
- **2** Selecteer **Vliegen**.
- **3** Houd **MENU** ingedrukt.
- **4** Selecteer **Navigatie** > **Vlucht plannen** > **Opgeslagen plannen**.
- **5** Selecteer een vluchtplan.
- **6** Selecteer **Wis** > **Ja**.

# Activiteiten en apps

Uw watch kan worden gebruikt voor binnen-, buiten-, sport- en fitnessactiviteiten. Wanneer u een activiteit start, worden de sensorgegevens weergegeven en vastgelegd op uw watch. U kunt aangepaste activiteiten of nieuwe activiteiten maken op basis van standaardactiviteiten (*[Een aangepaste activiteit maken](#page-40-0)*, pagina 33). Wanneer u klaar bent met uw activiteiten, kunt u deze opslaan en delen met de Garmin Connect™ community.

U kunt ook Connect IQ™ activiteiten en apps aan uw watch toevoegen via de [Connect IQ](#page-105-0) app (*Connect IQ functies*[, pagina 98](#page-105-0)).

Ga naar [garmin.com/ataccuracy](http://garmin.com/ataccuracy) voor meer informatie over activiteiten-tracking en de nauwkeurigheid van fitnessgegevens.

# <span id="page-20-0"></span>Een activiteit starten

Als u een activiteit start, wordt GPS automatisch ingeschakeld (indien vereist).

- **1** Druk op de watch face op **START**.
- **2** Selecteer een optie:
	- Selecteer een activiteit uit uw lijst met favorieten.
	- Selecteer het  $\sim$ en selecteer een activiteit uit de lange activiteitenlijst.
- **3** Ga naar buiten naar een plek met vrij zicht op de hemel tijdens activiteiten waarvoor u een GPS-signaal nodig hebt en wacht tot de watch klaar is.

De watch is klaar als deze uw hartslag weergeeft, GPS-signalen ontvangt (indien nodig) en verbinding maakt met uw draadloze sensoren (indien nodig).

**4** Druk op **START** om de activiteitentimer te starten. De watch legt alleen activiteitgegevens vast als de activiteitentimer loopt.

# Tips voor het vastleggen van activiteiten

- Laad de watch op voordat u aan de activiteit begint (*[De watch opladen](#page-125-0)*, pagina 118).
- Druk op **LAP** om ronden vast te leggen, een nieuwe set of een nieuwe pose te starten of door te gaan naar de volgende workoutstap.
- Druk op **UP** of **DOWN** om meer gegevensschermen weer te geven.
- Veeg omhoog of omlaag om meer gegevensschermen te bekijken.
- Houd **MENU** ingedrukt en selecteer **Energiemodus** om een energiemodus te gebruiken om de levensduur van de batterij te verlengen (*[Energiemodi aanpassen](#page-120-0)*, pagina 113).

# Een activiteit stoppen

- **1** Druk op **STOP**.
- **2** Selecteer een optie:
	- Als u de activiteit weer wilt hervatten, selecteert u **Hervat**.
	- Als u de activiteit wilt opslaan en de gegevens wilt bekijken, selecteert u **Sla op**. Druk vervolgens op **START** en selecteer een optie.

**OPMERKING:** Nadat u de activiteit hebt opgeslagen, kunt u een zelfbeoordeling invoeren (*[Een activiteit](#page-21-0) evalueren*[, pagina 14](#page-21-0)).

- Als u de activiteit wilt onderbreken en later wilt hervatten, selecteert u **Hervat later**.
- Als u een ronde wilt markeren, selecteert u **Ronde**.
- Selecteer **Terug naar start** > **TracBack** om langs de afgelegde route naar het startpunt van uw activiteit te navigeren.

**OPMERKING:** Deze functie is alleen beschikbaar voor activiteiten waarbij GPS wordt gebruikt.

• Selecteer **Terug naar start** > **Route** om via het meest directe pad naar het startpunt van uw activiteit te navigeren.

**OPMERKING:** Deze functie is alleen beschikbaar voor activiteiten waarbij GPS wordt gebruikt.

- Als u het verschil tussen uw hartslag aan het einde van de activiteit en uw hartslag twee minuten later wilt meten, selecteert u **Herstel-HS** en wacht u terwijl de timer aftelt.
- Selecteer **Verwijder** om de activiteit te verwijderen.

**OPMERKING:** Nadat de activiteit is gestopt, wordt deze na 30 minuten automatisch opgeslagen op de watch.

# <span id="page-21-0"></span>Een activiteit evalueren

Voordat u een activiteit kunt evalueren, moet u de zelfevaluatie-instelling op uw tactix toestel inschakelen (*[Instellingen van activiteiten en apps](#page-40-0)*, pagina 33).

U kunt vastleggen hoe u zich voelde tijdens een hardloop-, fiets- of zwemactiviteit.

- **1** Nadat u een activiteit hebt voltooid, selecteert u **Sla op** (*[Een activiteit stoppen](#page-20-0)*, pagina 13).
- **2** Selecteer een waarde die overeenkomt met uw waargenomen inspanning. **OPMERKING:** U kunt  $\gg$  selecteren om de zelfevaluatie over te slaan.
- **3** Selecteer hoe u zich voelde tijdens de activiteit.

U kunt evaluaties in de Garmin Connect app bekijken.

# Hardlopen

# Hardlopen op de baan

Voordat u een hardloopsessie gaat doen, moet u ervoor zorgen dat u op een standaard 400 m-baan loopt. U kunt de hardloopsessie gebruiken om uw outdoor baangegevens te registreren, waaronder de afstand in meters en rondetijden.

- **1** Ga op de baan staan.
- **2** Selecteer **START** > **Track Run**.
- **3** Wacht terwijl het toestel satellieten zoekt.
- **4** Als u in baan 1 loopt, gaat u verder met stap 10.
- **5** Houd **MENU** ingedrukt.
- **6** Selecteer de activiteitinstellingen.
- **7** Selecteer **Baannummer**.
- **8** Selecteer een baannummer.
- **9** Selecteer twee keer **BACK** om terug te keren naar de activiteitentimer.
- **10** Selecteer **START**.
- **11** Ga hardlopen op de baan.

Nadat u 3 ronden hebt voltooid, registreert uw toestel de baanafmetingen en kalibreert het uw baanafstand.

**12** Selecteer **STOP** > **Sla op** nadat u uw hardloopsessie hebt voltooid.

#### Tips voor het registreren van een hardloopsessie

- Wacht tot de GPS-statusindicator groen wordt voordat u een hardloopsessie start.
- Tijdens de eerste hardloopsessie op een onbekende baan moet u minimaal 3 ronden lopen om uw baanafstand te kalibreren.

U moet iets voorbij uw vertrekpunt lopen om de ronde te voltooien.

- Loop iedere ronde in dezelfde baan. OPMERKING: De standaard Auto Lap® afstand is 1600 m, of 4 rondes de baan rond.
- Als u in een andere baan loopt dan in baan 1, stelt u het baannummer in de activiteiteninstellingen in.

# Virtueel hardlopen

U kunt uw tactix toestel koppelen met een compatibele app van derden om tempo-, hartslag- of cadansgegevens te verzenden.

- **1** Druk op de watch face op **START**.
- **2** Selecteer **Virtual Run**.
- **3** Open de Zwift<sup>™</sup> app of een andere virtuele trainingsapp op uw tablet, laptop of smartphone.
- **4** Volg de instructies op het scherm om een hardloopactiviteit te starten en de toestellen te koppelen.
- **5** Druk op **START** om de activiteitentimer te starten.
- **6** Nadat u klaar bent met hardlopen, drukt u op **STOP** om de activiteitentimer te stoppen.

# <span id="page-22-0"></span>De loopbandafstand kalibreren

Als u nauwkeurigere afstanden voor het hardlopen op de loopband wilt vastleggen, kalibreert u de loopbandafstand nadat u minimaal 1,5 km (1 mijl) op de loopband hebt gelopen. Als u verschillende loopbanden gebruikt, kunt u de loopbandafstand handmatig kalibreren op elke loopband of na elke hardloopsessie.

- **1** Begin een loopbandactiviteit (*[Een activiteit starten](#page-20-0)*, pagina 13).
- **2** Laat de loopband draaien totdat uw tactix toestel ten minste 1,5 km (1 mijl) heeft opgenomen.
- **3** Druk op **STOP** nadat u uw hardloopsessie hebt voltooid.
- **4** Selecteer een optie:
	- Als u de loopbandafstand voor de eerste keer wilt kalibreren, selecteert u **Sla op**.

U wordt gevraagd de kalibratie van de loopband te voltooien.

- Als u de loopbandafstand na de eerste kalibratie handmatig wilt kalibreren, selecteert u **Kalibreren/opsl** > **Ja**.
- **5** Bekijk de gelopen afstand op het scherm van de loopband en voer de afstand in op uw toestel.

#### Een ultra run-activiteit vastleggen

- **1** Druk op de watch face op **START**.
- **2** Selecteer **Ultra Run**.
- **3** Druk op **START** om de activiteitentimer te starten.
- **4** Begin met hardlopen.
- **5** Druk op **LAP** om een ronde vast te leggen en de rusttimer te starten.

**OPMERKING:** U kunt de Ronde-toets configureren om een ronde vast te leggen en de rusttimer te starten, alleen de rusttimer te starten of alleen een ronde vast te leggen (*[Instellingen van activiteiten en apps](#page-40-0)*, [pagina 33\)](#page-40-0).

- **6** Wanneer u klaar bent met rusten, drukt u op **LAP** om uw hardloopsessie te hervatten.
- **7** Druk op **UP** of **DOWN** om extra gegevenspagina's weer te geven (optioneel).
- **8** Nadat u uw activiteit hebt voltooid, drukt u op **STOP** en selecteert u **Sla op**.

# Zwemmen

#### *LET OP*

Het toestel is uitsluitend bedoeld voor zwemmen aan de oppervlakte. Duiken met het toestel kan schade aan het toestel veroorzaken en leidt ertoe dat de garantie komt te vervallen.

**OPMERKING:** De watch heeft een polshartslagmeter ingeschakeld voor zwemactiviteiten. De watch is ook compatibel met de HRM-Pro™, HRM-Swim™ en HRM-Tri™ accessoires. Als zowel polshartslag- als borsthartslaggegevens beschikbaar zijn, gebruikt uw watch de borsthartslaggegevens.

# Zwemtermen

**Lengte**: Eén keer de lengte van het zwembad.

**Interval**: Een of meer opeenvolgende banen. Een nieuwe interval begint na een rustperiode.

- **Slaglengte**: Elke keer dat uw arm waaraan de watch is bevestigd een volledige cyclus voltooid, wordt er een slag geteld.
- **Swolf**: Uw swolfscore is de som van de tijd voor één baanlengte plus het aantal slagen voor die baan. Bijvoorbeeld 30 seconden plus 15 slagen levert een swolfscore van 45 op. Bij zwemmen in open water wordt de swolfscore berekend over 25 meter. Swolf is een meeteenheid voor zwemefficiency en, net als bij golf, een lage score is beter dan een hoge.
- **Kritieke zwemsnelheid (CSS)**: Uw CSS is de theoretische snelheid die u zonder uitputting continu kunt aanhouden. U kunt uw CSS gebruiken om uw trainingstempo te bepalen en uw verbetering bij te houden.

# <span id="page-23-0"></span>**Slagtypen**

Identificatie van het type slag is alleen beschikbaar voor zwemmen in een zwembad. Het type slag wordt aan het eind van een baan weergegeven. Slagtypen worden weergegeven in uw zwemgeschiedenis en in uw Garmin Connect account. U kunt ook een slagtype selecteren als een aangepast gegevensveld (*[Gegevensschermen](#page-39-0)  aanpassen*[, pagina 32\)](#page-39-0).

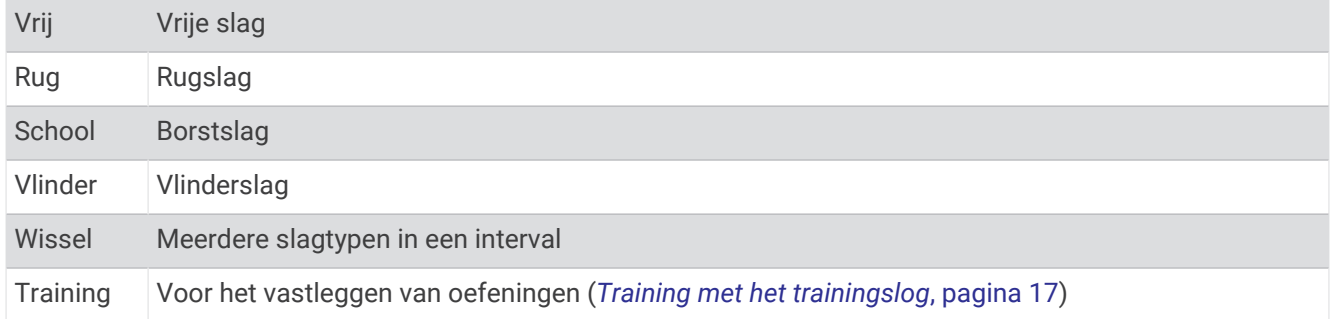

# Tips voor zwemactiviteiten

• Volg de instructies op het scherm om de grootte van het zwembad te selecteren of een aangepaste grootte in te voeren voordat u een zwemactiviteit start.

Als u weer een zwemactiviteit in een zwembad start, gebruikt het toestel de grootte van dit zwembad. U kunt MENU ingedrukt houden, de activiteitsinstellingen selecteren en Grootte van bad selecteren om de grootte te wijzigen.

- Druk op **LAP** om een rustpauze vast te leggen tijdens het zwemmen in een zwembad. Het toestel legt automatisch de zwemintervallen en de banen voor zwemmen in een zwembad vast.
- Druk op **LAP** om interval vast te leggen tijdens het zwemmen in open water.

# Rusten tijdens zwemmen in een zwembad

Op het standaardrustscherm worden twee rust-timers weergegeven. Ook worden het tijdstip en de afstand van het laatste voltooide interval weergegeven.

**OPMERKING:** Tijdens een rustperiode worden geen zwemgegevens vastgelegd.

**1** Selecteer tijdens uw zwemactiviteit **LAP** om een rustperiode te starten.

Het rustscherm wordt weergegeven.

- **2** Druk tijdens een rustperiode op **UP** of **DOWN** om andere gegevensschermen weer te geven (optioneel).
- **3** Druk op **LAP** en ga verder met zwemmen.
- **4** Herhaal de procedure voor volgende rustintervallen.

# Auto Rust

De auto rust-functie is alleen beschikbaar voor zwemmen in een zwembad. Uw toestel detecteert automatisch wanneer u rust en het rustscherm wordt weergegeven. Als u langer dan 15 seconden rust, maakt het toestel automatisch een rustinterval. Wanneer u weer gaat zwemmen, start het toestel automatisch een nieuw zweminterval. U kunt de automatische rustfunctie inschakelen in de activiteitsopties (*[Instellingen van](#page-40-0) [activiteiten en apps](#page-40-0)*, pagina 33).

**TIP:** Voor de beste resultaten met de automatische rustfunctie minimaliseert u uw armbewegingen tijdens het rusten.

Als u de automatische rustfunctie niet wilt gebruiken, kunt u LAP selecteren om handmatig het begin en einde van elk rustinterval aan te geven.

# <span id="page-24-0"></span>Training met het trainingslog

De trainingslogfunctie is alleen beschikbaar voor zwemmen in een zwembad. Met deze functie kunt u handmatig kick set-oefeningen, zwemoefeningen met één arm of andere zwemoefeningen vastleggen die afwijken van de vier belangrijkste zwemslagen.

- **1** Druk tijdens uw zwemactiviteit op **UP** of **DOWN** om het oefeninglogscherm weer te geven.
- **2** Druk op **LAP** om de oefeningstimer te starten.
- **3** Druk op **LAP** na afloop van uw oefeninginterval. De oefeningstimer stopt, maar de activiteitentimer blijft de hele zwemsessie vastleggen.
- **4** Selecteer een afstand voor de voltooide oefening.

Afstandsinstellingen worden gebaseerd op de voor het activiteitenprofiel geselecteerde zwembadafmetingen.

- **5** Selecteer een optie:
	- Druk op **LAP** als u een andere oefeninginterval wilt starten.
	- Druk op **UP** of **DOWN** om terug te keren naar de zwemtrainingsschermen en een zweminterval te starten.

# **Multisport**

Triatleten, duatleten en alle andere beoefenaren van gecombineerde sporten zoals Triatlon of Zwemloop kunnen de modus voor multisportactiviteit gebruiken. Gedurende een multisportactiviteit kunt u schakelen tussen activiteiten en uw totale tijd bekijken. U kunt tijdens de multisportactiviteit bijvoorbeeld overschakelen van fietsen naar hardlopen, en de totale tijd voor fietsen en hardlopen bekijken.

U kunt een multisportactiviteit aanpassen of de standaard triatlon-activiteit gebruiken voor een standaard triatlon.

# **Triatlontraining**

Als u deelneemt aan een triatlon, kunt u de triatlonactiviteit gebruiken om snel over te schakelen op een ander sportsegment, de tijd van elk segment op te nemen en de activiteit op te slaan.

- **1** Druk op de watch face op **START**.
- **2** Selecteer **Triatlon**.
- **3** Druk op **START** om de activiteitentimer te starten.
- **4** Selecteer **LAP** aan het begin en eind van elke overgang.

De overgangsfunctie kan worden in- of uitgeschakeld voor de triatlonactiviteitinstellingen.

**5** Nadat u uw activiteit hebt voltooid, drukt u op **STOP** en selecteert u **Sla op**.

# Een multisportactiviteit maken

- **1** Druk op de watch face op **START**.
- **2** Selecteer **Voeg toe** > **Multisport**.
- **3** Selecteer een type multisportactiviteit of voer een aangepaste naam in. Identieke activiteitnamen zijn voorzien van een nummer. Bijvoorbeeld Triatlon(2).
- **4** Selecteer twee of meer activiteiten.
- **5** Selecteer een optie:
	- Selecteer een optie om bepaalde activiteitinstellingen aan te passen. U kunt bijvoorbeeld selecteren of overgangen moeten worden meegerekend.
	- Selecteer **OK** om de multisportactiviteit op te slaan en te gebruiken.
- **6** Selecteer **Ja** om de activiteit aan uw lijst met favorieten toe te voegen.

# <span id="page-25-0"></span>Binnenactiviteiten

De tactix watch kan worden gebruikt voor training binnenshuis, zoals hardlopen op een binnenbaan of fietsen op een home- of indoortrainer. GPS is uitgeschakeld voor binnenactiviteiten (*[Instellingen van activiteiten en apps](#page-40-0)*, [pagina 33\)](#page-40-0).

Als hardlopen of wandelen met GPS is uitgeschakeld, worden snelheid, afstand en cadans berekend met behulp van de versnellingsmeter in de watch. De versnellingsmeter voert automatisch een kalibratie uit. De nauwkeurigheid van de snelheid-, afstand- en cadansgegevens verbetert na een aantal hardloopsessies of wandelingen in de buitenlucht met behulp van GPS.

**TIP:** Als u de handrails van de loopband vasthoudt, gaat de nauwkeurigheid omlaag.

Als u met uitgeschakelde GPS fietst, zijn er geen snelheids- en afstandsgegevens beschikbaar, tenzij u over een optionele sensor beschikt die deze gegevens naar de watch verzendt, zoals een snelheids- of cadanssensor.

# Een krachttraining vastleggen

U kunt tijdens een krachttraining sets vastleggen. Een set bestaat uit meerdere herhalingen van een enkele beweging.

- **1** Druk op de watch face op **START**.
- **2** Selecteer **Kracht**.
- **3** Selecteer een workout.
- **4** Selecteer **Bekijk** om een lijst met workoutstappen weer te geven (optioneel).

**TIP:** Terwijl u workoutstappen bekijkt, kunt u op START drukken om een animatie van de geselecteerde oefening te bekijken, indien beschikbaar.

- **5** Selecteer **Start workout**.
- **6** Selecteer .
- **7** Druk op **START** om de set-timer te starten.
- **8** Start uw eerste set.

De watch telt uw herhalingen. Het aantal herhalingen wordt weergegeven als u ten minste vier sets hebt voltooid.

**TIP:** De watch kan alleen herhalingen van een enkele beweging voor elke set tellen. Wanneer u andere bewegingen wilt doen, moet u eerst de set voltooien en vervolgens een nieuwe starten.

**9** Druk op **LAP** om de set te voltooien en naar de volgende oefening te gaan, indien beschikbaar.

Op het horloge wordt het totale aantal herhalingen voor de set weergegeven. Na enkele seconden wordt de rusttimer weergegeven.

**10** Druk indien nodig op **DOWN** en bewerk het aantal herhalingen.

**TIP:** U kunt ook het voor de set gebruikte gewicht toevoegen.

- **11** Wanneer u klaar bent met rusten, drukt u op **LAP** om uw volgende set te starten.
- **12** Herhaal dit voor elke krachttrainingsset totdat uw activiteit is voltooid.
- **13** Druk na de laatste set op **START** om de set-timer te stoppen.
- **14** Selecteer **Sla op**.

# <span id="page-26-0"></span>Een HIIT-activiteit vastleggen

U kunt speciale timers gebruiken om een HIIT-activiteit (high-intensity interval training) vast te leggen.

- **1** Druk op de watch face op **START**.
- **2** Selecteer **HIIT**.
- **3** Selecteer een optie:
	- Selecteer **Vrij** om een open, ongestructureerde HIIT-activiteit vast te leggen.
	- Selecteer **HIIT-timers** > **AMRAP** om zo veel mogelijk ronden op te nemen gedurende een ingestelde periode.
	- Selecteer **HIIT-timers** > **EMOM** om een ingesteld aantal bewegingen per minuut op de minuut vast te leggen.
	- Selecteer **HIIT-timers** > **Tabata** om te wisselen tussen intervallen van 20 seconden van maximale inspanning en 10 seconden rust.
	- Selecteer **HIIT-timers** > **Aangepast** om uw bewegingstijd, rusttijd, aantal bewegingen en aantal ronden in te stellen.
	- Selecteer **Workouts** om een opgeslagen workout te volgen.
- **4** Volg indien nodig de instructies op het scherm.
- **5** Druk op **START** om uw eerste ronde te starten.

De watch geeft een afteltimer en uw huidige hartslag weer.

- **6** Druk indien nodig op **LAP** om handmatig naar de volgende ronde of rust te gaan.
- **7** Nadat u klaar bent met de activiteit, drukt u op **STOP** om de activiteitentimer te stoppen.
- **8** Selecteer **Sla op**.

# Een ANT+ indoortrainer gebruiken

Voordat u een compatibele ANT+ indoortrainer kunt gebruiken, moet u uw fiets op de trainer installeren en deze koppelen met uw toestel (*[De draadloze sensoren koppelen](#page-92-0)*, pagina 85).

U kunt uw toestel met een indoortrainer gebruiken om weerstand te simuleren terwijl u een koers, rit of workout volgt. GPS is automatisch uitgeschakeld, als u een indoortrainer gebruikt.

- **1** Druk op **START** op de watch face.
- **2** Selecteer **Fiets binnen**.
- **3** Houd **MENU** ingedrukt.
- **4** Selecteer **Smart Trainer opties**.
- **5** Selecteer een optie:
	- Selecteer **Vrije rit** om een rit te maken.
	- Selecteer **Volg koers** om een opgeslagen koers te volgen (*Koersen*[, pagina 109](#page-116-0)).
	- Selecteer **Volg workout** om een opgeslagen workout te volgen (*Workouts*[, pagina 44\)](#page-51-0).
	- Selecteer **Stel vermogen in** om het gewenste doelvermogen in te stellen.
	- Selecteer **Stel hellings% in** om de gesimuleerde waarde in te stellen.
	- Selecteer **Stel weerstand in** om het weerstandsniveau van de trainer in te stellen.
- **6** Druk op **START** om de activiteitentimer te starten.

De trainer verhoogt of verlaagt de weerstand op basis van de hoogtegegevens van de koers of rit.

# <span id="page-27-0"></span>Klimsporten

# Een indoor klimactiviteit vastleggen

U kunt routes vastleggen tijdens een indoor klimactiviteit. Een route is een klimroute over een indoor klimwand.

- **1** Druk op de watch face op **START**.
- **2** Selecteer **Indoor klim**.
- **3** Selecteer **Ja** om routestatistieken vast te leggen.
- **4** Selecteer een graderingssysteem.

**OPMERKING:** Als u in de toekomst weer een indoor klimactiviteit start, gebruikt het toestel dit graderingssysteem. U kunt MENU ingedrukt houden, de activiteitsinstellingen selecteren en Graderings systeem selecteren om de grootte te wijzigen.

- **5** Selecteer de moeilijkheidsgraad voor de route.
- **6** Druk op **START**.
- **7** Start uw eerste route.

**OPMERKING:** Wanneer de routetimer loopt, worden de knoppen automatisch vergrendeld om te voorkomen dat er per ongeluk op een knop wordt gedrukt. U kunt een willekeurige knop ingedrukt houden om de watch te ontgrendelen.

**8** Wanneer u de route hebt voltooid, daalt u af naar de grond.

De rusttimer start automatisch wanneer u op de grond staat.

**OPMERKING:** Druk indien nodig op LAP om de route te voltooien.

- **9** Selecteer een optie:
	- Selecteer **Voltooid** om een geslaagde route op te slaan.
	- Selecteer **Pogingen** om een niet-geslaagde route op te slaan.
	- Selecteer **Verwijder** om de route te verwijderen.
- **10** Voer het aantal vallen voor de route in.
- **11** Wanneer u klaar bent met rusten, drukt u op **LAP** en begint u uw volgende route.
- **12** Herhaal deze procedure voor elke route totdat uw activiteit is voltooid.
- **13** Druk op **STOP**.
- **14** Selecteer **Sla op**.

# <span id="page-28-0"></span>Een boulderactiviteit registreren

U kunt routes vastleggen tijdens een boulderactiviteit. Een route is een klimroute over een rotsblok of kleine rotsformatie.

- **1** Druk op de watch face op **START**.
- **2** Selecteer **Boulderen**.
- **3** Selecteer een graderingssysteem.

**OPMERKING:** Als u in de toekomst weer een boulderactiviteit start, gebruikt het toestel dit graderingssysteem. U kunt MENU ingedrukt houden, de activiteitsinstellingen selecteren en Graderings systeem selecteren om de grootte te wijzigen.

- **4** Selecteer de moeilijkheidsgraad voor de route.
- **5** Druk op **START** om de routetimer te starten.
- **6** Start uw eerste route.
- **7** Druk op **LAP** om de route te voltooien.
- **8** Selecteer een optie:
	- Selecteer **Voltooid** om een geslaagde route op te slaan.
	- Selecteer **Pogingen** om een niet-geslaagde route op te slaan.
	- Selecteer **Verwijder** om de route te verwijderen.

De rusttimer wordt weergegeven.

**9** Wanneer u klaar bent met rusten, drukt u op **LAP** om uw volgende route te starten.

**10** Herhaal deze procedure voor elke route totdat uw activiteit is voltooid.

**11** Druk na de laatste route op **STOP** om de routetimer te stoppen.

**12** Selecteer **Sla op**.

# Een expeditie starten

U kunt de app **Expeditie** gebruiken om de levensduur van de batterij te verlengen wanneer u een meerdaagse activiteit vastlegt.

- **1** Druk op de watch face op **START**.
- **2** Selecteer **Expeditie**.
- **3** Druk op **START** om de activiteitentimer te starten.

Het toestel schakelt over op de modus voor laag energieverbruik en verzamelt eenmaal per uur GPSspoorpunten. Om de levensduur van de batterij te maximaliseren, schakelt het toestel alle sensoren en accessoires uit, inclusief de verbinding met uw smartphone.

#### Handmatig een spoorpunt vastleggen

Tijdens een expeditie worden spoorpunten automatisch vastgelegd op basis van het geselecteerde opslaginterval. U kunt op elk gewenst moment handmatig een spoorpunt vastleggen.

- **1** Druk tijdens een expeditie op **UP** of **DOWN** om de kaartpagina weer te geven.
- **2** Druk op **START**.
- **3** Selecteer **Voeg punt toe**.

#### Spoorpunten weergeven

- **1** Druk tijdens een expeditie op **UP** of **DOWN** om de kaartpagina weer te geven.
- **2** Druk op **START**.
- **3** Selecteer **Punten weergeven**.
- **4** Selecteer een spoorpunt in de lijst.
- **5** Selecteer een optie:
	- Selecteer **Ga naar** om naar het spoorpunt te navigeren.
	- Selecteer **Details** om extra informatie over het spoorpunt weer te geven.

# <span id="page-29-0"></span>Op jacht gaan

U kunt locaties opslaan die relevant zijn voor uw jacht en een kaart met opgeslagen locaties weergeven. Tijdens een jachtactiviteit gebruikt het toestel een GNSS-modus die de levensduur van de batterij spaart.

- **1** Druk op de watch face op **START**.
- **2** Selecteer **Jagen**.
- **3** Druk vanaf de kaart op **START**, en selecteer **Jacht starten**.
- **4** Druk op **START** en selecteer een optie:
	- Als u uw huidige locatie wilt opslaan, selecteert u **Locatie opslaan**.
	- Als u locaties wilt weergeven die zijn opgeslagen tijdens deze jachtactiviteit, selecteert u **Jachtlocaties**.
	- Als u alle eerder opgeslagen locaties wilt weergeven, selecteert u **Opgeslagen locaties**.
- **5** Nadat u de jacht hebt voltooid, drukt u op **STOP** en selecteert u **Stop jacht**.

# Skiën

#### Uw afdalingen weergeven

Uw toestel legt de gegevens over elke afdaling tijdens het skiën of snowboarden vast met de automatische functie voor afdalingen. Deze functie wordt standaard ingeschakeld voor afdalingen tijdens het skiën en snowboarden. De nieuwe afdalingen worden automatisch geregistreerd op basis van uw bewegingen. De timer wordt gepauzeerd wanneer u niet meer afdaalt en wanneer u in de skilift staat. De timer blijft in de pauzestand staan zolang u in de skilift bent. U kunt de afdaling vervolgen om de timer weer te starten. U kunt de gegevens over de afdaling bekijken op het pauzescherm of terwijl de timer loopt.

- **1** Start een ski- of snowboardactiviteit.
- **2** Houd **MENU** ingedrukt.
- **3** Selecteer **Bekijk afdalingen**.
- **4** Druk op **UP** en **DOWN** om details over uw laatste afdaling, over uw huidige afdaling of over al uw afdalingen te bekijken.

Op de schermen worden de tijd, afgelegde afstand, maximumsnelheid, gemiddelde snelheid en totale daling weergegeven.

# Een off-piste ski-activiteit vastleggen

Met de off-piste ski-activiteit kunt u handmatig schakelen tussen klimmen en afdalen, zodat u uw gegevens nauwkeurig kunt bijhouden.

- **1** Druk op **START** op de watch face.
- **2** Selecteer **Off-piste skiën**.
- **3** Selecteer een optie:
	- Als u uw activiteit op een helling start, selecteert u **Klimmen**.
	- Selecteer **Afdalen** als u uw activiteit start met een afdaling.
- **4** Druk op **START** om de activiteitentimer te starten.
- **5** Druk op **LAP** om te schakelen tussen de volgmodi voor klimmen en dalen.
- **6** Nadat uw activiteit is voltooid, drukt u op **START** om de timer te stoppen.
- **7** Selecteer **Sla op**.

# <span id="page-30-0"></span>Vermogensgegevens voor langlaufen

U kunt uw compatibele tactix toestel gekoppeld met het HRM-Pro accessoire gebruiken om real-time feedback te geven over uw langlaufen.

**OPMERKING:** Het HRM-Pro accessoire moet met het tactix toestel worden gekoppeld met behulp van ANT® technologie.

Vermogen is de kracht die u tijdens het skiën opwekt. Het uitgangsvermogen wordt gemeten in watt. Factoren die van invloed zijn op het vermogen zijn onder andere uw snelheid, hoogteveranderingen, wind en sneeuw. U kunt het uitgangsvermogen gebruiken om uw ski-prestaties te meten en te verbeteren.

**OPMERKING:** De waarden voor het skivermogen zijn over het algemeen lager dan de vermogenswaarden voor fietsen. Dit is normaal en wordt veroorzaakt doordat mensen minder efficiënt zijn tijdens het skiën dan tijdens het fietsen. Het is gebruikelijk dat de vermogenswaarden bij skiën 30 tot 40 procent lager liggen dan die bij fietsen bij dezelfde trainingsintensiteit.

# <span id="page-31-0"></span>Golfen

# Golfen

Voordat u gaat golfen, moet u ervoor zorgen dat de watch is opgeladen (*[De watch opladen](#page-125-0)*, pagina 118).

- **1** Druk op de watch face op **START**.
- **2** Selecteer **Golfen**.
- **3** Ga naar buiten en wacht tot de watch satellieten heeft gevonden.
- **4** Selecteer een baan in de lijst met beschikbare golfbanen.
- **5** Stel indien nodig de driverafstand in.
- **6** Selecteer de  $\checkmark$  om de score bij te houden.

#### **7** Selecteer een tee box.

Het scherm met hole-informatie wordt weergegeven.

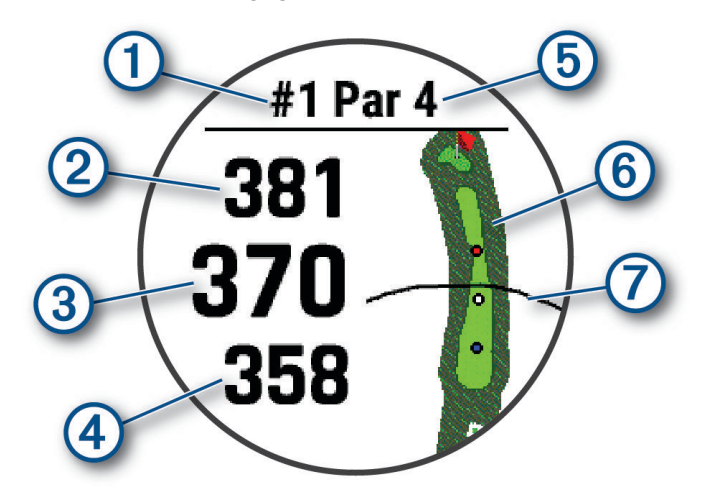

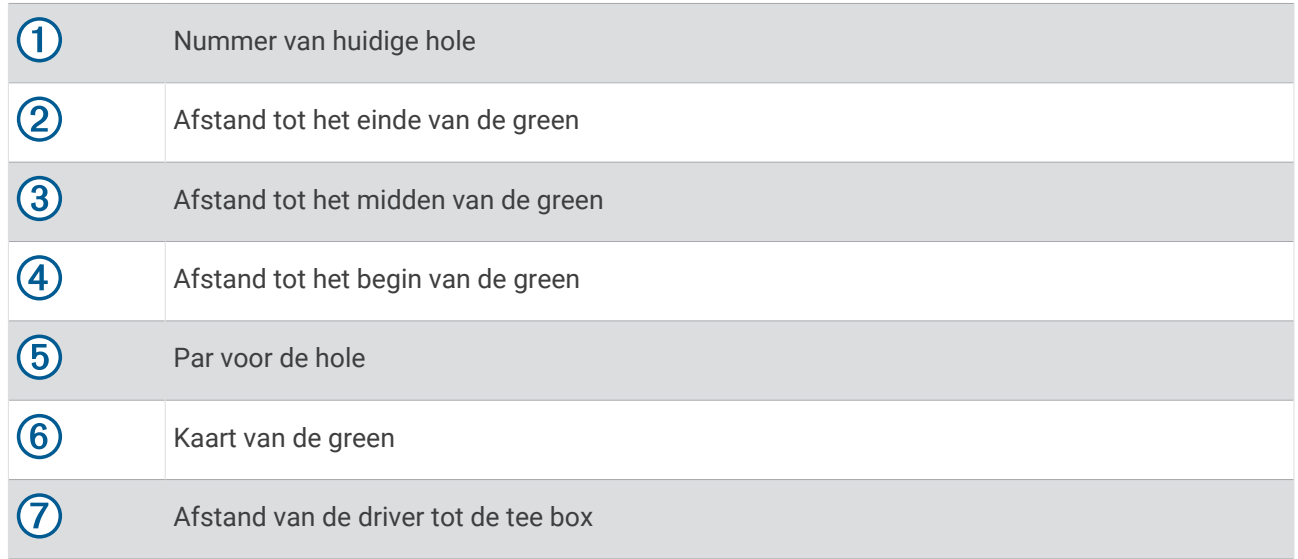

**OPMERKING:** Omdat pinlocaties veranderen, berekent de watch de afstand tot het begin, midden en einde van de green, maar niet de pinlocatie zelf.

- **8** Selecteer een optie:
	- Tik op de afstanden tot het begin, het midden en het einde van de green om de PlaysLike afstand weer te geven (*[PlaysLike afstandspictogrammen](#page-35-0)*, pagina 28).
	- Tik op de kaart om meer details weer te geven of om de afstand te meten met touch-targeting (*[Afstand](#page-33-0) [meten met Touch-targeting](#page-33-0)*, pagina 26).
	- Druk op **UP** of **DOWN** om de locatie en de afstand tot een lay-up of het begin en einde van een hindernis weer te geven.
	- Druk op **START** om het golfmenu te openen (*Golfmenu*[, pagina 26\)](#page-33-0).

Wanneer u naar de volgende hole gaat, schakelt de watch automatisch over naar de weergave van de nieuwe hole-informatie.

# <span id="page-33-0"></span>Golfmenu

Tijdens een ronde kunt u op START drukken om toegang te krijgen tot extra functies in het golfmenu.

**Einde van ronde**: Beëindigt de huidige ronde. **Hole wijzigen**: Hiermee kunt u de hole handmatig wijzigen.

**Wijzig green**: Hiermee kunt u de green wijzigen als er meer dan één green beschikbaar is voor een hole.

- **Verplaats vlag**: Hiermee kunt u de pinlocatie verplaatsen voor een nauwkeurigere afstandsmeting (*De vlag verplaatsen*, pagina 26).
- **Shot meten**: Toont de afstand van uw vorige shot dat is vastgelegd met de Garmin AutoShot™ functie (*[Gemeten](#page-34-0) [slagen weergeven](#page-34-0)*, pagina 27). U kunt een shot ook handmatig vastleggen (*[Een slag handmatig meten](#page-34-0)*, [pagina 27\)](#page-34-0).

**Scorekaart**: Hiermee opent u de scorekaart voor de ronde (*[Score bijhouden](#page-34-0)*, pagina 27).

- **Kilometerteller**: Toont de geregistreerde tijd en afstand en het aantal stappen. De afstandteller start en stopt automatisch wanneer u een ronde start of stopt. U kunt de kilometerteller resetten tijdens een ronde.
- **PinPointer**: De functie PinPointer is een kompas dat in de richting van de pinlocatie wijst wanneer u de green niet kunt zien. Met deze functie kunt u de richting van een shot plannen, zelfs als u tussen bomen of struiken of in een diepe zandbunker staat.

**OPMERKING:** Gebruik de functie PinPointer niet terwijl u in een golfkar zit. Interferentie van de golfkar kan de nauwkeurigheid van het kompas beïnvloeden.

- **Aangep. doelen**: Hiermee kunt u een locatie, zoals een object of obstakel, voor de huidige hole opslaan (*[Aangepaste doelen opslaan](#page-36-0)*, pagina 29).
- **Clubgegevens**: Toont uw statistieken bij elke golfclub, zoals gegevens over afstanden en nauwkeurigheid. Wordt weergegeven wanneer u Approach® CT10 sensoren koppelt of de instelling Clubmelding inschakelt.
- **Instellingen**: Hiermee kunt u de instellingen voor de golfactiviteit aanpassen (*[Instellingen van activiteiten en](#page-40-0) apps*[, pagina 33\)](#page-40-0).

# De vlag verplaatsen

U kunt de green in meer detail bekijken en de pinlocatie verplaatsen.

- **1** Druk op **START** op het hole-informatiescherm.
- **2** Selecteer **Verplaats vlag**.
- **3** Tik op of versleep **v** om de pinlocatie te wijzigen.
- **4** Selecteer **START**.

De afstanden op het hole-weergavescherm worden bijgewerkt met de nieuwe pinlocatie. De pinlocatie wordt alleen opgeslagen voor de huidige ronde.

# Afstand meten met Touch-targeting

Terwijl u een game speelt, kunt u Touch Targeting gebruiken om de afstand naar een punt op de kaart te meten.

- **1** Tik tijdens het golfen op de kaart.
- **2** Tik op het doelcirkeltie  $\bigcirc$  of sleep het met uw vinger naar de gewenste positie.

U kunt de afstand van uw huidige locatie tot het doelcirkeltje bekijken en vanaf het doelcirkeltje tot de pinlocatie.

**3** Selecteer indien nodig  $\blacksquare$  of  $\blacksquare$  om in of uit te zoomen.

### <span id="page-34-0"></span>Gemeten slagen weergeven

Voordat het toestel automatisch slagen kan detecteren en meten, moet u het bijhouden van de score inschakelen.

Uw toestel beschikt over een functie voor het automatische detecteren en vastleggen van slagen. Telkens wanneer u tegen de bal slaat op de fairway, legt het toestel uw slagafstand vast, zodat u deze later kunt bekijken.

**TIP:** Automatische detectie werkt het beste wanneer u het toestel op uw belangrijke pols draagt en goed contact maakt met de bal. Putts worden niet gedetecteerd.

- **1** Druk tijdens het golfen op **START**.
- **2** Selecteer **Shot meten**.

Uw laatste slagafstand wordt weergegeven.

**OPMERKING:** De afstand wordt automatisch hersteld wanneer u de bal opnieuw raakt, putt op de green, of naar de volgende hole gaat.

- **3** Druk op **DOWN**.
- **4** Selecteer **Vorige slagen** om alle vastgelegde shot-afstanden weer te geven.

#### Een slag handmatig meten

U kunt een slag handmatig toevoegen als de watch deze niet detecteert. U moet de slag toevoegen vanaf de locatie van de gemiste slag.

- **1** Sla de bal en kijk waar deze landt.
- **2** Druk op **START** op het hole-informatiescherm.
- **3** Selecteer **Shot meten**.
- **4** Druk op **DOWN**.
- **5** Selecteer **Voeg slag toe** >  $\sqrt{\phantom{a}}$ .
- **6** Voer indien nodig de club in die u voor de slag hebt gebruikt.
- **7** Loop of rijd rechtstreeks naar de bal.

De volgende keer dat u een slag maakt, legt de watch automatisch de afstand van uw laatste slag vast. Indien nodig kunt u handmatig nóg een slag toevoegen.

# Score bijhouden

- **1** Druk in het hole-weergavescherm op **START**.
- **2** Selecteer **Scorekaart**.

De scorekaart wordt weergegeven wanneer u op de green staat.

- **3** Druk op **UP** of **DOWN** om door de holes te bladeren.
- **4** Druk op **START** om een locatie op te selecteren.
- **5** Druk op **UP** of **DOWN** om de score in te stellen. Uw totale score wordt bijgewerkt.

#### <span id="page-35-0"></span>Statistieken vastleggen

Voordat u gegevens kunt vastleggen, moet u het bijhouden van gegevens inschakelen (*[Instellingen van](#page-40-0) [activiteiten en apps](#page-40-0)*, pagina 33).

- **1** Selecteer een hole vanaf de scorekaart.
- **2** Voer het totale aantal gespeelde slagen, inclusief putts, in en druk op **START**.
- **3** Stel het aantal gespeelde putts in en druk op **START**.

**OPMERKING:** Het aantal gespeelde putts wordt alleen gebruikt voor het bijhouden van statistieken en verhoogt uw score niet.

**4** Selecteer indien nodig een optie:

**OPMERKING:** Als u zich op een hole met par 3 bevindt, wordt er geen fairway-informatie weergegeven.

- Als uw bal de fairway raakt, selecteert u **Op fairway**.
- Als uw bal de fairway heeft gemist, selecteert u **Gemist rechts** of **Gemist links**.
- **5** Voer indien nodig het aantal penaltyslagen in.

#### Stableford-scoring

Wanneer u de Stableford-scoringsmethode selecteert (*[Instellingen van activiteiten en apps](#page-40-0)*, pagina 33), worden punten toegekend op basis van het aantal slagen ten opzichte van par. Aan het einde van een ronde wint de hoogste score. Het toestel kent punten toe zoals gespecificeerd door de United States Golf Association.

De scorekaart voor een game met Stableford-score toont punten in plaats van slagen.

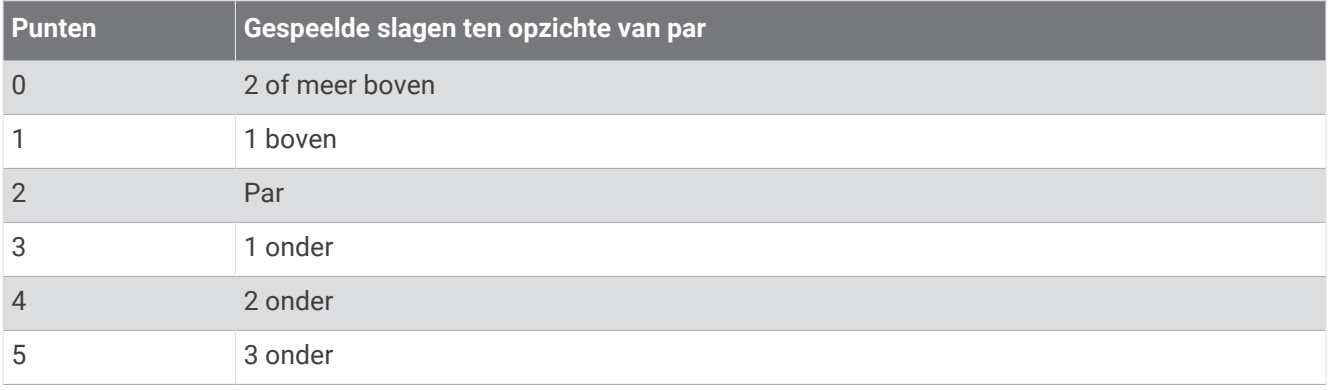

# PlaysLike afstandspictogrammen

De PlaysLike-afstand houdt rekening met hoogteverschillen op de baan door de aangepaste afstand tot de green weer te geven. Tijdens een ronde kunt u op een afstand tot de green tikken om de PlaysLike-afstand weer te geven.

: Speelafstand langer dan verwacht vanwege een wijziging in de hoogte.

: Speelafstand zoals verwacht.

: Speelafstand korter dan verwacht vanwege een wijziging in de hoogte.

# De richting naar de pinlocatie bekijken

De functie PinPointer is een kompas dat de richting aangeeft wanneer u de green niet kunt zien. Met deze functie kunt u de richting van een shot plannen, zelfs als u tussen bomen of struiken of in een diepe zandbunker staat.

**OPMERKING:** Gebruik de functie PinPointer niet terwijl u in een golfkar zit. Interferentie van de golfkar kan de nauwkeurigheid van het kompas beïnvloeden.

- **1** Druk in het hole-weergavescherm op **START**.
- **2** Selecteer **PinPointer**.

De pijl wijst naar de pinlocatie.
# <span id="page-36-0"></span>Aangepaste doelen opslaan

Tijdens het spelen van een ronde kunt u maximaal vijf doelen voor elke hole opslaan. Een doel opslaan is handig om voorwerpen of obstakels te registreren die niet op de kaart worden weergegeven. U kunt de afstanden tot deze doelen bekijken op het scherm met hindernissen en lay-ups (*Golfen*[, pagina 24](#page-31-0)).

- **1** Ga naar het doel dat u wilt opslaan.
	- **OPMERKING:** U kunt geen doel opslaan dat ver bij de momenteel geselecteerde hole vandaan ligt.
- **2** Druk op **START** op het hole-informatiescherm.
- **3** Selecteer **Aangep. doelen**.
- **4** Selecteer een doeltype.

# Grote cijfers

U kunt de grootte van de getallen in de hole-informatiewijzigen.

Houd **MENU** ingedrukt, selecteer de activiteitinstellingen en selecteer **Grote cijfers**.

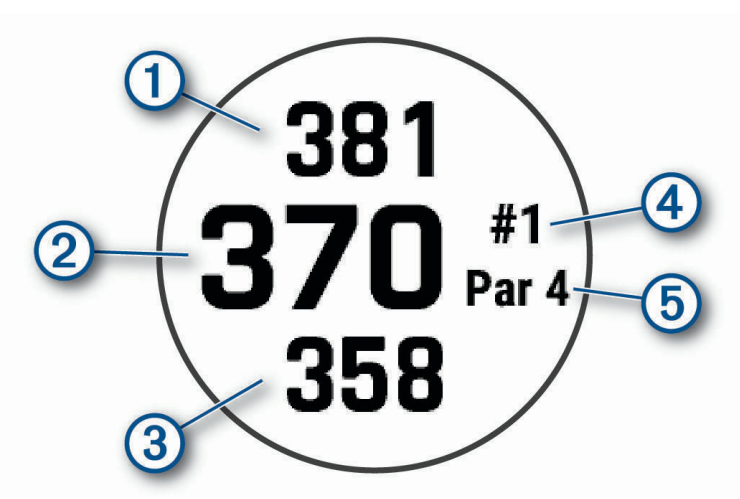

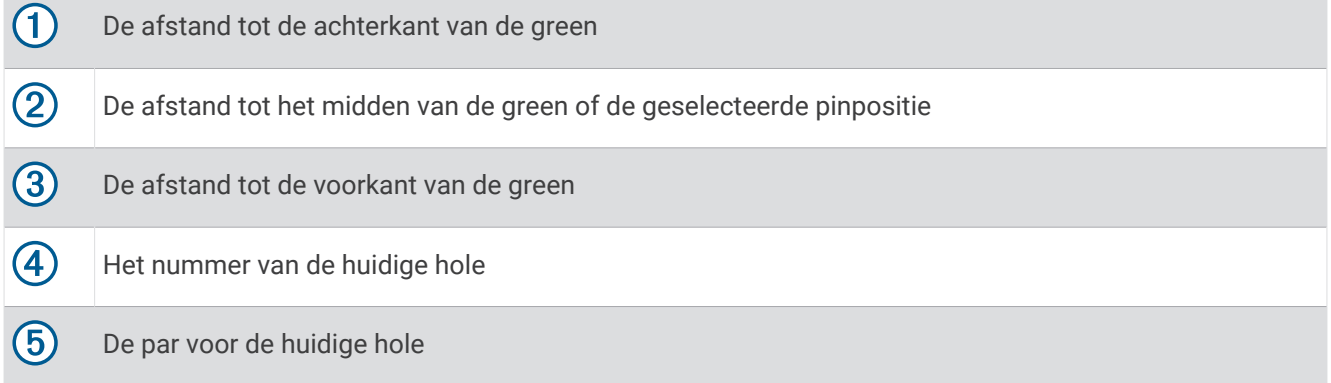

# **Jumpmaster**

#### **WAARSCHUWING**

De functie jumpmaster dient alleen door ervaren skydivers te worden gebruikt. De functie jumpmaster dient niet te worden gebruikt als primaire hoogtemeter tijdens het skydiven. Als u niet de juiste spronginformatie invoert, kan dat leiden tot ernstige verwondingen of overlijden.

De functie jumpmaster volgt militaire richtlijnen voor het berekenen van het "high altitude release point" (HARP). Het toestel detecteert automatisch wanneer u gesprongen bent en begint de navigatie naar het "desired impact point" (DIP) met behulp van de barometer en het elektronische kompas.

# <span id="page-37-0"></span>Een sprong plannen

- **1** Selecteer een sprongtype (*Sprongtypen*, pagina 30).
- **2** Voer spronginformatie in (*Spronginformatie invoeren*, pagina 30). Het toestel berekent de HARP.
- **3** Selecteer **GA NAAR HARP** om navigatie naar de HARP te starten.

# **Sprongtypen**

Met de functie jumpmaster kunt u kiezen uit een van de volgende drie sprongtypen: HAHO, HALO of Statisch. Het sprongtype is bepalend voor welke aanvullende instellingsgegevens vereist zijn. Alle sprongtypen, spronghoogten en hoogten waarop de parachute wordt geopend, worden gemeten in voet boven de grond (AGL).

- **HAHO**: High Altitude High Opening. De jumpmaster springt van een zeer grote hoogte en opent de parachute op grote hoogte. U moet een DIP en spronghoogte instellen van ten minste 1000 voet. De spronghoogte wordt verondersteld hetzelfde te zijn als de openhoogte. Gangbare waarden voor de spronghoogte variëren van 12.000 tot 24.000 voet AGL.
- **HALO**: High Altitude Low Opening. De jumpmaster springt van een zeer grote hoogte en opent de parachute op lage hoogte. De vereiste informatie is hetzelfde als het HAHO-sprongtype plus een openhoogte. De openhoogte mag niet groter zijn dan de spronghoogte. Gangbare waarden van de openhoogte variëren van 2000 tot 6000 voet AGL.
- **Statisch**: Er wordt uitgegaan van een constante windsnelheid en windrichting gedurende de sprong. De spronghoogte moet ten minste 1000 voet zijn.

# Spronginformatie invoeren

- **1** Selecteer **START**.
- **2** Selecteer **Jumpmaster**.
- **3** Selecteer een sprongtype (*Sprongtypen*, pagina 30).
- **4** Voer een of meerdere handelingen uit om uw spronginformatie in te voeren:
	- Selecteer **DIP** om een punt in te stellen voor de gewenste landingslocatie.
	- Selecteer **Spronghoogte** om de spronghoogte AGL (in voet) in te stellen waarop de jumpmaster het vliegtuig verlaat.
	- Selecteer **Openhoogte** om de openhoogte AGL (in voet) in te stellen waarop de jumpmaster de parachute opent.
	- Selecteer **Voorwaartse beweging** om de horizontaal afgelegde afstand (in meters) als gevolg van de snelheid van het vliegtuig in te stellen.
	- Selecteer **Koers naar HARP** om de afgelegde richting (in graden) als gevolg van de snelheid van het vliegtuig in te stellen.
	- Selecteer **Wind** om de windsnelheid (in knopen) en windrichting (in graden) in te stellen.
	- Selecteer **Constant** om aanvullende gegevens voor de geplande sprong in te stellen. Afhankelijk van het sprongtype selecteert u **Percentage van maximum**, **Veiligheidsfactor**, **K-open**, **K-vrije val** of **K-statisch** en voert u aanvullende informatie in (*[Constante-instellingen](#page-38-0)*, pagina 31).
	- Selecteer **Automatisch naar DIP** om de navigatie naar het DIP automatisch in te schakelen na afloop van uw sprong.
	- Selecteer **GA NAAR HARP** om navigatie naar de HARP te starten.

# <span id="page-38-0"></span>Windgegevens invoeren voor HAHO- en HALO-sprongen

- **1** Selecteer **START**.
- **2** Selecteer **Jumpmaster**.
- **3** Selecteer een sprongtype (*[Sprongtypen](#page-37-0)*, pagina 30).
- **4** Selecteer **Wind** > **Voeg toe**.
- **5** Selecteer een hoogte.
- **6** Voer een windsnelheid in knopen in en selecteer **OK**.
- **7** Voer een windrichting in graden in en selecteer **OK**.

De windwaarde wordt toegevoegd aan de lijst. Alleen windwaarden op de lijst worden gebruikt tijdens berekeningen.

**8** Herhaal stap 5–7 voor iedere beschikbare hoogte.

#### Windgegevens herstellen

- **1** Selecteer **START**.
- **2** Selecteer **Jumpmaster**.
- **3** Selecteer **HAHO** of **HALO**.
- **4** Selecteer **Wind** > **Herstel**.

Alle windwaarden worden verwijderd uit de lijst.

#### Windgegevens invoeren voor een statische sprong

- **1** Selecteer **START**.
- **2** Selecteer **Jumpmaster** > **Statisch** > **Wind**.
- **3** Voer een windsnelheid in knopen in en selecteer **OK**.
- **4** Voer een windrichting in graden in en selecteer **OK**.

# Constante-instellingen

Selecteer Jumpmaster, selecteer een sprongtype en selecteer Constant.

- **Percentage van maximum**: Hiermee stelt u het sprongbereik in voor alle sprongtypen. Een instelling lager dan 100% verkleint de driftafstand naar de DIP en een instelling hoger dan 100% vergroot deze afstand. Ervaren jumpmasters willen mogelijk lagere percentages gebruiken, beginnende parachutespringers kiezen wellicht voor hogere percentages.
- **Veiligheidsfactor**: Hiermee stelt u de foutmarge voor een sprong in (alleen HAHO). Veiligheidsfactoren zijn meestal hele waarden van 2 of hoger, en worden bepaald door de jumpmaster op basis van de spronggegevens.
- **K-vrije val**: Hiermee stelt u de luchtweerstand van een parachute tijdens een vrije val in, op basis van de canopywaarde van de parachute (alleen HALO). Elke parachute moet worden voorzien van een K-waarde.
- **K-open**: Hiermee stelt u de luchtweerstand in voor een open parachute op basis van de canopy-waarde (HAHO en HALO). Elke parachute moet worden voorzien van een K-waarde.
- **K-statisch**: Hiermee stelt u de luchtweerstand van een parachute tijdens een statische sprong in, op basis van de canopy-waarde van de parachute (alleen Statisch). Elke parachute moet worden voorzien van een Kwaarde.

# Activiteiten en apps aanpassen

U kunt de lijst met activiteiten en apps, gegevensschermen, gegevensvelden en andere instellingen aanpassen.

# <span id="page-39-0"></span>Een favoriete activiteit toevoegen of verwijderen

De lijst met uw favoriete activiteiten wordt weergegeven wanneer u op de watch face op **START** drukt. Hiermee kunt u snel naar de activiteiten gaan die u het meest gebruikt. U kunt op elk gewenst moment favoriete activiteiten toevoegen of verwijderen.

- **1** Houd **MENU** ingedrukt.
- **2** Selecteer **Activiteiten en apps**.

Uw favoriete activiteiten worden bovenaan de lijst weergegeven.

- **3** Selecteer een optie:
	- Als u een favoriete activiteit wilt toevoegen, selecteert u de activiteit en selecteert u **Stel als favoriet in**.
	- Als u een favoriete activiteit wilt verwijderen, selecteert u de activiteit en selecteert u **Verwijder uit favorieten**.

### De volgorde van een activiteit wijzigen in de lijst met apps

- **1** Houd **MENU** ingedrukt.
- **2** Selecteer **Activiteiten en apps**.
- **3** Selecteer een activiteit.
- **4** Selecteer **Sorteer**.
- **5** Druk op **UP** of **DOWN** om de positie van de activiteit te wijzigen in de lijst met apps.

### Gegevensschermen aanpassen

U kunt voor elke activiteit de lay-out en inhoud van gegevensschermen weergeven, verbergen of wijzigen.

- **1** Houd **MENU** ingedrukt.
- **2** Selecteer **Activiteiten en apps**.
- **3** Selecteer de activiteit om deze aan te passen.
- **4** Selecteer de activiteitinstellingen.
- **5** Selecteer **Gegevensschermen**.
- **6** Selecteer een gegevensscherm dat u wilt aanpassen.
- **7** Selecteer een optie:
	- Selecteer **Indeling** om het aantal gegevensvelden in het gegevensscherm te wijzigen.
	- Selecteer **Gegevensvelden** en selecteer een gegevensveld om het type gegevens in het veld te wijzigen. **TIP:** Voor een lijst met alle beschikbare gegevensvelden gaat u naar *[Gegevensvelden](#page-133-0)*, pagina 126. Niet alle gegevensvelden zijn beschikbaar voor alle activiteittypen.
	- Selecteer **Sorteer** om de locatie van het gegevensscherm in de lijst te wijzigen.
	- Selecteer **Verwijder** om het gegevensscherm uit de lijst te verwijderen.
- **8** Selecteer indien nodig **Voeg nieuw toe** om een gegevensscherm aan de lijst toe te voegen.

U kunt een aangepast gegevensscherm toevoegen of een van de vooraf gedefinieerde gegevensschermen selecteren.

#### Een kaart aan een activiteit toevoegen

U kunt de kaart toevoegen aan de reeks gegevensschermen voor een activiteit.

- **1** Houd **MENU** ingedrukt.
- **2** Selecteer **Activiteiten en apps**.
- **3** Selecteer de activiteit om deze aan te passen.
- **4** Selecteer de activiteitinstellingen.
- **5** Selecteer **Gegevensschermen** > **Voeg nieuw toe** > **Kaart**.

# <span id="page-40-0"></span>Een aangepaste activiteit maken

- **1** Druk op de watch face op **START**.
- **2** Selecteer **Voeg toe**.
- **3** Selecteer een optie:
	- Selecteer **Kopieer activiteit** om uw aangepaste activiteit te maken op basis van een van uw opgeslagen activiteiten.
	- Selecteer **Overige** om een nieuwe aangepaste activiteit te maken.
- **4** Selecteer indien nodig een activiteittype.
- **5** Selecteer een naam of voer een aangepaste naam in. Identieke activiteitnamen zijn voorzien van een volgnummer, bijvoorbeeld: Fiets(2).
- **6** Selecteer een optie:
	- Selecteer een optie om bepaalde activiteitinstellingen aan te passen. U kunt bijvoorbeeld de gegevensschermen of automatische functies aanpassen.
	- Selecteer **OK** om de aangepaste activiteit op te slaan en te gebruiken.
- **7** Selecteer **Ja** om de activiteit aan uw lijst met favorieten toe te voegen.

### Instellingen van activiteiten en apps

Met deze instellingen kunt u elke vooraf geïnstalleerde activiteiten-app naar wens aanpassen. U kunt bijvoorbeeld gegevenspagina's aanpassen en waarschuwingen en trainingsfuncties inschakelen. Niet alle instellingen zijn beschikbaar voor alle soorten activiteiten.

Houd **MENU** ingedrukt, selecteer **Activiteiten en apps**. Selecteer vervolgens een activiteit en de activiteitinstellingen.

- **3D-afstand**: Berekent de door u afgelegde afstand via zowel uw hoogtewijziging als uw horizontale verplaatsing over de grond.
- **3D-snelheid**: Berekent uw snelheid aan de hand van uw hoogteverandering en uw horizontale beweging over de grond.
- **Accentkleur**: Hiermee stelt u de accentkleur van elke activiteit in, waaraan u kunt zien welke activiteit actief is.

**Voeg activiteit toe**: Hiermee kunt u een multisportactiviteit aanpassen.

- **Waarschuwingen**: Hiermee kunt u de trainings- of navigatiewaarschuwingen voor de activiteit instellen (*[Activiteitswaarschuwingen](#page-43-0)*, pagina 36).
- **Hoogtemeter**: Geeft de drukhoogte of GPS-hoogte weer als de watch via GPS zijn positie bepaalt.
- **Automatisch klimmen**: Hiermee kan de watch met de ingebouwde hoogtemeter automatisch hoogteverschillen detecteren (*[Automatisch klimmen inschakelen](#page-45-0)*, pagina 38).
- **Auto Lap**: Hiermee stelt u de opties voor de Auto Lap functie in om ronden automatisch te markeren. Met de optie Automatische afstand markeert u ronden op een bepaalde afstand. Met de optie Autom. positioneren markeert u ronden op een locatie waar u eerder op LAP hebt gedrukt. Wanneer u een ronde hebt voltooid, wordt er een instelbare rondewaarschuwing weergegeven. Dit is handig als u uw prestaties tijdens verschillende delen van een activiteit wilt vergelijken.
- Auto Pause: Hiermee stelt u de opties in voor de Auto Pause<sup>®</sup> functie om het opnemen van gegevens te stoppen wanneer u stopt met bewegen of wanneer u onder een bepaalde snelheid komt. Dit is handig als in uw activiteit verkeerslichten of andere plaatsen waar u moet stoppen, voorkomen.
- **Auto Rust**: Hiermee kan de watch automatisch detecteren wanneer u rust tijdens een zwembadsessie en een rustinterval maken (*Auto Rust*[, pagina 16](#page-23-0)).
- **Automatische afdaling**: Hiermee kan de watch ski-afdalingen of windsurf-runs automatisch detecteren met de ingebouwde versnellingsmeter. Voor de windsurfactiviteit kunt u snelheids- en afstandsdrempels instellen voor het automatisch starten van een run.
- **Auto Scroll**: Hiermee stelt u in dat de watch automatisch door alle schermen met activiteitgegevens bladert terwijl de activiteitentimer loopt.
- **Automatische set**: Hiermee stelt u in dat de watch oefeningensets tijdens een krachttrainingsactiviteit automatisch start en stopt.

**Achtergrondkleur**: Hiermee stelt u de achtergrondkleur van elke activiteit in op zwart of wit.

- **Grote cijfers**: Hiermee wijzigt u de grootte van de getallen op het scherm met golfhole-informatie (*[Grote cijfers](#page-36-0)*, [pagina 29\)](#page-36-0).
- **Deel hartslag**: Hiermee schakelt u het automatisch uitzenden van hartslaggegevens in wanneer u de activiteit start (*[Hartslaggegevens verzenden](#page-86-0)*, pagina 79).
- **ClimbPro**: Geeft tijdens het navigeren de schermen voor stijgingsplanning en -monitoring weer (*[ClimbPro](#page-45-0)  gebruiken*[, pagina 38](#page-45-0)).
- **Clubmelding**: Geeft een prompt weer zodat u kunt opgeven welke golfclub u na elke gedetecteerde slag hebt gebruikt om uw clubstatistieken vast te leggen (*[Statistieken vastleggen](#page-35-0)*, pagina 28).
- **Aftellen starten**: Hiermee wordt een afteltimer ingeschakeld voor zwemintervallen in het zwembad.
- **Gegevensschermen**: Hiermee kunt u gegevensschermen aanpassen en nieuwe gegevensschermen toevoegen voor de activiteit (*[Gegevensschermen aanpassen](#page-39-0)*, pagina 32).
- **Driver-afstand**: Hiermee stelt u de gemiddelde afstand in die de bal aflegt tijdens uw drive bij het golfen.
- **Bewerk gewicht**: Hiermee kunt u het gewicht toevoegen dat wordt gebruikt voor een trainingsset tijdens een krachttraining of cardioactiviteit.
- **Stroboscoop**: Hiermee stelt u de modus, knippersnelheid en kleur van de LED-zaklamp tijdens de activiteit in.
- **Vluchttimer**: In de activiteit Vliegen kan hiermee de vluchttimer automatisch starten en stoppen als uw grondsnelheid hoger is dan de waarde die is ingesteld bij de optie Vluchttimerdrempel.
- **Vluchttimerdrempel**: In de activiteit Vliegen kan de vluchttimer automatisch starten en stoppen als uw grondsnelheid hoger is dan deze waarde. Bijvoorbeeld 30 kn.
- **Golfafstand**: Hiermee kunt u de gebruikte meeteenheden instellen tijdens het golfen.
- **Graderingssysteem**: Hiermee stelt u het graderingssysteem in voor het beoordelen van de moeilijkheidsgraad van de route voor een rotsklimactiviteit.
- **Handicapscore**: Hiermee schakelt u handicapscores in tijdens het golfen. Met de optie Exact Handicap kunt u het aantal slagen instellen dat wordt afgetrokken van uw totale score. Met de optie Index/Slope kunt u uw handicap en de hellingsgraad van de baan invoeren, zodat de watch uw handicap voor de baan kan berekenen. Wanneer u de scoringsoptie voor handicaps inschakelt, kunt u de waarde voor uw handicap aanpassen.
- **Baannummer**: Hiermee stelt u uw baannummer in voor hardlopen op de baan.
- **Ronde-toets**: Hiermee schakelt u de LAP knop voor het vastleggen van een ronde of rusttijd tijdens een activiteit in of uit.
- **Vergrendel toestel**: Hiermee vergrendelt u het aanraakscherm en de knoppen tijdens een multisportactiviteit om te voorkomen dat per ongeluk knoppen worden ingedrukt en over het aanraakscherm wordt geveegd.
- **Kaart**: Hiermee stelt u de weergavevoorkeuren in voor het kaartgegevensscherm voor de activiteit (*[Instellingen](#page-44-0)  [van activiteitkaart](#page-44-0)*, pagina 37).
- **Metronoom**: Deze functie laat met een regelmatig ritme tonen horen zodat u uw prestaties kunt verbeteren door te trainen in een snellere, tragere of vaste cadans. U kunt de tonen per minuut instellen van de cadans die u wilt behouden, de slagfrequentie en de geluidsinstellingen.
- **Nautische snelheid**: Hiermee stelt u de watch in op het gebruik van nautische eenheden of op de maateenheden voor snelheid.
- **Straffen**: Hiermee schakelt u penaltystroke tracking in tijdens het golfen (*[Statistieken vastleggen](#page-35-0)*, pagina 28).
- **PlaysLike**: Hiermee schakelt u de afstandsfunctie "plays like" in tijdens het golfen, waarbij rekening wordt gehouden met hoogteveranderingen op de baan door de aangepaste afstand tot de green weer te geven (*[PlaysLike afstandspictogrammen](#page-35-0)*, pagina 28).
- **Grootte van bad**: Hiermee kunt u de lengte van het bad instellen voor zwemmen in een zwembad.
- **Vermogen middelen**: Bepaalt of de watch nulwaarden voor vermogensgegevens meetelt, die optreden wanneer de pedalen niet bewegen.
- **Energiemodus**: Hiermee stelt u de standaard energiemodus voor de activiteit in.
- **Time-out spaarstand**: Hiermee stelt u de time-outduur voor energiebesparing in die bepaalt hoe lang uw watch in de trainingsmodus blijft, bijvoorbeeld wanneer u wacht tot een race begint. Met de optie Normaal schakelt de watch over naar de energiezuinige modus na 5 minuten inactiviteit. Met de optie Verlengd schakelt de watch over naar de energiezuinige modus na 25 minuten inactiviteit. De verlengde modus kan de batterijduur tussen het opladen verkorten.
- **Neem activiteit op**: Hiermee kunt u het vastleggen van FIT-bestanden voor golfactiviteiten inschakelen. FITbestanden worden gebruikt om fitnessinformatie vast te leggen die is afgestemd op Garmin Connect.
- **Opslaginterval**: Hiermee stelt u de frequentie in voor het vastleggen van spoorpunten tijdens een expeditie. Standaard worden GPS-spoorpunten één keer per uur vastgelegd en worden ze niet vastgelegd na zonsondergang. U verlengt de levensduur van de batterij door de spoorpunten minder vaak te registreren.
- **Vastleggen na zonsondergang**: Hiermee stelt u het toestel zodanig in dat er tijdens een expeditie spoorpunten worden vastgelegd na zonsondergang.
- **Meet VO2 max.**: Hiermee kunt u uw VO2 max. meten voor trail run- en ultra run-activiteiten.
- **Wijzig naam**: Hiermee stelt u de naam van de activiteit in.
- **Herhaal**: Hiermee schakelt u de optie Herhaal voor multisportactiviteiten in. U kunt deze optie bijvoorbeeld gebruiken voor activiteiten die meerdere overgangen bevatten, zoals een zwemloop.
- **Standaardinstellingen**: Hiermee kunt u de activiteitinstellingen opnieuw definiëren.
- **Routegegevens**: Hiermee kunt u het bijhouden van routestatistieken voor binnenklimactiviteiten inschakelen.
- **Routebepaling**: Hiermee kunt u de voorkeuren voor het berekenen van routes voor de activiteit instellen (*[Route](#page-44-0)[instellingen](#page-44-0)*, pagina 37).
- **Satellieten**: Hiermee stelt u het satellietsysteem in dat wordt gebruikt voor de activiteit (*[Satellietinstellingen](#page-46-0)*, [pagina 39\)](#page-46-0).
- **Score**: Hiermee schakelt u het automatisch bijhouden van de scores bij het begin van een ronde golf in of uit. De optie Vraag altijd vraagt u of de score moet worden bijgehouden als u een ronde start.
- **Scoremethode**: Hiermee stelt u de scoremethode in voor het afspelen van strokeplay of Stableford-scoring tijdens het golfen.
- **Segmentwaarsch.**: Hiermee schakelt u aanwijzingen in die u waarschuwen als u segmenten nadert (*[Segmenten](#page-55-0)*, [pagina 48\)](#page-55-0).
- **Zelfbeoordeling**: Bepaalt hoe vaak u uw waargenomen inspanning voor de activiteit evalueert (*[Een activiteit](#page-21-0)  evalueren*[, pagina 14](#page-21-0)).
- **SpeedPro**: Hiermee schakelt u geavanceerde snelheidsgegevens in voor windsurfactiviteiten.
- **Statistieken**: Hiermee kunt u statistieken bijhouden tijdens het golfen (*[Statistieken vastleggen](#page-35-0)*, pagina 28).
- **Slagdetectie**: Hiermee wordt de slagdetectie ingeschakeld voor het zwemmen in een zwembad.
- **Zwemloop Auto Sport Wijzigen**: Hiermee kunt u automatisch overschakelen tussen het zwem- en hardlooponderdeel van een zwemloopmultisportactiviteit.
- **Aanraakscherm**: Hiermee schakelt u het aanraakscherm in of uit tijdens een activiteit.
- **Overgangen**: Hiermee schakelt u overgangen in voor multisportactiviteiten.
- **Trilsignalen**: Hiermee worden meldingen ingeschakeld die u waarschuwen om in of uit te ademen tijdens activiteiten voor ademhaling.
- **Workoutvideo's**: Hiermee kunt u workouts met animatie en instructies gebruiken voor een kracht-, cardio-, yogaof Pilates-activiteit. Animaties zijn beschikbaar voor vooraf geïnstalleerde workouts en workouts die zijn gedownload vanuit uw Garmin Connect account.

#### <span id="page-43-0"></span>Activiteitswaarschuwingen

U kunt waarschuwingen instellen voor elke activiteit om u te helpen specifieke doelen te bereiken, uw omgevingsbewustzijn te vergroten of naar uw bestemming te navigeren. Sommige waarschuwingen zijn alleen beschikbaar voor specifieke activiteiten. Er zijn drie typen waarschuwingen: Gebeurteniswaarschuwingen, bereikwaarschuwingen en terugkerende waarschuwingen.

- **Gebeurteniswaarschuwing**: Een gebeurteniswaarschuwing wordt eenmaal afgegeven. De gebeurtenis is een specifieke waarde. U kunt de watch bijvoorbeeld instellen om u te waarschuwen wanneer u een bepaald aantal calorieën verbrandt.
- **Bereikwaarschuwing**: Een bereikwaarschuwing wordt telkens afgegeven wanneer de watch een waarde meet die boven of onder een opgegeven waardenbereik ligt. Zo kunt u bijvoorbeeld instellen dat de watch u waarschuwt als uw hartslag lager is dan 60 bpm (slagen per minuut) of hoger dan 210 bpm.
- **Terugkerende waarschuwing**: Een terugkerende waarschuwing wordt afgegeven telkens wanneer de watch een opgegeven waarde of interval registreert. U kunt bijvoorbeeld instellen dat de watch u elke 30 minuten waarschuwt.

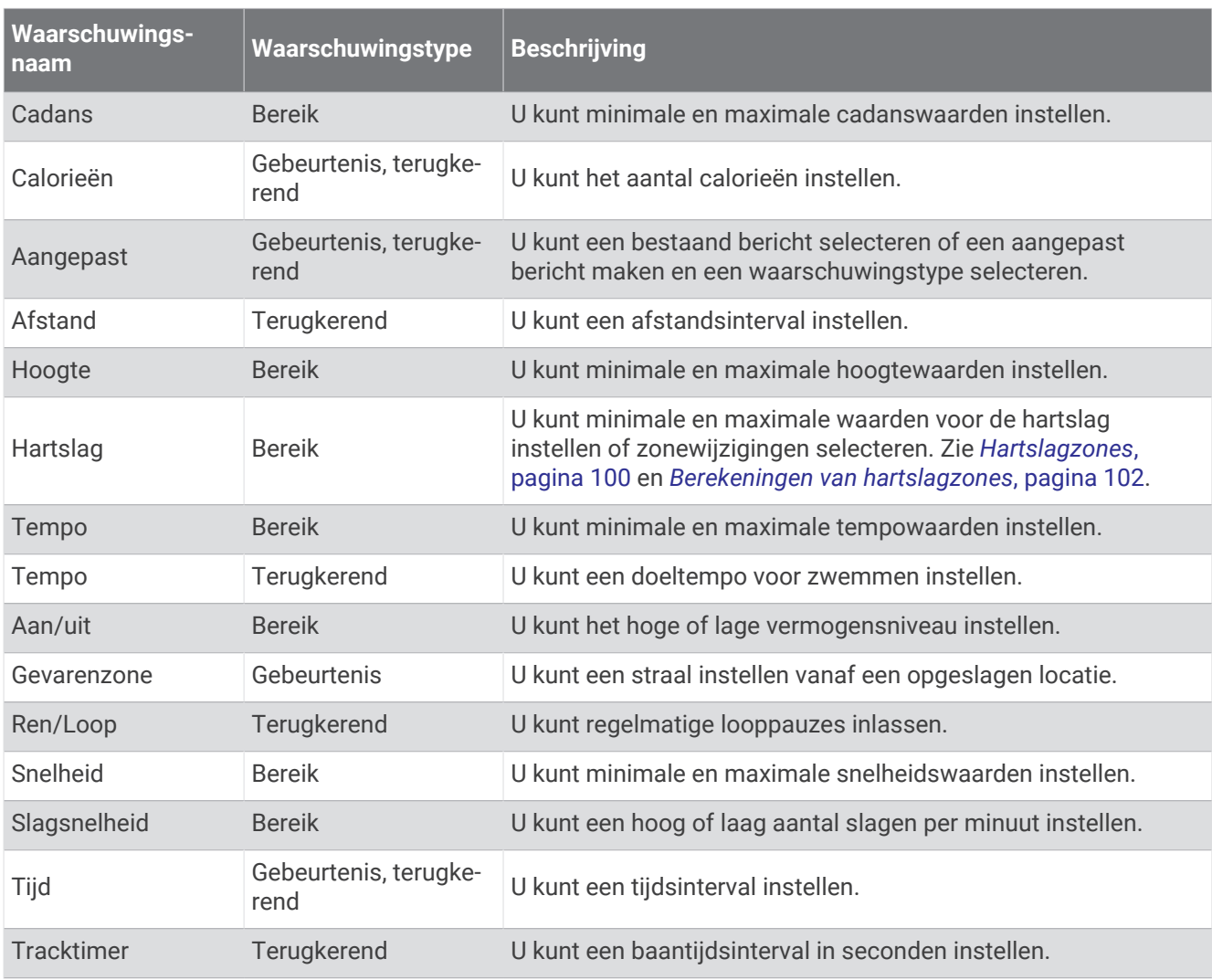

### <span id="page-44-0"></span>Een waarschuwing instellen

- **1** Houd **MENU** ingedrukt.
- **2** Selecteer **Activiteiten en apps**.
- **3** Selecteer een activiteit.

**OPMERKING:** Deze functie is niet beschikbaar voor alle activiteiten.

- **4** Selecteer de activiteitinstellingen.
- **5** Selecteer **Waarschuwingen**.
- **6** Selecteer een optie:
	- Selecteer **Voeg nieuw toe** om een nieuwe waarschuwing toe te voegen voor de activiteit.
	- Selecteer de naam van de waarschuwing om een bestaande waarschuwing te wijzigen.
- **7** Selecteer, indien gewenst, het type waarschuwing.
- **8** Selecteer een zone, voer de minimum- en maximumwaarden in of voer een aangepaste waarde in voor de waarschuwing.
- **9** Schakel indien nodig de waarschuwing in.

Bij gebeurteniswaarschuwingen en terugkerende waarschuwingen wordt er een bericht weergegeven telkens als de waarschuwingswaarde bereikt is. Bij bereikwaarschuwingen wordt er een bericht weergegeven telkens als u boven of onder het opgegeven bereik komt (minimum- en maximumwaarden).

#### Instellingen van activiteitkaart

U kunt voor elke activiteit de weergave van het kaartgegevensscherm aanpassen.

Houd **MENU** ingedrukt, selecteer **Activiteiten en apps**. Selecteer vervolgens een activiteit, de activiteitinstellingen en selecteer **Kaart**.

**Configureer kaarten**: Hiermee worden gegevens uit geïnstalleerde kaartproducten weergegeven of verborgen.

- **Kaartthema**: Stelt de kaart zo in dat de weergegeven gegevens zijn geoptimaliseerd voor uw activiteittype. De optie Systeem gebruikt de voorkeuren uit de systeemkaartinstellingen (*[Kaartthema's](#page-98-0)*, pagina 91).
- **Gebruik syst.inst.**: Hiermee kan de watch de voorkeuren van de kaartsysteeminstellingen gebruiken (*[Kaartinstellingen](#page-97-0)*, pagina 90). Als deze instelling is uitgeschakeld, kunt u de kaartinstellingen voor de activiteit aanpassen.
- **Thema herstellen**: Hiermee kunt u de standaardinstellingen voor kaartthema's of thema's die van de watch zijn verwijderd, herstellen.

#### Route-instellingen

U kunt de route-instellingen wijzigen om de routeberekening voor elke activiteit aan te passen.

**OPMERKING:** Niet alle instellingen zijn beschikbaar voor alle activiteittypen.

Houd **MENU** ingedrukt en selecteer **Activiteiten en apps**. Selecteer vervolgens een activiteit, de activiteitinstellingen en selecteer **Routebepaling**.

- **Activiteit**: Stelt een activiteit voor routebepaling in. De watch berekent routes die zijn geoptimaliseerd voor het huidige type activiteit.
- **Trendline™ pop. routing.**: Berekent routes op basis van de populairste hardloopsessies en ritten van Garmin Connect.
- **Koersen**: Hiermee stelt u in hoe u met de watch koersen volgt. Gebruik de optie Volg koers om zonder herberekening een koers precies zo te volgen als deze wordt weergegeven. Met de optie Kaart gebruiken kunt u aan de hand van kaarten een koers volgen en de route opnieuw berekenen als u hiervan bent afgeweken.
- **Berekeningswijze**: Hiermee stelt u de berekeningswijze in op het minimaliseren van tijd, afstand of stijging in routes.

**Te vermijden**: Hiermee stelt u in welke typen wegen of transportmiddelen in routes moeten worden vermeden.

**Type**: Hiermee stelt u het gedrag van de wijzer in die wordt weergegeven tijdens directe routebepaling.

## <span id="page-45-0"></span>ClimbPro gebruiken

Met de ClimbPro functie kunt u uw inspanningen voor de komende beklimmingen tijdens een koers beheren. U kunt de gegevens van beklimmingen, zoals helling, afstand en hoogtewinst, vooraf of in real-time bekijken terwijl u een koers volgt. Klimcategorieën tijdens het fietsen worden, op basis van lengte en helling, aangegeven met kleur.

- **1** Houd **MENU** ingedrukt.
- **2** Selecteer **Activiteiten en apps**.
- **3** Selecteer een activiteit.
- **4** Selecteer de activiteitinstellingen.
- **5** Seleceer **ClimbPro** > **Status** > **Tijdens navigatie**.
- **6** Selecteer een optie:
	- Selecteer **Gegevensveld** om het gegevensveld aan te passen dat op het ClimbPro scherm verschijnt.
	- Selecteer **Waarschuwing** om waarschuwingen in te stellen aan het begin van een beklimming of op een bepaalde afstand van de beklimming.
	- Selecteer **Afdalingen** om afdalingen in of uit te schakelen voor hardloopactiviteiten.
	- Selecteer **Klimdetectie** om de typen klimacties te kiezen die tijdens fietsactiviteiten worden gedetecteerd.
- **7** Bekijk de beklimmingen en koersgegevens (*[Koersgegevens weergeven of bewerken](#page-118-0)*, pagina 111).
- **8** Een opgeslagen koers volgen (*[Navigeren naar een bestemming](#page-114-0)*, pagina 107).

### Automatisch klimmen inschakelen

U kunt de functie Automatisch klimmen gebruiken om automatisch hoogteverschillen te detecteren. U kunt deze functie gebruiken tijdens activiteiten zoals klimmen, hiken, hardlopen of fietsen.

- **1** Houd **MENU** ingedrukt.
- **2** Selecteer **Activiteiten en apps**.
- **3** Selecteer een activiteit.

**OPMERKING:** Deze functie is niet beschikbaar voor alle activiteiten.

- **4** Selecteer de activiteitinstellingen.
- **5** Selecteer **Automatisch klimmen** > **Status**.
- **6** Selecteer **Altijd** of **Indien geen navigatie**.
- **7** Selecteer een optie:
	- Selecteer **Hardloopscherm** om te zien welk gegevensscherm wordt weergegeven tijdens hardlopen.
	- Selecteer **Klimscherm** om te zien welk gegevensscherm wordt weergegeven tijdens klimmen.
	- Selecteer **Keer kleuren om** om de schermkleuren om te keren bij wijziging van de modus.
	- Selecteer **Verticale snelheid** om de stijgsnelheid over tijd in te stellen.
	- Selecteer **Modusschakelaar** om in te stellen hoe snel het toestel van modus wisselt.

**OPMERKING:** Met de optie Huidig scherm kunt u automatisch overschakelen naar het laatste scherm dat u hebt bekeken voordat de overgang naar automatisch klimmen plaatsvond.

## <span id="page-46-0"></span>Satellietinstellingen

U kunt de satellietinstellingen wijzigen om de satellietsystemen aan te passen die voor elke activiteit worden gebruikt. Ga voor meer informatie over satellietsystemen naar [www.garmin.com/aboutGPS.](https://www.garmin.com/aboutGPS)

Houd **MENU** ingedrukt, selecteer **Activiteiten en apps**. Selecteer vervolgens een activiteit, de activiteitsinstellingen en **Satellieten**.

**OPMERKING:** Deze functie is niet beschikbaar voor alle activiteiten.

**Uit**: Hiermee schakelt u de satellietsystemen voor de activiteit uit.

- **Gebruik standaard**: Hiermee kan de watch de standaard systeeminstelling voor satellieten (*[Systeeminstellingen](#page-121-0)*, [pagina 114](#page-121-0)) gebruiken.
- **Alleen GPS**: Hiermee activeert u het GPS-satellietsysteem.
- **Alle systemen**: Hiermee activeert u meerdere satellietsystemen. Als u meerdere satellietsystemen tegelijkertijd gebruikt, krijgt u betere prestaties in moeilijke omgevingen en kunt u sneller uw positie bepalen dan met alleen GPS. Als u meerdere systemen gebruikt, kan de levensduur van de batterij sneller afnemen dan alleen met GPS.
- **Alle + Multi-Band**: Hiermee activeert u meerdere satellietsystemen op meerdere frequentiebanden. Multibandsystemen maken gebruik van meerdere frequentiebanden en geven consistentere spoorlogs, verbeterde positionering, minder multi-padfouten en minder atmosferische fouten bij gebruik van de watch in moeilijke omgevingen.

**OPMERKING:** Niet beschikbaar voor alle watchmodellen.

**UltraTrac**: Legt spoorpunten en sensorgegevens minder vaak vast. Door de UltraTrac functie in te schakelen, wordt de batterijduur verlengd, maar neemt de kwaliteit van de vastgelegde activiteiten af. U kunt de UltraTrac functie gebruiken voor activiteiten die een langere levensduur van de batterij vereisen en waarvoor regelmatige updates van de sensorgegevens minder belangrijk zijn.

# **Applied Ballistics®**

#### **WAARSCHUWING**

De functie Applied Ballistics is bedoeld voor nauwkeurige hoogte- en windcorrecties op basis van wapen- en kogelprofielen en metingen van de huidige omstandigheden. De omstandigheden zijn afhankelijk van uw omgeving en kunnen snel veranderen. Veranderingen in de omgevingsomstandigheden, zoals windstoten of rugwind beïnvloeden mogelijk de nauwkeurigheid van uw schot. Hoogte- en windoplossingen zijn suggesties die enkel zijn gebaseerd op de informatie die u in de functie hebt ingevoerd. Voer metingen zo vaak mogelijk en nauwkeurig uit en laat deze stabiliseren na significante veranderingen in de omgevingsomstandigheden. Houd altijd een veiligheidsmarge aan voor veranderende omstandigheden en leesfouten.

Houd altijd rekening met uw doel en wat zich achter uw doel bevindt voordat u uw wapen afvuurt. Als u geen rekening houdt met de omgeving waar u schiet, kan dit ernstige gevolgen, zoals schade aan eigendommen, letsel of de dood, tot gevolg hebben.

**OPMERKING:** Deze functie is alleen beschikbaar op het tactix 7 Pro Ballistics toestel.

De functie Applied Ballistics biedt aangepaste richtfuncties voor schieten over lange afstand op basis van de eigenschappen van uw wapen en kogels, en diverse omgevingsomstandigheden. U kunt parameters invoeren, waaronder de wind, temperatuur, vochtigheid, afstand en schietrichting.

U krijgt de informatie die u nodig hebt voor het afschieten van projectielen over lange afstand, zoals kogelval, windcompensatie, en vluchttijd. Deze functie biedt ook aangepaste luchtweerstandsmodellen voor het type kogel. Ga naar [appliedballisticsllc.com](http://appliedballisticsllc.com) voor meer informatie over deze functie. Zie de *[Applied Ballistics](#page-146-0) [Verklarende woordenlijst](#page-146-0)*, pagina 139 voor beschrijvingen van de termen en gegevensvelden.

# AB Synapse - Garmin app

Met de AB Synapse - Garmin app kunt u ballistische profielen beheren op uw tactix 7 Pro Ballistics watch. U kunt ook upgraden naar de ABX ballistische oplosser voor uw watch, die extra nauwkeurigheid biedt op grotere afstanden. U kunt de AB Synapse - Garmin app in de app store downloaden naar uw telefoon.

# Applied Ballistics opties

Druk op de wijzerplaat op **START**, selecteer **Applied Ballistics** en druk op **START**.

- **Quick Edit**: Hiermee kunt u de afstand, schietrichting en windinformatie snel bewerken (*Schietomstandigheden snel bewerken*, pagina 40).
- **Range Card**: Hiermee kunt u gegevens voor verschillende bereiken weergeven die zijn gebaseerd op parameters die de gebruiker heeft ingevoerd. U kunt velden wijzigen (*[De velden voor de afstandskaart aanpassen](#page-48-0)*, [pagina 41\)](#page-48-0), de afstandsstappen bewerken (*[De afstandsstappen bewerken](#page-48-0)*, pagina 41) en de basisafstand instellen (*[De basisafstand instellen](#page-48-0)*, pagina 41).
- **Target Card**: Hiermee kunt u de afstand, hoogte en horizontale afwijking voor tien doelen weergeven. Deze zijn gebaseerd op parameters die de gebruiker heeft ingevoerd.
- **Environment**: Hiermee kunt u de atmosferische omstandigheden voor uw huidige omgeving aanpassen. U kunt aangepaste waarden invoeren, de druk- en breedtewaarden uit de interne sensor van het toestel gebruiken of de temperatuurwaarde van een aangesloten tempe™ sensor gebruiken (*Omgeving*, pagina 40).
- **Target**: Hiermee kunt u de omstandigheden voor het schieten over lange afstand voor uw huidige doel aanpassen. U kunt het geselecteerde doel wijzigen en de omstandigheden aanpassen voor maximaal tien doelen (*[Het doel wijzigen](#page-48-0)*, pagina 41).
- **Profile**: Hiermee kunt u de wapeneigenschappen wijzigen (*[Wapeneigenschappen bewerken](#page-49-0)*, pagina 42), kogeleigenschappen wijzigen (*[Kogeleigenschappen bewerken](#page-49-0)*, pagina 42) en de uitvoermaateenheden van uw huidige profiel wijzigen. U kunt het geselecteerde profiel wijzigen (*[Een ander profiel selecteren](#page-48-0)*, [pagina 41\)](#page-48-0) en extra profielen toevoegen (*[Een profiel toevoegen](#page-49-0)*, pagina 42).
- **Change Fields**: Hiermee kunt u de gegevensvelden aanpassen op het scherm met profielgegevens (*[Het scherm](#page-49-0) [met profielgegevens aanpassen](#page-49-0)*, pagina 42).
- **Setup**: Hiermee kunt u de maateenheden selecteren en de opties voor wind- en hoogtecompensatie inschakelen.

# Schietomstandigheden snel bewerken

U kunt de afstand, schietrichting en de windinformatie bewerken.

- **1** Druk in de Applied Ballistics app op **START**.
- **2** Selecteer **Quick Edit**.

**TIP:** U kunt DOWN of UP indrukken om elke waarde te bewerken. Druk op START om naar het volgende veld te gaan.

- **3** Stel de waarde voor **RNG** in op de doelafstand.
- **4** Stel de waarde voor **DOF** in op de werkelijke schietrichting (handmatig of met behulp van het kompas).
- **5** Stel de waarde voor **W 1** in op de lage windsnelheid.
- **6** Stel waarde voor **W 2** in op de hoge windsnelheid.
- **7** Stel de waarde voor **DIR** in op de richting waar de wind vandaan komt.
- **8** Druk op **BACK** om uw instellingen op te slaan.

# **Omgeving**

#### De omgeving bewerken

- **1** Druk in de Applied Ballistics app op **START**.
- **2** Selecteer **Environment**.
- **3** Selecteer een optie die u wilt bewerken.

#### Automatisch bijwerken inschakelen

U kunt de functie voor automatisch bijwerken gebruiken om de breedtegraad- en drukwaarden automatisch bij te werken. Bij aansluiting op een tempe sensor wordt de temperatuurwaarde ook bijgewerkt. De waarden worden elke vijf minuten bijgewerkt.

- **1** Druk in de Applied Ballistics app op **START**.
- **2** Selecteer **Environment** > **Auto Update** > **On**.

# <span id="page-48-0"></span>Bereikkaart

#### De velden voor de afstandskaart aanpassen

- Druk in de Applied Ballistics app op **START**.
- Selecteer **Range Card**.

**TIP:** Druk op START om snel verschillende gegevensvelden voor de derde kolom weer te geven.

- Houd **START** ingedrukt.
- Selecteer **Change Fields**.
- Druk op **DOWN** of **UP** om naar een veld te bladeren.
- Druk op **START** om het veld te wijzigen.
- Druk op **BACK** om uw wijzigingen op te slaan.

#### De afstandsstappen bewerken

- Druk in de Applied Ballistics app op **START**.
- Selecteer **Range Card**.
- Houd **START** ingedrukt.
- Selecteer **Range Increment**.
- Voer een waarde in.

#### De basisafstand instellen

- Druk in de Applied Ballistics app op **START**.
- Selecteer **Range Card**.
- Houd **START** ingedrukt.
- Selecteer **Base Range**.
- Voer een waarde in.

# Doelen

#### Het doel wijzigen

- Druk in de Applied Ballistics app op **START**.
- Selecteer **Target**.
- Selecteer een doel.
- Selecteer **Set as Current**.

#### Het doel bewerken

- Druk in de Applied Ballistics app op **START**.
- Selecteer **Target**.
- Selecteer een doel.
- Selecteer een optie die u wilt bewerken.

# Profiel

#### Een ander profiel selecteren

- Druk in de Applied Ballistics app op **START**.
- Selecteer **Profile** > **Profile**.
- Selecteer een profiel.
- Selecteer **Change Profile**.

## <span id="page-49-0"></span>Een profiel toevoegen

U kunt een .pro-bestand dat profielgegevens bevat toevoegen door het bestand over te brengen naar de map AB op het toestel.

- **1** Druk in de Applied Ballistics app op **START**.
- **2** Selecteer **Profile** > **Profile** > **+ Profile**.
- **3** Selecteer een optie:
	- U kunt de kogeleigenschappen aanpassen door **Bullet Properties** te selecteren (*Kogeleigenschappen bewerken*, pagina 42).
	- U kunt de wapeneigenschappen aanpassen door **Gun Properties** te selecteren (*Wapeneigenschappen bewerken*, pagina 42).
	- Als u de maateenheden voor de uitvoervelden wilt wijzigen, selecteert u **Output Units**.

#### Een profiel verwijderen

- **1** Druk in de Applied Ballistics app op **START**.
- **2** Selecteer **Profile** > **Profile**.
- **3** Selecteer een profiel.
- **4** Selecteer **Delete Profile**.

#### Het scherm met profielgegevens aanpassen

- **1** Druk tijdens een Applied Ballistics activiteit op **DOWN** om naar het scherm met profielgegevens te bladeren.
- **2** Selecteer **START**.
- **3** Selecteer **Change Fields**.
- **4** Druk op **DOWN** of **UP** om naar een veld te bladeren.
- **5** Druk op **START** om het veld te wijzigen.
- **6** Druk op **BACK** om uw wijzigingen op te slaan.

#### Kogeleigenschappen bewerken

- **1** Druk in de Applied Ballistics app op **START**.
- **2** Selecteer **Profile** > **Bullet Properties**.
- **3** Selecteer een optie:
	- Als u de kogeleigenschappen automatisch wilt invoeren vanaf de Applied Ballistics kogeldatabase, selecteert u **Bullet Database** en vervolgens uw ballistische oplossing, het kogelkaliber, de fabrikant, de kogel en de weerstandscurve.

**OPMERKING:** U kunt het kaliber van de kogel selecteren en vervolgens zoeken in een lijst met kogels met dat kaliber. Niet alle patroonnamen komen overeen met het werkelijke kogelkaliber. Een 300 Win Mag heeft bijvoorbeeld een werkelijke diameter van 0,308 inch.

• Als u handmatig eigenschappen voor uw kogel wilt invoeren als deze niet in de kogeldatabase staat, drukt u op **DOWN** om door de opties te bladeren en selecteert u de waarden die u wilt bewerken. **OPMERKING:** U vindt deze informatie op de website van de kogelfabrikant.

#### Wapeneigenschappen bewerken

- **1** Druk in de Applied Ballistics app op **START**.
- **2** Selecteer **Profile** > **Gun Properties**.
- **3** Selecteer een optie die u wilt bewerken.

### De snelheid aan het loopmondstuk kalibreren

Als de snelheid bij het loopmondstuk is gekalibreerd, is de nauwkeurigheid in het supersonische bereik van uw specifieke vuurwapen groter.

- **1** Druk in de Applied Ballistics app op **START**.
- **2** Selecteer **Profile** > **Gun Properties** > **Calibrate Muzzle Velocity**.
- **3** Selecteer een optie:
	- Selecteer **Range** om het bereik te bewerken.
	- Selecteer **True Drop** om de dalingsafstand te bewerken.
- 4 Selecteer

#### De dalingsschaalfactor kalibreren

Garmin® raadt aan dat u de snelheid bij het loopmondstuk kalibreert voordat u de DSF-factor kalibreert. Als de DSF-factor is gekalibreerd, is de nauwkeurigheid groter in of boven het transsonische bereik van uw specifieke vuurwapen.

- **1** Druk in de Applied Ballistics app op **START**.
- **2** Selecteer **Profile** > **Gun Properties** > **Calibrate DSF**.
- **3** Selecteer een optie:
	- Selecteer **Range** om het bereik te bewerken.
	- Selecteer **True Drop** om de dalingsafstand te bewerken.
- 4 Selecteer  $\sqrt{\ }$ .

#### De tabel met de dalingsschaalfactor weergeven

De tabel met de dalingsschaalfactor wordt ingevuld nadat u de dalingsschaalfactor hebt gekalibreerd. U kunt de tabelwaarden desgewenst instellen op nul.

- **1** Druk in de Applied Ballistics app op **START**.
- **2** Selecteer **Profile** > **Gun Properties** > **View DSF Table**.
- **3** Houd indien nodig **MENU** ingedrukt en selecteer **Clear DSF Table**. De tabelwaarden worden teruggezet op nul.

#### De tabel met de snelheden aan het loopmondstuk en de temperaturen bewerken

- **1** Druk in de Applied Ballistics app op **START**.
- **2** Selecteer **Profile** > **Gun Properties** > **MV-Temp Table**.
- **3** Houd **MENU** ingedrukt.
- **4** Selecteer **Edit**.
- **5** Druk op **DOWN** of **UP** om door de tabel te bladeren.
- **6** Druk op **START** om een waarde te bewerken.
- **7** Druk op **BACK** om uw wijzigingen op te slaan.
- **8** Druk op **BACK**.
- **9** Selecteer **Muzzle Velocity** > **Enable MV-Temp** om de snelheid aan het loopmondstuk in te stellen met behulp van de temperatuurtabel.

#### De tabel met de snelheden aan het mondstuk en de temperaturen wissen

- **1** Druk in de Applied Ballistics app op **START**.
- **2** Selecteer **Profile** > **Gun Properties** > **MV-Temp Table**.
- **3** Houd **MENU** ingedrukt.
- **4** Selecteer **Clear MV-Temp**.

# **Training**

# <span id="page-51-0"></span>**Workouts**

U kunt aangepaste workouts maken met doelen voor elke workoutstap en voor verschillende afstanden, tijden en calorieën. Tijdens uw activiteit kunt u workoutspecifieke gegevensschermen bekijken die informatie over workoutstappen bevatten, zoals de afstand van de workoutstap of het gemiddelde staptempo.

Uw toestel bevat verschillende vooraf geladen workouts voor meerdere activiteiten. U kunt workouts maken en meer workouts zoeken met Garmin Connect of een trainingsplan selecteren met ingebouwde workouts en deze overzetten naar uw toestel.

U kunt workouts plannen met behulp van Garmin Connect. U kunt workouts van tevoren plannen en ze opslaan in het toestel.

# Een workout vanuit Garmin Connect volgen

Voordat u een workout kunt downloaden van Garmin Connect, moet u beschikken over een Garmin Connect account (*[Garmin Connect](#page-104-0)*, pagina 97).

- **1** Selecteer een optie:
	- Open de Garmin Connect app.
	- Ga naar [connect.garmin.com.](https://connect.garmin.com)
- **2** Selecteer **Training** > **Workouts**.
- **3** Zoek een workout of maak een nieuwe workout en sla deze op.
- 4 Selecteer  $\bigtriangleup$  of **Verzend naar toestel**.
- **5** Volg de instructies op het scherm.

# Een workout beginnen

Uw toestel kan u door de diverse stappen van een workout leiden.

- **1** Druk op de watch face op **START**.
- **2** Selecteer een activiteit.
- **3** Houd **MENU** ingedrukt.
- **4** Selecteer **Training** > **Workouts**.
- **5** Selecteer een workout.

**OPMERKING:** Alleen workouts die compatibel zijn met de geselecteerde activiteit worden in de lijst weergegeven.

**6** Selecteer **Bekijk** om een lijst met workoutstappen weer te geven (optioneel).

**TIP:** Terwijl u workoutstappen bekijkt, kunt u op START drukken om een animatie van de geselecteerde oefening te bekijken, indien beschikbaar.

- **7** Selecteer **Start workout**.
- **8** Druk op **START** om de activiteitentimer te starten.

Nadat een workout is gestart, geeft het toestel de verschillende onderdelen van de workout, stapnotities (optioneel), het doel (optioneel) en de huidige workoutgegevens weer. Er wordt een animatie weergegeven voor kracht-, yoga-, cardio- of pilatesactiviteiten.

# Een dagelijkse voorgestelde workout volgen

Voordat de watch een dagelijkse workout kan voorstellen, moet u over een trainingsstatus en geschat VO2 max. (*[Trainingsstatus](#page-75-0)*, pagina 68).

- **1** Druk op **START** op de watch face.
- **2** Selecteer **Hardlopen** of **Fietsen**.

De dagelijkse voorgestelde workout wordt weergegeven.

- **3** Selecteer **START** en selecteer een optie:
	- Als u de workout wilt gaan doen, selecteert u **Start workout**.
	- Selecteer **Negeer** om de workout weg te gooien.
	- Selecteer **Stappen** om een voorbeeld van de workoutstappen weer te geven.
	- Selecteer **Type doel** om de instelling voor het workoutdoel bij te werken.
	- Als u meldingen voor toekomstige workouts wilt uitschakelen, selecteert u **Prompt uitsch.**.

De aanbevolen workout wordt automatisch bijgewerkt naar wijzigingen in trainingsgewoonten, hersteltijd en VO2 max.

# Een intervalworkout aanpassen

- **1** Druk op de watch face op **START**.
- **2** Selecteer een activiteit.
- **3** Houd **MENU** ingedrukt.
- **4** Selecteer **Training** > **Intervallen** > **Gestructureerde herhalingen** > **Wijzigen**.
- **5** Selecteer een of meer opties:
	- Als u de intervalduur en het type wilt instellen, selecteert u **Interval**.
	- Als u de rustduur en het type wilt instellen, selecteert u **Rust**.
	- Selecteer **Herhaal** om het aantal herhalingen in te stellen.
	- Selecteer **Warm-up** > **Aan** om een warming-up met een open einde toe te voegen aan uw workout.
	- Selecteer **Cooldown** > **Aan** om een coolingdown met een open einde toe te voegen aan uw workout.
- **6** Druk op **BACK**.

De watch slaat uw aangepaste intervalworkouts op totdat u de workout opnieuw bewerkt.

# Een intervalworkout starten

- **1** Druk op de watch face op **START**.
- **2** Selecteer een activiteit.
- **3** Houd **MENU** ingedrukt.
- **4** Selecteer **Training** > **Intervallen**.
- **5** Selecteer een optie:
	- Selecteer **Open herhalingen** om uw intervallen en rustperioden handmatig te markeren door op **LAP** te drukken.
	- Selecteer **Gestructureerde herhalingen** > **Start workout** om een intervalworkout te gebruiken op basis van afstand of tijd.
- **6** Selecteer indien nodig **Ja** om een warming-up toe te voegen voor de workout.
- **7** Druk op **START** om de activiteitentimer te starten.
- **8** Als uw intervalworkout een warming-up heeft, drukt u op **LAP** om aan het eerste interval te beginnen.
- **9** Volg de instructies op het scherm.
- **10** U kunt op elk moment op **LAP** drukken om het huidige interval of de rustperiode te stoppen en naar het volgende interval of de rustperiode te gaan (optioneel).

Wanneer u alle intervallen hebt voltooid, wordt een bericht weergegeven.

# Een zwembadworkout volgen

Uw toestel kan u door de diverse stappen van een zwembadworkout leiden. Het maken en verzenden van een zwembadworkout is vergelijkbaar met *Workouts*[, pagina 44](#page-51-0) en *[Een workout vanuit Garmin Connect volgen](#page-51-0)*, [pagina 44.](#page-51-0)

- **1** Selecteer op de watch face **START** > **Zwembad** > **Opties** > **Training**.
- **2** Selecteer een optie:
	- Selecteer **Workouts** om workouts te doen die zijn gedownload van Garmin Connect.
	- Selecteer **Trainingsagenda** om uw geplande workouts te doen of te bekijken.
- **3** Volg de instructies op het scherm.

#### Een kritische zwemsnelheidstest vastleggen

De waarde van uw kritieke zwemsnelheid (CSS) komt voort uit een test op basis van tijdtraining. Uw CSS is de theoretische snelheid die u zonder uitputting continu kunt aanhouden. U kunt uw CSS gebruiken om uw trainingstempo te bepalen en uw verbetering bij te houden.

- **1** Druk op **START** op de watch face.
- **2** Selecteer **Zwembad**.
- **3** Houd **MENU** ingedrukt.
- **4** Selecteer **Training** > **Kritische zwemsnelh** > **Kritische zwem-snelh.test doen**.
- **5** Druk op **DOWN** om een voorbeeld van de workoutstappen weer te geven.
- **6** Selecteer **OK**.
- **7** Selecteer **START**.
- **8** Volg de instructies op het scherm.

#### Het resultaat van uw kritische zwemsnelheid bewerken

U kunt handmatig de tijd bewerken of een nieuwe tijd voor uw CSS-waarde invoeren.

- **1** Druk op **START** op de watch face.
- **2** Selecteer **Zwembad**.
- **3** Houd **MENU** ingedrukt.
- **4** Selecteer **Training** > **Kritische zwemsnelh** > **Kritische zwemsnelh**.
- **5** Voer de minuten in.
- **6** Voer de seconden in.

#### De trainingsagenda

De trainingsagenda op uw watch is een uitbreiding van de trainingsagenda of het trainingsschema dat u hebt ingesteld in uw Garmin Connect account. Nadat u workouts hebt toegevoegd aan de Garmin Connect agenda kunt u ze naar uw toestel verzenden. Alle geplande workouts die naar het toestel worden verzonden, worden weergegeven in het agenda-overzicht. Wanneer u een dag selecteert in de agenda, kunt u de workout weergeven of uitvoeren. De geplande workout blijft aanwezig op uw watch, ongeacht of u deze voltooit of overslaat. Als u geplande workouts verzendt vanaf Garmin Connect, wordt de bestaande trainingsagenda overschreven.

#### Garmin Connect trainingsplannen gebruiken

Voordat u een trainingsplan kunt downloaden en gebruiken, moet u beschikken over een Garmin Connectaccount (*[Garmin Connect](#page-104-0)*, pagina 97) en moet u de tactix met een compatibele telefoon koppelen.

- **1** Selecteer in de Garmin Connect app de optie  $\blacksquare$  of  $\bullet\bullet\bullet$ .
- **2** Selecteer **Training** > **Trainingsplannen**.
- **3** Selecteer en plan een trainingsplan.
- **4** Volg de instructies op het scherm.
- **5** Bekijk het trainingsplan in uw agenda.

#### Aangepaste trainingsplannen

Uw Garmin Connect account bevat een aangepast trainingsplan en Garmin coach die bij uw trainingsdoelen passen. U kunt bijvoorbeeld een paar vragen beantwoorden en een plan vinden om u te helpen een 5 km race te voltooien. Het plan past zich aan uw huidige fitnessniveau, coachings- en planningsvoorkeuren en de racedatum aan. Wanneer u een plan start, wordt de glance Garmin coaching toegevoegd aan de lijst met glances op uw tactix watch.

# PacePro training

Veel hardlopers dragen graag een tempoband tijdens een race om hun racedoel te bereiken. Met de PacePro functie kunt u een aangepaste tempoband maken op basis van afstand, tempo of afstand en tijd. U kunt ook een tempoband maken voor een bekende koers om uw tempo-inspanning te optimaliseren op basis van hoogteveranderingen.

U kunt een PacePro plan maken met de Garmin Connect app. U kunt een voorbeeld van de tussentijden en de hoogtegrafiek bekijken voordat u de koers loopt.

# Een PacePro plan downloaden van Garmin Connect

Voordat u een PacePro plan kunt downloaden van Garmin Connect, moet u een Garmin Connect account hebben (*[Garmin Connect](#page-104-0)*, pagina 97).

- **1** Selecteer een optie:
	- Open de Garmin Connect app en selecteer  $\blacksquare$  of  $\bullet\bullet\bullet$ .
	- Ga naar [connect.garmin.com.](https://connect.garmin.com)
- **2** Selecteer **Training** > **PacePro tempostrategieën**.
- **3** Volg de aanwijzingen op het scherm om een PacePro plan te maken en op te slaan.
- **4** Selecteer  $\uparrow$  of **Verzend naar toestel**.

### Een PacePro plan maken op uw smartwatch

Voordat u een PacePro plan op uw smartwatch kunt maken, moet u een koers maken (*[Een koers maken en](#page-117-0) [volgen op uw toestel](#page-117-0)*, pagina 110).

- **1** Druk op **START** op de watch face.
- **2** Selecteer een hardloopactiviteit voor buiten.
- **3** Houd **MENU** ingedrukt.
- **4** Selecteer **Navigatie** > **Koersen**.
- **5** Selecteer een koers.
- **6** Selecteer **PacePro** > **Maak nieuw**.
- **7** Selecteer een optie:
	- Selecteer **Doeltempo** en voer uw doeltempo in.
	- Selecteer **Doeltijd** en voer uw doeltijd in.
	- De watch geeft uw aangepaste tempoband weer.
- **8** Selecteer **START**.
- **9** Selecteer een optie:
	- Selecteer **Accepteer plan** om het plan te starten.
	- Selecteer **Toon splits** om een voorbeeld van de splitsingen weer te geven.
	- Selecteer **Hoogteprofiel** om een hoogtegrafiek van de koers weer te geven.
	- Selecteer **Kaart** om de koers op de kaart weer te geven.
	- Selecteer **Verwijder** om het plan te verwijderen.

# <span id="page-55-0"></span>Een PacePro plan starten

Voordat u een PacePro plan kunt beginnen, moet u een workout downloaden van uw Garmin Connect account.

- **1** Druk op **START** op de watch face.
- **2** Selecteer een hardloopactiviteit voor buiten.
- **3** Houd **MENU** ingedrukt.
- **4** Selecteer **Training** > **PacePro plannen**.
- **5** Selecteer een plan.
- **6** Selecteer **START**.

**TIP:** U kunt de splitsingen, het hoogteprofiel en de kaart bekijken voordat u het PacePro plan accepteert.

- **7** Selecteer **Accepteer plan** om het plan te starten.
- **8** Selecteer indien nodig **Ja** om koersnavigatie in te schakelen.
- **9** Druk op **START** om de activiteitentimer te starten.

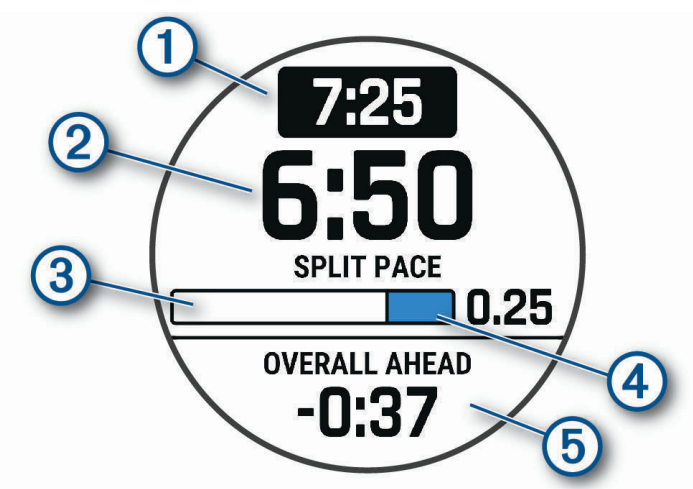

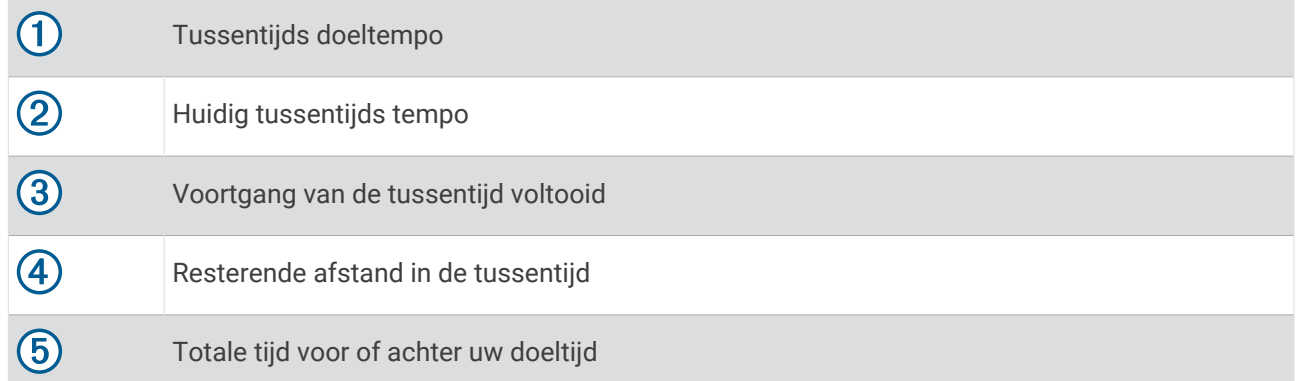

**TIP:** U kunt MENU ingedrukt houden en **PacePro stoppen** > **Ja** selecteren om het PacePro plan te stoppen. De activiteitentimer blijft actief.

# Segmenten

U kunt hardloop- of fietssegmenten vanuit uw Garmin Connect account naar uw toestel verzenden. Nadat een segment is opgeslagen op uw toestel, kunt u een segment racen en proberen om uw persoonlijke record of andere deelnemers die het segment hebben gereden te evenaren of te overtreffen.

**OPMERKING:** Als u een route downloadt via uw Garmin Connect account, kunt u alle beschikbare segmenten op die route downloaden.

# Strava™ segmenten

U kunt Strava segmenten downloaden op uw tactix toestel. Volg Strava segmenten om uw prestaties te vergelijken met uw prestaties in vorige ritten en die van vrienden en profs die hetzelfde segment hebben gereden.

Als u zich wilt aanmelden voor een Strava lidmaatschap, gaat u naar de widget Segmenten in uw Garmin Connect account. Ga voor meer informatie naar [www.strava.com](http://www.strava.com).

De informatie in deze handleiding is van toepassing op zowel Garmin Connect segmenten als Strava segmenten.

## Segmentgegevens weergeven

- **1** Druk op de watch face op **START**.
- **2** Selecteer een activiteit.
- **3** Houd **MENU** ingedrukt.
- **4** Selecteer **Training** > **Segmenten**.
- **5** Selecteer een segment.
- **6** Selecteer een optie:
	- Selecteer **Wedstrijdtijden** om de tijd en de gemiddelde snelheid of het gemiddelde tempo van de segmentleider weer te geven.
	- Selecteer **Kaart** om het segment op de kaart weer te geven.
	- Selecteer **Hoogteprofiel** om een hoogtegrafiek van het segment weer te geven.

### Tegen een segment racen

Segmenten zijn virtuele parcoursen. U kunt racen tegen een segment en uw prestaties vergelijken met uw eerdere prestaties, of met die van andere deelnemers, connecties in uw Garmin Connect account of andere leden van de hardloop- of fietscommunity. U kunt uw activiteitgegevens uploaden naar uw Garmin Connect om uw segmentpositie te bekijken.

**OPMERKING:** Als uw Garmin Connect account en Strava account zijn gekoppeld, wordt uw activiteit automatisch verzonden naar uw Strava account, zodat u uw segmentpositie kunt bekijken.

- **1** Druk op de watch face op **START**.
- **2** Selecteer een activiteit.
- **3** Ga een stuk hardlopen of fietsen.

Als u een segment nadert, wordt een bericht weergegeven en kunt u tegen het segment racen.

**4** Start met racen tegen het segment.

Als het segment is voltooid, wordt een bericht weergegeven.

#### Een segment instellen op automatisch aanpassen

U kunt uw toestel instellen om de voorspelde racetijden van een segment automatisch aan te passen op basis van uw prestatiemeting tijdens het segment.

**OPMERKING:** Deze instelling is standaard ingeschakeld voor alle segmenten.

- **1** Druk op de watch face op **START**.
- **2** Selecteer een activiteit.
- **3** Houd **MENU** ingedrukt.
- **4** Selecteer **Training** > **Segmenten** > **Automatische inspanning**.

# Virtual Partner<sup>\*</sup> gebruiken

Uw Virtual Partner is een trainingshulpmiddel dat u helpt bij het bereiken van uw trainingsdoelen. U kunt een tempo voor uw Virtual Partner instellen en daartegen racen.

**OPMERKING:** Deze functie is niet beschikbaar voor alle activiteiten.

- **1** Houd **MENU** ingedrukt.
- **2** Selecteer **Activiteiten en apps**.
- **3** Selecteer een activiteit.
- **4** Selecteer de activiteitinstellingen.
- **5** Selecteer **Gegevensschermen** > **Voeg nieuw toe** > **Virtual Partner**.
- **6** Voer een waarde in voor de snelheid of het tempo.
- **7** Druk op **UP** of **DOWN** om de locatie van het Virtual Partner scherm te wijzigen (optioneel).
- **8** Begin uw activiteit (*[Een activiteit starten](#page-20-0)*, pagina 13).
- **9** Druk op **UP** of **DOWN** om naar het Virtual Partner scherm te bladeren en te zien wie er aan kop ligt.

# Een trainingsdoel instellen

De trainingsdoelfunctie werkt samen met de Virtual Partner functie , zodat u een trainingsdoel kunt instellen voor afstand, afstand en tijd, afstand en tempo of afstand en snelheid. Tijdens uw trainingsactiviteit geeft de watch u real-time feedback over uw vorderingen op weg naar het bereiken van uw trainingsdoel.

- **1** Druk op de watch face op **START**.
- **2** Selecteer een activiteit.
- **3** Houd **MENU** ingedrukt.
- **4** Selecteer **Training** > **Stel een doel in**.
- **5** Selecteer een optie:
	- Selecteer **Alleen afstand** om een vooraf ingestelde afstand te selecteren of voer een aangepaste afstand in.
	- Selecteer **Afstand en tijd** om een afstands- en tijdsdoel te selecteren.
	- Selecteer **Afstand en tempo** of **Afstand en snelheid** om uw afstands- en tempodoel of uw afstands- en snelheidsdoel in te stellen.

Het trainingsdoelscherm wordt weergegeven met daarop uw geschatte finishtijd. De geschatte finishtijd is gebaseerd op uw huidige prestaties en de resterende tijd.

**6** Druk op **START** om de activiteitentimer te starten.

**TIP:** U kunt MENU ingedrukt houden en **Annuleer doel** > **Ja** selecteren om het trainingsdoel te annuleren.

# Racen tegen een eerder voltooide activiteit

U kunt racen tegen een eerder vastgelegde of gedownloade activiteit. Deze functie werkt samen met de Virtual Partner functie, zodat u tijdens de activiteit kunt zien hoe ver u voor of achter ligt.

**OPMERKING:** Deze functie is niet beschikbaar voor alle activiteiten.

- **1** Druk op de watch face op **START**.
- **2** Selecteer een activiteit.
- **3** Houd **MENU** ingedrukt.
- **4** Selecteer **Training** > **Race een activiteit**.
- **5** Selecteer een optie:
	- Selecteer **Uit geschiedenis** om een eerder op uw toestel geregistreerde activiteit te selecteren.
	- Selecteer **Gedownload** om een activiteit te selecteren die u via uw Garmin Connect account hebt gedownload.
- **6** Selecteer de activiteit.

Het Virtual Partner scherm wordt weergegeven met daarop uw geschatte finishtijd.

- **7** Druk op **START** om de activiteitentimer te starten.
- **8** Nadat u uw activiteit hebt voltooid, drukt u op **STOP** en selecteert u **Sla op**.

# Geschiedenis

Tot de geschiedenisgegevens behoren tijd, afstand, calorieën, gemiddeld tempo of gemiddelde snelheid, rondegegevens en optionele sensorgegevens.

**OPMERKING:** Als het geheugen van toestel vol is, worden de oudste gegevens overschreven.

# Werken met de geschiedenis

De geschiedenis bevat eerdere activiteiten die u op de watch hebt opgeslagen.

De watch heeft een geschiedenisglance voor snelle toegang tot uw activiteitgegevens (*Korte blik*[, pagina 55\)](#page-62-0).

- **1** Houd op de watch face **MENU** ingedrukt.
- **2** Selecteer **Geschiedenis** > **Vluchtlog/-activit.**.
- **3** Selecteer een activiteit.
- **4** Selecteer **START**.
- **5** Selecteer een optie:
	- Selecteer **Alle statistieken** om extra informatie over de activiteit weer te geven.
	- Selecteer **Training Effect** (*[Training Effect](#page-78-0)*, pagina 71) om het effect van de activiteit op uw aerobe en anaerobe fitness weer te geven.
	- Selecteer **Hartslag** (*[Tijd in elke hartslagzone weergeven](#page-59-0)*, pagina 52) om uw tijd in elke hartslagzone weer te geven.
	- Selecteer **Ronden** om een ronde te selecteren en extra informatie weer te geven over elke ronde.
	- Selecteer **Runs** om een ski- of snowboardafdaling te selecteren en aanvullende informatie over elke afdaling weer te geven.
	- Selecteer **Sets** om een oefeningenset te selecteren en extra informatie weer te geven over elke set.
	- Selecteer **Kaart** om de activiteit op de kaart weer te geven.
	- Selecteer **Hoogteprofiel** om een hoogtegrafiek van de activiteit weer te geven.
	- Selecteer **Wis** om de geselecteerde activiteit te verwijderen.

# <span id="page-59-0"></span>Multisportgeschiedenis

Op uw toestel worden de algehele gegevens van uw multisportactiviteiten opgeslagen, inclusief totale afstand, tijd, calorieën en optionele aanvullende gegevens. Op uw toestel worden ook per sportsegment en overgang de activiteitgegevens gescheiden, zodat u soortgelijke trainingsactiviteiten kunt vergelijken en kunt zien hoe snel u de overgangen doorloopt. De overgangsgeschiedenis omvat afstand, tijd, gemiddelde snelheid en calorieën.

## Tijd in elke hartslagzone weergeven

Het bekijken van uw tijd in elke hartslagzone kan u helpen bij het aanpassen van uw trainingsintensiteit.

- **1** Houd op de watch face **MENU** ingedrukt.
- **2** Selecteer **Geschiedenis** > **Vluchtlog/-activit.**.
- **3** Selecteer een activiteit.
- **4** Selecteer **Hartslag**.

# Persoonlijke records

Bij het voltooien van een activiteit worden op het toestel eventuele nieuwe persoonlijke records weergegeven die u tijdens deze activiteit hebt gevestigd. Tot de persoonlijke records behoren uw snelste tijd over verschillende standaardloopafstanden, en de langste hardloopsessie, rit of zwemafstand.

**OPMERKING:** Tot de persoonlijke records bij fietsen behoren ook grootste stijging en beste vermogen (vermogensmeter vereist).

#### Uw persoonlijke records weergeven

- **1** Houd op de watch face **MENU** ingedrukt.
- **2** Selecteer **Geschiedenis** > **Records**.
- **3** Selecteer een sport.
- **4** Selecteer een record.
- **5** Selecteer **Bekijk record**.

#### Een persoonlijk record herstellen

U kunt elk persoonlijk record terugzetten op de vorige waarde.

- **1** Houd op de watch face **MENU** ingedrukt.
- **2** Selecteer **Geschiedenis** > **Records**.
- **3** Selecteer een sport.
- **4** Selecteer een record om te herstellen.
- **5** Selecteer **Vorige** > **Ja**. **OPMERKING:** Opgeslagen activiteiten worden op deze manier niet gewist.

#### Persoonlijke records verwijderen

- **1** Houd op de watch face **MENU** ingedrukt.
- **2** Selecteer **Geschiedenis** > **Records**.
- **3** Selecteer een sport.
- **4** Selecteer een optie:
	- Als u één record wilt verwijderen, selecteert u een record en selecteert u **Wis record** > **Ja**.
	- Als u alle records voor de sport wilt verwijderen, selecteert u **Wis alle records** > **Ja**.

**OPMERKING:** Opgeslagen activiteiten worden op deze manier niet gewist.

# Gegevenstotalen weergeven

U kunt gegevens over de totaal afgelegde afstand en totaal verstreken tijd weergeven die zijn opgeslagen op uw watch.

- **1** Houd op de watch face **MENU** ingedrukt.
- **2** Selecteer **Geschiedenis** > **Totalen**.
- **3** Selecteer een activiteit.
- **4** Selecteer een optie om uw wekelijkse of maandelijkse totalen weer te geven.

# De afstandteller gebruiker

De afstandteller houdt automatisch de in totaal afgelegde afstand, het bereikte hoogteverschil en de tijd bij tijdens activiteiten.

- **1** Houd op de watch face **MENU** ingedrukt.
- **2** Selecteer **Geschiedenis** > **Totalen** > **Kilometerteller**.
- **3** Druk op **UP** of **DOWN** om de totalen van de afstandteller weer te geven.

# Geschiedenis verwijderen

- **1** Houd op de watch face **MENU** ingedrukt.
- **2** Selecteer **Geschiedenis** > **Opties**.
- **3** Selecteer een optie:
	- Selecteer **Wis alle activiteiten** om alle activiteiten uit de geschiedenis te verwijderen.
	- Selecteer **Herstel totalen** om alle totalen voor afstand en tijd te herstellen. **OPMERKING:** Opgeslagen activiteiten worden op deze manier niet gewist.

# Lay-out

U kunt de weergave van de wijzerplaat en de snelle toegang tot functies aanpassen in het overzicht en het bedieningsmenu.

# Wijzerplaatinstellingen

U kunt de vormgeving van de wijzerplaat aanpassen door de lay-out, kleuren en extra gegevens te selecteren. U kunt ook aangepaste wijzerplaten downloaden via de Connect IQ store.

# Standaard watch faces

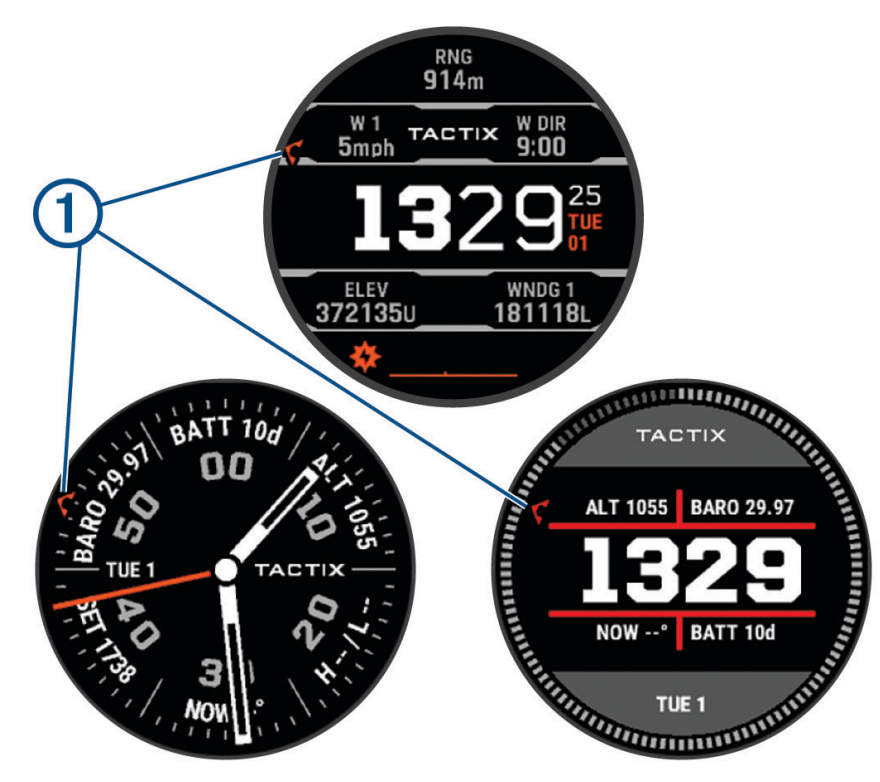

 $\left( 1\right)$ De wijzer Universal Time Coordinated (UTC). Verwijst naar de 24-uurs tijdmarkeringen op het horloge.

# De watch face aanpassen

U moet eerst een Connect IQ watch face uit de Connect IQ store installeren, voordat u deze kunt activeren (*[Connect IQ functies](#page-105-0)*, pagina 98).

U kunt de informatie van de watch face en de vormgeving aanpassen of een geïnstalleerde Connect IQ watch face activeren.

- **1** Houd op de watch face **MENU** ingedrukt.
- **2** Selecteer **Wijzerplaat**.
- **3** Druk op **UP** of **DOWN** om de opties voor de watch face in de voorbeeldweergave te bekijken.
- **4** Selecteer **Voeg nieuw toe** om een aangepaste digitale of analoge wijzerplaat te maken.
- **5** Selecteer **START**.
- **6** Selecteer een optie:
	- Selecteer **Toepassen** om de watch face te activeren.
	- Selecteer **Wijzerplaat** om de stijl van de cijfers voor de analoge watch face te wijzigen.
	- Selecteer **Wijzers** om de stijl van de wijzers voor de analoge watch face te wijzigen.
	- Selecteer **Indeling** om de stijl van de cijfers van de digitale watch face te wijzigen.
	- Selecteer **Seconden** om de stijl van de seconden voor de digitale watch face te wijzigen.
	- Selecteer **Gegevens** om andere gegevens op de watch face weer te geven.
	- Selecteer **Accentkleur** om een accentkleur voor de watch face toe te voegen of te wijzigen.
	- Selecteer **Gegevenskleur** om de kleur van de gegevens op de wijzerplaat te wijzigen.
	- Om de achtergrondkleur te wijzigen, selecteert u **Achtergrondkleur**.
	- Als u de wijzerplaat wilt verwijderen, selecteert u **Wis**.

# <span id="page-62-0"></span>Korte blik

Uw watch wordt geleverd met vooraf geïnstalleerde glances die u snel informatie geven (*[De glancelijst](#page-64-0)*  weergeven[, pagina 57](#page-64-0)). Voor sommige glances is een Bluetooth® verbinding met een compatibele telefoon vereist.

Sommige glances zijn standaard niet zichtbaar. U kunt deze handmatig toevoegen aan de glancelijst (*[De](#page-64-0) [glancelijst aanpassen](#page-64-0)*, pagina 57).

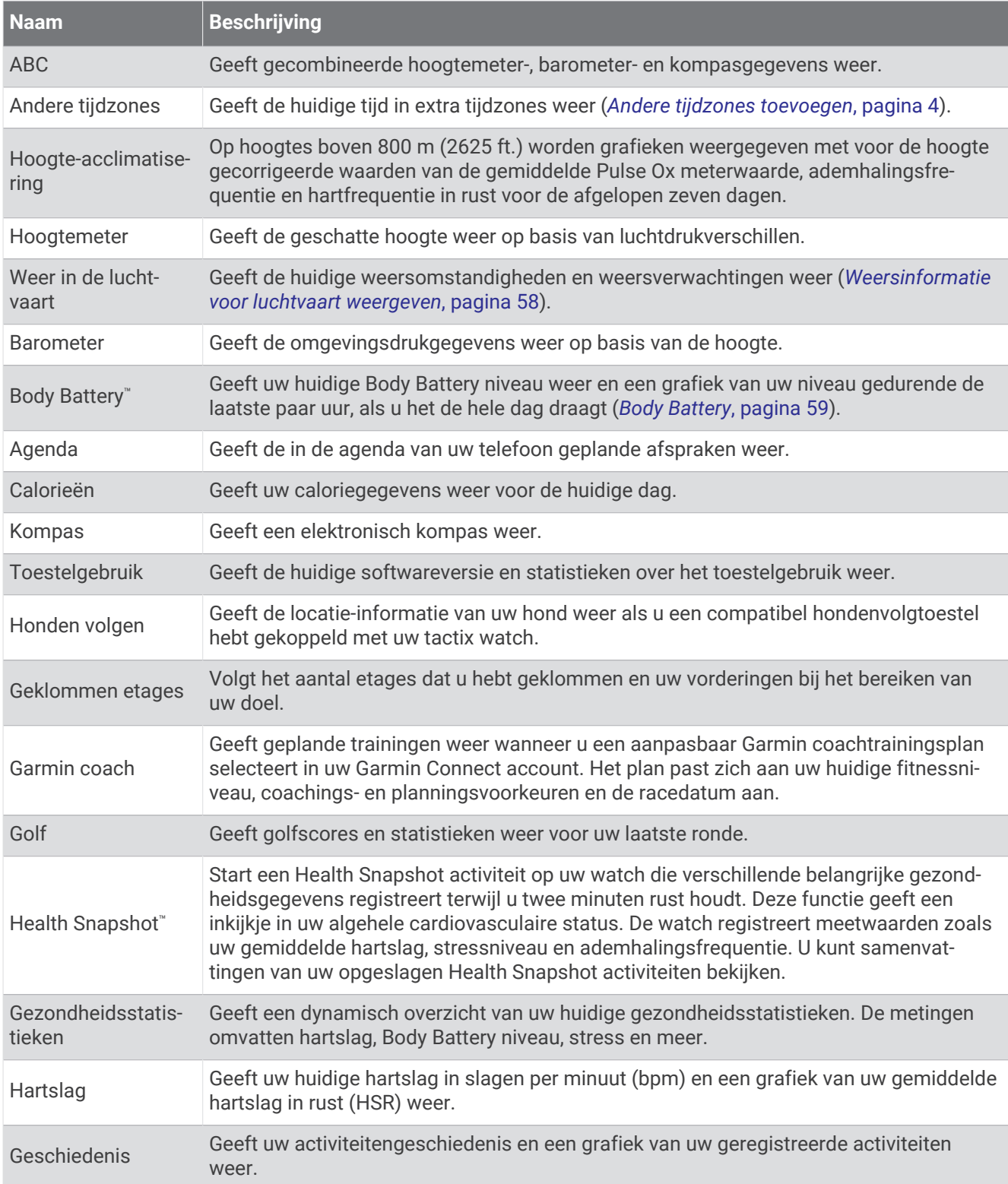

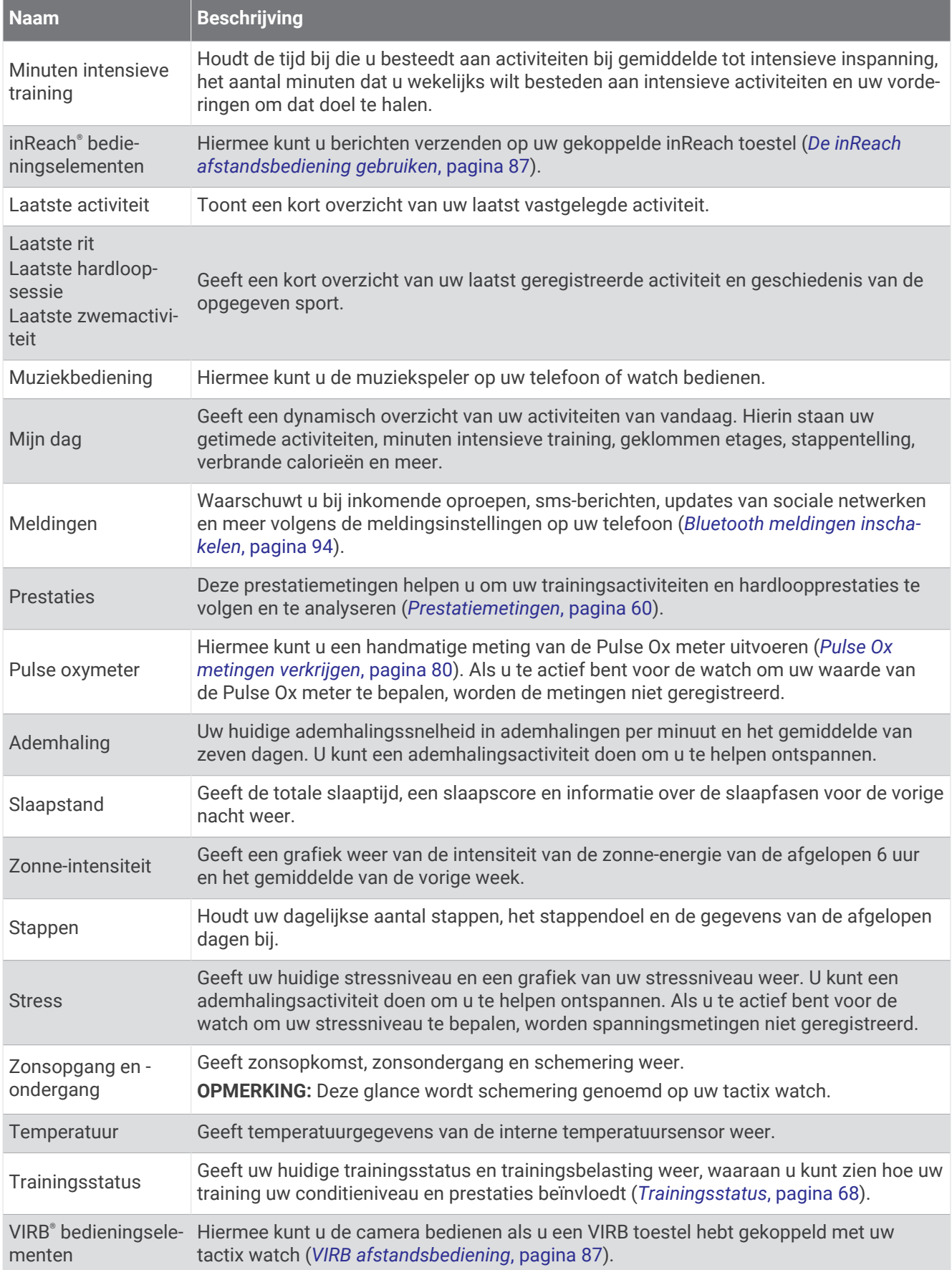

<span id="page-64-0"></span>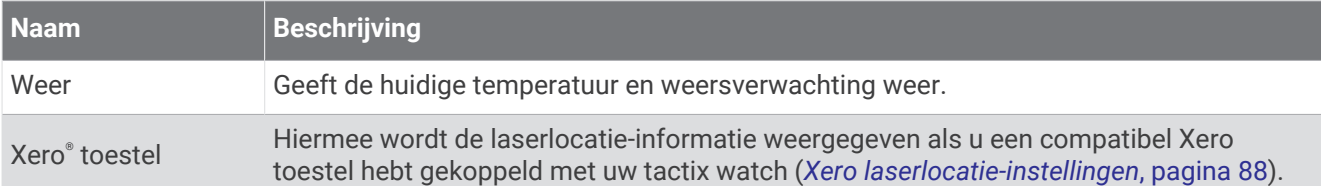

# De glancelijst weergeven

Glances bieden snelle toegang tot gezondheidsgegevens, activiteitgegevens, ingebouwde sensoren en meer. Wanneer u uw watch koppelt, kunt u gegevens van uw telefoon bekijken, zoals meldingen, weerinformatie en agenda-afspraken.

**1** Druk op **UP** of **DOWN**.

De watch bladert door de glancelijst en geeft samenvattingsgegevens voor elke glance weer.

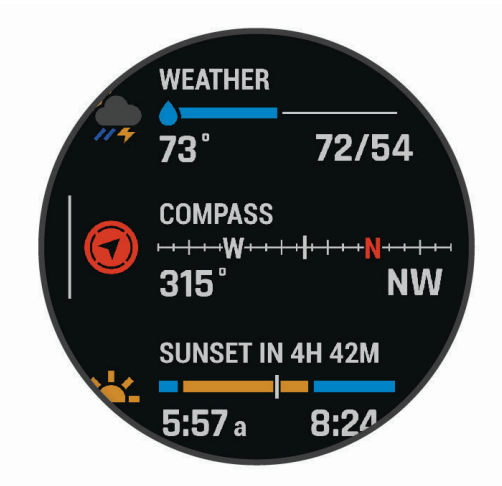

**TIP:** U kunt ook vegen om te bladeren of tikken om opties te selecteren.

- **2** Druk op **START** om meer informatie weer te geven.
- **3** Selecteer een optie:
	- Druk op **DOWN** om details van een glance te bekijken.
	- Druk op **START** om meer opties en functies voor een glance weer te geven.

# De glancelijst aanpassen

U kunt de volgorde van glances in de glancelijst wijzigen, glances verwijderen en nieuwe glances toevoegen.

- **1** Houd **MENU** ingedrukt.
- **2** Selecteer **Lay-out** > **Widgets overzicht**.
- **3** Selecteer een optie:
	- Selecteer een glance en druk op **UP** of **DOWN** om de locatie van de glance in de lijst te wijzigen.
	- Selecteer een glance en selecteer  $\blacktriangledown$  om de glance uit de lijst te verwijderen.
	- Selecteer **Voeg toe** en selecteer een glance om deze aan de lijst toe te voegen.

## <span id="page-65-0"></span>Weersinformatie voor luchtvaart weergeven

#### **WAARSCHUWING**

Deze watch is niet bedoeld om primaire vluchtinformatie te verstrekken en dient alleen voor aanvullende doeleinden te worden gebruikt.

- **1** Druk op de wijzerplaat op **UP** of **DOWN** om weersinformatie voor de luchtvaart weer te geven.
- **2** Selecteer **START**.
- **3** Selecteer een optie:
	- Als u METAR informatie wilt weergeven, selecteert u **METAR** (*METAR-informatie weergeven*, pagina 58).
	- Als u TAF-gegevens (terminal aerodrome forecasts) wilt weergeven, selecteert u **TAF** (*[TAF-informatie](#page-66-0) weergeven*[, pagina 59](#page-66-0)).

#### METAR-informatie weergeven

 **WAARSCHUWING**

Deze watch is niet bedoeld om primaire vluchtinformatie te verstrekken en dient alleen voor aanvullende doeleinden te worden gebruikt.

- **1** Druk vanaf de wijzerplaat op **UP** of **DOWN** om de glance voor weer in de luchtvaart weer te geven.
- **2** Selecteer **START**.
- **3** Selecteer **METAR**.

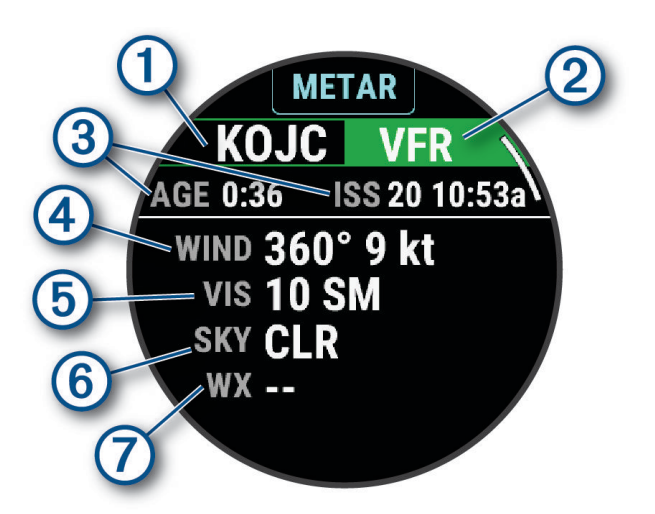

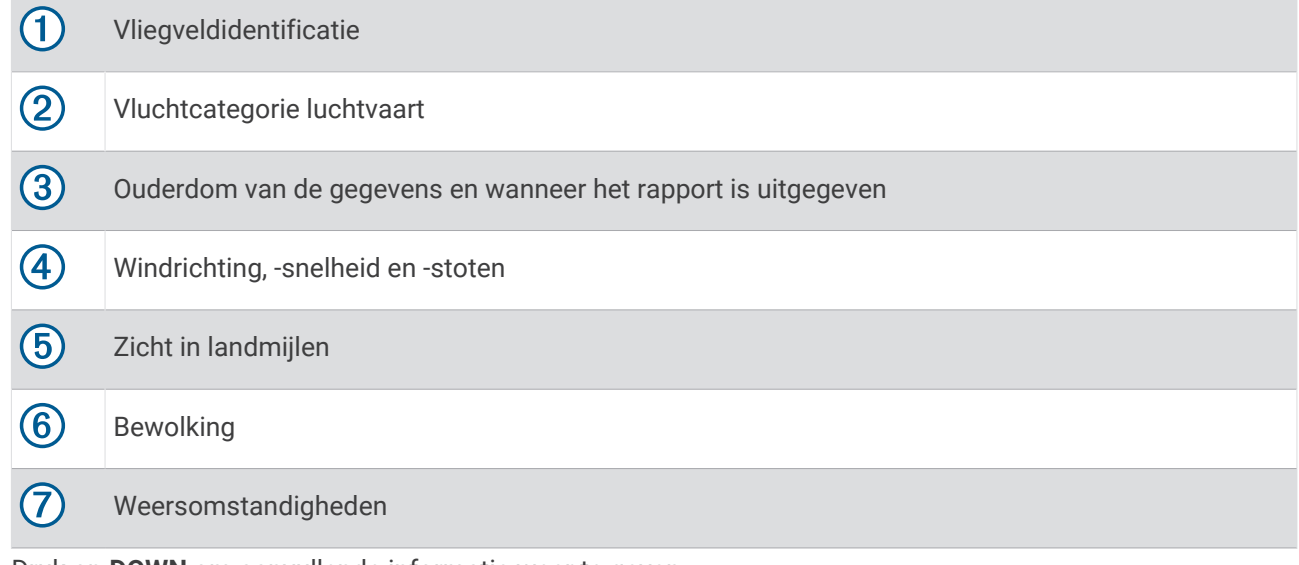

**4** Druk op **DOWN** om aanvullende informatie weer te geven.

### <span id="page-66-0"></span>TAF-informatie weergeven

#### **WAARSCHUWING**

Deze watch is niet bedoeld om primaire vluchtinformatie te verstrekken en dient alleen voor aanvullende doeleinden te worden gebruikt.

- **1** Druk vanaf de wijzerplaat op **UP** of **DOWN** om de glance voor weer in de luchtvaart weer te geven.
- **2** Selecteer **START**.
- **3** Selecteer **TAF**.

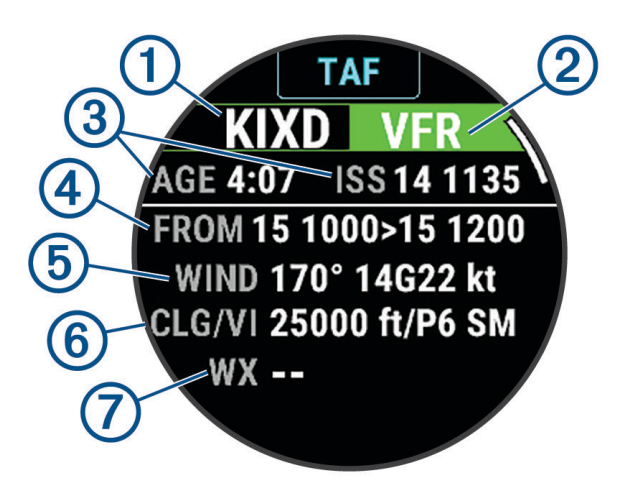

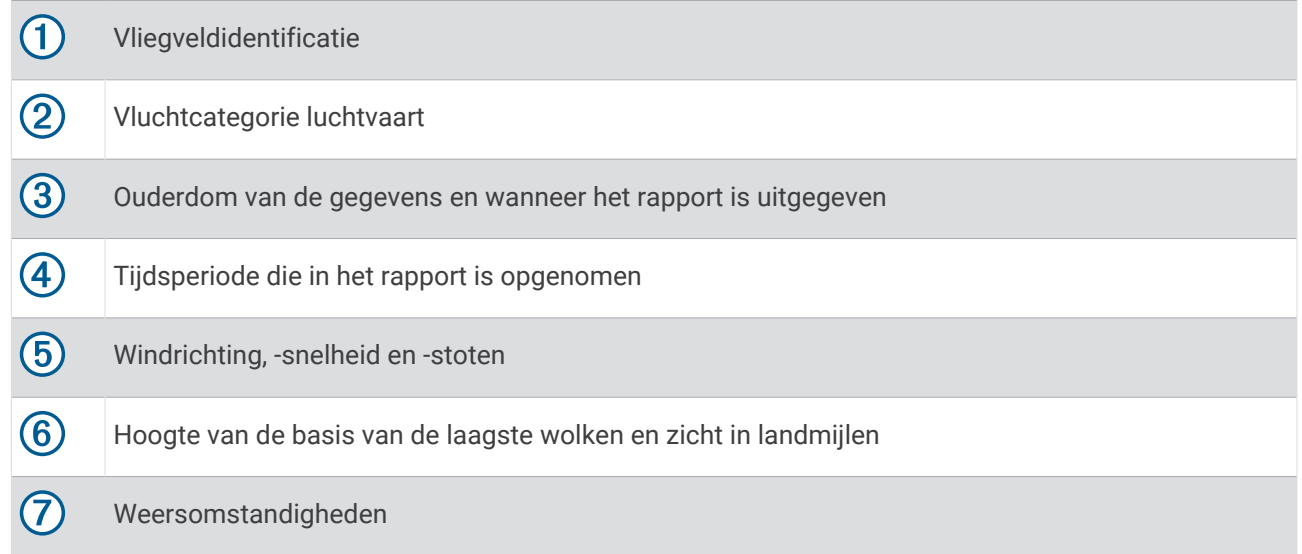

**4** Druk op **DOWN** om rapporten voor latere tijden weer te geven.

# Body Battery

Uw watch analyseert de variatie in uw hartslag, uw stressniveau, slaapkwaliteit en activiteitsgegevens om uw algemene Body Battery niveau te bepalen. Net als een brandstofmeter van een auto, geeft het de hoeveelheid beschikbare reserve-energie aan. Het Body Battery niveaubereik ligt tussen 0 tot 100, waarbij 0 tot 25 staat voor een lage energiereserve, 26 tot 50 voor een gemiddelde energiereserve, 51 tot 75 voor een hoge energiereserve, en 76 tot 100 voor een zeer hoge energiereserve.

U kunt uw watch synchroniseren met uw Garmin Connect account om uw meest actuele Body Battery niveau, trends op lange termijn en extra details te bekijken (*[Tips voor betere Body Battery gegevens](#page-67-0)*, pagina 60).

## <span id="page-67-0"></span>Tips voor betere Body Battery gegevens

- Draag de watch tijdens het slapen voor nauwkeurigere resultaten.
- Goede nachtrust laadt uw Body Battery op.
- Inspannende activiteiten en hoge stress kunnen ervoor zorgen dat uw Body Battery sneller leegloopt.
- Voedselinname, inclusief pepmiddelen zoals cafeïne, heeft geen invloed op uw Body Battery.

# Prestatiemetingen

Deze prestatiemetingen zijn schattingen die u kunnen helpen om uw trainingsactiviteiten en hardloopprestaties te volgen en te analyseren. Voor deze metingen zijn enkele activiteiten met polshartslagmeting of een compatibele hartslagmeter met borstband vereist. Voor fietsprestatiemetingen is een hartslagmeter en een vermogensmeter vereist.

Deze waarden worden geleverd en ondersteund door Firstbeat Analytics™ . Ga voor meer informatie naar [garmin.com/performance-data/running.](http://garmin.com/performance-data/running)

**OPMERKING:** De schattingen lijken In eerste instantie mogelijk onnauwkeurig. U moet een paar activiteiten voltooien zodat de watch uw prestaties leert begrijpen.

- **VO2 max.**: VO2 max. is het maximale zuurstofvolume (in milliliter) dat u kunt verbruiken per minuut, per kilo lichaamsgewicht tijdens maximale inspanning (*[Over VO2 max. indicaties](#page-68-0)*, pagina 61).
- **Voorspelde wedstrijdtijden**: Uw watch gebruikt uw geschat VO2 max. en uw trainingsgeschiedenis om een doelracetijd te voorspellen op basis van uw huidige conditie (*[Voorspelde racetijden weergeven](#page-70-0)*, pagina 63).
- **HSV stresstest**: De HSV stresstest (hartslagvariaties) vereist een Garmin hartslagmeter met borstband. De watch registreert uw hartslagvariaties terwijl u 3 minuten stilstaat. Het geeft uw algehele stressniveau aan. De schaal loopt van 1 tot 100 en een lagere score geeft een lager stressniveau aan (*[Hartslagvariaties en](#page-70-0)  [stressniveau](#page-70-0)*, pagina 63).
- **Prestatieconditie**: Uw prestatieconditie is een real-time conditiemeting die wordt vastgelegd na 6 tot 20 minuten van activiteit. De meting kan worden toegevoegd als een gegevensveld, zodat u uw prestatieconditie tijdens de rest van uw activiteit kunt bekijken. Bij het meten van uw prestatieconditie wordt uw real-time conditie vergeleken met uw gemiddelde fitnessniveau (*[Prestatieconditie](#page-71-0)*, pagina 64).
- **FTP (Functional Threshold Power)**: De watch gebruikt uw gebruikersprofiel uit de basisinstellingen om uw FTP te schatten. Voor een nauwkeuriger schatting kunt u een FTP-test uitvoeren (*[Uw FTP-waarde schatten](#page-71-0)*, [pagina 64\)](#page-71-0).
- **Lactaatdrempel**: Lactaatdrempel vereist een hartslagmeter rond de borst. Uw lactaatdrempel is het punt waarop uw spieren snel vermoeid beginnen te raken. Uw watch meet uw lactaatdrempelniveau op basis van hartslaggegevens en tempo (*[Lactaatdrempel](#page-72-0)*, pagina 65).
- **Stamina**: De watch gebruikt uw geschatte VO2 max. en hartslaggegevens voor real-time schattingen van uw stamina. Het kan worden toegevoegd als een gegevensscherm, zodat u uw potentiële en huidige stamina tijdens uw activiteit kunt bekijken (*[Uw real-time stamina weergeven](#page-74-0)*, pagina 67).

### <span id="page-68-0"></span>Over VO2 max. indicaties

VO2 max. is het maximale zuurstofvolume (in milliliter) dat u kunt verbruiken per minuut, per kilo lichaamsgewicht tijdens maximale inspanning. In eenvoudige bewoordingen: VO2 max. is een indicatie van atletische prestaties, die meegroeit met uw fitnessniveau. Het tactix toestel vereist hartslagmeting aan de pols of een compatibele hartslagmeter met borstband om uw VO2 max. indicatie te kunnen weergeven. Het toestel biedt afzonderlijke VO2 max. indicaties voor hardlopen en fietsen. Voor een nauwkeurige schatting van uw VO2 max. moet u een paar minuten buiten gaan hardlopen met GPS of fietsen met een compatibele vermogensmeter bij een gemiddeld inspanningsniveau.

Op het toestel wordt uw geschatte VO2 max. weergegeven met een getal, beschrijving en positie op de kleurenbalk. Op uw Garmin Connect account kunt u aanvullende gegevens over uw geschatte VO2 max. bekijken, zoals de plaats waar deze wordt gerangschikt op uw leeftijd en geslacht.

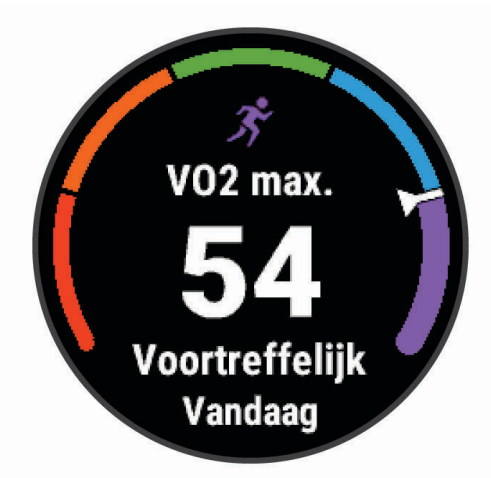

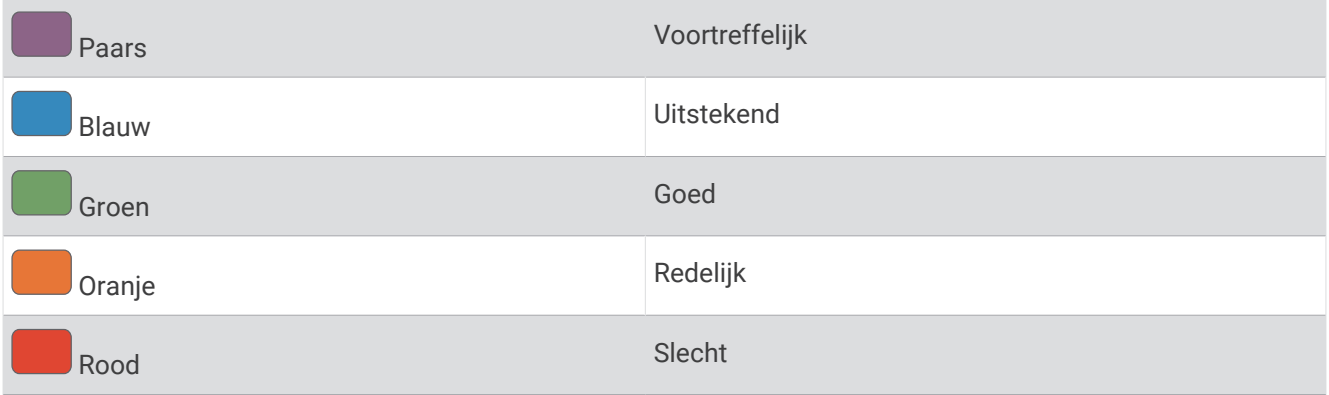

Gegevens over uw VO2 max. worden geleverd door Firstbeat Analytics. De analyse van VO2 max. wordt geleverd met toestemming van The Cooper Institute® . Raadpleeg de appendix (*[Standaardwaarden VO2 Max.](#page-151-0)*, pagina 144), en ga naar [www.CooperInstitute.org](http://www.CooperInstitute.org) voor meer informatie.

### <span id="page-69-0"></span>Uw geschat VO2 max. voor hardlopen weergeven

Voor deze functies is hartslagmeting aan de pols of een compatibele hartslagmeter met borstband vereist. Als u een hartslagmeter met borstband gebruikt, moet u deze omdoen en koppelen met uw toestel (*[De draadloze](#page-92-0)  [sensoren koppelen](#page-92-0)*, pagina 85).

Stel uw gebruikersprofiel (*[Uw gebruikersprofiel instellen](#page-107-0)*, pagina 100) en maximale hartslag in (*[Uw hartslagzones](#page-108-0) instellen*[, pagina 101](#page-108-0)) voor de meest nauwkeurige schattingen. In eerste instantie lijken de schattingen mogelijk onnauwkeurig. U moet het toestel een aantal keer gebruiken zodat het uw hardloopprestaties leert begrijpen. U kunt de opname van VO2 max. uitschakelen voor ultra run- en trail run-activiteiten als u niet wilt dat deze hardlooptypen invloed hebben op uw VO2 max. schatting (*[Instellingen van activiteiten en apps](#page-40-0)*, pagina 33).

- **1** Ga ten minste 10 minuten buiten hardlopen.
- **2** Selecteer na het hardlopen **Sla op**.
- **3** Selecteer **UP** of **DOWN** om door de prestatiemetingen te bladeren.

**TIP:** U kunt START selecteren om extra informatie weer te geven.

#### Geschat VO2 max. voor fietsen weergeven

Voor deze functies zijn een vermogensmeter en hartslagmeting aan de pols of een compatibele hartslagmeter met borstband vereist. De vermogensmeter moet zijn gekoppeld met uw tactix toestel (*[De draadloze sensoren](#page-92-0) koppelen*[, pagina 85\)](#page-92-0). Als u een hartslagmeter met borstband gebruikt, moet u deze omdoen en koppelen met uw toestel.

Stel uw gebruikersprofiel (*[Uw gebruikersprofiel instellen](#page-107-0)*, pagina 100) en maximale hartslag (*[Uw hartslagzones](#page-108-0)  instellen*[, pagina 101](#page-108-0)) in voor de meest nauwkeurige schattingen. In eerste instantie lijken de schattingen mogelijk onnauwkeurig. U moet het toestel een paar keer gebruiken zodat het uw fietsprestaties leert begrijpen.

- **1** Fiets ten minste 20 minuten met constante, hoge inspanning.
- **2** Selecteer **Sla op** nadat u uw fietssessie hebt voltooid.
- **3** Selecteer **UP** of **DOWN** om door de prestatiemetingen te bladeren. **TIP:** U kunt START selecteren om extra informatie weer te geven.

#### <span id="page-70-0"></span>Voorspelde racetijden weergeven

Voor de meest nauwkeurige schattingen configureert u uw gebruikersprofiel (*[Uw gebruikersprofiel instellen](#page-107-0)*, [pagina 100](#page-107-0)) en uw maximale hartslag (*[Uw hartslagzones instellen](#page-108-0)*, pagina 101).

Uw watch gebruikt uw geschatte VO2 max. (*[Over VO2 max. indicaties](#page-68-0)*, pagina 61) en informatie uit uw trainingsgeschiedenis om een doeltijd voor de wedstrijd te bepalen. De watch analyseert uw trainingsgegevens van enkele weken om de geschatte wedstrijdtijd te verfijnen.

**TIP:** Als u meer dan één Garmin toestel hebt, kunt u de functie Physio TrueUp™ inschakelen, waarmee uw watch activiteiten, geschiedenis en gegevens van andere toestellen kan synchroniseren (*[Activiteiten en](#page-124-0) [prestatiemetingen synchroniseren](#page-124-0)*, pagina 117).

- **1** Druk op de watch face op **UP** of **DOWN** om de prestatie-glance weer te geven.
- **2** Druk op **START** om glance-details te bekijken.
- **3** Druk op **UP** of **DOWN** om de voorspelde racetijd weer te geven.

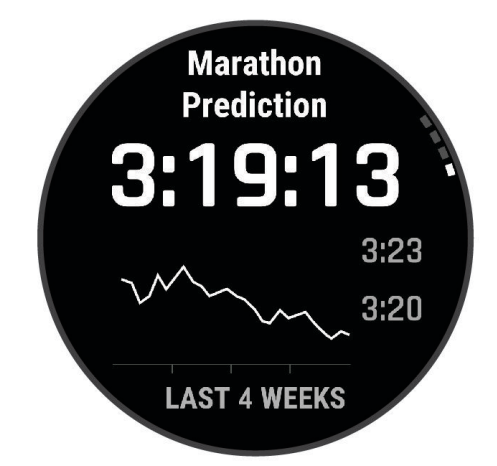

**4** Druk op **START** om voorspellingen voor andere afstanden weer te geven.

**OPMERKING:** De voorspellingen lijken in eerste instantie mogelijk onnauwkeurig. U moet de watch een aantal keer gebruiken zodat deze uw hardloopprestaties leert begrijpen.

#### Hartslagvariaties en stressniveau

Het stressniveau is het resultaat van een test van drie minuten die wordt uitgevoerd als u stilstaat en waarbij het tactix toestel de hartslagvariaties analyseert om uw algemene stressniveau te bepalen. Training, slaap, voeding en algemene stress beïnvloeden allemaal de prestaties van een hardloper. Het stressniveau wordt aangegeven op een schaal van 1 tot 100, waarbij 1 staat voor bijzonder weinig stress en 100 voor bijzonder veel stress. Als u uw stressniveau weet, kunt u beter beslissen of uw lichaam klaar is voor een zware hardlooptraining of yogasessie.

#### Hartslagvariaties en stressniveau weergeven

Voor deze functie is een Garmin hartslagmeter met borstband vereist. Voordat u het stressniveau van uw hartslagvariaties (HSV) kunt weergeven, moet u een hartslagmeter omdoen en deze koppelen met uw toestel (*[De draadloze sensoren koppelen](#page-92-0)*, pagina 85).

**TIP:** Garmin raadt u aan uw stressniveau elke dag om ongeveer dezelfde tijd en onder dezelfde omstandigheden te meten.

- **1** Selecteer zo nodig **START**, en **Voeg toe** > **HSV stress** om de stress-app aan uw lijst met apps toe te voegen.
- **2** Selecteer **Ja** om de app aan uw lijst met favorieten toe te voegen.
- **3** Druk op de watch face op **START**, selecteer **HSV stress**, en druk op **START**.
- **4** Sta stil en rust 3 minuten.

# <span id="page-71-0"></span>Prestatieconditie

Zodra u een activiteit, zoals hardlopen of fietsen, hebt voltooid, analyseert de functie Prestatieconditie uw tempo, hartslag en uw hartslagwisselingen om een real-time meting uit te voeren van uw prestatieniveau in vergelijking met uw gemiddelde fitnessniveau. Dit is ongeveer het percentage dat u in real-time afwijkt van uw geschatte VO2 max. basiswaarde.

Prestatieconditiewaarden liggen tussen -20 en +20. Na de eerste 6 tot 20 minuten van uw activiteit, wordt de score van uw prestatieconditie op uw toestel weergegeven. Een score van +5 betekent bijvoorbeeld dat u fit en uitgerust bent en dat u de activiteit moet kunnen doorstaan. U kunt de prestatieconditie als een gegevensveld toevoegen aan een van uw trainingsschermen om uw prestaties tijdens de activiteit in de gaten te houden. De prestatieconditie kan ook een indicator van het vermoeidheidsniveau zijn, vooral aan het einde van een lange hardloopsessies of fietsritten.

**OPMERKING:** Het toestel vereist een aantal hardloopsessies of fietsritten met een hartslagmeter om een nauwkeurig geschat VO2 max. te verkrijgen en informatie te verzamelen over uw hardloop- of fietsprestaties (*[Over VO2 max. indicaties](#page-68-0)*, pagina 61).

#### Uw prestatieconditie weergeven

Voor deze functies is hartslagmeting aan de pols of een compatibele hartslagmeter met borstband vereist.

- **1** Voeg **Prestatieconditie** toe aan een gegevensscherm (*[Gegevensschermen aanpassen](#page-39-0)*, pagina 32).
- **2** Ga een stuk hardlopen of fietsen.

Na 6 tot 20 minuten wordt uw prestatieconditie weergegeven.

**3** Blader naar het gegevensscherm om uw prestatieconditie tijdens de volledige hardloopsessie of fietsrit te bekijken.

#### Uw FTP-waarde schatten

Voordat u een schatting van uw functionele drempelvermogen (FTP) kunt krijgen, moet u een borsthartslagmeter en een vermogensmeter met uw watch koppelen (*[De draadloze sensoren koppelen](#page-92-0)*, [pagina 85\)](#page-92-0) en moet u uw geschat VO2 max. opvragen (*[Geschat VO2 max. voor fietsen weergeven](#page-69-0)*, pagina 62).

De watch gebruikt informatie van uw gebruikersprofiel in de basisinstellingen en uw geschat VO2 max. om uw FTP te schatten. De watch detecteert op basis van de hartslag- en vermogensmeter automatisch uw FTP tijdens fietsen bij een constante, hoge intensiteit.

- **1** Druk op **UP** of **DOWN** om de prestatie-glance weer te geven.
- **2** Druk op **START** om glance-details te bekijken.
- **3** Druk op **UP** of **DOWN** om uw geschatte FTP-waarde weer te geven.

Uw geschatte FTP-waarde wordt weergegeven als een waarde gemeten in watt per kilogram, uw geleverde vermogen in watt en een positie op de kleurenbalk.

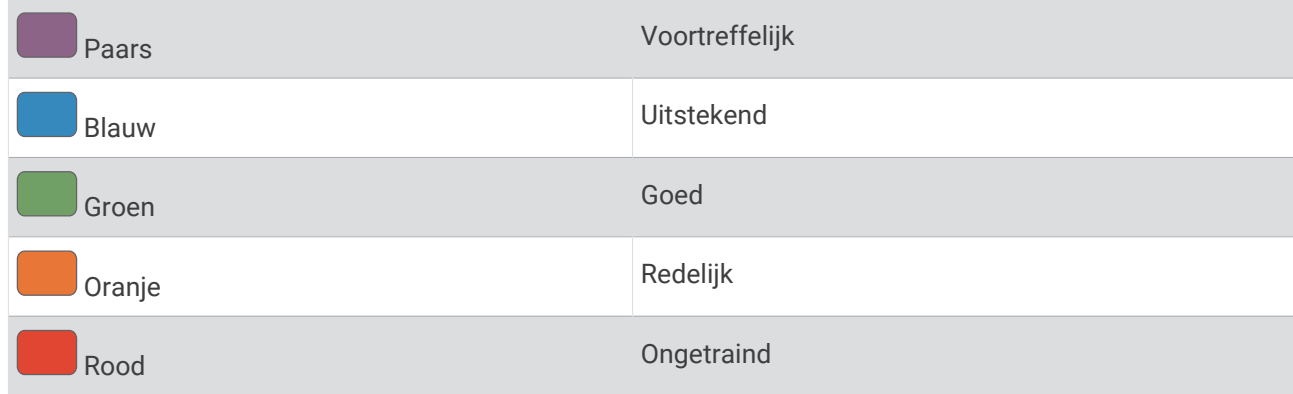

Raadpleeg de appendix (*[FTP-waarden](#page-152-0)*, pagina 145) voor meer informatie.

**OPMERKING:** Als een prestatiemelding een nieuwe FTP meldt, kunt u Accepteer selecteren om de nieuwe FTP op te slaan of Weiger om uw huidige FTP te behouden.
### Een FTP-test uitvoeren

Voordat u een test kunt doen om uw Functional Threshold Power (FTP) te bepalen, moet u een hartslagmeter om de borst en een vermogensmeter met uw toestel koppelen (*[De draadloze sensoren koppelen](#page-92-0)*, pagina 85) en moet u uw geschat VO2 max. verkrijgen (*[Geschat VO2 max. voor fietsen weergeven](#page-69-0)*, pagina 62).

**OPMERKING:** De FTP-test is een veeleisende workout van ongeveer 30 minuten. Kies een praktische en doorgaans vlakke fietsroute waarop u snelheid geleidelijk kunt opvoeren, zoals in een tijdrit.

- **1** Selecteer op de wijzerplaat **START**.
- **2** Selecteer een fietsactiviteit.
- **3** Houd **MENU** ingedrukt.
- **4** Selecteer **Training** > **FTP-test**.
- **5** Volg de instructies op het scherm.

Zodra u aan de rit begint, geeft het toestel de duur van elke stap, het doel en de huidige vermogensgegevens weer. Als de test is voltooid, wordt een bericht weergegeven.

**6** Na de begeleide test doorloopt u de cooldown, stopt u de timer en slaat u de activiteit op.

Uw FTP-waarde wordt weergegeven als een waarde gemeten in watt per kilogram, uw geleverde vermogen in watt en een positie op de kleurenbalk.

- **7** Selecteer een optie:
	- Selecteer **Accepteer** om de nieuwe FTP-waarde op te slaan.
	- Selecteer **Weiger** om uw huidige FTP-waarde te behouden.

#### Lactaatdrempel

De lactaatdrempel is de trainingsintensiteit waarbij lactaat (melkzuur) zich begint op te hopen in de bloedbaan. Voor hardlopen is de lactaatdrempel een indicatie voor het inspannings- of temponiveau. Wanneer een hardloper deze drempel overschrijdt, begint de vermoeidheid sneller toe te nemen. Bij ervaren hardlopers ligt deze drempel op ongeveer 90% van de maximale hartslag en op het tempo tussen een race van 10 kilometer en een halve marathon. Bij minder ervaren hardlopers ligt de lactaatdrempel vaak ver onder 90% van de maximale hartslag. Kennis van uw lactaatdrempel kan u helpen te bepalen hoe hard u moet trainen of wanneer u tijdens een wedstrijd een beetje extra moet geven.

Als u de waarde voor uw lactaatdrempelhartslag al kent, kunt u deze invoeren in uw gebruikersprofielinstellingen (*[Uw hartslagzones instellen](#page-108-0)*, pagina 101).U kunt de functie Automatische detectie inschakelen om uw lactaatdrempel automatisch vast te leggen tijdens een activiteit.

#### Een begeleide test uitvoeren om uw lactaatdrempel te bepalen

Voor deze functie is een Garmin hartslagmeter met borstband vereist. Voordat u de begeleide test kunt uitvoeren, moet u een hartslagmeter omdoen en deze koppelen met uw toestel (*[De draadloze sensoren](#page-92-0)  koppelen*[, pagina 85\)](#page-92-0).

Het toestel gebruikt informatie van uw gebruikersprofiel uit de basisinstellingen en uw geschat VO2 max. om uw lactaatdrempel te schatten. Het toestel detecteert uw lactaatdrempel automatisch tijdens hardlopen bij een constante, hoge intensiteit met hartslagmeter.

**TIP:** Dit toestel vereist een aantal hardloopsessies met een hartslagmeter met borstband om een nauwkeurige waarde voor maximale hartslag en een nauwkeurig geschat VO2 max. te verkrijgen. Als u geen schatting van uw lactaatdrempel kunt krijgen, probeer dan uw maximale hartslagwaarde handmatig te verlagen.

- **1** Selecteer op de wijzerplaat **START**.
- **2** Selecteer een hardloopactiviteit voor buiten.

U hebt GPS nodig om de test uit te voeren.

- **3** Houd **MENU** ingedrukt.
- **4** Selecteer **Training** > **Lactaatdrempel-test**.
- **5** Start de timer en volg de instructies op het scherm.

Zodra u aan de hardloopsessie begint, geeft het toestel de duur van elke stap, het doel en de huidige hartslaggegevens weer. Als de test is voltooid, wordt een bericht weergegeven.

**6** Na de begeleide test stopt u de timer en slaat u de activiteit op.

Als dit uw eerste lactaatdrempelschatting is, vraagt het toestel u om uw hartslagzones bij te werken op basis van uw lactaatdrempelhartslag. Bij elke volgende lactaatdrempelschatting vraagt het toestel u om de schatting te accepteren of te weigeren.

#### Uw real-time stamina weergeven

Uw watch kan uw geschatte real-time stamina weergeven op basis van uw hartslaggegevens en geschatte VO2 max. (*[Over VO2 max. indicaties](#page-68-0)*, pagina 61).

- **1** Houd **MENU** ingedrukt.
- **2** Selecteer **Activiteiten en apps**.
- **3** Selecteer een hardloop- of fietsactiviteit.
- **4** Selecteer de activiteitinstellingen.
- **5** Selecteer **Gegevensschermen** > **Voeg nieuw toe** > **Stamina**.
- **6** Druk op **UP** of **DOWN** om de locatie van het gegevensscherm te wijzigen (optioneel).
- **7** Druk op **START** om het gegevensveld voor primaire stamina te bewerken (optioneel).
- **8** Begin uw activiteit (*[Een activiteit starten](#page-20-0)*, pagina 13).
- **9** Druk op **UP** of **DOWN** om naar het gegevensscherm te bladeren.

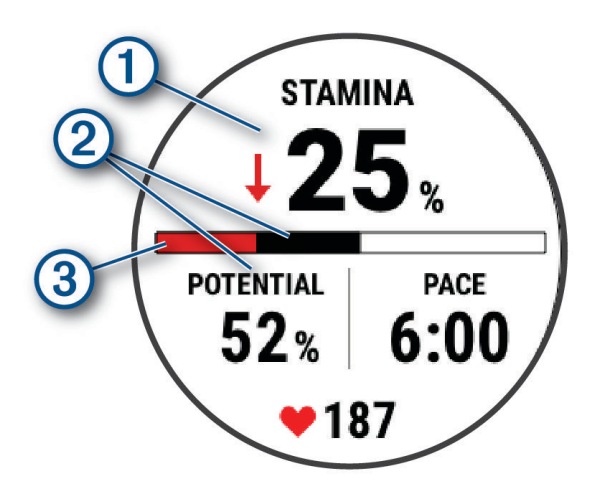

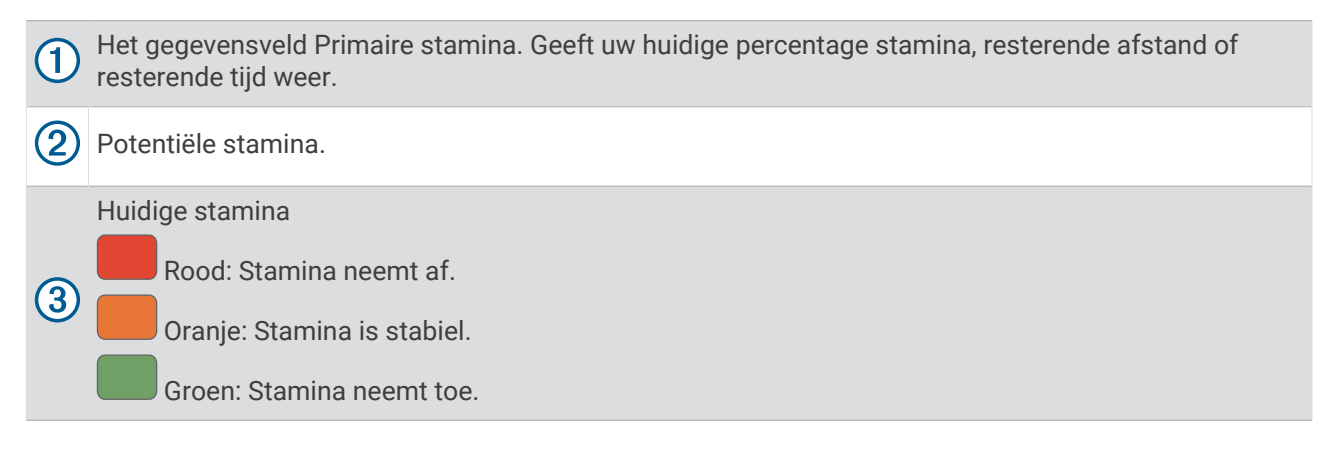

# **Trainingsstatus**

Deze metingen zijn schattingen die u kunnen helpen om uw trainingsactiviteiten te volgen en te analyseren. Voor deze metingen zijn enkele activiteiten met polshartslagmeting of een compatibele hartslagmeter met borstband vereist. Voor fietsprestatiemetingen is een hartslagmeter en een vermogensmeter vereist.

Deze waarden worden geleverd en ondersteund door Firstbeat Analytics. Ga voor meer informatie naar [garmin.com/performance-data/running.](http://garmin.com/performance-data/running)

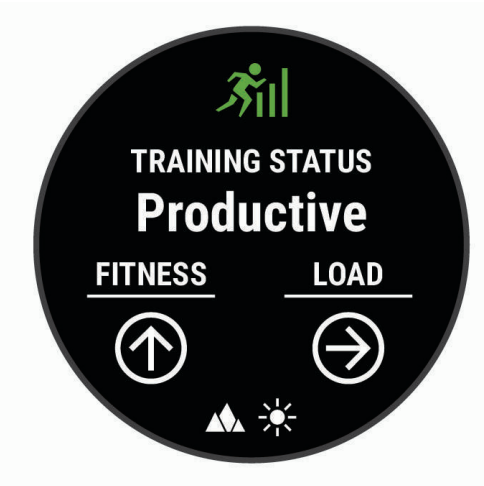

**OPMERKING:** De schattingen lijken In eerste instantie mogelijk onnauwkeurig. U moet een paar activiteiten voltooien zodat de watch uw prestaties leert begrijpen.

- **Trainingsstatus**: Trainingsstatus geeft het effect van uw training op uw fitness en prestaties aan. Uw trainingsstatus is gebaseerd op wijzigingen in uw trainingsbelasting en VO2 max. gedurende langere tijd.
- **VO2 max.**: VO2 max. is het maximale zuurstofvolume (in milliliter) dat u kunt verbruiken per minuut, per kilo lichaamsgewicht tijdens maximale inspanning (*[Over VO2 max. indicaties](#page-68-0)*, pagina 61). Uw watch geeft voor warmte en hoogte gecorrigeerde VO2 max.-waarden aan wanneer u acclimatiseert in zeer warme omgevingen of op grote hoogte (*[Hartslag- en hoogteacclimatisatie](#page-76-0)*, pagina 69).
- **Trainingsbelasting**: Trainingsbelasting is het totaal van uw extra zuurstofverbruik na een inspanning (Excess Post-exercise Oxygen Consumption (EPOC)) in de afgelopen 7 dagen. EPOC is een schatting van de hoeveelheid energie die uw lichaam nog heeft om te herstellen na een inspanning (*[Trainingsbelasting](#page-77-0)*, [pagina 70\)](#page-77-0).
- **Focus trainingsbelasting**: Uw watch analyseert en verdeelt uw trainingsbelasting in verschillende categorieën op basis van de intensiteit en structuur van elke vastgelegde activiteit. De focus trainingsbelasting omvat de totale verzamelde belasting per categorie en de focus van de training. Uw watch geeft uw belastingverdeling over de afgelopen 4 weken weer (*[Focus trainingsbelasting](#page-77-0)*, pagina 70).
- **Hersteltijd**: De hersteltijd geeft aan hoeveel tijd u nodig hebt om volledig te herstellen en te kunnen beginnen aan uw volgende hardlooptraining (*Hersteltijd*[, pagina 71](#page-78-0)).

### <span id="page-76-0"></span>**Trainingsstatusniveaus**

Trainingsstatus geeft het effect van uw training op uw fitnessniveau en prestaties aan. Uw trainingsstatus is gebaseerd op wijzigingen in uw trainingsbelasting en VO2 max. gedurende langere tijd. Met behulp van uw trainingsstatus kunt u toekomstige trainingen plannen en uw fitnessniveau blijven verbeteren.

- **Piek**: Pieken betekent dat uw wedstrijdconditie optimaal is. Door de onlangs verlaagde trainingsbelasting kan uw lichaam zich herstellen en eerdere trainingen volledig verwerken. U moet vooruit plannen, want u kunt deze piekstatus maar kort handhaven.
- **Productief**: Met de huidige trainingsbelasting gaan uw fitnessniveau en prestaties de goede kant op. U moet herstelperioden inlassen in uw training om uw fitnessniveau te handhaven.
- **Aanhouden**: Uw huidige trainingsniveau is voldoende om uw fitnessniveau te handhaven. Als u verbetering wilt zien, moet u proberen meer variatie aan te brengen in uw workouts of uw trainingsvolume te verhogen.
- **Herstel**: Door de lichtere trainingsbelasting kan uw lichaam zich herstellen, wat essentieel is tijdens lange perioden waarin u hard traint. U kunt de trainingsbelasting weer verhogen wanneer u voelt dat u er klaar voor bent.
- **Niet productief**: Uw trainingsbelasting is in orde, maar uw fitnessniveau daalt. Mogelijk lukt het uw lichaam niet om te herstellen. Daarom is het aan te raden uw algemene gezondheid (stress, voeding en rust) in de gaten te houden.
- **Onttrainen**: Er is sprake van onttraining wanneer u gedurende een week of langer veel minder traint dan gebruikelijk en dit invloed heeft op uw fitnessniveau. U kunt proberen uw trainingsbelasting te verhogen om de situatie te verbeteren.
- **Te intensief**: Uw trainingsbelasting is zeer hoog en werkt averechts. Uw lichaam heeft rust nodig. Gun uzelf de tijd om te herstellen door lichtere trainingen toe te voegen aan uw schema.
- **Geen status**: Het toestel heeft een of twee weken aan trainingshistorie nodig, inclusief activiteiten met VO2 max. resultaten van hardlopen of fietsen, om uw trainingsstatus te bepalen.

#### Tips voor het verkrijgen van uw trainingsstatus

De trainingsstatus is afhankelijk van de bijgewerkte beoordelingen van uw fitnessniveau, met minimaal twee VO2 max. metingen per week. Uw VO2 max. schatting wordt bijgewerkt na krachtige outdoor hardloop- of fietssessies waarin uw hartslag ten minste 70% van uw maximale hartslag heeft bereikt gedurende enkele minuten. Indoor hardloopactiviteiten genereren geen VO2 max. schatting om de nauwkeurigheid van de metingen van uw fitnessniveau te behouden. U kunt de opname van VO2 max. uitschakelen voor ultra run- en trail run-activiteiten als u niet wilt dat deze hardlooptypen invloed hebben op uw VO2 max. schatting (*[Instellingen van activiteiten en apps](#page-40-0)*, pagina 33).

Volg deze tips om de functies Trainingsstatus optimaal te benutten.

• Ga ten minste twee keer per week buiten hardlopen of fietsen met een vermogensmeter, waarbij u een hartslag hoger dan 70% van uw maximale hartslag bereikt gedurende ten minste 10 minuten.

Als u het toestel een week lang hebt gebruikt, moet u kunnen beschikken over uw trainingsstatus.

• Registreer al uw fitnessactiviteiten op dit toestel of schakel de Physio TrueUp functie in, waarmee uw toestel meer over uw prestaties kan leren (*[Activiteiten en prestatiemetingen synchroniseren](#page-124-0)*, pagina 117).

#### Hartslag- en hoogteacclimatisatie

Omgevingsfactoren zoals hoge temperaturen en hoogte zijn van invloed op uw training en prestaties. Hoogtetraining kan bijvoorbeeld een positief effect hebben op uw conditie, maar op grote hoogtes kan uw VO2 max tijdelijk dalen. Uw tactix watch geeft meldingen en correcties van uw geschatte VO2 max. en trainingsstatus weer wanneer de temperatuur hoger is dan 22 °C (72 °F) en wanneer u zich op een hoogte boven 800 m (2625 ft.) bevindt. U kunt uw warmte- en hoogteacclimatisatie bijhouden in de Training status glance.

**OPMERKING:** De functie warmte-acclimatisering is alleen beschikbaar voor GPS-activiteiten en vereist weergegevens van uw verbonden telefoon.

# <span id="page-77-0"></span>**Trainingsbelasting**

Trainingsbelasting is een meting van uw trainingsvolume gedurende de afgelopen zeven dagen. Dit is het totaal van een meting van extra zuurstofverbruik na een inspanning (Excess Post-exercise Oxygen Consumption (EPOC)) in de afgelopen zeven dagen. De meter geeft aan of uw huidige belasting laag, hoog of binnen het optimale bereik ligt om uw conditie te behouden of verbeteren. Het optimale bereik wordt gebaseerd op uw individuele conditie en trainingsgeschiedenis. Het bereik past zich aan naarmate uw trainingstijd en intensiteit toeneemt of afneemt.

#### Focus trainingsbelasting

Om uw prestaties en de voordelen voor uw conditie te maximaliseren moet de training worden verdeeld in drie categorieën: laag aerobe, hoog aerobe en anaerobe. De focus van de trainingsbelasting geeft aan welk deel van uw training momenteel in welke categorie valt, en welke trainingsdoelen daarbij kunnen horen. U moet minimaal 7 dagen getraind hebben voordat bepaald kan worden of uw trainingsbelasting laag, optimaal of hoog is. Na 4 weken trainen bevat de geschiedenis van uw trainingsbelasting meer gedetailleerde doelinformatie waarmee u uw trainingsactiviteiten in balans kunt brengen.

- **Onder doel**: Uw trainingsbelasting is in alle intensiteitscategorieën lager dan optimaal. Probeer de duur of frequentie van uw workouts te verhogen.
- **Te weinig laag aerobe activiteiten**: Probeer meer laag aerobe activiteiten toe te voegen om te herstellen en tegenwicht te bieden aan uw activiteiten met een hogere intensiteit.
- **Te weinig hoog aerobe activiteiten**: Probeer meer hoog aerobe activiteiten toe te voegen om uw lactaatdrempel en VO2 max. langzaam te verbeteren.
- **Te weinig aerobe activiteiten**: Probeer een paar intensieve, anaerobe activiteiten toe te voegen om uw snelheid en anaerobe capaciteit langzaam te verbeteren.
- **Evenwichtig**: Uw trainingsbelasting is in balans en biedt uitgebreide conditievoordelen terwijl u verder traint.
- **Lage aerobe focus**: Uw trainingsbelasting bestaat vooral uit laag aerobe activiteiten. Dit biedt een stevige basis en bereidt u voor op intensievere workouts.
- **Hoge aerobe focus**: Uw trainingsbelasting bestaat vooral uit hoog aerobe activiteiten. Deze activiteiten helpen bij het verbeteren van de lactaatdrempel, VO2 max en uithoudingsvermogen.
- **Anaerobe focus**: Uw trainingsbelasting bestaat vooral uit intensieve activiteiten. Dit leidt tot snelle opbouw van conditie, maar moet in evenwicht worden gebracht met laag aerobe activiteiten.
- **Boven doel**: Uw trainingsbelasting is hoger dan optimaal en u moet overwegen om de duur en frequentie van uw workouts terug te brengen.

# <span id="page-78-0"></span>Training Effect

Training Effect meet de gevolgen van een activiteit op uw aerobe en anaerobe conditie. Training Effect neemt tijdens de activiteit toe. Naarmate de activiteit vordert, neemt de waarde Training Effect toe. Training Effect wordt berekend op basis van de gegevens in uw gebruikersprofiel en trainingsgeschiedenis, uw hartslag, en de duur en intensiteit van de activiteit. Er zijn zeven verschillende Training Effect labels om het belangrijkste voordeel van uw activiteit te beschrijven. Elk label is voorzien van een kleurcode en komt overeen met uw trainingsbelastingfocus (*[Focus trainingsbelasting](#page-77-0)*, pagina 70). Elke feedbackzin, bijvoorbeeld "Grote impact op VO2 Max.", bevat een bijbehorende beschrijving in uw Garmin Connect activiteitgegevens.

Aeroob Training Effect maakt gebruik van uw hartslag om de samengestelde intensiteit van de training op uw aerobe conditie te meten en geeft aan of de workout uw fitnessniveau behoudt of verbetert. Uw verhoogd zuurstofgebruik na inspanning (EPOC) die ontstaat tijdens het trainen, wordt meegenomen in de verschillende waarden waaruit uw conditie en trainingsgewoonten bestaan. Regelmatige workouts met gemiddelde inspanning of workouts met langere intervals (> 180 seconden) hebben een positieve impact op uw aeroob metabolisme en zorgen daardoor voor een verbeterd aeroob Training Effect.

Anaeroob Training Effect gebruikt de hartslag en snelheid (of vermogen) om te bepalen hoe de workout uw mogelijkheid om te presteren op zeer hoge intensiteit beïnvloed. U krijgt een waarde gebaseerd op de anaerobe bijdrage aan EPOC en het soort activiteit. Herhaaldelijke intervallen met hoge intensiteit van 10 tot 120 seconden hebben een zeer voordelige impact op uw anaeroob vermogen en zorgen daardoor voor een verbeterd anaeroob Training Effect.

U kunt Aeroob trainingseffect en Anaeroob trainingseffect als een gegevensveld toevoegen aan een van uw trainingsschermen om uw gegevens tijdens de activiteit in de gaten te houden.

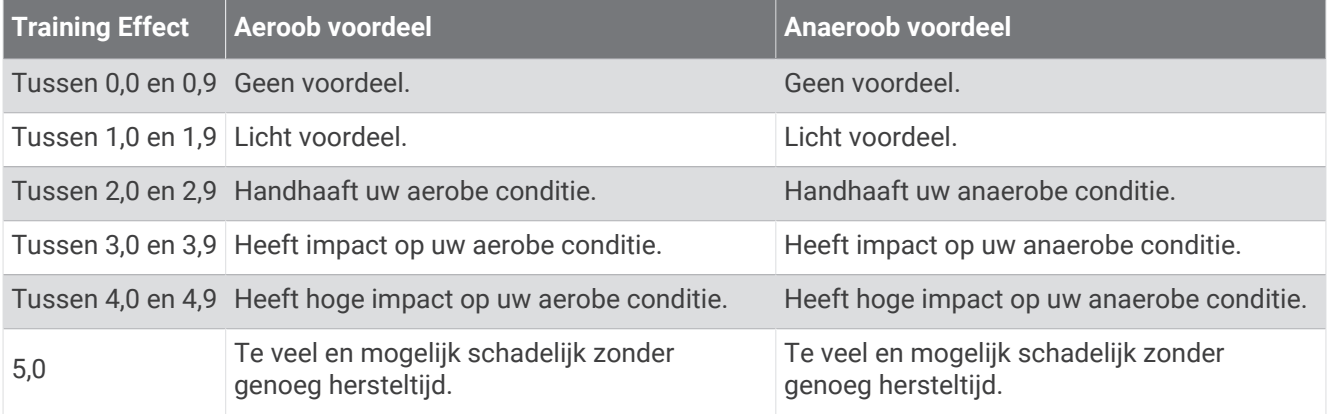

Training Effect technologie wordt geleverd en ondersteund door Firstbeat Technologies Ltd. Ga voor meer informatie naar [www.firstbeat.com](http://www.firstbeat.com).

### **Hersteltiid**

U kunt uw Garmin toestel gebruiken met hartslagmeting aan de pols of met een compatibele hartslagmeter met borstband om de tijd weer te geven die resteert voordat u volledig bent hersteld en klaar bent voor uw volgende intensieve workout.

**OPMERKING:** De aanbevolen hersteltijd is gebaseerd op uw geschatte VO2 max. en lijkt aanvankelijk misschien onnauwkeurig. U moet een paar activiteiten voltooien zodat het toestel uw prestaties leert begrijpen.

De hersteltijd verschijnt direct na afloop van een activiteit. De tijd loopt af naar het optimale moment voor een nieuwe intensieve workout. Het toestel werkt uw hersteltijd gedurende de dag bij op basis van veranderingen in slaap, stress, ontspanning en fysieke activiteit.

## **Herstelhartslag**

Als u traint met een hartslagmeter aan de pols of een compatibele hartslagmeter met borstband, kunt u uw herstelhartslag controleren na elke activiteit. Uw herstelhartslag is het verschil tussen uw hartslag tijdens de training en uw hartslag twee minuten na het einde van de training. Voorbeeld: Na een normale training stopt u de timer. Uw hartslag is 140 bpm. Na twee minuten rust of coolingdown is uw hartslag 90 bpm. Uw herstelhartslag is dan 50 bpm (140 min 90). Onderzoek heeft uitgewezen dat er een verband is tussen herstelhartslag en hartconditie. In het algemeen geldt dat hoe hoger de herstelhartslagwaarde is, hoe gezonder het hart.

**TIP:** De beste resultaten worden verkregen wanneer u gedurende twee minuten stopt met bewegen, terwijl het toestel uw herstelhartslagwaarde berekent.

#### Uw trainingsstatus pauzeren en hervatten

Als u geblesseerd of ziek bent, kunt u uw trainingsstatus onderbreken. U kunt doorgaan met het vastleggen van fitnessactiviteiten, maar uw trainingsstatus, de focus op de trainingsbelasting, herstelfeedback en aanbevelingen voor workouts zijn tijdelijk uitgeschakeld.

U kunt uw trainingsstatus hervatten wanneer u klaar bent om de training opnieuw te starten. Voor de beste resultaten hebt u elke week minimaal twee VO2 max.-metingen nodig (*[Over VO2 max. indicaties](#page-68-0)*, pagina 61).

**1** Als u uw trainingsstatus wilt pauzeren, selecteert u een optie:

- Houd in het overzicht Training Status **MENU** ingedrukt en selecteer **Opties** > **Onderbreek Trainingsstatus**.
- Selecteer in uw Garmin Connect instellingen Prestatiestatistieken > Trainingsstatus >  $\frac{1}{2}$  > Onderbreek **Trainingsstatus**.
- **2** Synchroniseer uw watch met uw Garmin Connect account.
- **3** Als u uw trainingsstatus wilt hervatten, selecteert u een optie:
	- Houd in het overzicht Training Status **MENU**, ingedrukt en selecteer **Opties** > **Trainingsstatus hervatten**.
	- Selecteer in uw Garmin Connect instellingen **Prestatiestatistieken** > **Trainingsstatus** > > **Trainingsstatus hervatten**.
- **4** Synchroniseer uw watch met uw Garmin Connect account.

# <span id="page-80-0"></span>Bediening

Via het bedieningsmenu hebt u snel toegang tot watchfuncties en -opties. U kunt de opties toevoegen aan het bedieningsmenu, de volgorde ervan wijzigen en ze verwijderen (*[Het bedieningsmenu aanpassen](#page-82-0)*, pagina 75). Houd **LIGHT** ingedrukt in een scherm.

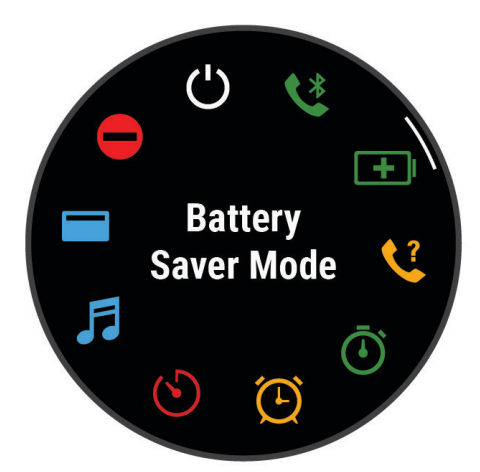

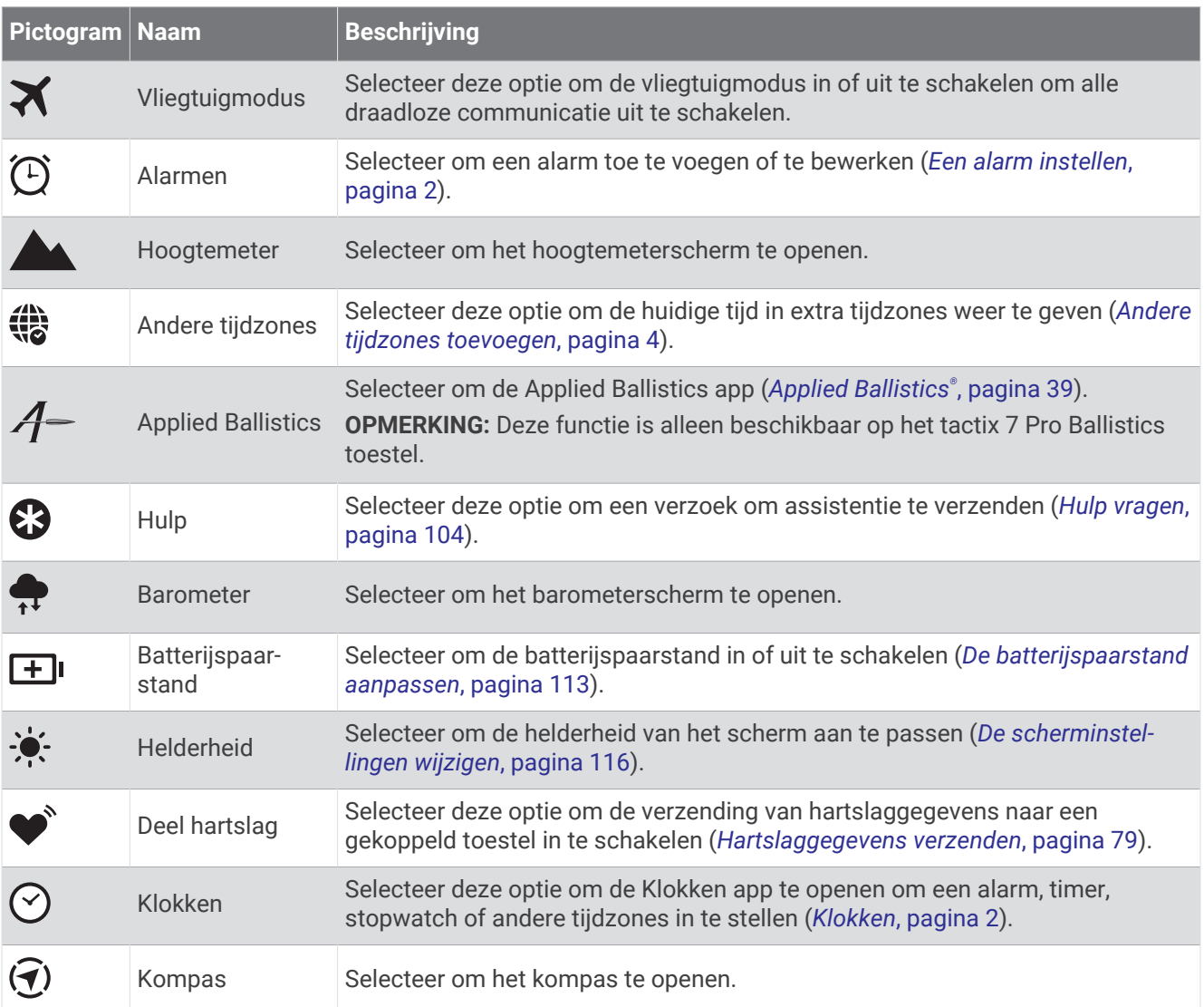

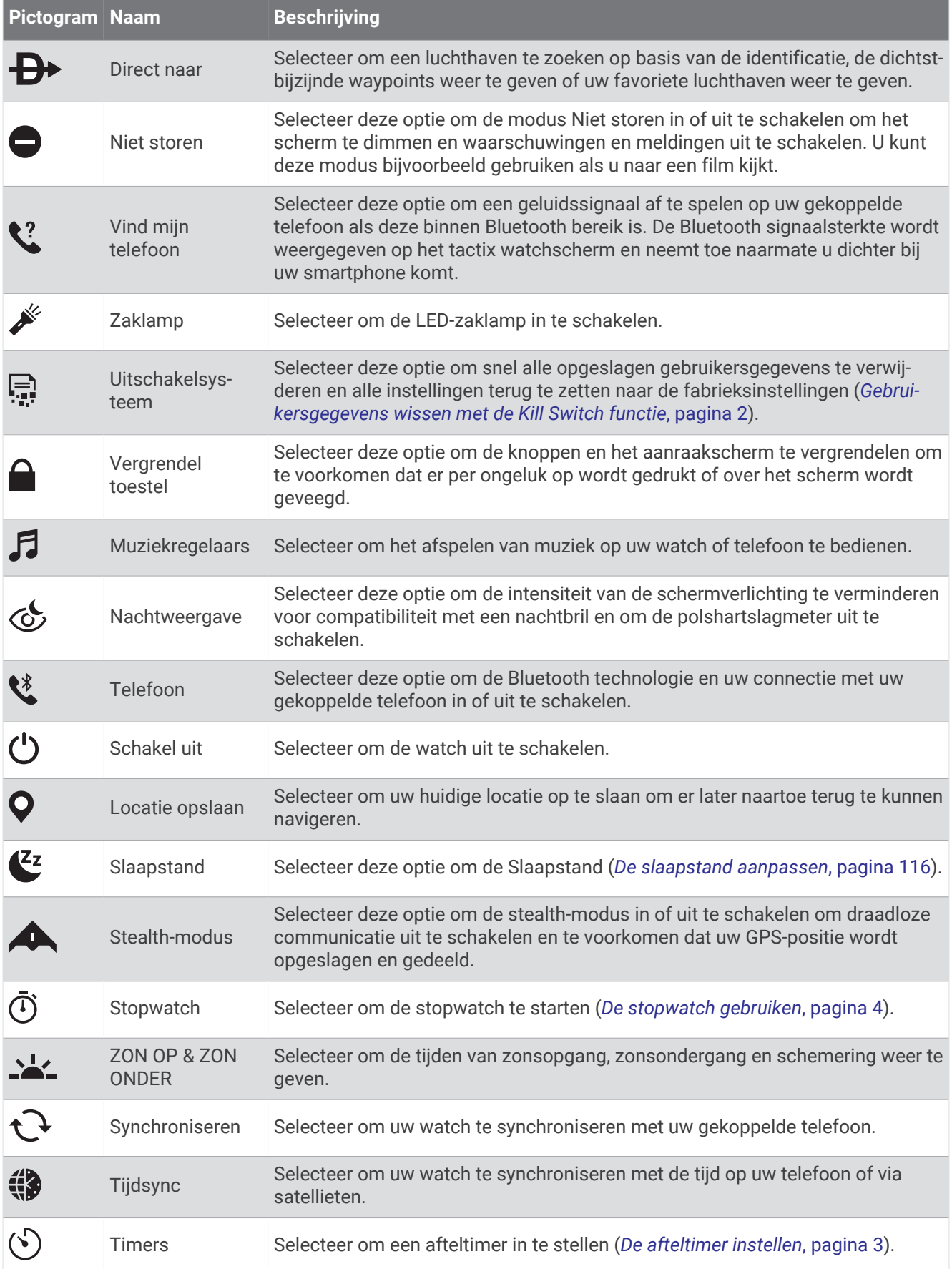

<span id="page-82-0"></span>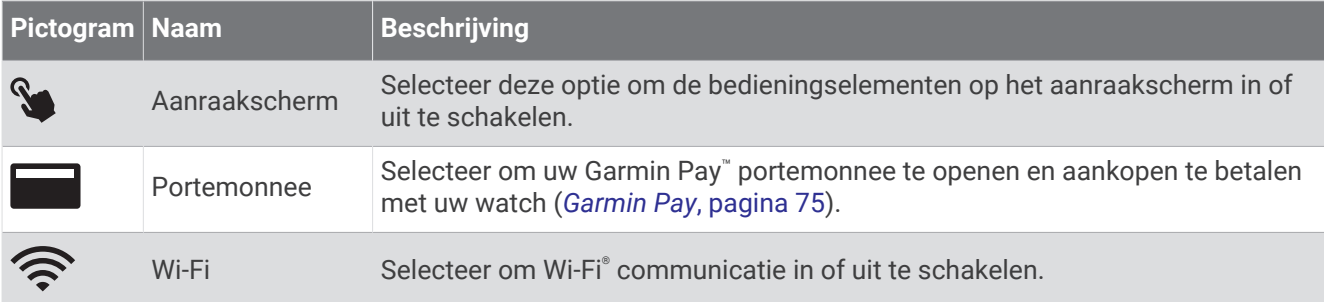

#### Het bedieningsmenu aanpassen

U kunt snelkoppelingen toevoegen, verwijderen en de volgorde ervan wijzigen in het bedieningsmenu (*[Bediening](#page-80-0)*, [pagina 73\)](#page-80-0).

- **1** Houd **MENU** ingedrukt.
- **2** Selecteer **Lay-out** > **Bediening**.
- **3** Selecteer een snelkoppeling die u wilt aanpassen.
- **4** Selecteer een optie:
	- Selecteer **Sorteer** om de locatie van de snelkoppeling in het bedieningsmenu te wijzigen.
	- Selecteer **Verwijder** om de snelkoppeling uit het bedieningsmenu te verwijderen.
- **5** Selecteer indien nodig **Voeg nieuw toe** om nog een snelkoppeling aan het bedieningsmenu toe te voegen.

### De LED-zaklamp gebruiken

#### **WAARSCHUWING**

Dit toestel heeft mogelijk een zaklamp die kan worden geprogrammeerd om met verschillende intervallen te knipperen. Neem contact op met uw arts als u epilepsie hebt of gevoelig bent voor fel of knipperend licht.

Gebruik van de zaklamp kan de levensduur van de batterij doen afnemen. U kunt de helderheid beperken om de levensduur van de batterij te verlengen.

- **1** Houd **LIGHT** ingedrukt.
- 2 Selecteer  $\mathscr{E}$ .
- **3** Druk indien nodig op **START** om de zaklamp in te schakelen.
- **4** Selecteer een optie:
	- Druk op **UP** of **DOWN** om de helderheid of kleur van de zaklamp aan te passen.

**TIP:** U kunt snel tweemaal op **LIGHT** drukken om de zaklamp in de toekomst in te schakelen met deze instelling.

- Als u de zaklamp wilt programmeren om in een geselecteerd patroon te knipperen, houdt u **MENU**  ingedrukt, selecteert u **Stroboscoop**, selecteert u een modus en drukt u op **START**.
- Als u uw contactgegevens voor noodgevallen wilt weergeven en de zaklamp wilt programmeren om in een noodpatroon te knipperen, houdt u **MENU** ingedrukt, selecteert u **Noodpatroon** en drukt u op **START**.

**OPMERKING:** Uw contactgegevens voor noodgevallen worden alleen weergegeven als deze in de Garmin Connect app zijn geconfigureerd.

### Garmin Pay

Met de functie Garmin Pay kunt u met uw watch aankopen betalen bij deelnemende winkels door een creditcard of bankpas te gebruiken die is uitgegeven door een deelnemende financiële instelling.

### Uw Garmin Pay portemonnee instellen

U kunt een of meer deelnemende creditcards of bankpassen aan uw Garmin Pay portemonnee toevoegen. Ga naar [garmin.com/garminpay/banks](http://garmin.com/garminpay/banks) en ontdek welke financiële instellingen meedoen.

- **1** Selecteer in de Garmin Connect app $\equiv$  of  $\cdots$
- **2** Selecteer **Garmin Pay** > **Aan de slag**.
- **3** Volg de instructies op het scherm.

#### Een aankoop betalen via uw horloge

Voordat u met uw horloge aankopen kunt betalen, moet u minimaal één betaalkaart instellen.

U kunt met uw watch aankopen betalen in deelnemende winkels.

- **1** Houd **LIGHT** ingedrukt.
- 2 Selecteer
- **3** Voer uw pincode van vier cijfers in.

**OPMERKING:** Als u uw pincode drie keer onjuist invoert, wordt uw portemonnee vergrendeld en moet u uw pincode opnieuw instellen in de Garmin Connect app.

Uw laatst gebruikte betaalkaart wordt weergegeven.

- **4** Als u meerdere kaarten hebt toegevoegd aan uw Garmin Pay portemonnee, veegt u om een andere kaart te gebruiken (optioneel).
- **5** Als u meerdere kaarten hebt toegevoegd aan uw Garmin Pay portemonnee, selecteert u **DOWN** om een andere kaart te gebruiken (optioneel).
- **6** Houd uw horloge binnen 60 seconden bij de lezer, met het scherm in de richting van de lezer. Het horloge trilt en u ziet een vinkje op het scherm wanneer de communicatie met de lezer is voltooid.
- **7** Volg de instructies op de kaartlezer, indien nodig, om de transactie te voltooien.

**TIP:** Nadat u de juiste pincode hebt ingevoerd, kunt u gedurende 24 uur betalingen doen zonder pincode zolang u het horloge draagt. Als u het horloge afdoet of als u de hartslagmeting uitschakelt, moet u de pincode opnieuw invoeren om een betaling te doen.

#### Een kaart toevoegen aan uw Garmin Pay portemonnee

U kunt maximaal 10 creditcards of bankpassen toevoegen aan uw Garmin Pay portemonnee.

- **1** Selecteer in de Garmin Connect app $\blacksquare$  of  $\bullet \bullet \bullet$ .
- **2** Selecteer **Garmin Pay** > > **Voeg kaart toe**.
- **3** Volg de instructies op het scherm.

Nadat de kaart is toegevoegd, kunt u de kaart selecteren op uw horloge wanneer u een betaling doet.

#### Uw Garmin Pay kaarten beheren

U kunt een kaart tijdelijk opschorten of verwijderen.

**OPMERKING:** In sommige landen zijn de Garmin Pay functies mogelijk beperkt door de deelnemende financiële instellingen.

- **1** Selecteer in de Garmin Connect app $\blacksquare$  of  $\bullet \bullet \bullet$ .
- **2** Selecteer **Garmin Pay**.
- **3** Selecteer een kaart.
- **4** Selecteer een optie:
	- Selecteer **Blokkeer kaart** om de kaart tijdelijk op te schorten of de opschorting op te heffen. De kaart moet actief zijn om aankopen te kunnen doen met uw tactix watch.
	- Selecteer  $\blacksquare$  om de kaart te verwijderen.

### Uw Garmin Pay pincode wijzigen

U dient uw huidige pincode te weten om deze te kunnen wijzigen. Als u uw wachtwoord bent vergeten, moet u de Garmin Pay functie voor uw tactix watch opnieuw instellen, een nieuwe pincode maken en uw kaartgegevens opnieuw invoeren.

- **1** Selecteer op de pagina tactix toestel in de Garmin Connect app de opties **Garmin Pay** > **Wijzig pincode**.
- **2** Volg de instructies op het scherm.

De volgende keer dat u met uw tactix watch betaalt, moet u de nieuwe pincode invoeren.

# Sensoren en accessoires

De tactix watch heeft verschillende interne sensoren en u kunt extra draadloze sensoren koppelen voor uw activiteiten.

# **Polshartslag**

Uw watch heeft een polshartslagmeter en u kunt uw hartslaggegevens in een hartslag-glance bekijken (*[De](#page-64-0)  [glancelijst weergeven](#page-64-0)*, pagina 57).

De watch is ook compatibel met borsthartslagmeters. Als de gegevens van zowel de polshartslag als de borsthartslag beschikbaar zijn zodra u een activiteit start, gebruikt uw watch de borsthartslaggegevens.

### De watch dragen

#### **VOORZICHTIG**

Sommige gebruikers kunnen last krijgen van huidirritatie na langdurig gebruik van de watch, vooral als de gebruiker een gevoelige huid heeft of allergisch is. Als u merkt dat uw huid geïrriteerd is, verwijder de watch dan en geef uw huid de tijd om te herstellen. Zorg ervoor dat de watch schoon en droog is en draai hem niet te strak aan om huidirritatie te voorkomen. Ga voor meer informatie naar [garmin.com/fitandcare](http://www.garmin.com/fitandcare).

• Draag de watch om uw pols, boven uw polsgewricht.

**OPMERKING:** De watch dient stevig vast te zitten, maar niet te strak. Voor een nauwkeurigere hartslagmeting, mag de watch tijdens het hardlopen of de training niet bewegen. Voor pulse oxymeterwaarden moet u bewegingloos blijven.

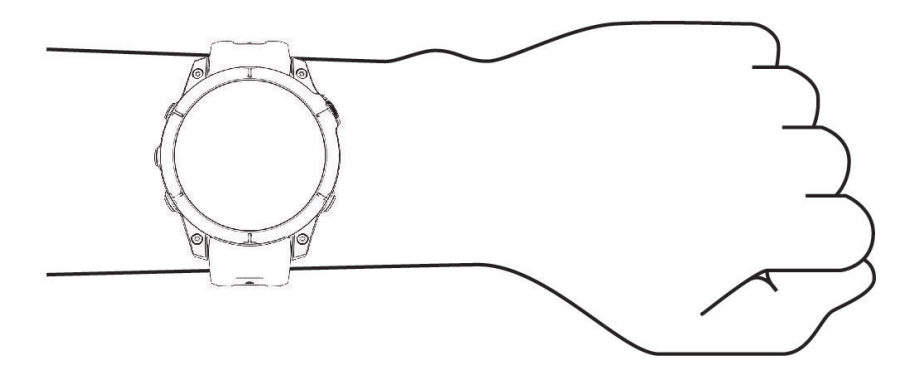

**OPMERKING:** De optische sensor bevindt zich aan de achterkant van de watch.

- Raadpleeg *[Tips voor onregelmatige hartslaggegevens](#page-85-0)*, pagina 78 voor meer informatie over de hartslag aan de pols.
- Zie *[Tips voor grillige pulse oxymeter-gegevens](#page-88-0)*, pagina 81 voor meer informatie over de Pulse Ox metersensor.
- Ga naar [garmin.com/ataccuracy](http://garmin.com/ataccuracy) voor meer informatie over nauwkeurigheid.
- Ga voor meer informatie over onderhoud en ondersteuning voor uw watch naar [www.garmin.com/fitandcare](http://www.garmin.com/fitandcare).

# <span id="page-85-0"></span>Tips voor onregelmatige hartslaggegevens

Als hartslaggegevens onregelmatig zijn of niet worden weergegeven, kunt u deze tips proberen.

- Zorg dat uw arm schoon en droog is voordat u de watch omdoet.
- Zorg dat de huid onder de watch niet is ingesmeerd met zonnebrandcrème, lotion of insectenwerende middelen.
- Zorg dat de hartslagsensor aan de achterkant van de watch niet wordt bekrast.
- Draag de watch om uw pols, boven uw polsgewricht. De watch dient stevig vast te zitten, maar niet te strak.
- Wacht tot het pictogram  $\bullet$  constant brandt voordat u aan uw activiteit begint.
- Voer gedurende 5 tot 10 minuten een warming-up uit en meet uw hartslag voordat u aan uw workout begint. **OPMERKING:** Voer bij koud weer de warming-up binnen uit.
- Spoel de watch na elke training af met schoon water.

### Instellingen polshartslagmeter

Houd **MENU** ingedrukt en selecteer **Sensors en accessoires** > **Polshartslag**.

**Status**: Hiermee schakelt u de polshartslagmeter in of uit. De standaardwaarde is Automatisch, waarbij automatisch de polshartslagmeter wordt gebruikt, tenzij u een externe hartslagmeter koppelt.

**OPMERKING:** Als u de polshartslagmeter uitschakelt, wordt ook de polssensor van de pulse oximeter uitgeschakeld. U kunt een handmatige meting uitvoeren vanuit de pulse oximeter-glance.

**Tijdens zwemmen**: Hiermee schakelt u de polshartslagmeter in of uit tijdens zwemactiviteiten.

- **Abnormale-hartslagwaarsch.**: Hiermee kunt u de watch instellen om u te waarschuwen wanneer uw hartslag een bepaalde drempel overschrijdt of onder een ingestelde drempelwaarde komt (*Abnormalehartslagwaarschuwingen instellen*, pagina 78).
- **Deel hartslag**: Hiermee kunt u uw hartslaggegevens naar een gekoppeld toestel verzenden (*[Hartslaggegevens](#page-86-0)  verzenden*[, pagina 79](#page-86-0)).

### Abnormale-hartslagwaarschuwingen instellen

#### **VOORZICHTIG**

Deze functie waarschuwt u alleen wanneer uw hartslag na een periode van inactiviteit een bepaald aantal slagen per minuut overschrijdt of daalt, zoals geselecteerd door de gebruiker. Deze functie waarschuwt u niet voor een mogelijke hartaandoening en is niet bedoeld om een medische aandoening of ziekte te behandelen of te diagnosticeren. Neem bij hartproblemen altijd contact op met uw zorgverlener.

U kunt de drempelwaarde voor de hartslag instellen.

- **1** Houd **MENU** ingedrukt.
- **2** Selecteer **Sensors en accessoires** > **Polshartslag** > **Abnormale-hartslagwaarsch.**.
- **3** Selecteer **Melding Hoog** of **Melding Laag**.
- **4** Stel de drempelwaarde voor de hartslag in.

Telkens wanneer uw hartslag boven of onder de drempelwaarde komt, verschijnt er een bericht en trilt de watch.

#### <span id="page-86-0"></span>Hartslaggegevens verzenden

U kunt uw hartslaggegevens vanaf uw watch verzenden en deze op gekoppelde toestellen bekijken. Het verzenden van hartslaggegevens verkort de levensduur van batterij.

**TIP:** U kunt de activiteitinstellingen aanpassen zodat uw hartslaggegevens automatisch worden verzonden wanneer u een activiteit start (*[Instellingen van activiteiten en apps](#page-40-0)*, pagina 33). U kunt bijvoorbeeld uw hartslaggegevens verzenden naar een Edge® toestel tijdens het fietsen.

- **1** Selecteer een optie:
	- Houd **MENU** ingedrukt en selecteer **Sensors en accessoires** > **Polshartslag** > **Deel hartslag**.
	- $\cdot$  Houd LIGHT ingedrukt om het bedieningsmenu te openen en selecteer  $\blacklozenge$ . **OPMERKING:** U kunt de opties toevoegen aan het bedieningsmenu (*[Het bedieningsmenu aanpassen](#page-82-0)*, [pagina 75\)](#page-82-0).
- **2** Selecteer **START**.

De watch begint met het verzenden van uw hartslaggegevens.

**3** Koppel uw watch met uw compatibele toestel.

**OPMERKING:** De aanwijzingen voor het koppelen verschillen voor ieder Garmin compatibel toestel. Raadpleeg uw gebruikershandleiding.

**4** Druk op **STOP** om het verzenden van uw hartslaggegevens te stoppen.

# Pulse Ox meter

Uw watch beschikt over een Pulse Ox meter op de pols om de zuurstofsaturatie in uw bloed (SpO2) te meten. Als u uw zuurstofsaturatie weet, kunt u bepalen hoe uw lichaam zich aanpast aan grote hoogtes. Naarmate uw hoogte toeneemt, kan het zuurstofgehalte in uw bloed afnemen. Wanneer u de Pulse Ox meter glance bekijkt terwijl u niet beweegt, analyseert uw watch uw zuurstofsaturatie en uw hoogte. Het hoogteprofiel geeft aan hoe uw Pulse Ox meterwaarden veranderen in verhouding tot uw hoogte. Tijdens een vlucht neemt de watch automatisch vaker Pulse Ox meterwaarden op, zodat u uw SpO2-percentage kunt bewaken (*[Uw SpO2-waarden](#page-14-0) [bekijken tijdens de vlucht](#page-14-0)*, pagina 7).

U kunt handmatig beginnen met een Pulse Ox meting door de Pulse Ox meterglance te bekijken (*[Pulse Ox](#page-87-0) [metingen verkrijgen](#page-87-0)*, pagina 80). U kunt ook doorlopende metingen inschakelen (*[Modus van de Puls Ox meter](#page-88-0) instellen*[, pagina 81\)](#page-88-0). Als u niet beweegt, analyseert uw watch uw zuurstofsaturatie en uw hoogte. Het hoogteprofiel geeft aan hoe uw Pulse Ox meterwaarden veranderen in verhouding tot uw hoogte.

Op de watch wordt uw Pulse Ox meterwaarde als zuurstofsaturatiepercentage en een kleur in de grafiek weergegeven. In uw Garmin Connect account kunt u extra gegevens over uw Pulse Ox meterwaarden bekijken, inclusief trends over meerdere dagen.

Ga naar [garmin.com/ataccuracy](http://garmin.com/ataccuracy) voor meer informatie over de nauwkeurigheid van de Pulse Ox meter.

<span id="page-87-0"></span>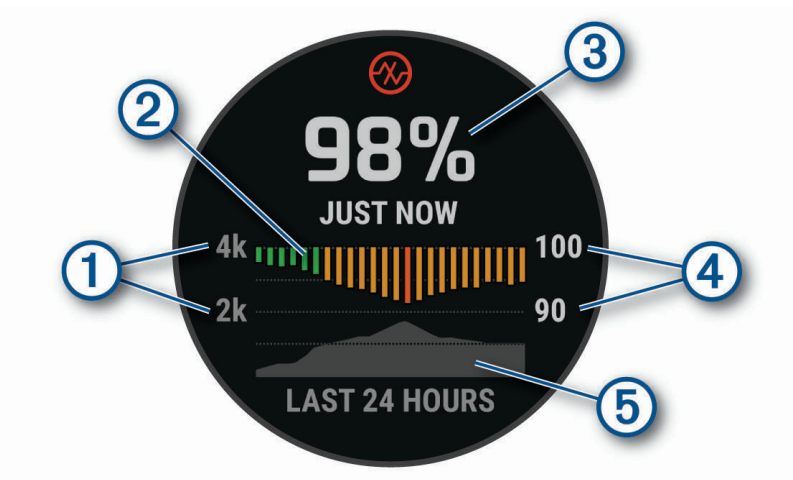

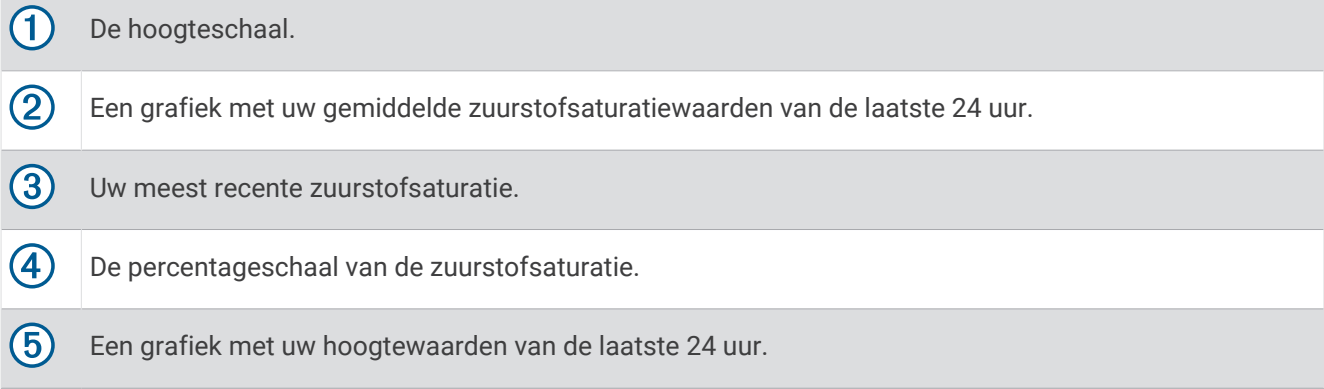

# Pulse Ox metingen verkrijgen

U kunt op elk gewenst moment handmatig een Pulse Ox meting starten door de Pulse Ox meterglance te bekijken. De glance geeft het meest recente zuurstofsaturatiepercentage in uw bloed, een grafiek met uw uurgemiddelden voor de laatste 24 uur, en een grafiek met uw hoogte voor de laatste 24 uur.

**OPMERKING:** De eerste keer dat u de Pulse Ox meterglance opent, moet de watch satellietsignalen ontvangen om de hoogte te bepalen. Ga naar buiten en wacht tot de watch satellieten heeft gevonden.

- **1** Druk terwijl u zit of inactief bent op **UP** of **DOWN** om de Pulse Ox meterglance weer te geven.
- **2** Druk op **START** om de details van de glance weer te geven en een Pulse Ox meting te starten.
- **3** Beweeg niet gedurende maximaal 30 seconden.

**OPMERKING:** Als u te actief bent, kan de smartwatch uw zuurstofsaturatie niet bepalen en wordt er een bericht weergegeven in plaats van een percentage. Na enkele minuten inactiviteit kunt u uw zuurstofsaturatie opnieuw controleren. Voor het beste resultaat houdt u de arm waaraan u de watch draagt ter hoogte van uw hart terwijl de watch de zuurstofsaturatie van uw bloed meet.

**4** Druk op **DOWN** om een grafiek van uw Pulse Ox meterwaarden voor de laatste zeven dagen weer te geven.

# <span id="page-88-0"></span>Modus van de Puls Ox meter instellen

- **1** Houd **MENU** ingedrukt.
- **2** Selecteer **Sensors en accessoires** > **Pulseoxymeter** > **Pulse Ox modus**.
- **3** Selecteer een optie:
	- Als u automatische metingen wilt uitschakelen, selecteert u **Handmatige controle**.
	- Als u continue metingen wilt inschakelen terwijl u slaapt, selecteert u **In slaapstand**. **OPMERKING:** Ongebruikelijke slaapposities kunnen een abnormaal lage SpO2-meting tijdens de slaaptijd veroorzaken.
	- Als u metingen wilt inschakelen terwijl u overdag niet actief bent, selecteert u **Gehele dag**. **OPMERKING:** Het inschakelen van de modus **Gehele dag** verkort de levensduur van de batterij.

#### Tips voor grillige pulse oxymeter-gegevens

Als pulse oxymeter-gegevens onregelmatig zijn of niet worden weergegeven, kunt u deze tips proberen.

- Beweeg niet terwijl de watch de zuurstofsaturatie van uw bloed leest.
- Draag de watch om uw pols, boven uw polsgewricht. De watch dient stevig vast te zitten, maar niet te strak.
- Houd de arm waaraan u de watch draagt ter hoogte van uw hart terwijl de watch de zuurstofsaturatie van uw bloed leest.
- Gebruik een siliconen of nylon band.
- Zorg dat uw onderarm schoon en droog is voordat u de watch omdoet.
- Zorg dat de huid onder de watch niet is ingesmeerd met zonnebrandcrème, lotion of insectenwerende middelen.
- Zorg dat de optische sensor aan de achterkant van de watch niet wordt bekrast.
- Spoel de watch na elke training af met schoon water.

# Kompas

De watch is voorzien van een kompas met drie assen en automatische kalibratie. De kompasfuncties en weergave veranderen op basis van uw activiteit, of GPS is ingeschakeld en of u naar een bestemming navigeert. U kunt de kompasinstellingen handmatig wijzigen (*Kompasinstellingen*, pagina 81). Als u de kompasinstellingen snel wilt openen, drukt u op START in de kompas-glance.

#### De kompaskoers instellen

- **1** Druk op **START** op de kompasglance.
- **2** Selecteer **Vergrendel koers**.
- **3** Richt de bovenkant van de watch in uw richting en druk op **START**.

Wanneer u van de voorliggende koers afwijkt, geeft het kompas de richting ten opzichte van de koers en de deviatie in graden weer.

#### Kompasinstellingen

Houd **MENU** ingedrukt en selecteer **Sensors en accessoires** > **Kompas**.

**Kalibreer**: Hiermee kunt u de kompassensor handmatig kalibreren (*[Het kompas handmatig kalibreren](#page-89-0)*, [pagina 82\)](#page-89-0).

**Scherm**: Hiermee stelt u de koersweergave op het kompas in letters, graden of milliradialen in.

**Noordreferentie**: Hiermee stelt u de noordreferentie van het kompas in (*[De noordreferentie instellen](#page-89-0)*, [pagina 82\)](#page-89-0).

**Modus**: Hiermee stelt u in dat het kompas alleen elektronische sensorgegevens (Aan), een combinatie van GPS en elektronische sensorgegevens bij verplaatsing (Automatisch) of alleen GPS-gegevens gebruikt (Uit).

#### <span id="page-89-0"></span>Het kompas handmatig kalibreren

#### *LET OP*

Kalibreer het elektronische kompas buiten. Zorg dat u zich niet in de buurt bevindt van objecten die invloed uitoefenen op magnetische velden, zoals voertuigen, gebouwen of elektriciteitskabels.

Uw watch is al gekalibreerd in de fabriek en maakt standaard gebruik van automatische kalibratie. Als uw kompas niet goed werkt, bijvoorbeeld nadat u lange afstanden hebt afgelegd of na extreme temperatuurveranderingen, kunt u het handmatig kalibreren.

- **1** Houd **MENU** ingedrukt.
- **2** Selecteer **Sensors en accessoires** > **Kompas** > **Kalibreer** > **Start**.
- **3** Volg de instructies op het scherm.

**TIP:** Maak een kleine 8-beweging met uw pols tot een bericht wordt weergegeven.

#### De noordreferentie instellen

U kunt de koersreferentie instellen die wordt gebruikt voor het berekenen van de voorliggende koers.

- **1** Houd **MENU** ingedrukt.
- **2** Selecteer **Sensors en accessoires** > **Kompas** > **Noordreferentie**
- **3** Selecteer een optie:
	- U kunt het geografische noorden instellen als koersreferentie door **Waar** te selecteren.
	- U kunt automatisch de magnetische afwijking instellen voor uw locatie door **Magnetisch** te selecteren.
	- U kunt het noorden van het grid (000º) instellen als koersreferentie door **Grid** te selecteren.
	- U kunt de magnetische afwijking handmatig instellen door **Gebruiker** te selecteren, de magnetische afwijking in te voeren en **OK** te selecteren.

# Hoogtemeter en barometer

De watch is uitgerust met een ingebouwde hoogtemeter en barometer. De watch verzamelt voortdurend hoogteen luchtdrukgegevens, ook in de energiezuinige modus. Op de hoogtemeter wordt uw geschatte hoogte weergegeven op basis van luchtdrukverschillen. Op de barometer worden gegevens over omgevingsluchtdruk weergegeven op basis van de vaste hoogte waarop de hoogtemeter voor het laatst is gekalibreerd (*[Hoogtemeterinstellingen](#page-90-0)*, pagina 83).

#### Metingen op de hoogtemeter

Hoe de hoogtemeter werkt, is afhankelijk van de vaste of variabele instellingen.

U kunt de instellingen van de hoogtemeter wijzigen door **MENU** ingedrukt te houden en **Activiteiten en apps** > **Vliegen** te selecteren. Selecteer vervolgens de activiteiteninstellingen en vervolgens **Hoogtemeter**.

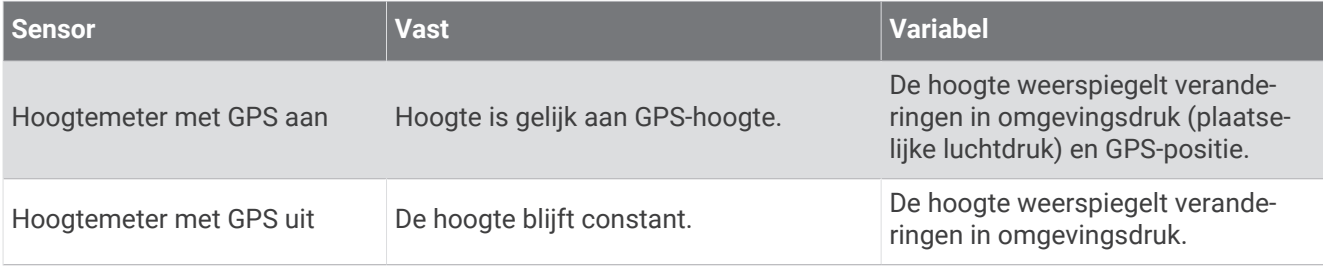

# <span id="page-90-0"></span>Hoogtemeterinstellingen

Houd **MENU** ingedrukt en selecteer **Sensors en accessoires** > **Hoogtemeter**.

**Kalibreer**: Hiermee kunt u de sensor van de hoogtemeter handmatig kalibreren.

- **Automatisch kalibreren**: Hiermee voert de hoogtemeter automatisch een kalibratie uit telkens wanneer u satellietsystemen gebruikt.
- **Sensormodus**: Hiermee stelt u de modus voor de sensor in. Met de optie Automatisch gebruikt u zowel de hoogtemeter als de barometer, afhankelijk van uw beweging. U kunt de optie Alleen hoogtemeter gebruiken wanneer er tijdens uw activiteit sprake is van hoogteverschillen, of de optie Alleen barometer wanneer er geen sprake is van hoogteverschillen.

**Hoogte**: Hiermee stelt u de maateenheden voor hoogte in.

#### De barometrische hoogtemeter kalibreren

Uw watch is al gekalibreerd in de fabriek. Standaard wordt automatische kalibratie op het GPS-beginpunt gebruikt. U kunt de barometrische hoogtemeter handmatig kalibreren als u de juiste hoogte kent.

- **1** Houd **MENU** ingedrukt.
- **2** Selecteer **Sensors en accessoires** > **Hoogtemeter**.
- **3** Selecteer een optie:
	- Selecteer **Automatisch kalibreren** als u het toestel automatisch wilt kalibreren op het GPS-beginpunt en selecteer een optie.
	- Selecteer **Kalibreer** > **Handmatig invoeren** als u de huidige hoogte handmatig wilt invoeren.
	- Selecteer **Kalibreer** > **Gebruik DEM** om de huidige hoogte van het digitale hoogtemodel in te voeren.
	- Selecteer **Kalibreer** > **Gebruik GPS** om de huidige hoogte vanaf uw GPS-beginpunt in te voeren.

#### Barometerinstellingen

#### Houd **MENU** ingedrukt en selecteer **Sensors en accessoires** > **Barometer**.

**Kalibreer**: Hiermee kunt u de sensor van de barometer handmatig kalibreren.

**Grafiek**: Hiermee stelt u de tijdschaal in voor de grafiek in de barometer-glance.

**Stormwaarsch.**: Hiermee stelt u in bij welke barometerdrukwijziging een stormwaarschuwing wordt gegeven.

**Sensormodus**: Hiermee stelt u de modus voor de sensor in. Met de optie Automatisch gebruikt u zowel de hoogtemeter als de barometer, afhankelijk van uw beweging. U kunt de optie Alleen hoogtemeter gebruiken wanneer er tijdens uw activiteit sprake is van hoogteverschillen, of de optie Alleen barometer wanneer er geen sprake is van hoogteverschillen.

**Druk**: Hiermee stelt u in hoe de watch drukgegevens weergeeft.

#### De barometer kalibreren

Uw watch is al gekalibreerd in de fabriek. Standaard wordt automatische kalibratie op het GPS-beginpunt gebruikt. U kunt de barometer handmatig kalibreren als de juiste hoogte of de druk op zeeniveau u bekend is.

- **1** Houd **MENU** ingedrukt.
- **2** Selecteer **Sensors en accessoires** > **Barometer** > **Kalibreer**.
- **3** Selecteer een optie:
	- Selecteer **Handmatig invoeren** als u de huidige hoogte en druk op zeeniveau (optioneel) wilt invoeren.
	- Selecteer **Gebruik DEM** als u automatisch wilt kalibreren op het Digital Elevation Model.
	- Selecteer **Gebruik GPS** als u het toestel automatisch wilt kalibreren op het GPS-beginpunt.

# Draadloze sensoren

Uw watch kan worden gekoppeld en gebruikt met draadloze ANT+ of Bluetooth sensoren (*[De draadloze](#page-92-0)  [sensoren koppelen](#page-92-0)*, pagina 85). Nadat de toestellen zijn gekoppeld, kunt u de optionele gegevensvelden aanpassen (*[Gegevensschermen aanpassen](#page-39-0)*, pagina 32). Als bij uw watch een sensor is meegeleverd, zijn de toestellen al gekoppeld.

Voor informatie over compatibiliteit van een bepaalde Garmin sensor, aanschaf of het raadplegen van de gebruikershandleiding, gaat u naar [buy.garmin.com](http://buy.garmin.com) voor de desbetreffende sensor.

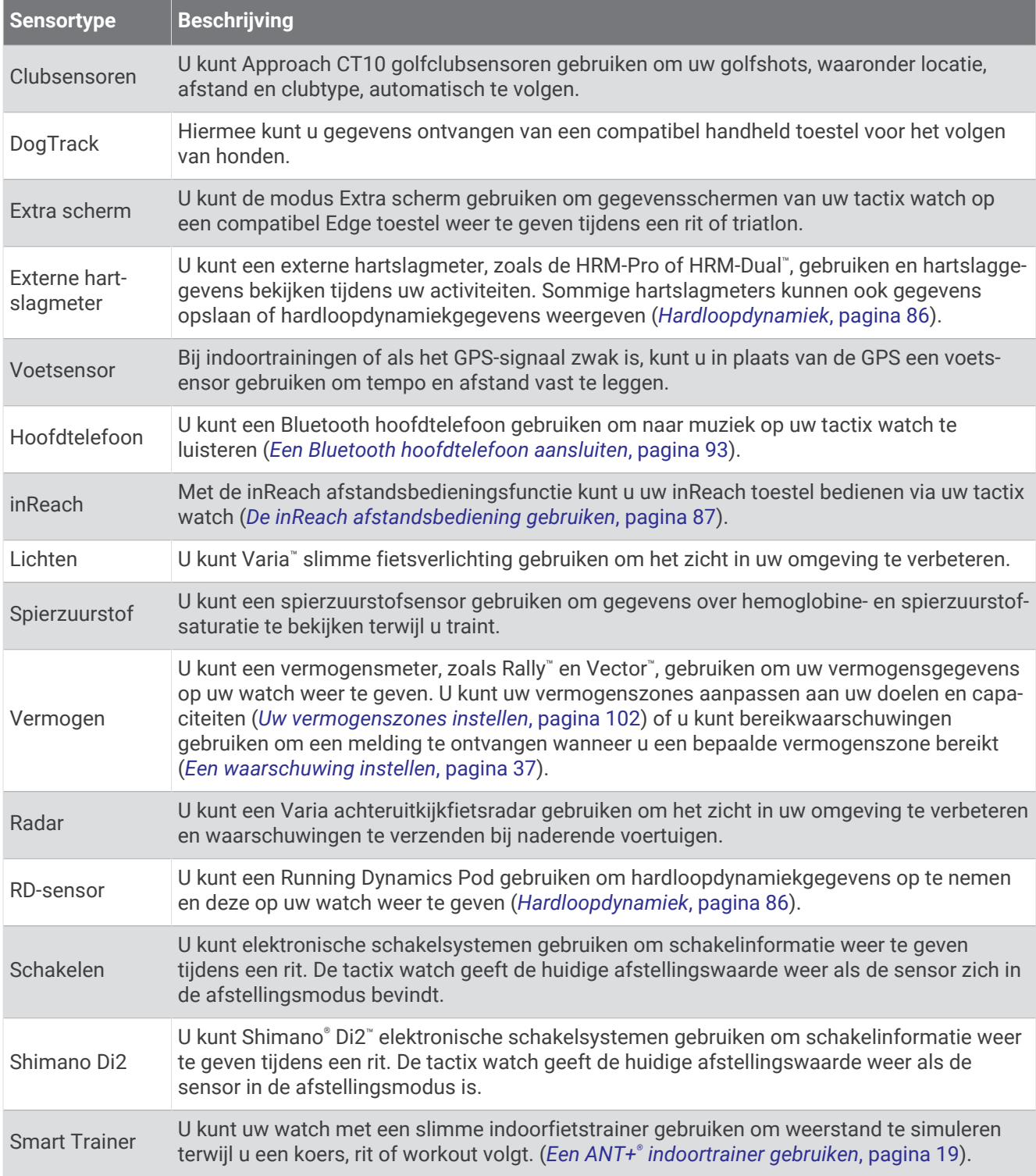

<span id="page-92-0"></span>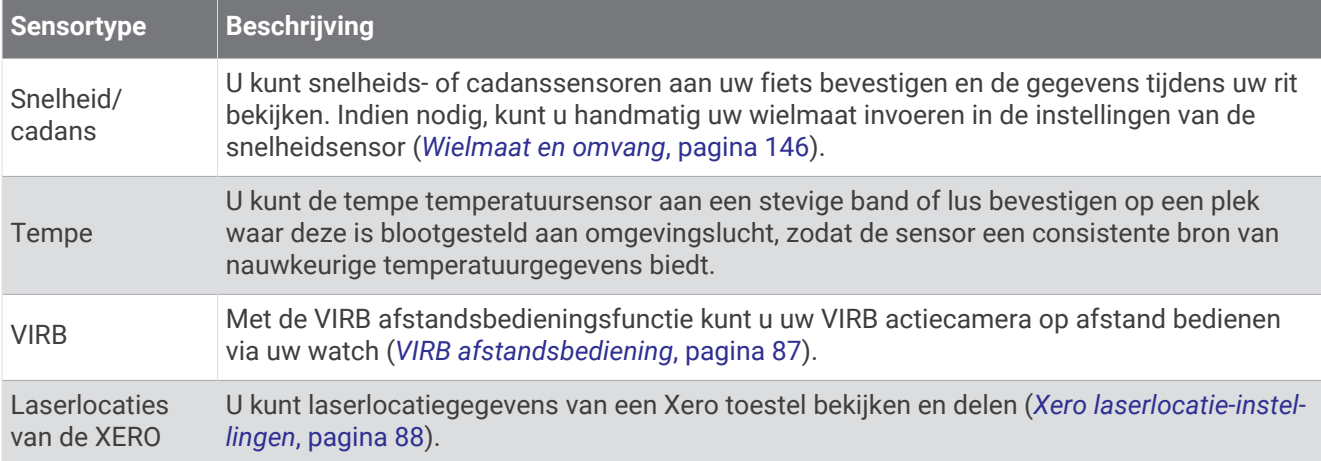

# De draadloze sensoren koppelen

Wanneer u voor de eerste keer een draadloze sensor via ANT+ of Bluetooth technologie met uw watch wilt verbinden, moet u de watch en de sensor eerst koppelen. Als de sensor is voorzien van zowel ANT+ als Bluetooth technologie, raadt Garmin u aan te koppelen met behulp van ANT+ technologie. Nadat de koppeling is voltooid, maakt de watch automatisch een verbinding met de sensor wanneer u een activiteit start en de sensor actief is en zich binnen bereik bevindt.

**1** Als u een hartslagmeter wilt koppelen, doet u eerst de hartslagmeter om.

De hartslagmeter kan pas gegevens verzenden of ontvangen als u deze hebt omgedaan.

**2** Breng de watch binnen 3 m (10 ft.) van de sensor.

**OPMERKING:** Zorg ervoor dat u minstens 10 m (33 ft.) bij andere draadloze sensoren vandaan bent tijdens het koppelen.

- **3** Houd **MENU** ingedrukt.
- **4** Selecteer **Sensors en accessoires** > **Voeg nieuw toe**.
- **5** Selecteer een optie:
	- Selecteer **Door alle sensors zoeken**.
	- Selecteer uw type sensor.

Als de sensor is gekoppeld met uw watch wordt de status van de sensor gewijzigd van Zoeken naar Verbonden. Sensorgegevens worden weergegeven in de reeks gegevensschermen of in een aangepast gegevensveld. U kunt de optionele gegevensvelden aanpassen (*[Gegevensschermen aanpassen](#page-39-0)*, pagina 32).

# <span id="page-93-0"></span>Hardloopdynamiek

U kunt uw compatibele tactix toestel gekoppeld met het HRM-Pro accessoire of ander accessoire voor hardloopdynamica gebruiken voor real-time feedback over uw hardloopvorm.

Het accessoire voor hardloopdynamica beschikt over een versnellingsmeter die bewegingen van het bovenlichaam meet voor het berekenen van zes hardloopgegevens.

- **Cadans**: Cadans is het aantal stappen per minuut. Het totale aantal stappen wordt weergegeven (links en rechts samen).
- **Verticale oscillatie**: Verticale oscillatie is de op-en-neerbeweging tijdens het hardlopen. De verticale beweging van uw bovenlichaam wordt in centimeters weergegeven.
- **Grondcontacttijd**: Grondcontacttijd is de hoeveelheid tijd voor iedere stap tijdens het hardlopen waarbij er contact is met de grond. Dit wordt gemeten in milliseconden.

**OPMERKING:** Grondcontacttijd en balans zijn niet beschikbaar wanneer u wandelt.

- **Grondcontacttijd-balans**: Grondcontacttijd-balans geeft de links/rechts-balans van uw grondcontacttijd weer tijdens het hardlopen. Deze balans wordt weergegeven als percentage. Bijvoorbeeld 53,2 met een pijl naar links of naar rechts.
- **Staplengte**: Staplengte is de afstand tussen de plekken waar u uw ene voet en uw andere voet neerzet. Deze lengte wordt gemeten in meters.
- **Verticale ratio**: Verticale ratio is de verhouding tussen verticale oscillatie en staplengte. Deze balans wordt weergegeven als percentage. Een lagere ratio duidt meestal op een betere hardloopconditie.

#### Trainen met hardloopdynamiek

Voordat u uw hardloopdynamiek kunt bekijken, moet u een accessoire met hardloopdynamiek, bijvoorbeeld het HRM-Pro accessoire, omdoen en koppelen met uw toestel (*[De draadloze sensoren koppelen](#page-92-0)*, pagina 85).

- **1** Houd **MENU** ingedrukt.
- **2** Selecteer **Activiteiten en apps**.
- **3** Selecteer een activiteit.
- **4** Selecteer de activiteitinstellingen.
- **5** Selecteer **Gegevensschermen** > **Voeg nieuw toe**.
- **6** Selecteer een scherm met hardloopdynamiekgegevens.

**OPMERKING:** De hardloopdynamiekschermen zijn niet beschikbaar voor alle activiteiten.

- **7** Ga hardlopen (*[Een activiteit starten](#page-20-0)*, pagina 13).
- **8** Selecteer **UP** of **DOWN** om uw gegevens te bekijken op een hardloopdynamiekscherm.

#### Tips voor ontbrekende hardloopdynamiekgegevens

Als de hardloopdynamiekgegevens niet worden weergegeven, kunt u deze tips proberen.

- Zorg ervoor dat u een accessoire voor hardloopdynamiek, zoals het HRM-Pro accessoire, hebt. Accessoires met hardloopdynamiek herkent u aan  $\mathcal{F}$  voorop de module.
- Koppel het accessoire voor hardloopdynamiek nogmaals met uw tactix toestel volgens de instructies.
- Als u het HRM-Pro accessoire gebruikt, koppelt u het met uw tactix toestel via ANT+ technologie in plaats van Bluetooth technologie.
- Als de hardloopdynamiekgegevens in nullen worden weergegeven, controleer dan of het accessoire op de juiste manier wordt gedragen.

**OPMERKING:** De grondcontacttijd en balans worden alleen weergegeven tijdens het hardlopen. Deze worden niet berekend als u wandelt.

### inReach afstandsbediening

Met de inReach afstandsbediening kunt u uw inReach toestel bedienen met behulp van uw tactix toestel. Ga naar [buy.garmin.com](http://buy.garmin.com) om een compatibel inReach toestel aan te schaffen.

#### <span id="page-94-0"></span>De inReach afstandsbediening gebruiken

Voordat u de inReach afstandsbediening kunt gebruiken, moet u de inReach glance toevoegen aan de glancelijst (*[De glancelijst aanpassen](#page-64-0)*, pagina 57).

- **1** Schakel het inReach toestel in.
- **2** Druk op de wijzerplaat van uw tactix watch op **UP** of **DOWN** om de inReach glance weer te geven.
- **3** Druk op **START** om uw inReach toestel te zoeken.
- **4** Druk op **START** om uw inReach toestel te koppelen.
- **5** Druk op **START** en selecteer een optie:
	- Als u een SOS-bericht wilt verzenden, selecteert u **SOS starten**. **OPMERKING:** U dient de SOS-functie alleen te gebruiken in een werkelijke noodsituatie.
	- Als u een sms-bericht wilt verzenden, selecteert u **Berichten** > **Nieuw bericht**, selecteert u de contactpersonen en voert u de berichttekst in of selecteert u een snelbericht.
	- Als u een vooraf ingesteld bericht wilt verzenden, selecteert u **Verz. voorinstell.** en selecteert u een bericht in de lijst.
	- Als u de timer en de afgelegde afstand tijdens een activiteit wilt weergeven, selecteert u **Volgen**.

# VIRB afstandsbediening

Met de VIRB afstandsbediening kunt u uw VIRB actiecamera op afstand bedienen met uw toestel.

### Een VIRB actiecamera bedienen

Voordat u de VIRB afstandsbediening kunt gebruiken, moet u de instelling voor de afstandsbediening op uw VIRB camera inschakelen. Raadpleeg de *gebruikershandleiding van de VIRB serie* voor meer informatie.

- **1** Schakel uw VIRB camera in.
- **2** Koppel uw VIRB camera met uw tactix watch (*[De draadloze sensoren koppelen](#page-92-0)*, pagina 85). De VIRB glance wordt automatisch toegevoegd aan de glancelijst.
- **3** Druk op de wijzerplaat op **UP** of **DOWN** om de VIRB glance weer te geven.
- **4** Wacht tot uw smartwatch verbinding maakt met uw camera.
- **5** Selecteer een optie:
	- Selecteer **Start opnemen** om een video-opname te starten. De opnametijd wordt weergegeven op het tactix scherm.
	- Druk op **DOWN** om tijdens een video-opname een foto te maken.
	- Druk op **STOP** om een video-opname te stoppen.
	- Selecteer **Maak foto** om een foto te maken.
	- Als u meerdere foto's wilt maken in de burst-modus, selecteert u **Neem burst**.
	- Als u de camera in de slaapstand wilt zetten, selecteert u **Slaapmodus camera**.
	- Als u de camera uit de slaapstand wilt halen, selecteert u **Actieve modus camera**.
	- Selecteer **Instellingen** om de video- en foto-instellingen te wijzigen.

### <span id="page-95-0"></span>Een VIRB actiecamera bedienen tijdens een activiteit

Voordat u de VIRB afstandsbediening kunt gebruiken, moet u de instelling voor de afstandsbediening op uw VIRB camera inschakelen. Raadpleeg de *gebruikershandleiding van de VIRB serie* voor meer informatie.

- **1** Schakel uw VIRB camera in.
- **2** Koppel uw VIRB camera met uw tactix smartwatch (*[De draadloze sensoren koppelen](#page-92-0)*, pagina 85). Wanneer de camera is gekoppeld, wordt er automatisch een VIRB gegevensscherm toegevoegd aan de activiteiten.
- **3** Druk tijdens een activiteit op **UP** of **DOWN** om het VIRB gegevensscherm weer te geven.
- **4** Wacht tot uw smartwatch verbinding maakt met uw camera.
- **5** Houd **MENU** ingedrukt.
- **6** Selecteer **VIRB**.
- **7** Selecteer een optie:
	- Als u de camera wilt bedienen met de activiteittimer, selecteert u **Instellingen** > **Opnamemodus** > **Timer start/stop**.
		- **OPMERKING:** De video-opname start en stopt automatisch wanneer u een activiteit start of stopt.
	- Selecteer **Instellingen** > **Opnamemodus** > **Handmatig** als u de camera wilt bedienen met de menuopties.
	- Selecteer **Start opnemen** om een video-opname handmatig te starten. De opnametijd wordt weergegeven op het tactix scherm.
	- Druk op **DOWN** om tijdens een video-opname een foto te maken.
	- Druk op **STOP** om een video-opname handmatig te stoppen.
	- Als u meerdere foto's wilt maken in de burst-modus, selecteert u **Neem burst**.
	- Als u de camera in de slaapstand wilt zetten, selecteert u **Slaapmodus camera**.
	- Als u de camera uit de slaapstand wilt halen, selecteert u **Actieve modus camera**.

### Xero laserlocatie-instellingen

Voordat u de laserlocatie-instellingen kunt aanpassen, moet u een compatibel Xero toestel koppelen (*[De](#page-92-0) [draadloze sensoren koppelen](#page-92-0)*, pagina 85).

Houd **MENU** ingedrukt en selecteer **Sensors en accessoires** > **Laserlocaties van de XERO** > **Laserlocaties**.

**Tijdens activiteit**: Hiermee kunt u informatie over de laserlocatie-informatie van een compatibel, gekoppeld Xero toestel weergeven tijdens een activiteit.

**Deelmodus**: Hiermee kunt u laserlocatie-informatie openbaar delen of privé uitzenden.

# Kaart

Uw watch kan verschillende typen Garmin kaartgegevens weergeven, inclusief topografische contouren, nabijgelegen nuttige punten, kaarten van skiresorts en golfbanen. U kunt de Kaartbeheer gebruiken om extra kaarten te downloaden of de kaartopslag te beheren.

Ga voor het aanschaffen van extra kaartgegevens en meer informatie over compatibiliteit naar [garmin.com](http://garmin.com/maps) [/maps](http://garmin.com/maps).

geeft uw positie op de kaart aan. Als u naar een bestemming navigeert, wordt de route met een lijn op de kaart gemarkeerd.

# De kaart weergeven

- **1** Selecteer een optie om de kaart te openen.
	- Druk op **START** en selecteer **Kaart** om de kaart weer te geven zonder een activiteit te starten.
	- Ga naar buiten, start een GPS-activiteit (*[Een activiteit starten](#page-20-0)*, pagina 13)en druk op **UP** of **DOWN** om naar het kaartscherm te bladeren.
- **2** Wacht indien nodig terwijl de watch satellieten zoekt.
- **3** Selecteer een optie om de kaart te verschuiven en in te zoomen:
	- Als u het aanraakscherm wilt gebruiken, tikt u op de kaart, sleept u het dradenkruis om dit te plaatsen en drukt u op **UP** of **DOWN** om in of uit te zoomen.
	- Als u de knoppen wilt gebruiken, houdt u **MENU** ingedrukt, selecteert u **Pan/Zoom** en drukt u op **UP** of **DOWN** om in of uit te zoomen.

**OPMERKING:** Druk op **START** om te schakelen tussen omhoog en omlaag schuiven, naar links en naar rechts schuiven, of zoomen.

**4** Houd **START** ingedrukt om het punt te selecteren dat wordt aangeduid door het dradenkruis.

# Naar een locatie op de kaart navigeren of een locatie opslaan

U kunt elke locatie op de kaart selecteren. U kunt de locatie opslaan of er naartoe navigeren.

- **1** Selecteer een optie op de kaart:
	- Als u het aanraakscherm wilt gebruiken, tikt u op de kaart, sleept u het dradenkruis om dit te plaatsen en drukt u op **UP** of **DOWN** om in of uit te zoomen.
	- Als u de knoppen wilt gebruiken, houdt u **MENU** ingedrukt, selecteert u **Pan/Zoom** en drukt u op **UP** of **DOWN** om in of uit te zoomen.

**OPMERKING:** Druk op **START** om te schakelen tussen omhoog en omlaag schuiven, naar links en naar rechts schuiven, of zoomen.

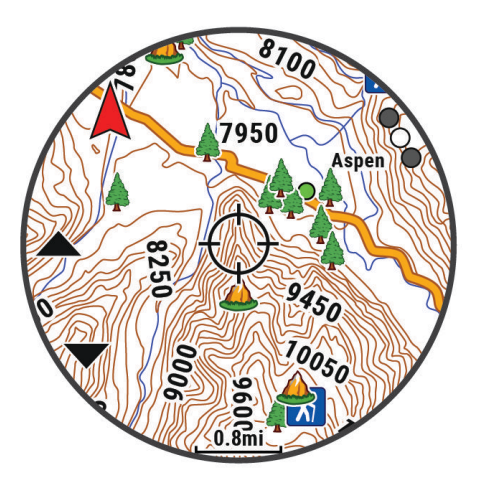

- **2** Verschuif (pan) en zoom de kaart om de locatie in het midden van het dradenkruis te plaatsen.
- **3** Houd **START** ingedrukt om het punt te selecteren dat wordt aangeduid door het dradenkruis.
- **4** Selecteer zo nodig een nabij gelegen nuttig punt.
- **5** Selecteer een optie:
	- Selecteer **Toon NEXRAD** om de weerradarbeelden van de geselecteerde locatie te downloaden.
	- Selecteer **Ga** om naar de locatie te navigeren.
	- Selecteer **Locatie opslaan** om de locatie op te slaan.
	- Selecteer **Bekijk** om informatie over de locatie weer te geven.

# Navigeren met de functie Om me heen

Met de functie Om me heen kunt u navigeren naar nabij gelegen nuttige punten en waypoints.

**OPMERKING:** De op uw watch geïnstalleerde kaartgegevens moeten nuttige punten bevatten om daar naartoe te kunnen navigeren.

- **1** Houd **MENU** ingedrukt op de kaartpagina.
- **2** Selecteer **Om me heen**.

Op de kaart worden pictogrammen weergegeven die nuttige punten of waypoints aanduiden.

- **3** Druk op **UP** of **DOWN** om een gedeelte van de kaart te markeren.
- **4** Selecteer **START**.

In het gemarkeerde gedeelte van de kaart wordt een lijst met nuttige punten en waypoints weergegeven.

- **5** Selecteer een locatie.
- **6** Selecteer een optie:
	- Selecteer **Toon NEXRAD** om de weerradarbeelden van de geselecteerde locatie te downloaden.
	- Selecteer **Ga** om naar de locatie te navigeren.
	- Selecteer **Kaart** om de locatie op de kaart weer te geven.
	- Selecteer **Locatie opslaan** om de locatie op te slaan.
	- Selecteer **Bekijk** om informatie over de locatie weer te geven.

# Kaartinstellingen

U kunt de weergave van de kaart in de kaart-app en op gegevensschermen aanpassen.

**OPMERKING:** Indien nodig kunt u de kaartinstellingen voor specifieke activiteiten aanpassen in plaats van de systeeminstellingen te gebruiken (*[Instellingen van activiteitkaart](#page-44-0)*, pagina 37).

Houd **MENU** ingedrukt en selecteer **Kaart**.

- **Kaartbeheer**: Toont de gedownloade kaartversies en biedt u de mogelijkheid om extra kaarten te downloaden (*[Kaarten beheren](#page-98-0)*, pagina 91).
- **Kaartthema**: Hiermee stelt u de kaart zodanig in dat gegevens worden weergegeven die zijn geoptimaliseerd voor uw activiteittype (*[Kaartthema's](#page-98-0)*, pagina 91).
- **Oriëntatie**: Hiermee stelt u de oriëntatie van de kaart in. Selecteer Noord boven om het noorden boven aan de pagina weer te geven. Selecteer Koers boven om uw huidige richting boven aan de pagina weer te geven.
- **Gebruikerslocaties**: Hiermee worden opgeslagen locaties op de kaart weergegeven of verborgen.

**Segmenten**: Hiermee worden segmenten als een gekleurde lijn op de kaart weergegeven of verborgen.

**Contouren**: Hiermee worden contourlijnen op de kaart weergegeven of verborgen.

**Spoorlog**: Hiermee wordt het spoorlog, of het traject dat u hebt afgelegd, in de vorm van een gekleurde lijn op de kaart weergegeven of verborgen.

**Spoorkleur**: Hiermee wijzigt u de spoorlogkleur.

- **Automatisch zoomen**: Hiermee wordt automatisch het juiste zoomniveau geselecteerd voor optimaal gebruik van de kaart. Als u deze functie uitschakelt, moet u handmatig in- en uitzoomen.
- **Zet vast op weg**: Zet het positiepictogram, dat uw positie op de kaart aangeeft, vast op de dichtstbijzijnde weg.
- **Detail**: Hiermee stelt u in hoeveel details op de kaart worden weergegeven. Door het weergeven van meer details is het mogelijk dat de kaart langzamer opnieuw wordt getekend.
- **Maritiem**: Hiermee stelt u de kaart in om gegevens in de waterkaartmodus weer te geven (*[Instellingen](#page-98-0)  waterkaart*[, pagina 91\)](#page-98-0).
- **Thema herstellen**: Hiermee kunt u de standaardinstellingen voor kaartthema's of thema's die van het toestel zijn verwijderd, herstellen.

# <span id="page-98-0"></span>Kaarten beheren

Wanneer u uw watch aansluit op een Wi‑Fi netwerk, kunt u kaarten voor andere regio's downloaden. U kunt ook kaarten verwijderen om de beschikbare toestelopslag te vergroten.

- **1** Houd **MENU** ingedrukt.
- **2** Selecteer **Kaart** > **Kaartbeheer**.
- **3** Selecteer een kaartcategorie.
- **4** Selecteer een optie:
	- Als u een kaart wilt downloaden, selecteert u **Kaart toev.**, selecteert u een kaart, drukt u op **START** en selecteert u **Download**.

**OPMERKING:** Om de gebruiksduur van de batterij te verlengen, zet de watch het downloaden van de kaart in de wachtrij voor later. Het downloaden begint wanneer u de watch aansluit op een externe voedingsbron.

• Als u een kaart wilt verwijderen, selecteert u een kaart, drukt u op **START** en selecteert u **Wis**.

# Kaartthema's

U kunt het kaartthema wijzigen om gegevens weer te geven die zijn geoptimaliseerd voor uw activiteittype.

Houd **MENU** ingedrukt en selecteer **Kaart** > **Kaartthema**.

**Geen**: Gebruikt de voorkeuren van de systeemkaartinstellingen, zonder dat er een extra thema wordt toegepast. **Maritiem**: Hiermee stelt u de kaart in om gegevens in de waterkaartmodus weer te geven.

- **Hoog contrast**: Hiermee stelt u de kaart in om gegevens met een hoger contrast weer te geven, voor een betere zichtbaarheid in uitdagende omgevingen.
- **Donker**: Hiermee stelt u de kaart in om gegevens met een donkere achtergrond weer te geven, zodat u 's nachts beter zicht hebt.
- **Populariteit**: Markeert de populairste wegen of paden op de kaart.
- **Resortskiën**: Hiermee stelt u de kaart zo in dat de meest relevante skigegevens in één oogopslag worden weergegeven.

### Instellingen waterkaart

U kunt aanpassen hoe de kaart wordt weergegeven in de waterkaartmodus.

Houd **MENU** ingedrukt en selecteer **Kaart** > **Maritiem**.

**Dieptepeilingen**: Hiermee worden dieptemetingen op de kaart ingeschakeld.

**Lichtsectoren**: Hiermee kunt u lichtsectoren op de kaart weergeven en configureren.

**Symbolenset**: Hiermee stelt u de kaartsymbolen in waterkaartmodus in. Met de optie NOAA worden de National Oceanic en Atmospheric Administration kaartsymbolen weergegeven. Met de optie Internationaal worden de International Association of Lighthouse Authorities kaartsymbolen weergegeven.

# Kaartgegevens weergeven of verbergen

Als er meerdere kaarten op uw toestel zijn geïnstalleerd, kunt u kiezen welke kaartgegevens op een kaart worden weergegeven.

- **1** Druk op de watch face op **START**.
- **2** Selecteer **Kaart**.
- **3** Houd **MENU** ingedrukt.
- **4** Selecteer de kaartinstellingen.
- **5** Selecteer **Kaart** > **Configureer kaarten**.
- **6** Selecteer een kaart om de schakelaar te activeren waarmee de kaartgegevens worden weergegeven of verborgen.

# Muziek

<span id="page-99-0"></span>**OPMERKING:** Dit gedeelte gaat over drie verschillende afspeelopties voor muziek op uw tactix watch.

- Muziek van derden
- Persoonlijke audiocontent
- Muziek die op uw telefoon is opgeslagen

U kunt op een tactix watch audiocontent downloaden naar uw watch vanaf uw computer of een externe provider, zodat u muziek kunt luisteren als u uw smartphone niet binnen handbereik hebt. Om audio-inhoud te beluisteren die op uw watch is opgeslagen, moet u een hoofdtelefoon met Bluetooth technologie aansluiten.

# Verbinding maken met een externe provider

Voordat u muziek of andere audiobestanden van een ondersteunde externe provider kunt downloaden naar uw compatibele watch, moet u via de Garmin Connect app verbinding maken met de provider.

- **1** Selecteer  $\equiv$  of  $\bullet \bullet \bullet$  in de Garmin Connect app.
- **2** Selecteer **Garmin toestellen** en selecteer vervolgens uw watch.
- **3** Selecteer **Muziek** > **Muziekproviders**.
- **4** Selecteer een optie:
	- Als u verbinding wilt maken met een geïnstalleerde provider, selecteert u de provider en volgt u de instructies op het scherm.
	- Wanneer u verbinding wilt maken met een nieuwe provider selecteer **Muziekapps downloaden**. Zoek vervolgens een provider en volg de instructies op het scherm.

### Audiocontent van een externe provider downloaden

Voordat u audiocontent van een externe provider kunt downloaden, moet u verbonden zijn met een Wi‑Fi netwerk (*[Verbinding maken met een Wi‑Fi netwerk](#page-103-0)*, pagina 96).

- **1** Houd **DOWN** ingedrukt vanaf een willekeurig scherm om de muziekbediening te openen.
- **2** Houd **MENU** ingedrukt.
- **3** Selecteer **Muziekproviders**.
- **4** Selecteer een verbonden provider.
- **5** Selecteer een afspeellijst of ander item om naar de watch te downloaden.
- **6** Druk indien nodig op **BACK** tot u wordt gevraagd om te synchroniseren met de service.

**OPMERKING:** Door het downloaden van audio-inhoud kan de batterij snel leegraken. Mogelijk dient u de watch aan te sluiten op een externe voedingsbron als de batterij bijna leeg is.

# Persoonlijke audiocontent downloaden

Voordat u persoonlijke muziek naar uw watch kunt verzenden, moet u de Garmin Express™ app op uw computer installeren [\(www.garmin.com/express\)](http://www.garmin.com/express).

U kunt uw persoonlijke audiobestanden, zoals .mp3- en .m4a-bestanden, naar een tactix watch laden vanaf uw computer. Ga voor meer informatie naar [garmin.com/musicfiles.](https://garmin.com/musicfiles)

- **1** Sluit de watch met de meegeleverde USB-kabel aan op uw computer.
- **2** Open de Garmin Express toepassing op uw computer, selecteer uw watch en selecteer **Muziek**.

**TIP:** Bij Windows<sup>®</sup> computers kunt u **+ selecteren en naar de map met uw audiobestanden bladeren. Bij** Apple® computers, maakt de Garmin Express app gebruik van uw iTunes® bibliotheek.

- **3** Selecteer in de lijst **Mijn muziek** of **iTunes Library**, een audiobestandscategorie, zoals nummers of afspeellijsten.
- **4** Schakel de selectievakjes in voor de audiobestanden, en selecteer **Verzend naar toestel**.
- **5** Selecteer indien nodig in de lijst tactix een categorie, schakel de selectievakjes in en selecteer **Verwijder van toestel** om audiobestanden te verwijderen.

# <span id="page-100-0"></span>Luisteren naar muziek

- **1** Houd **DOWN** ingedrukt vanaf een willekeurig scherm om de muziekbediening te openen.
- **2** Sluit zo nodig uw hoofdtelefoon met Bluetooth technologie aan (*Een Bluetooth hoofdtelefoon aansluiten*, pagina 93).
- **3** Houd **MENU** ingedrukt.
- **4** Selecteer **Muziekproviders**, en selecteer een optie:
	- Als u vanaf uw computer naar de watch gedownloade muziek wilt luisteren, selecteert u **Mijn muziek**  (*[Persoonlijke audiocontent downloaden](#page-99-0)*, pagina 92).
	- Als u het afspelen van muziek op uw telefoon wilt bedienen, selecteert u **Tel. bedienen**.
	- Selecteer de naam van de provider om naar muziek van derden te luisteren en selecteer een afspeellijst.
- **5** Selecteer .

# Bediening voor afspelen van muziek

**OPMERKING:** De bedieningselementen voor het afspelen van muziek kunnen er anders uitzien, afhankelijk van de geselecteerde muziekbron.

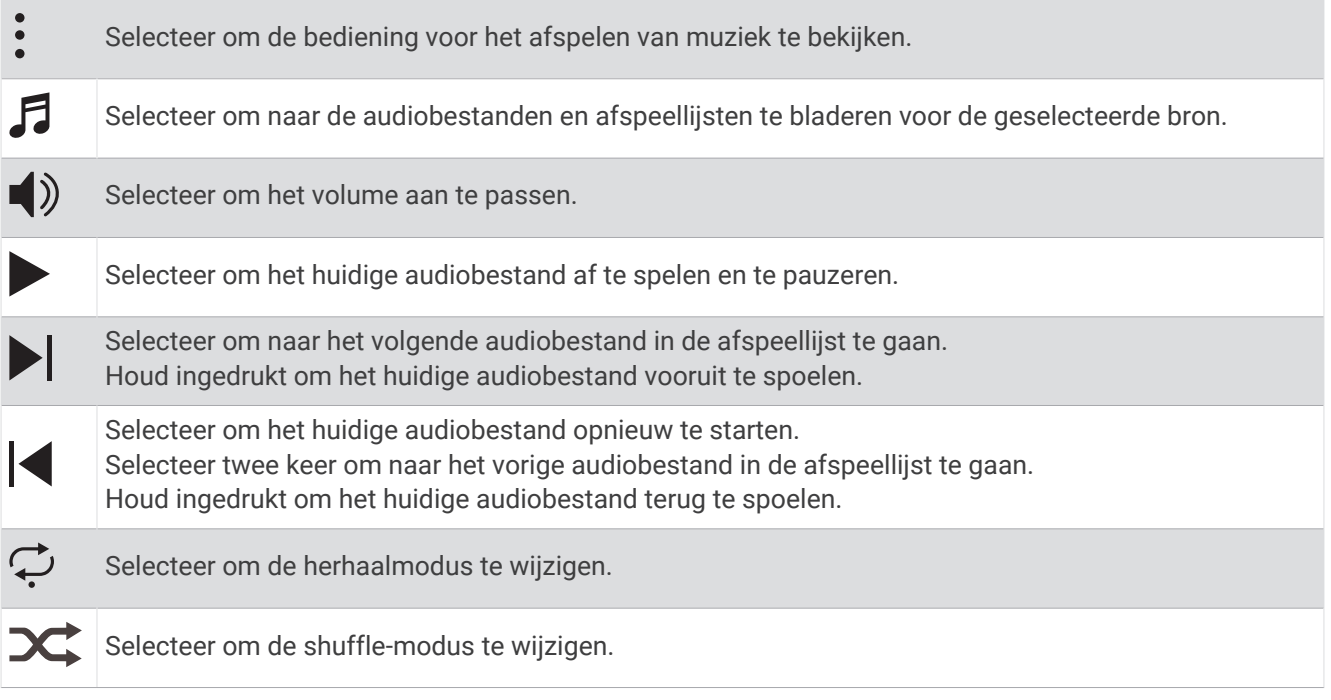

# Een Bluetooth hoofdtelefoon aansluiten

Om muziek te luisteren die op uw tactix watch is geladen, moet u een hoofdtelefoon met Bluetooth technologie aansluiten.

- **1** Houd de hoofdtelefon op maximaal 2 m (6,6 ft.) afstand van uw watch.
- **2** Schakel de koppelingstatus in op de hoofdtelefoon.
- **3** Houd **MENU** ingedrukt.
- **4** Selecteer **Muzk** > **Hoofdtelefoon** > **Voeg nieuw toe**.
- **5** Selecteer uw hoofdtelefoon om het koppelen te voltooien.

# <span id="page-101-0"></span>De audiomodus wijzigen

U kunt de muziekafspeelmodus wijzigen van stereo naar mono.

- **1** Houd **MENU** ingedrukt.
- **2** Selecteer **Muzk** > **Audio**.
- **3** Selecteer een optie.

# **Connectiviteit**

Er zijn connectiviteitsfuncties beschikbaar voor uw watch wanneer u deze koppelt met uw compatibele telefoon (*Uw telefoon koppelen*, pagina 94). Er zijn extra functies beschikbaar wanneer u uw watch verbindt met een Wi‑Fi netwerk (*[Verbinding maken met een Wi‑Fi netwerk](#page-103-0)*, pagina 96).

# Connectiviteitsfuncties voor telefoons

Er zijn connectiviteitsfuncties voor telefoons beschikbaar voor uw tactix watch wanneer u die koppelt via de Garmin Connect app (*Uw telefoon koppelen*, pagina 94).

- App-functies van de Garmin Connect app, de Connect IQ app en meer (*[Telefoon-apps en](#page-104-0)  [computertoepassingen](#page-104-0)*, pagina 97)
- Glances (*Korte blik*[, pagina 55](#page-62-0))
- Functies bedieningsmenu (*Bediening*[, pagina 73](#page-80-0))
- Veiligheids- en trackingfuncties (*[Veiligheids- en trackingfuncties](#page-110-0)*, pagina 103)
- Interacties met de telefoon, zoals meldingen (*Bluetooth meldingen inschakelen*, pagina 94)

# Uw telefoon koppelen

Om gebruik te maken van de connected functies van uw watch moet de watch rechtstreeks via de Garmin Connect app zijn gekoppeld, in plaats van via de Bluetooth instellingen op uw telefoon.

- **1** U kunt de Garmin Connect app via de App Store op uw telefoon installeren en openen.
- **2** Selecteer een optie om de koppelmodus op uw watch in te schakelen:
	- Selecteer tijdens de eerste installatie **Ja** als u wordt gevraagd om uw telefoon te koppelen.
	- Als u het koppelingsproces eerder hebt overgeslagen, houdt u **MENU** ingedrukt en selecteert u **Connectiviteit** > **Koppel telefoon**.
- **3** Selecteer een optie om uw watch toe te voegen aan uw account:
	- Als dit de eerste keer is dat u een toestel koppelt met de Garmin Connect app, volgt u de instructies op het scherm.
	- Als u al een ander toestel via de Garmin Connect app vanuit het menu  $\blacksquare$  of  $\bullet\bullet\bullet$  hebt gekoppeld, selecteert u **Garmin toestellen** > **Voeg toestel toe**, en volgt u de instructies op het scherm.

### Bluetooth meldingen inschakelen

Voordat u meldingen kunt inschakelen, moet u de watch koppelen met een compatibele telefoon (*Uw telefoon koppelen*, pagina 94).

- **1** Houd **MENU** ingedrukt.
- **2** Selecteer **Connectiviteit** > **Telefoon** > **Smartphone meldingen** > **Status** > **Aan**.
- **3** Selecteer **Algemeen gebruik** of **Tijdens activiteit**.
- **4** Selecteer een meldingstype.
- **5** Selecteer voorkeuren voor status, toon en trilling.
- **6** Druk op **BACK**.
- **7** Selecteer privacy- en time-outvoorkeuren.
- **8** Druk op **BACK**.
- **9** Selecteer **Handtekening** om een handtekening toe te voegen aan uw tekstberichten.

#### Meldingen weergeven

- **1** Druk op de wijzerplaat op **UP** of **DOWN** om het meldingenoverzicht weer te geven.
- **2** Selecteer **START**.
- **3** Selecteer een melding.
- **4** Druk op **START** voor meer opties.
- **5** Druk op **BACK** om terug te keren naar het vorige scherm.

#### Een inkomende oproep ontvangen

Wanneer u een telefoonoproep ontvangt op uw verbonden telefoon, wordt op de tactix watch de naam of het telefoonnummer van de beller weergegeven.

• Als u de oproep wilt beantwoorden, selecteert u $\mathcal{L}$ .

**OPMERKING:** Om met beller te prat.en gebruikt u uw verbonden smartphone.

- Als u de oproep wilt weigeren, selecteert u $\bigcap$ .
- Als u de oproep wilt weigeren en meteen wilt antwoorden via een sms, selecteert u **Antwoord** en kiest u vervolgens een bericht uit de lijst.

**OPMERKING:** Als u een antwoord via sms wilt verzenden, moet u via Bluetooth technologie zijn verbonden met een compatibele Android™ telefoon.

#### Een sms-bericht beantwoorden

**OPMERKING:** Deze functie is alleen beschikbaar voor compatibele Android smartphones.

Wanneer u op uw watch een melding voor een sms-bericht ontvangt, kunt u een snel antwoord verzenden door dit uit een lijst met berichten te selecteren. U kunt uw berichten aanpassen in de Garmin Connect app.

**OPMERKING:** Met deze functie verzendt u sms-berichten via uw telefoon. De reguliere limieten voor smsberichten zijn van toepassing en afhankelijk van uw provider en abonnement worden er mogelijk kosten in rekening gebracht. Neem contact op met uw mobiele provider voor meer informatie over kosten of limieten voor sms-berichten.

- **1** Druk op de wijzerplaat op **UP** of **DOWN** om het meldingenoverzicht weer te geven.
- **2** Druk op **START** en selecteer een melding voor een sms-bericht.
- **3** Selecteer **START**.
- **4** Selecteer **Antwoord**.
- **5** Selecteer een bericht in de lijst.

Uw telefoon verzendt het geselecteerde bericht als een sms-bericht.

#### Meldingen beheren

U kunt meldingen die op uw tactix watch worden weergegeven, beheren vanaf uw compatibele telefoon.

Selecteer een optie:

- Als u een iPhone® gebruikt, kunt u via de iOS® meldingsinstellingen de items selecteren die u op de watch wilt weergeven.
- Als u een Android telefoon gebruikt, selecteert u in de Garmin Connect app, **Instellingen** > **Meldingen**.

### De Bluetooth telefoon-verbinding uitschakelen

U kunt de Bluetooth verbinding met de telefoon uitschakelen via het bedieningsmenu.

**OPMERKING:** U kunt opties toevoegen aan het bedieningsmenu (*[Het bedieningsmenu aanpassen](#page-82-0)*, pagina 75).

- **1** Houd **LIGHT** ingedrukt om het bedieningsmenu weer te geven.
- **2** Selecteer  $\mathcal{C}$  om de Bluetooth telefoonverbinding op uw tactix watch uit te schakelen.

Raadpleeg de gebruikershandleiding voor uw telefoon om Bluetooth technologie uit te schakelen op uw telefoon.

## <span id="page-103-0"></span>Waarschuwingen over telefoonverbindingen in- en uitschakelen

U kunt instellen dat de tactix watch u waarschuwt wanneer uw gekoppelde telefoon een verbinding via Bluetooth technologie maakt of verbreekt.

**OPMERKING:** Waarschuwingen over telefoonverbindingen zijn standaard uitgeschakeld.

- **1** Houd **MENU** ingedrukt.
- **2** Selecteer **Connectiviteit** > **Telefoon** > **Waarschuwingen**.

### Audiomeldingen afspelen tijdens een activiteit

U kunt de tactix watch zodanig instellen dat er tijdens het hardlopen of een andere activiteit motiverende statusmeldingen worden afgespeeld. Indien beschikbaar, worden audiomeldingen op uw verbonden hoofdtelefoon afgespeeld met Bluetooth technologie. Anders worden gesproken meldingen afgespeeld op uw telefoon die via de Garmin Connect app is gekoppeld. Tijdens een audiomelding dempt de watch of de telefoon het geluid van de primaire audio om de aankondiging af te spelen.

**OPMERKING:** Deze functie is niet beschikbaar voor alle activiteiten.

- **1** Houd **MENU** ingedrukt.
- **2** Selecteer **Audiomeldingen**.
- **3** Selecteer een optie:
	- Selecteer **Rondewaarschuwing** om een melding voor elke ronde af te spelen.
	- Als u meldingen wilt aanpassen aan uw tempo en snelheid, selecteert u **Tempo-/snelheidswaarsch.**.
	- Als u meldingen wilt aanpassen aan uw hartslag, selecteert u **Hartslagwaarsch.**.
	- Selecteer **Verm.waarschuw.** om meldingen aan te passen aan energiegegevens.
	- Als u meldingen wilt horen wanneer u de timer start of stopt, waaronder de functie Auto Pause, selecteert u **Timergebeurtenissen**.
	- Als u workoutwaarschuwingen wilt horen als audiomelding, selecteert u **Work-outwaarschuwingen**.
	- Als u activiteitenwaarschuwingen wilt horen als audiomelding, selecteert u **Activiteitswaarschuwingen**.
	- Selecteer **Audiotonen** als u een geluid wilt afspelen vlak voor een audiowaarschuwing of prompt.
	- Selecteer **Dialect** om de taal of het dialect van de gesproken meldingen te wijzigen.

# Wi**‑**Fi connected functies

**Activiteiten uploaden naar uw Garmin Connect account**: Uw activiteit wordt automatisch naar uw Garmin Connect account verstuurd zodra u klaar bent met het vastleggen van de activiteit.

**Audiocontent**: Hiermee kunt u audiocontent van externe providers synchroniseren.

- **Software-updates**: Uw toestel downloadt en installeert de nieuwste software-update automatisch als er een Wi-Fi verbinding beschikbaar is.
- **Workouts en trainingsplannen**: U kunt workouts en trainingsplannen zoeken en selecteren op de Garmin Connect site. De volgende keer dat uw toestel een Wi‑Fi verbinding heeft, worden de bestanden draadloos naar uw toestel verzonden.

### Verbinding maken met een Wi**‑**Fi netwerk

U moet met uw watch verbinding maken met de Garmin Connect app op uw smartphone of met de Garmin Express applicatie op uw computer voordat u verbinding kunt maken met een Wi‑Fi netwerk.

- **1** Houd **MENU** ingedrukt.
- **2** Selecteer **Connectiviteit** > **Wi-Fi** > **Mijn netwerken** > **Voeg netwerk toe**.

De watch geeft een lijst met Wi‑Fi netwerken in de buurt weer.

- **3** Selecteer een netwerk.
- **4** Geef zo nodig het wachtwoord op voor het netwerk.

De watch maakt verbinding met het netwerk en het netwerk wordt toegevoegd aan de lijst met opgeslagen netwerken. De watch maakt automatisch opnieuw verbinding met dit netwerk, als het binnen bereik is.

# <span id="page-104-0"></span>Telefoon-apps en computertoepassingen

U kunt uw watch via hetzelfde Garmin account met meerdere Garmin telefoonapps en computertoepassingen verbinden.

# Garmin Connect

U kunt contact houden met uw vrienden op Garmin Connect. Garmin Connect biedt u de hulpmiddelen om te volgen, te analyseren, te delen en elkaar aan te moedigen. Leg de prestaties van uw actieve lifestyle vast, zoals hardloopsessies, wandelingen, fietstochten, zwemsessies, hikes, triatlons en meer. Als u zich wilt aanmelden voor een gratis account, kunt u de app downloaden in de app store op uw telefoon [\(garmin.com/connectapp](http://www.garmin.com/connectapp)) of naar [connect.garmin.com](https://connect.garmin.com) gaan.

**Uw activiteiten opslaan**: Nadat u een activiteit met uw watch hebt voltooid en opgeslagen, kunt u die activiteit uploaden naar uw Garmin Connect account en zo lang bewaren als u wilt.

**Uw gegevens analyseren**: U kunt meer gedetailleerde informatie over uw activiteit weergeven, zoals tijd, afstand, hoogte, hartslag, verbrande calorieën, cadans, hardloopdynamica, een bovenaanzicht van de kaart, tempo- en snelheidsgrafieken, en instelbare rapporten.

**OPMERKING:** Voor sommige gegevens hebt u een optioneel accessoire nodig, zoals een hartslagmeter.

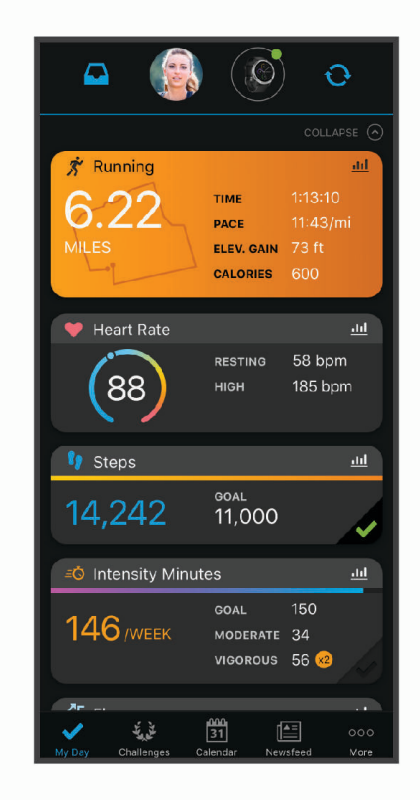

**Uw training plannen**: U kunt een fitnessdoelstelling kiezen en een van de dagelijkse trainingsplannen laden.

- **Uw voortgang volgen**: U kunt uw dagelijkse aantal stappen bijhouden, uzelf vergelijken met uw connecties en uw doelen behalen.
- **Uw activiteiten delen**: U kunt contact houden met vrienden en elkaars activiteiten volgen of koppelingen naar uw activiteiten plaatsen op uw favoriete sociale netwerksites.
- **Uw instellingen beheren**: U kunt uw watch- en gebruikersinstellingen aanpassen via uw Garmin Connect account.

## De Garmin Connect app gebruiken

Nadat u uw watch met uw telefoon hebt gekoppeld (*[Uw telefoon koppelen](#page-101-0)*, pagina 94), kunt u de Garmin Connect app gebruiken om al uw activiteitsgegevens te uploaden naar uw Garmin Connect account.

- **1** Controleer of de Garmin Connect app op uw telefoon is geopend.
- **2** Houd uw telefoon binnen 10 m (30 ft.) van uw watch.

Uw watch synchroniseert uw gegevens automatisch met de Garmin Connect app en uw Garmin Connect account.

#### De software bijwerken met de Garmin Connect app

Voordat u de software op uw watch kunt bijwerken via de Garmin Connect app, moet u een Garmin Connect account hebben en de watch koppelen met een compatibele telefoon (*[Uw telefoon koppelen](#page-101-0)*, pagina 94).

Synchroniseer uw watch met de Garmin Connect app (*De Garmin Connect app gebruiken*, pagina 98).

Wanneer er nieuwe software beschikbaar is, verstuurt de Garmin Connect app deze update automatisch naar uw watch. De update wordt uitgevoerd wanneer u de watch niet actief gebruikt. Als de update is voltooid, wordt de watch opnieuw opgestart.

#### Garmin Connect op uw computer gebruiken

De Garmin Express toepassing maakt met behulp van een computer verbinding tussen uw watch en uw Garmin Connect account. U kunt de Garmin Express toepassing gebruiken om uw activiteitgegevens te uploaden naar uw Garmin Connect account en gegevens zoals workouts en trainingsschema's van de Garmin Connect website naar uw watch te verzenden. U kunt ook muziek toevoegen aan uw watch (*[Persoonlijke audiocontent](#page-99-0) [downloaden](#page-99-0)*, pagina 92). U kunt ook software-updates voor uw watch installeren en uw Connect IQ apps beheren.

- **1** Sluit de watch met een USB-kabel aan op uw computer.
- **2** Ga naar [www.garmin.com/express.](http://www.garmin.com/express)
- **3** Download en installeer de Garmin Express toepassing.
- **4** Open de Garmin Express toepassing en selecteer **Voeg toestel toe**.
- **5** Volg de instructies op het scherm.

#### De software bijwerken via Garmin Express

Voordat u software op uw watch kunt bijwerken, moet u eerst de Garmin Express toepassing downloaden en installeren en vervolgens uw watch toevoegen (*Garmin Connect op uw computer gebruiken*, pagina 98).

**1** Sluit de watch met een USB-kabel aan op uw computer.

Als er nieuwe software beschikbaar is, verstuurt de Garmin Express toepassing deze naar uw watch.

**2** Nadat de Garmin Express toepassing het verzenden van de update heeft voltooid, koppelt u de watch los van uw computer.

De update wordt op de watch geïnstalleerd.

### Connect IQ functies

U kunt Connect IQ functies van Garmin en andere leveranciers aan uw watch toevoegen via de Connect IQ app [\(garmin.com/connectiqapp\)](http://www.garmin.com/connectiqapp). U kunt uw watch aanpassen met watch faces, toestelapps, gegevensvelden en muziekproviders.

**Watch Faces**: Hiermee kunt u de stijl van de klok aanpassen.

**Device Apps**: Voeg interactieve functies aan uw watch toe, zoals nieuwe soorten buiten- en fitnessactiviteiten.

**Data Fields**: Hiermee kunt u nieuwe gegevensvelden downloaden die sensoren, activiteiten en historische gegevens op andere manieren presenteren. U kunt Connect IQ gegevensvelden toevoegen aan ingebouwde functies en pagina's.

**Muziek**: Voeg muziekproviders aan uw watch toe.

### Connect IQ functies downloaden

Voordat u functies kunt downloaden via de Connect IQ app, moet u uw tactix watch koppelen met uw telefoon (*[Uw telefoon koppelen](#page-101-0)*, pagina 94).

- **1** U kunt de Connect IQ app via de App Store op uw telefoon installeren en openen.
- **2** Selecteer zo nodig uw watch.
- **3** Selecteer een Connect IQ functie.
- **4** Volg de instructies op het scherm.

#### Connect IQ functies downloaden via uw computer

- **1** Sluit de watch met een USB-kabel aan op uw computer.
- **2** Ga naar [apps.garmin.com](https://apps.garmin.com) en meld u aan.
- **3** Selecteer een Connect IQ functie en download deze.
- **4** Volg de instructies op het scherm.

### Garmin Explore™

Met de Garmin Explore website en mobiele app kunt u reizen plannen en gebruikmaken van cloudopslag voor uw waypoints, routes en tracks. Ze bieden geavanceerde planningsfuncties, zowel online als offline, en u kunt gegevens delen en synchroniseren met uw compatibele Garmin toestel. U kunt de mobiele app gebruiken om kaarten te downloaden en overal te navigeren, zonder gebruik te maken van uw mobiele service.

U kunt de Garmin Explore app downloaden vanuit de app store op uw smartphone ([garmin.com/exploreapp\)](http://www.garmin.com/exploreapp), of u kunt naar [explore.garmin.com](https://explore.garmin.com) gaan.

### Verbinding maken met de Garmin Pilot™ app

Met de Garmin Pilot app maakt u vluchtplannen en verzendt u deze naar uw tactix watch. De Garmin Pilot app is beschikbaar voor sommige mobiele toestellen. Raadpleeg de app store voor uw mobiele toestel voor meer informatie over de beschikbaarheid en compatibiliteit van de app.

Uw tactix watch maakt verbinding met de Garmin Pilot app via Bluetooth technologie. Ga naar [www.garmin.com](http://www.garmin.com/ble) [/ble](http://www.garmin.com/ble) voor informatie over compatibiliteit.

- **1** Koppel uw telefoon met uw tactix watch (*[Uw telefoon koppelen](#page-101-0)*, pagina 94).
- **2** U kunt de Garmin Pilot app via de App Store op uw telefoon installeren en openen.
- **3** Meld u aan bij de Garmin Pilot app met uw Garmin accountaanmeldingsgegevens.
- **4** Selecteer in de Garmin Pilot app, **Start** > **Connext** > **Alle toestellen**, en selecteer uw watch.

### De luchtvaartdatabase bijwerken

Voordat u de luchtvaartdatabase kunt bijwerken, moet u een Garmin account maken en uw watch toevoegen. U kunt uw toestel-id weergeven op het scherm met toestelinformatie (*[Toestelgegevens weergeven](#page-124-0)*, pagina 117).

De luchtvaartdatabase is steeds 28 dagen geldig en bevat vliegveldlocaties, navigatiehulpmiddelen en kruispuntgegevens voor de hele wereld.

- **1** Ga naar [www.flyGarmin.com](http://www.flyGarmin.com).
- **2** Meld u aan bij uw Garmin account.
- **3** Selecteer een optie:
	- Sluit uw watch met de meegeleverde USB-kabel aan op een computer.
	- Verbind uw watch met een Wi‑Fi draadloos netwerk.
- **4** Volg de instructies op het scherm om de luchtvaartdatabase bij te werken.

Wanneer uw watch verbonden is met een Wi‑Fi draadloos netwerk, worden database-updates 's nachts automatisch gedownload.

## Handmatig synchroniseren met de luchtvaartdatabase

Wanneer uw watch verbonden is met een Wi‑Fi draadloos netwerk, worden database-updates 's nachts automatisch gedownload. U kunt op elk gewenst moment ook handmatig met de database synchroniseren.

- **1** Houd **MENU** ingedrukt.
- **2** Selecteer **Connectiviteit** > **Wi-Fi** > **Updates luchtv.database**.
- **3** Wacht terwijl uw gegevens worden gesynchroniseerd.

# **Gebruikersprofiel**

U kunt uw gebruikersprofiel bijwerken op uw watch of in de Garmin Connect app.

# Uw gebruikersprofiel instellen

U kunt de instellingen wijzigen voor geslacht, geboortedatum, lengte, gewicht, pols, hartslagzone, vermogenszone en kritieke zwemsnelheid (CSS). Het toestel gebruikt deze informatie om nauwkeurige trainingsgegevens te berekenen.

- **1** Houd **MENU** ingedrukt.
- **2** Selecteer **Gebruikersprofiel**.
- **3** Selecteer een optie.

# **Hartslagzones**

Vele atleten gebruiken hartslagzones om hun cardiovasculaire kracht te meten en te verbeteren en om hun fitheid te verbeteren. Een hartslagzone is een bepaald bereik aan hartslagen per minuut. De vijf algemeen geaccepteerde hartslagzones zijn genummerd van 1 tot 5 op basis van oplopende intensiteit. Over het algemeen worden hartslagzones berekend op basis van de percentages van uw maximale hartslag.

### Fitnessdoelstellingen

Als u uw hartslagzones kent, kunt u uw conditie meten en verbeteren door de onderstaande principes te begrijpen en toe te passen.

- Uw hartslag is een goede maatstaf voor de intensiteit van uw training.
- Training in bepaalde hartslagzones kan u helpen uw cardiovasculaire capaciteit en kracht te verbeteren.

Als u uw maximale hartslag kent, kunt u de tabel (*[Berekeningen van hartslagzones](#page-109-0)*, pagina 102) gebruiken om de beste hartslagzone te bepalen voor uw fitheidsdoeleinden.

Als u uw maximale hartslag niet kent, gebruik dan een van de rekenmachines die beschikbaar zijn op internet. Bij sommige sportscholen en gezondheidscentra kunt u een test doen om de maximale hartslag te meten. De standaard maximale hartslag is 220 min uw leeftijd.
#### Uw hartslagzones instellen

De watch gebruikt uw gebruikersprofiel uit de basisinstellingen om uw standaard hartslagzones te bepalen. U kunt afzonderlijke hartslagzones voor verschillende sportprofielen instellen, zoals hardlopen, fietsen en zwemmen. Stel uw maximale hartslag in voor de meest nauwkeurige caloriegegevens tijdens uw activiteit. U kunt ook iedere hartslagzone en uw hartslag in rust handmatig opgeven. U kunt uw zones handmatig aanpassen op de watch of via uw Garmin Connect account.

- **1** Houd **MENU** ingedrukt.
- **2** Selecteer **Gebruikersprofiel** > **Hartslag**.
- **3** Selecteer **Maximum hartslag** > **Maximum hartslag**, en geef uw maximale hartslag op.

U kunt de functie Automatische detectie gebruiken om uw maximumhartslag automatisch vast te leggen tijdens een activiteit.

**4** Selecteer **LDHS** > **LDHS**, en voer uw lactaatdrempelhartslag in.

U kunt een begeleide test uitvoeren om uw lactaatdrempel in te schatten (*[Lactaatdrempel](#page-72-0)*, pagina 65). U kunt de functie Automatische detectie gebruiken om uw lactaatdrempel automatisch vast te leggen tijdens een activiteit.

**5** Selecteer **Rust HS** > **Aangepast instellen**, en geef uw hartslag in rust op.

U kunt de gemiddelde hartslag in rust op basis van uw watch gebruiken, of u kunt een aangepaste hartslag in rust instellen.

- **6** Selecteer **Zones** > **Op basis van**.
- **7** Selecteer een optie:
	- Selecteer **BPM** om de zones in aantal hartslagen per minuut weer te geven en te wijzigen.
	- Selecteer **% Max. HS** om de zones als een percentage van uw maximumhartslag weer te geven en te wijzigen.
	- Selecteer **%HSR** om de zones als een percentage van uw hartslagreserve weer te geven en te wijzigen (maximale hartslag min hartslag in rust).
	- Selecteer **%LDHS** om de zones als een percentage van uw lactaatdrempelhartslag weer te geven en te wijzigen.
- **8** Selecteer een zone en voer een waarde in voor elke zone.
- **9** Selecteer **Voeg sporthartslag toe** en selecteer een sportprofiel om een afzonderlijke hartslagzone in te stellen (optioneel).
- **10** Herhaal stap om sporthartslagzones toe te voegen (optioneel).

#### Uw hartslagzones laten instellen door het toestel

Met de standaardinstellingen kan het toestel uw maximale hartslag detecteren en uw hartslagzones instellen als een percentage van uw maximale hartslag.

- Controleer of uw gebruikersprofielinstellingen correct zijn (*[Uw gebruikersprofiel instellen](#page-107-0)*, pagina 100).
- Ga vaak hardlopen met de hartslagmeter rond de borst of pols.
- Probeer een aantal van de hartslagtrainingsplannen die beschikbaar zijn in uw Garmin Connect account.
- Bekijk uw hartslagtrends en -tijden in zones via uw Garmin Connect account.

#### Berekeningen van hartslagzones

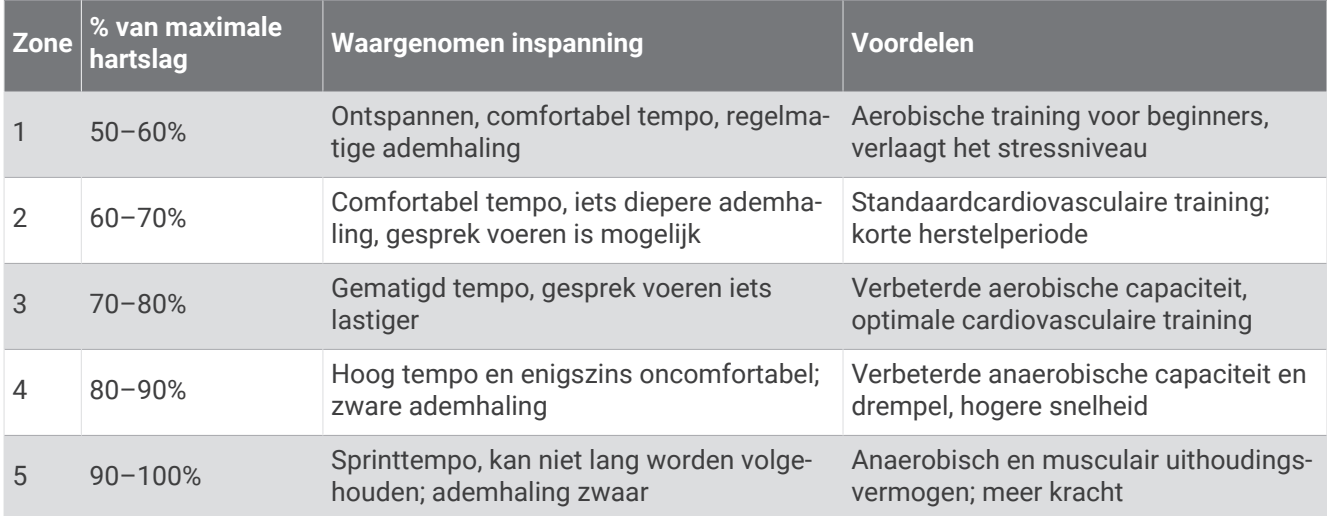

### Uw vermogenszones instellen

Voor de vermogenszones worden standaardwaarden gebruikt op basis van geslacht, gewicht en gemiddelde bekwaamheid. Deze waarden komen mogelijk niet overeen met uw persoonlijke capaciteiten. Als u weet wat uw FTP-waarde (Functional Threshold Power) is, kunt u deze opgeven zodat de software automatisch uw vermogenszones kan berekenen. U kunt uw zones handmatig aanpassen op het toestel of via uw Garmin Connect account.

- **1** Houd **MENU** ingedrukt.
- **2** Selecteer **Gebruikersprofiel** > **Vermogenszones**.
- **3** Selecteer een activiteit.
- **4** Selecteer **Op basis van**.
- **5** Selecteer een optie:
	- Selecteer **Watt** om de zones in watt weer te geven en te wijzigen.
	- Selecteer **% FTP** om de zones als een percentage van uw FTP-waarde (Functional Threshold Power) weer te geven en te wijzigen.
- **6** Selecteer **Autodetectie FTP** om uw FTP automatisch te detecteren tijdens een activiteit.
- **7** Selecteer **FTP** en voer uw FTP-waarde in.
- **8** Selecteer een zone en voer een waarde in voor elke zone.
- **9** Selecteer zo nodig **Minimum** en voer een minimale vermogenswaarde in.

# Veiligheids- en trackingfuncties

#### **VOORZICHTIG**

<span id="page-110-0"></span>Veiligheids- en trackingfuncties zijn een aanvullende functie en dienen niet te worden beschouwd als primaire methode voor het verkrijgen van hulp bij ongelukken. De Garmin Connect app neemt geen contact op met hulpdiensten namens u.

De tactix watch beschikt over veiligheids- en trackingfuncties die moeten worden ingesteld met de Garmin Connect app.

#### *LET OP*

Als u deze functies wilt gebruiken, moet de tactix watch verbonden zijn met de Garmin Connect app via Bluetooth technologie. U kunt noodcontacten in uw Garmin Connect account invoeren.

Ga voor meer informatie over veiligheids- en trackingfuncties naar [garmin.com/safety](https://www.garmin.com/safety).

- **Assistance**: Hiermee kunt u een bericht met uw naam, LiveTrack-koppeling en GPS-locatie (indien beschikbaar) naar uw contactpersonen voor noodgevallen verzenden.
- **Ongevaldetectie**: Wanneer de tactix watch een ongeval detecteert tijdens een bepaalde outdoor-activiteit, verzendt deze een automatisch bericht, LiveTrack koppeling en GPS-locatie (indien beschikbaar) naar uw contactpersonen voor noodgevallen.
- **LiveTrack**: Geef uw vrienden en familie de gelegenheid om uw races en trainingsactiviteiten in real-time te volgen. U kunt volgers uitnodigen via e-mail of social media, waardoor zij uw live-gegevens op een webpagina kunnen zien.
- **Live Event Sharing**: Hiermee kunt u tijdens een evenement berichten naar vrienden en familie sturen, met realtime updates.

**OPMERKING:** Deze functie is alleen beschikbaar als uw watch is gekoppeld met een compatibele Android telefoon.

**GroupTrack**: Hiermee kunt u uw connecties die LiveTrack gebruiken, direct op het scherm en in real-time volgen.

### Contacten voor noodgevallen toevoegen

Telefoonnummers van contactpersonen voor noodgevallen worden gebruikt voor de veiligheids- en trackingfuncties.

- **1** Selecteer in de Garmin Connect app $\equiv$  of  $\cdot \cdot$ .
- **2** Selecteer **Veiligheid en tracking** > **Veiligheidsfuncties** > **Contacten voor noodgevallen** > **Voeg contactpersonen voor noodgevallen toe**.
- **3** Volg de instructies op het scherm.

### Contactpersonen toevoegen

U kunt maximaal 50 contactpersonen toevoegen aan de Garmin Connect app. E-mailadressen van contactpersonen kunnen worden gebruikt bij de LiveTrack functie. Drie van deze contactpersonen kunnen worden gebruikt als contacten voor noodgevallen (*Contacten voor noodgevallen toevoegen*, pagina 103).

- **1** Selecteer op de Garmin Connect app $\equiv$  of  $\cdot \cdot$ .
- **2** Selecteer **Contacten**.
- **3** Volg de instructies op het scherm.

Nadat u contactpersonen hebt toegevoegd, moet u uw gegevens synchroniseren om de wijzigingen toe te passen op uw tactix toestel (*[De Garmin Connect app gebruiken](#page-105-0)*, pagina 98).

### Ongevaldetectie in- en uitschakelen

**OPMERKING:** Uw gekoppelde telefoon moet zijn uitgerust met een data-abonnement en zich in een gebied met netwerkdekking bevinden waar gegevens beschikbaar zijn.

Voordat u incidentdetectie op uw watch kunt inschakelen, moet u contactpersonen voor noodgevallen instellen in de Garmin Connect app (*[Contacten voor noodgevallen toevoegen](#page-110-0)*, pagina 103). Uw contacten voor noodgevallen moeten e-mails of sms-berichten kunnen ontvangen (standaard sms-tarieven kunnen van toepassing zijn).

- **1** Houd op de watch face **MENU** ingedrukt.
- **2** Selecteer **Veiligheid en tracking** > **Ongevaldetectie**.
- **3** Selecteer een GPS-activiteit.

**OPMERKING:** Ongevaldetectie is alleen beschikbaar voor bepaalde buitenactiviteiten.

Als uw tactix watch een ongeval detecteert en als uw telefoon is gekoppeld, kan de Garmin Connect app automatisch een sms- en e-mailbericht met uw naam en GPS-locatie naar uw contactpersonen voor noodgevallen verzenden. U hebt 15 seconden om het bericht te annuleren.

### Hulp vragen

**OPMERKING:** Uw gekoppelde telefoon moet zijn uitgerust met een data-abonnement en zich in een gebied met netwerkdekking bevinden waar gegevens beschikbaar zijn.

Voordat u hulp kunt aanvragen, moet u contactpersonen voor noodgevallen instellen (*[Contacten voor](#page-110-0) [noodgevallen toevoegen](#page-110-0)*, pagina 103). Uw contacten voor noodgevallen moeten e-mails of sms-berichten kunnen ontvangen (standaard sms-tarieven kunnen van toepassing zijn).

- **1** Houd **LIGHT** ingedrukt.
- **2** Wanneer u drie trillingen voelt, laat u de knop los om de hulpfunctie te activeren. Het aftelscherm wordt weergegeven.

**TIP:** U kunt **Annuleer** selecteren voordat de afteltijd is verstreken als u het bericht wilt annuleren.

### Een GroupTrack sessie starten

Voordat u een GroupTrack sessie kunt starten, moet u beschikken over een Garmin Connect account, een compatibele smartphone en de Garmin Connect app.

Deze instructies gelden voor het starten van een GroupTrack sessie met tactix toestellen. Als uw connecties andere compatibele toestellen hebben, kunt u deze op de kaart zien. Op de andere toestellen kunnen GroupTrack fietsers mogelijk niet worden weergegeven op de kaart.

- **1** Ga naar buiten en schakel het tactix toestel in.
- **2** Koppel uw smartphone met het tactix toestel (*[Uw telefoon koppelen](#page-101-0)*, pagina 94).
- **3** Houd op het tactix toestel, **MENU** ingedrukt en selecteer **Veiligheid en tracking** > **GroupTrack** > **Toon op kaart** als u de weergave van connecties op het kaartscherm wilt inschakelen.
- **4** Selecteer in de Garmin Connect app vanuit het instellingenmenu **Veiligheid en tracking** > **LiveTrack** > > **Instellingen** > **GroupTrack**.
- **5** Selecteer **Alle connecties**.
- **6** Selecteer **Start LiveTrack**.
- **7** Start een activiteit op het tactix toestel.
- **8** Blader naar de kaart om uw connecties weer te geven.

**TIP:** Op de kaart kunt u **MENU** ingedrukt houden en **Nabije connecties** selecteren om de afstand, de richting en het tempo of de snelheid weer te geven van andere connecties in de GroupTrack sessie.

#### Tips voor GroupTrack sessies

Met de functie GroupTrack kunt u andere connecties in uw groep die LiveTrack gebruiken, direct op het scherm volgen. Alle leden van de groep moeten connecties van u zijn in uw Garmin Connect account.

- Start uw activiteit buiten met GPS.
- Koppel uw tactix toestel met uw smartphone via Bluetooth technologie.
- Selecteer in het instellingenmenu van de Garmin Connect app **Connecties** om de lijst met connecties voor uw GroupTrack sessie bij te werken.
- Zorg dat al uw connecties zijn gekoppeld met hun smartphones en start een LiveTrack sessie in de Garmin Connect app.
- Zorg dat al uw connecties binnen bereik zijn (40 km of 25 mijl).
- Blader tijdens een GroupTrack sessie, naar de kaart om uw connecties te bekijken (*[Een kaart aan een](#page-39-0)  [activiteit toevoegen](#page-39-0)*, pagina 32).

#### GroupTrack instellingen

Houd **MENU** ingedrukt en selecteer **Veiligheid en tracking** > **GroupTrack**.

**Toon op kaart**: Hiermee kunt u connecties weergegeven op het kaartscherm tijdens een GroupTrack sessie.

**Activiteittypen**: Hiermee kunt u selecteren welke activiteittypen op het kaartscherm worden weergegeven tijdens een GroupTrack sessie.

## Instellingen gezondheid en welzijn

Houd **MENU** ingedrukt en selecteer **Gezondheid en welzijn**.

- **Hartslag**: Hiermee kunt u de instellingen voor de hartslagmonitor aanpassen (*[Instellingen polshartslagmeter](#page-85-0)*, [pagina 78\)](#page-85-0).
- **Pulse Ox modus**: Hiermee kunt u een modus voor de Pulse Ox meter selecteren (*[Modus van de Puls Ox meter](#page-88-0)  instellen*[, pagina 81\)](#page-88-0).
- **Bewegingsmelding**: Hiermee schakelt u de functie Bewegingsmelding in of uit (*De bewegingswaarschuwing gebruiken*, pagina 105).
- **Doelwaarschuwingen**: Hiermee kunt u doelwaarschuwingen aan- en uitzetten of ze alleen uitzetten tijdens activiteiten. Doelwaarschuwingen worden weergegeven voor uw dagelijkse stappendoel, het doel voor het dagelijkse aantal opgelopen trappen en het doel voor het wekelijkse aantal minuten intensieve training.
- **Move IQ**: Hiermee kunt u Garmin Move IQ<sup>™</sup> gebeurtenissen in- en uitschakelen. Als u in een regelmatig patroon beweegt, detecteert de functie Garmin Move IQ de activiteit automatisch en wordt deze in uw tijdlijn weergegeven. De Garmin Move IQ activiteiten geven het type activiteit en de duur weer, maar deze worden niet weergegeven in uw activiteitenlijst of nieuwsfeed. U kunt een activiteit met tijdmeting vastleggen op uw toestel als u meer details en nauwkeurigheid wenst.

### Automatisch doel

Uw toestel maakt automatisch een dagelijks stapdoel dat is gebaseerd op uw voorgaande activiteitenniveaus. Wanneer u tijdens de dag beweegt, laat het toestel zien hoe u dichterbij uw dagelijkse doel komt.

Als u de functie Automatisch doel niet wilt gebruiken, kunt u een persoonlijk stapdoel instellen via uw Garmin Connect account.

### De bewegingswaarschuwing gebruiken

Langdurig zitten kan leiden tot ongewenste veranderingen in uw metabolisme. De bewegingswaarschuwingen sporen u aan om te blijven bewegen. Na een uur inactiviteit worden Beweeg! en de rode balk weergegeven. Vervolgens verschijnen extra segmenten in de balk na elke volgende 15 minuten inactiviteit. Het toestel laat ook een pieptoon horen of trilt als geluidssignalen zijn ingeschakeld (*[Systeeminstellingen](#page-121-0)*, pagina 114).

Maak een korte wandeling (minimaal enkele minuten) om de waarschuwing te verwijderen.

### Minuten intensieve training

Om uw gezondheid te verbeteren, adviseren organisaties als de World Health Organization, ten minste 150 minuten activiteit per week met gemiddelde inspanning, zoals wandelen met verende tred, of 75 minuten activiteit per week met intensieve inspanning, zoals hardlopen.

De watch registreert de intensiviteit van uw activiteit en de tijd die u besteedt aan activiteiten van gemiddelde tot hoge intensiviteit (hartslaggegevens zijn vereist om hoge intensiviteit te kwantificeren). De watch telt het aantal minuten gemiddelde intensiviteit op bij het aantal minuten hoge intensiviteit. Na optelling is het totale aantal minuten hoge intensiviteit verdubbeld.

#### Minuten intensieve training opbouwen

Uw tactix watch berekent het aantal minuten intensieve training door uw hartslaggegevens te vergelijken met uw gemiddelde hartslag in rust. Als de hartslag is uitgeschakeld, berekent de watch het aantal minuten gemiddelde inspanning door het aantal stappen per minuut te analyseren.

- Begin een activiteit met tijdmeting voor de meest nauwkeurige berekening van het aantal minuten intensieve training.
- Draag uw watch dag en nacht om uw hartslag in rust zo nauwkeurig mogelijk te meten.

### Slaap bijhouden

Als u slaapt, detecteert de watch automatisch uw slaap en bewaakt uw bewegingen gedurende uw normale slaaptijden. U kunt uw normale slaaptijden instellen in de gebruikersinstellingen van uw Garmin Connect account. Slaapstatistieken omvatten het totale aantal uren slaap, slaapfasen, slaapniveaus, perioden van beweging tijdens de slaap en de slaapscore. U kunt uw slaapstatistieken inzien via uw Garmin Connect account.

**OPMERKING:** Dutjes worden niet aan uw slaapstatistieken toegevoegd. U kunt de modus Niet storen gebruiken om de meldingen en waarschuwingen uit te schakelen; alarmen worden hierdoor niet uitgeschakeld (*[Bediening](#page-80-0)*, [pagina 73\)](#page-80-0).

#### Uw slaap automatisch bijhouden

- **1** Draag het toestel terwijl u slaapt.
- **2** Upload uw slaapgegevens naar de Garmin Connect site (*[De Garmin Connect app gebruiken](#page-105-0)*, pagina 98). U kunt uw slaapstatistieken inzien via uw Garmin Connect account.

U kunt slaapgegevens van de vorige nacht op uw tactix toestel bekijken (*Korte blik*[, pagina 55](#page-62-0)).

## **Navigatie**

#### Uw opgeslagen locaties weergeven en bewerken

**TIP:** U kunt een locatie opslaan vanuit het bedieningsmenu (*Bediening*[, pagina 73](#page-80-0)).

- **1** Druk op de watch face op **START**.
- **2** Selecteer **Navigeer** > **Opgeslagen locaties**.
- **3** Selecteer een opgeslagen locatie.
- **4** Selecteer een optie om de locatiegegevens weer te geven of te bewerken.

#### Een dubbel grid-locatie opslaan

U kunt uw huidige locatie opslaan met behulp van dubbele gridcoördinaten om later terug te gaan naar dezelfde locatie.

- **1** Pas een knop of knopcombinatie aan voor de **Dubbel grid** functie (*[De sneltoetsen aanpassen](#page-123-0)*, pagina 116).
- **2** Houd de knop of knopcombinatie die u hebt aangepast ingedrukt om een dubbel-gridlocatie op te slaan.
- **3** Wacht terwijl de watch satellieten zoekt.
- **4** Druk op **START** om de locatie op te slaan.
- **5** Druk indien nodig op **DOWN** om de locatiegegevens te bewerken.

### Navigeren naar een bestemming

U kunt uw toestel gebruiken om naar een bestemming te navigeren of om een koers te volgen.

- **1** Druk op de watch face op **START**.
- **2** Selecteer een activiteit.
- **3** Houd **MENU** ingedrukt.
- **4** Selecteer **Navigatie**.
- **5** Selecteer een categorie.
- **6** Kies een bestemming door de vragen op het scherm te beantwoorden.
- **7** Selecteer **Ga naar**.

Navigatie-informatie wordt weergegeven.

**8** Druk op **START** om de navigatie te starten.

#### Naar een nuttig punt navigeren

Als de op uw watch geïnstalleerde kaartgegevens nuttige punten omvatten, kunt u daar naartoe navigeren.

- **1** Druk op de watch face op **START**.
- **2** Selecteer een activiteit.
- **3** Houd **MENU** ingedrukt.
- **4** Selecteer **Navigatie** > **Nuttige punten** en selecteer vervolgens een categorie. Een lijst van nuttige punten in de buurt van uw locatie wordt weergegeven.
- **5** Selecteer indien nodig een optie:
	- Als u in de buurt van een andere locatie wilt zoeken, selecteert u **Zoek nabij** en vervolgens een locatie.
	- Als u op naam naar een nuttig punt wilt zoeken, selecteert u **Spelzoeken** en voert u een naam in.
	- Als u wilt zoeken naar nuttige punten in de buurt, selecteert u **Om me heen** (*[Navigeren met de functie Om](#page-97-0) me heen*[, pagina 90\)](#page-97-0).
- **6** Selecteer een van de nuttige punten in de zoekresultaten.
- **7** Selecteer **Ga**.

Navigatie-informatie wordt weergegeven.

**8** Druk op **START** om de navigatie te starten.

#### Navigeren naar het vertrekpunt van een opgeslagen activiteit

U kunt in een rechte lijn of langs de door u afgelegde route terug navigeren naar het vertrekpunt van uw activiteit. Deze functie is alleen beschikbaar voor activiteiten waarbij GPS wordt gebruikt.

- **1** Druk op de watch face op **START**.
- **2** Selecteer een activiteit.
- **3** Houd **MENU** ingedrukt.
- **4** Selecteer **Navigatie** > **Activiteiten**.
- **5** Selecteer een activiteit.
- **6** Selecteer **Terug naar start** en selecteer een optie:
	- Selecteer **TracBack** om langs de afgelegde route naar het startpunt van uw activiteit te navigeren.
	- Als u niet over een ondersteunde kaart beschikt of als u directe routebepaling gebruikt, selecteert u **Route**  om in een rechte lijn naar het startpunt van uw activiteit te navigeren.
	- Als u directe routebepaling niet gebruikt, selecteert u **Route** om met behulp van een uitgebreide routebeschrijving naar het startpunt van uw activiteit te navigeren.

Gesproken afslag-voor-afslag aanwijzingen zijn handig om te navigeren naar het vertrekpunt van uw laatst opgeslagen activiteit als u een ondersteunde kaart hebt of directe routebepaling gebruikt. Op de kaart wordt een lijn weergegeven vanaf uw huidige locatie naar het vertrekpunt van de laatst opgeslagen activiteit als u directe routebepaling niet gebruikt.

**OPMERKING:** U kunt de timer starten om te voorkomen dat het toestel terugkeert naar horlogemodus.

**7** Druk op **DOWN** om het kompas weer te geven (optioneel).

De pijl wijst naar het startpunt.

#### Tijdens een activiteit navigeren naar uw vertrekpunt

U kunt in een rechte lijn of langs de afgelegde route terug navigeren naar het vertrekpunt van uw huidige activiteit. Deze functie is alleen beschikbaar voor activiteiten waarbij GPS wordt gebruikt.

- **1** Druk tijdens een activiteit op **STOP**.
- **2** Selecteer **Terug naar start** en selecteer een optie:
	- Selecteer **TracBack** om langs de afgelegde route naar het startpunt van uw activiteit te navigeren.
	- Als u niet over een ondersteunde kaart beschikt of als u directe routebepaling gebruikt, selecteert u **Route**  om in een rechte lijn naar het startpunt van uw activiteit te navigeren.
	- Als u directe routebepaling niet gebruikt, selecteert u **Route** om met behulp van een uitgebreide routebeschrijving naar het startpunt van uw activiteit te navigeren.

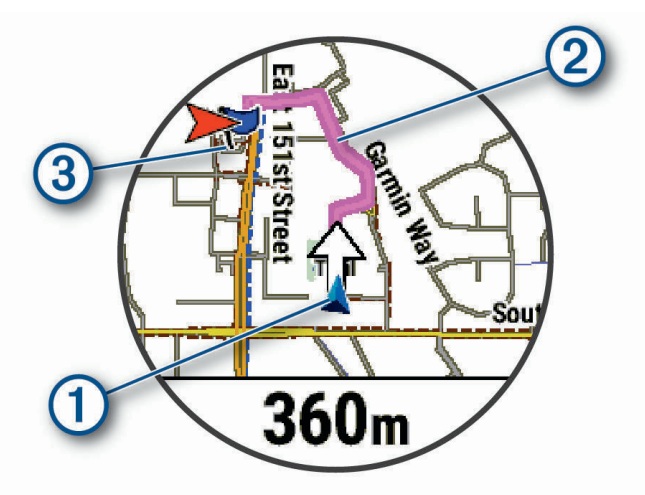

Uw huidige locatie  $(1)$ , het te volgen spoor  $(2)$  en uw bestemming  $(3)$  worden op de kaart weergegeven.

#### Routeaanwijzingen weergeven

U kunt een lijst van afslag-voor-afslag aanwijzingen weergeven voor uw route.

- **1** Houd tijdens het navigeren **MENU** ingedrukt.
- **2** Selecteer **Afslag-voor-afslag**.

Er wordt een lijst met afslag-voor-afslag aanwijzingen weergegeven.

**3** Druk op **DOWN** om meer richtingen weer te geven.

#### Navigeren met Peil en ga

U kunt het toestel op een object in de verte richten, bijvoorbeeld een watertoren, de richting vergrendelen en dan naar het object navigeren.

- **1** Druk op de watch face op **START**.
- **2** Selecteer een activiteit.
- **3** Houd **MENU** ingedrukt.
- **4** Selecteer **Navigatie** > **Peil en ga**.
- **5** Wijs met de bovenkant van de smartwatch naar een object en druk op **START**. Er wordt navigatie-informatie weergegeven.
- **6** Druk op **START** om te beginnen met navigeren.

#### Een Man-overboord-locatie markeren en de navigatie ernaartoe starten

U kunt een Man-overboord-locatie (MOB) opslaan en de navigatie naar dat punt automatisch starten.

**TIP:** U kunt de functie voor het ingedrukt houden van de knoppen aanpassen om toegang te krijgen tot de MOBfunctie (*[De sneltoetsen aanpassen](#page-123-0)*, pagina 116).

- **1** Druk op de watch face op **START**.
- **2** Selecteer een activiteit.
- **3** Houd **MENU** ingedrukt.
- **4** Selecteer **Navigatie** > **Laatste MOB**. Er wordt navigatie-informatie weergegeven.

### Stoppen met navigeren

- **1** Houd tijdens de activiteit **MENU** ingedrukt.
- **2** Selecteer **Navigatie stoppen**.

### Koersen

U kunt vanuit uw Garmin Connect een koers verzenden naar uw toestel. Als de koers op uw toestel is opgeslagen, kunt u deze daarop volgen.

U kunt bijvoorbeeld een vastgelegde koers volgen omdat de route u beviel. Of u kunt een fietsvriendelijke route naar uw werk vastleggen en volgen.

U kunt een vastgelegde koers ook volgen om te proberen eerdere prestaties op de koers te evenaren of te verbeteren. Stel bijvoorbeeld dat u de originele koers in 30 minuten hebt voltooid. U kunt dan nu tegen een Virtual Partner racen om te proberen de koers in minder dan 30 minuten af te leggen.

#### <span id="page-117-0"></span>Een koers maken en volgen op uw toestel

- **1** Druk op de watch face op **START**.
- **2** Selecteer een activiteit.
- **3** Houd **MENU** ingedrukt.
- **4** Selecteer **Navigatie** > **Koersen** > **Maak nieuw**.
- **5** Geef een naam op voor de koers en selecteer  $\blacktriangledown$ .
- **6** Selecteer **Voeg locatie toe**.
- **7** Selecteer een optie.
- **8** Herhaal indien nodig de stappen 6 en 7.
- **9** Selecteer **OK** > **Start koers**.

Er wordt navigatie-informatie weergegeven.

**10** Druk op **START** om te beginnen met navigeren.

#### Een rondrit maken

Het toestel kan een rondrit maken op basis van de opgegeven afstand en de navigatierichting.

- **1** Druk op de watch face op **START**.
- **2** Selecteer **Hardlopen** of **Fietsen**.
- **3** Houd **MENU** ingedrukt.
- **4** Selecteer **Navigatie** > **Rondrit**.
- **5** Voer de totale afstand voor de koers in.
- **6** Selecteer een richting.

Er worden maximaal drie koersen gemaakt. Druk op **DOWN** als u de koersen wilt weergeven.

- **7** Druk op **START** om een locatie op te selecteren.
- **8** Selecteer een optie:
	- Selecteer **Ga** om te beginnen met navigeren.
	- Selecteer **Kaart** als u de koers op de kaart wilt weergeven en wilt schuiven of in- of uitzoomen op de kaart.
	- Selecteer **Afslag-voor-afslag** als u een lijst met afslagen in de koers wilt weergeven.
	- Selecteer **Hoogteprofiel** om een hoogtegrafiek van de koers weer te geven.
	- Selecteer **Sla op** om de koers op te slaan.
	- Selecteer **Klimtochten bekijken** als u een lijst met stijgingen in de koers wilt weergeven.

#### Een koers maken op Garmin Connect

Voordat u een koers kunt maken met de Garmin Connect app, moet u een Garmin Connect account hebben (*[Garmin Connect](#page-104-0)*, pagina 97).

- **1** Selecteer in de Garmin Connect app,  $\blacksquare$  of  $\bullet \bullet \bullet$ .
- **2** Selecteer **Training** > **Koersen** > **Maak koers**.
- **3** Selecteer een type koers.
- **4** Volg de instructies op het scherm.
- **5** Selecteer **OK**.

**OPMERKING:** U kunt deze workout naar uw toestel verzenden (*[Een koers naar uw toestel verzenden](#page-118-0)*, [pagina 111](#page-118-0)).

#### <span id="page-118-0"></span>Een koers naar uw toestel verzenden

U kunt een koers die u met de Garmin Connect app hebt gemaakt, naar uw toestel verzenden (*[Een koers maken](#page-117-0) [op Garmin Connect](#page-117-0)*, pagina 110).

- **1** Selecteer in de Garmin Connect app.  $\blacksquare$  of  $\bullet \bullet \bullet$ .
- **2** Selecteer **Training** > **Koersen**.
- **3** Selecteer een koers.
- **4** Selecteer > **Verzend naar toestel**.
- **5** Selecteer uw compatibele toestel.
- **6** Volg de instructies op het scherm.

#### Koersgegevens weergeven of bewerken

U kunt koersgegevens bekijken of bewerken voordat u door een koers navigeert.

- **1** Druk op de watch face op **START**.
- **2** Selecteer een activiteit.
- **3** Houd **MENU** ingedrukt.
- **4** Selecteer **Navigatie** > **Koersen**.
- **5** Druk op **START** om een koers te selecteren.
- **6** Selecteer een optie:
	- Selecteer **Start koers** om te beginnen met navigeren.
	- Als u een band voor aangepast tempo wilt maken, selecteert u **PacePro**.
	- Selecteer **Kaart** als u de koers op de kaart wilt weergeven en wilt schuiven of in- of uitzoomen op de kaart.
	- Als u de koers in omgekeerde volgorde wilt beginnen, selecteert u **Voer koers omgekeerd uit**.
	- Selecteer **Hoogteprofiel** om een hoogtegrafiek van de koers weer te geven.
	- Selecteer **Naam** als u de naam van de koers wilt wijzigen.
	- Als u het koerspad wilt bewerken, selecteert u **Wijzigen**.
	- Selecteer **Klimtochten bekijken** als u een lijst met stijgingen in de koers wilt weergeven.
	- Selecteer **Wis** om de koers te verwijderen.

### Een waypoint projecteren

U kunt een nieuwe locatie maken door de afstand en peiling te projecteren vanaf uw huidige locatie naar een nieuwe locatie.

**OPMERKING:** Mogelijk moet u de app Projec. wayp. toevoegen aan de lijst met activiteiten en apps.

- **1** Druk op de watch face op **START**.
- **2** Selecteer **Projec. wayp.**.
- **3** Druk op **UP** of **DOWN** om de koers in te stellen.
- **4** Druk op **START**.
- **5** Druk op **DOWN** om een meeteenheid te selecteren.
- **6** Druk op **UP** om de afstand in te voeren.
- **7** Druk op **START** om op te slaan.

Het geprojecteerde waypoint wordt opgeslagen onder een standaardnaam.

### Navigatie-instellingen

U kunt tijdens het navigeren naar een bestemming de functies en vormgeving van de kaart aanpassen.

#### Schermen met navigatiegegevens aanpassen

- **1** Houd **MENU** ingedrukt.
- **2** Selecteer **Navigatie** > **Gegevensschermen**.
- **3** Selecteer een optie:
	- Selecteer **Kaart** > **Status** om de kaart in of uit te schakelen.
	- Selecteer **Kaart** > **Gegevensveld** om een gegevensveld met routegegevens op de kaart in of uit te schakelen.
	- Selecteer **Verderop** om informatie over komende koerspunten in of uit te schakelen.
	- Selecteer **Begeleiding** om een gidspagina in of uit te schakelen waarop de kompasrichting of de koers wordt weergegeven die u tijdens het navigeren moet volgen.
	- Selecteer **Hoogteprofiel** om de hoogtegrafiek in of uit te schakelen.
	- Selecteer een scherm dat u wilt toevoegen, verwijderen of aanpassen.

#### Een koersindicator instellen

U kunt een koersindicator instellen die wordt weergegeven op uw gegevenspagina's tijdens het navigeren. De indicator wijst in de richting van uw doel.

- **1** Houd **MENU** ingedrukt.
- **2** Selecteer **Navigatie** > **Koersindicator**.

#### Navigatiewaarschuwingen instellen

U kunt waarschuwingen instellen om u te helpen navigeren naar uw bestemming.

- **1** Houd **MENU** ingedrukt.
- **2** Selecteer **Navigatie** > **Waarschuwingen**.
- **3** Selecteer een optie:
	- Selecteer **Afstand tot einddoel** om een waarschuwing in te stellen voor een bepaalde afstand tot uw eindbestemming.
	- Selecteer **Bestemming ETE** om een waarschuwing in te stellen voor een resterende geschatte tijd tot u aankomt op uw eindbestemming.
	- Selecteer **Uit koers** om een waarschuwing in te stellen voor als u van uw koers afraakt.
	- Selecteer **Afslagaanwijzingen** om afslag-voor-afslag navigatieaanwijzingen in te schakelen.
- **4** Selecteer zo nodig **Status** om de waarschuwing in te schakelen.
- **5** Voer zo nodig een afstand of tijdwaarde in en selecteer  $\blacktriangleright$ .

## Instellingen voor energiebeheer

Houd **MENU** ingedrukt en selecteer **Energiebeheer**.

- **Batterijspaarstand**: Hiermee kunt u systeeminstellingen aanpassen om de levensduur van de batterij in de horlogemodus te verlengen (*[De batterijspaarstand aanpassen](#page-120-0)*, pagina 113).
- **Energiemodi**: Hiermee kunt u systeeminstellingen, activiteitinstellingen en GPS-instellingen aanpassen om de levensduur van de batterij tijdens een activiteit te verlengen (*[Energiemodi aanpassen](#page-120-0)*, pagina 113).

**Batterijpercentage**: Geeft de resterende levensduur van de batterij als percentage weer.

**Batterijschattingen**: Geeft de resterende levensduur van de batterij weer als een geschat aantal dagen of uren.

### <span id="page-120-0"></span>De batterijspaarstand aanpassen

Met de batterijspaarstand kunt u snel systeeminstellingen aanpassen om de levensduur van de batterij in de watch modus te verlengen.

U kunt de batterijspaarstand inschakelen via het bedieningsmenu (*Bediening*[, pagina 73\)](#page-80-0).

- **1** Houd **MENU** ingedrukt.
- **2** Selecteer **Energiebeheer** > **Batterijspaarstand**.
- **3** Selecteer **Status** om de batterijspaarstand in te schakelen.
- **4** Selecteer **Wijzigen** en selecteer een optie:
	- Selecteer **Wijzerplaat** om een energiezuinige watch face in te schakelen die eenmaal per minuut wordt bijgewerkt.
	- Selecteer **Muzk** om het beluisteren van muziek op uw smartwatch uit te schakelen.
	- Selecteer **Telefoon** om de verbinding met uw gekoppelde telefoon te verbreken.
	- Selecteer **Wi-Fi** om de verbinding met een Wi‑Fi netwerk te verbreken.
	- Selecteer **Polshartslag** om de polshartslagmeter uit te schakelen.
	- Selecteer **Pulseoxymeter** om de sensor van de pulse oximeter uit te schakelen.
	- Selecteer **Schermverlichting** om de automatische schermverlichting uit te schakelen.
	- De smartwatch laat de levensduur van de batterij zien voor elke aangepaste instelling.
- **5** Selecteer **Batterij bijna leeg** om een waarschuwing te ontvangen wanneer de batterij bijna leeg is.

### De vermogensmodus wijzigen

U kunt de vermogensmodus wijzigen om de levensduur van de batterij tijdens een activiteit te verlengen.

- **1** Houd tijdens de activiteit **MENU** ingedrukt.
- **2** Selecteer **Energiemodus**.
- **3** Selecteer een optie.

De watch laat zien hoeveel uur de batterij mee zal gaan in de geselecteerde vermogensmodus.

### Energiemodi aanpassen

Uw toestel wordt geleverd met verschillende energiemodi, zodat u snel systeeminstellingen, activiteitinstellingen en GPS-instellingen kunt aanpassen om de levensduur van de batterij tijdens een activiteit te verlengen. U kunt bestaande energiemodi aanpassen en nieuwe aangepaste energiemodi maken.

- **1** Houd **MENU** ingedrukt.
- **2** Selecteer **Energiebeheer** > **Energiemodi**.
- **3** Selecteer een optie:
	- Selecteer een energiemodus die u wilt aanpassen.
	- Selecteer **Voeg nieuw toe** om een aangepaste energiemodus te maken.
- **4** Voer zo nodig een aangepaste naam in.
- **5** Selecteer een optie om bepaalde energiemodi aan te passen.

U kunt bijvoorbeeld de GPS-instelling wijzigen of de verbinding met uw gekoppelde telefoon verbreken.

De smartwatch laat de levensduur van de batterij zien voor elke aangepaste instelling.

**6** Selecteer indien nodig **OK** om op te slaan en de aangepaste energiemodus te gebruiken.

### Een energiemodus herstellen

U kunt een vooraf geladen energiemodus herstellen naar de standaard fabrieksinstellingen.

- **1** Houd **MENU** ingedrukt.
- **2** Selecteer **Energiebeheer** > **Energiemodi**.
- **3** Selecteer een vooraf geladen energiemodus.
- **4** Selecteer **Herstel** > **Ja**.

# Systeeminstellingen

<span id="page-121-0"></span>Houd **MENU** ingedrukt en selecteer **Systeem**.

- **Taal voor tekst**: Hiermee kunt u de taal van de watch instellen.
- **Tijd**: Hiermee kunt u de tijdinstellingen wijzigen (*[Tijdinstellingen](#page-122-0)*, pagina 115).
- **Schermverlichting**: Hiermee kunt u scherminstellingen aanpassen (*[De scherminstellingen wijzigen](#page-123-0)*, pagina 116).
- **Aanraakscherm**: Hiermee kunt u het aanraakscherm in- of uitschakelen tijdens algemeen gebruik, activiteiten of de slaapstand.
- **Geluid en trillen**: Hiermee kunt u de watchgeluiden instellen, zoals knoptonen, waarschuwingen en trillingen.
- **Slaapstand**: Hiermee kunt u uw slaaptijden en voorkeuren voor de slaapstand instellen (*[De slaapstand](#page-123-0)  aanpassen*[, pagina 116](#page-123-0)).
- **Niet storen**: Hiermee kunt u de Niet storen modus inschakelen. U kunt uw voorkeuren voor het scherm, waarschuwingen en polsbewegingen bewerken.
- **Sneltoetsen**: Hiermee kunt u snelkoppelingen toewijzen aan knoppen (*[De sneltoetsen aanpassen](#page-123-0)*, pagina 116).
- **Automatische vergrendeling**: Hiermee kunt u de knoppen en het aanraakscherm automatisch vergrendelen om te voorkomen dat u per ongeluk op een knop drukt of over het aanraakscherm veegt. Gebruik de optie Tijdens activiteit om de knoppen en het aanraakscherm te vergrendelen tijdens een activiteit met tijdmeting. Gebruik de optie Niet tijdens activiteit om de knoppen en het aanraakscherm te vergrendelen wanneer u geen activiteit met tijdmeting registreert.
- **Formaat**: Hiermee kunt u algemene notatievoorkeuren instellen, zoals de meeteenheden, het tempo en de snelheid die tijdens activiteiten worden weergegeven, het begin van de week, de geografische positieweergave en datumopties (*[De maateenheden wijzigen](#page-124-0)*, pagina 117).
- **Physio TrueUp**: Hiermee kunt u activiteiten en prestatiemetingen van uw andere Garmin toestellen synchroniseren (*[Activiteiten en prestatiemetingen synchroniseren](#page-124-0)*, pagina 117).
- **Prestatie Conditie**: Hiermee kunt u de functie voor prestatieconditie instellen tijdens een activiteit (*[Prestatieconditie](#page-71-0)*, pagina 64).
- **Gegevensopslag**: Hiermee stelt u in hoe de watch activiteitgegevens vastlegt. Met de instelling Slim (standaard) kunnen langere activiteiten worden vastgelegd. Met de instelling Iedere seconde zijn de opnamen van activiteiten meer gedetailleerd, maar worden langere activiteiten mogelijk niet geheel vastgelegd.
- **USB-modus**: Hiermee kunt u het MTP (media transfer protocol) of de Garmin modus inschakelen op de watch als er verbinding is met een computer.
- **Herstel**: Hier kunt u gebruikersgegevens en -instellingen opnieuw instellen (*[Alle standaardinstellingen herstellen](#page-131-0)*, [pagina 124](#page-131-0)).
- **Software-update**: Hiermee kunt u via Garmin Express gedownloade software-updates installeren. Gebruik de optie Automatisch bijwerken om uw watch de nieuwste software-update te laten downloaden via de Garmin Connect app op uw gekoppelde telefoon.
- **Over**: Hiermee wordt informatie over het toestel, de software, de licentie en de regelgeving weergegeven.

### <span id="page-122-0"></span>Luchtvaartinstellingen

Houd **MENU** ingedrukt en selecteer **Luchtvaart**.

**Luchtvaarteenheden**: Hiermee kunt u de voor luchtvaartgegevens gebruikte meeteenheden instellen.

- **Favoriete locatie**: Hiermee stelt u uw favoriete luchthaven in. U kunt de METAR-informatie voor uw favoriete locatie bekijken in de weer-glance voor de luchtvaart.
- **METAR Raw**: Hiermee stelt u in dat de METAR-informatie wordt weergegeven in niet-gecodeerde tekst.
- **Vluchtconditiekleuren**: Hiermee stelt u de kleuren van de vluchtvoorwaarden in op een standaard of klassiek kleurenschema.
- **Luchthavenopties**: Hiermee stelt u de luchthavenopties in die worden weergegeven bij het zoeken naar luchthavens. U kunt bijvoorbeeld de minimumlengte van de startbaan en het oppervlaktemateriaal instellen, en aangeven of privéluchthavens en helipads in de zoekresultaten worden getoond.
- **Eigen schip**: Hiermee stelt u het type luchtvaartuig in op helikopter of vliegtuig.
- **NEXRAD tegels**: Hiermee kunt u een enkele patch met NEXRAD-gegevens weergeven of aanvullende NEXRADgegevenspatches weergeven op basis van een richting vanaf uw huidige locatie.
- **NEXRAD vibratie**: Hiermee stelt u in dat het apparaat trilt wanneer het downloaden van een NEXRAD-patch is voltooid.
- **Waarsch. krsafw.**: Hiermee stelt u in dat het toestel trilt wanneer u een bepaalde afstand van uw koers bent afgeweken. U kunt de optie Vibratiepatroon gebruiken om een voorbeeld van de trilpatronen te bekijken voordat u gaat vliegen.
- **Brandstoftankherinnering**: Hiermee stelt u een alarm in dat na een bepaald aantal minuten afgaat of trilt en een bericht weergeeft waarin u wordt gevraagd om de meters van de brandstoftank te controleren. U kunt de optie Vibratiepatroon gebruiken om een voorbeeld van de trilpatronen te bekijken voordat u gaat vliegen.

### **Tiidinstellingen**

Houd **MENU** ingedrukt en selecteer **Systeem** > **Tijd**.

**Tijdweergave**: Hiermee stelt u de 12- of 24-uursklok (militaire notatie) op uw watch in.

**Datumnotatie**: Hiermee stelt u de volgorde voor dag, maand en het jaar in voor datums.

**Stel tijd in**: Hiermee stelt u de tijdzone op de watch in. De optie Automatisch stelt de tijdzone automatisch in op basis van uw GPS-positie.

**Tijd**: Hiermee kunt u de tijd aanpassen als de optie Stel tijd in is ingesteld op Handmatig.

**Waarschuwingen**: Hiermee kunt u de waarschuwingen per uur en zonsopkomst- en

zonsondergangswaarschuwingen zodanig instellen dat een bepaald aantal minuten of uren vóór de feitelijke zonsopkomst of zonsondergang een waarschuwingssignaal wordt gegeven (*Tijdwaarschuwingen instellen*, pagina 115).

**Tijdsync**: Hiermee kunt u de tijd handmatig synchroniseren wanneer u van tijdzone verandert, en kunt u de zomertijd instellen (*[De tijd synchroniseren](#page-123-0)*, pagina 116).

#### Tijdwaarschuwingen instellen

- **1** Houd **MENU** ingedrukt.
- **2** Selecteer **Systeem** > **Tijd** > **Waarschuwingen**.
- **3** Selecteer een optie:
	- Selecteer **Tot zonsondergang** > **Status** > **Aan**, selecteer **Tijd** en voer de tijd in als u een bepaald aantal minuten of uren voor zonsondergang wilt worden gewaarschuwd met een geluidssignaal.
	- Selecteer **Tot zonsopgang** > **Status** > **Aan**, selecteer **Tijd** en voer de tijd in als u een bepaald aantal minuten of uren voor zonsopgang wilt worden gewaarschuwd met een geluidssignaal.
	- Selecteer **Per uur** > **Aan** als u elk uur wilt worden gewaarschuwd met een geluidssignaal.

#### <span id="page-123-0"></span>De tijd synchroniseren

Telkens wanneer u het toestel inschakelt en naar satellieten zoekt of de Garmin Connect app op uw gekoppelde telefoon opent, worden de tijdzones en het tijdstip automatisch door het toestel gedetecteerd. U kunt de tijd ook handmatig synchroniseren wanneer u van tijdzone verandert, en kunt u de zomertijd instellen.

- **1** Houd **MENU** ingedrukt.
- **2** Selecteer **Systeem** > **Tijd** > **Tijdsync**.
- **3** Wacht tot het toestel verbinding maakt met uw gekoppelde telefoon of satellieten vindt (*[Satellietsignalen](#page-131-0) ontvangen*[, pagina 124\)](#page-131-0).

**TIP:** Druk op DOWN om de bron te wijzigen.

### De scherminstellingen wijzigen

- **1** Houd **MENU** ingedrukt.
- **2** Selecteer **Systeem** > **Schermverlichting**.
- **3** Selecteer **Nachtweergave** om de intensiteit van de schermverlichting te verminderen voor compatibiliteit met een nachtzichtbril (optioneel).
- **4** Selecteer een optie:
	- Selecteer **Tijdens activiteit**.
	- Selecteer **Algemeen gebruik**.
	- Selecteer **In slaapstand**.
- **5** Selecteer een optie:
	- Selecteer **Helderheid** om het helderheidsniveau van het scherm in te stellen. **OPMERKING:** Als u de modus Nachtweergave inschakelt, kunt u het helderheidsniveau niet aanpassen.
	- Selecteer **Knoppen** om het scherm in te schakelen bij het indrukken van knoppen.
	- Selecteer **Waarschuwingen** om het scherm in te schakelen bij waarschuwingen.
	- Selecteer **Polsgebaar** om het scherm in te schakelen als u uw arm optilt en draait om op uw pols te kijken.
	- Selecteer **Time-out** om de tijdsduur in te stellen voordat het scherm wordt uitgeschakeld.

### De slaapstand aanpassen

- **1** Houd **MENU** ingedrukt.
- **2** Selecteer **Systeem** > **Slaapstand**.
- **3** Selecteer een optie:
	- Selecteer **Plannen**, selecteer een dag en voer uw normale slaaptijden in.
	- Selecteer **Wijzerplaat** om de slaapwijzerplaat te gebruiken.
	- Selecteer **Schermverlichting** om de helderheid en time-out van het scherm in te stellen.
	- Selecteer **Aanraakscherm** om het aanraakscherm in of uit te schakelen.
	- Selecteer **Niet storen** om de modus Niet storen in of uit te schakelen.
	- Selecteer **Batterijspaarstand** om de batterijspaarstand in of uit te schakelen (*[De batterijspaarstand](#page-120-0)  aanpassen*[, pagina 113](#page-120-0)).

#### De sneltoetsen aanpassen

U kunt de functie voor het ingedrukt houden van afzonderlijke knoppen en knopcombinaties aanpassen.

- **1** Houd **MENU** ingedrukt.
- **2** Selecteer **Systeem** > **Sneltoetsen**.
- **3** Selecteer een knop of knopcombinatie die u wilt aanpassen.
- **4** Selecteer een functie.

### <span id="page-124-0"></span>De maateenheden wijzigen

U kunt de eenheden voor afstand, tempo en snelheid, hoogte, gewicht, lengte en temperatuur aanpassen.

- **1** Houd **MENU** ingedrukt.
- **2** Selecteer **Systeem** > **Formaat** > **Eenheden**.
- **3** Selecteer een type maatsysteem.
- **4** Selecteer een maateenheid.

### Activiteiten en prestatiemetingen synchroniseren

U kunt activiteiten en prestatiemetingen van andere Garmin toestellen naar uw tactix watch synchroniseren met behulp van uw Garmin Connect account. Zo kan uw watch de status van uw trainingen en fitnessactiviteiten nauwkeuriger weergeven. U kunt bijvoorbeeld een rit met een Edge toestel vastleggen en uw activiteitgegevens en algemene trainingsbelasting op uw tactix watch bekijken.

- **1** Houd **MENU** ingedrukt.
- **2** Selecteer **Systeem** > **Physio TrueUp**.

Wanneer u uw watch synchroniseert met uw telefoon, worden er recente activiteiten en prestatiemetingen van uw andere Garmin toestellen op uw tactix watch weergegeven.

### Toestelgegevens weergeven

U kunt toestelinformatie zoals de toestel-id, softwareversie, informatie over wet- en regelgeving en de licentieovereenkomst weergeven.

- **1** Houd **MENU** ingedrukt.
- **2** Selecteer **Systeem** > **Over**.

#### Informatie over regelgeving en compliance op e-labels weergeven

Het label voor dit toestel wordt op elektronische wijze geleverd. Het e-label kan regelgeving bevatten, zoals identificatienummers verstrekt door de FCC of regionale compliance-markeringen, maar ook toepasselijke product- en licentiegegevens.

- **1** Houd **MENU** ingedrukt.
- **2** Selecteer **Over** in het instellingenmenu.

# Toestelinformatie

### De watch opladen

#### **WAARSCHUWING**

Dit toestel bevat een lithium-ionbatterij. Lees de gids *Belangrijke veiligheids- en productinformatie* in de verpakking voor productwaarschuwingen en andere belangrijke informatie.

#### *LET OP*

Om roestvorming te voorkomen, dient u alle contactpunten en de directe omgeving ervan grondig te reinigen en af te drogen voordat u het toestel oplaadt of aansluit op een computer. Raadpleeg de instructies voor reiniging (*[Toestelonderhoud](#page-127-0)*, pagina 120).

**1** Steek het kleine uiteinde van de USB-kabel in de oplaadpoort op de watch.

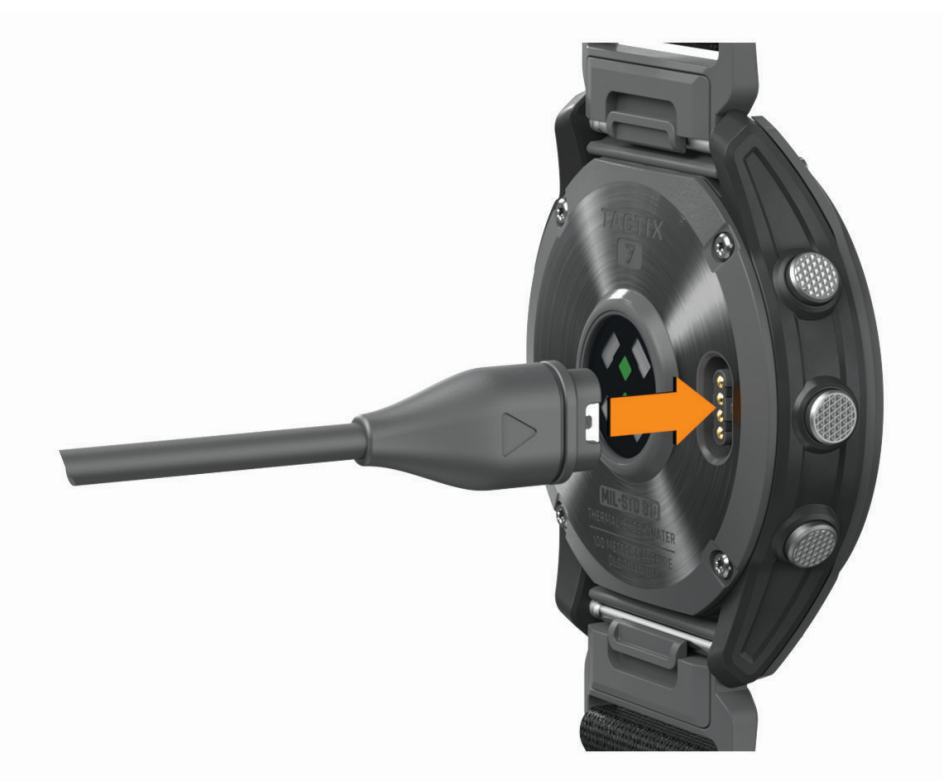

**2** Steek het grote uiteinde van de USB-kabel in een USB-oplaadpoort. De watch geeft het huidige batterijniveau weer.

#### Opladen met zonne-energie

Met de functie Opladen met zonne-energie kunt u uw watch opladen terwijl u deze gebruikt.

#### Tips voor opladen met zonne-energie

Volg deze tips om de levensduur van de batterij van uw watch te verlengen.

- Wanneer u de watch draagt, zorg er dan voor dat u de watch face niet bedekt met uw mouw.
- Wanneer u de watch niet draagt, richt u de watch face naar het zonlicht.

**OPMERKING:** Uw watch is beveiligd tegen oververhitting en stopt automatisch met opladen als de interne temperatuur de maximale temperatuur voor opladen met zonne-energie overschrijdt (*[Specificaties](#page-126-0)*, [pagina 119](#page-126-0)).

**OPMERKING:** De watch laadt niet met zonne-energie op wanneer deze is aangesloten op een externe voedingsbron of wanneer de batterij vol is.

### <span id="page-126-0"></span>**Specificaties**

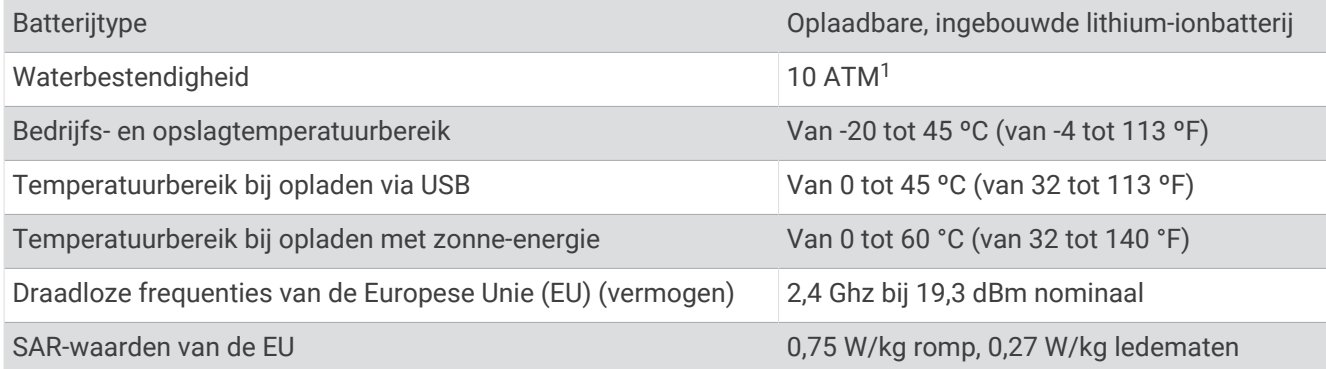

#### Batterijgegevens

De werkelijke levensduur van de batterij hangt af van de op uw watch ingeschakelde functies, zoals hartslagmeting bij de pols, smartphonemeldingen, GPS, interne sensoren en aangesloten sensoren.

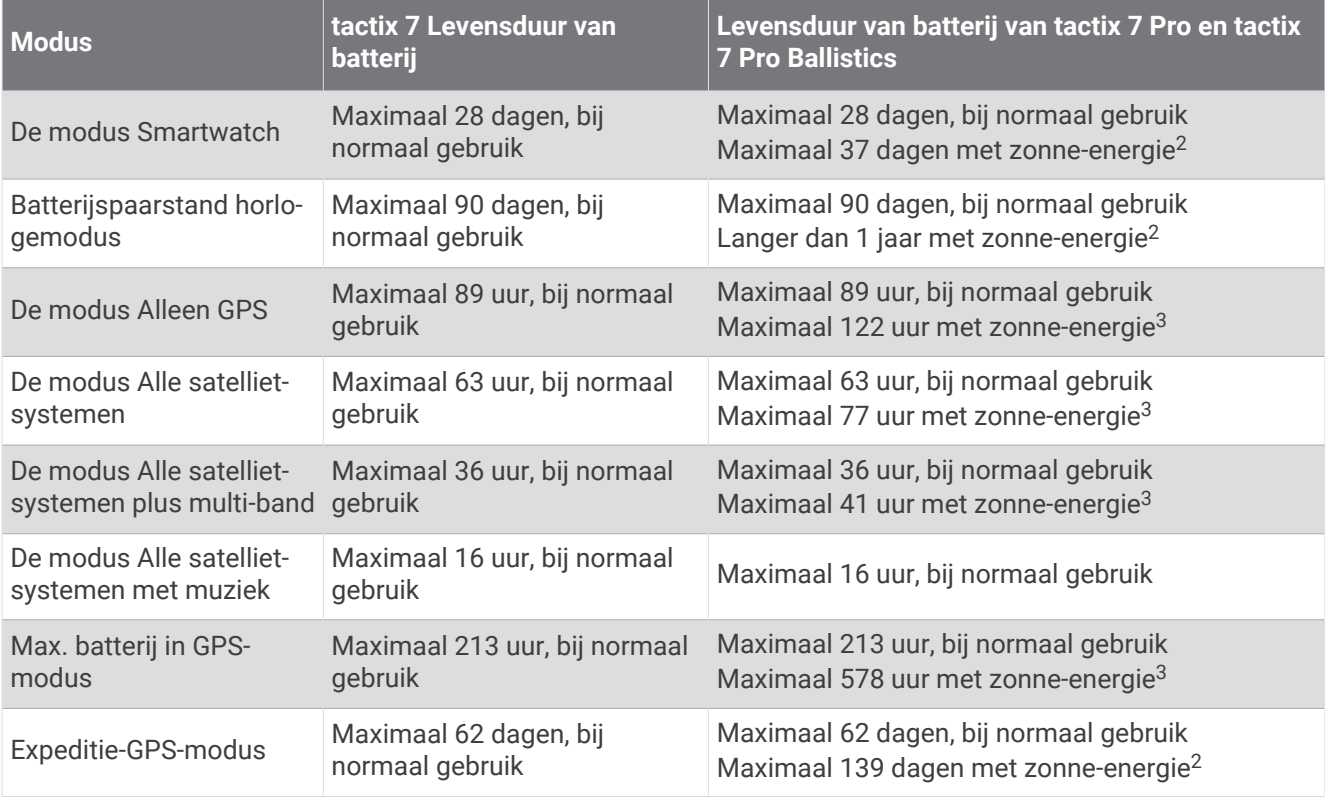

<sup>&</sup>lt;sup>1</sup> Het toestel is bestand tegen een druk die gelijk is aan een diepte van 100 meter. Ga voor meer informatie naar [www.garmin.com/waterrating](http://www.garmin.com/waterrating).<br><sup>2</sup> Kan hele dag worden gedragen met 3 uur/dag buiten in omstandigheden van 50.

<sup>3</sup> Bij gebruik in omstandigheden van 50.000 lux

### <span id="page-127-0"></span>**Toestelonderhoud**

#### *LET OP*

Gebruik nooit een scherp voorwerp om het toestel schoon te maken.

Gebruik geen chemische reinigingsmiddelen, oplosmiddelen en insectenwerende middelen die plastic onderdelen en oppervlakken kunnen beschadigen.

Spoel het toestel goed uit met leidingwater nadat het in aanraking is geweest met chloor of zout water, zonnebrand, cosmetica, alcohol en andere chemicaliën die een reactie kunnen veroorzaken. Langdurige blootstelling aan deze stoffen kan de behuizing beschadigen.

Druk niet op de knoppen onder water.

Vermijd schokken en ruwe behandeling omdat hierdoor het product korter meegaat.

Bewaar het toestel niet op een plaats waar het langdurig aan extreme temperaturen kan worden blootgesteld, omdat dit onherstelbare schade kan veroorzaken.

#### De watch reinigen

#### **VOORZICHTIG**

Sommige gebruikers kunnen last krijgen van huidirritatie na langdurig gebruik van de watch, vooral als de gebruiker een gevoelige huid heeft of allergisch is. Als u merkt dat uw huid geïrriteerd is, verwijder de watch dan en geef uw huid de tijd om te herstellen. Zorg ervoor dat de watch schoon en droog is en draai het niet te strak aan om huidirritatie te voorkomen.

#### *LET OP*

Ook een klein beetje zweet of vocht kan corrosie van de elektrische contactpunten veroorzaken als de watch is aangesloten op een oplader. Corrosie kan opladen en gegevensoverdracht blokkeren.

- **1** Veeg de watch schoon met een doek die is bevochtigd met een mild schoonmaakmiddel.
- **2** Veeg de behuizing vervolgens droog.

Laat de watch na reiniging helemaal drogen.

**TIP:** Ga voor meer informatie naar [www.garmin.com/fitandcare](http://www.garmin.com/fitandcare).

### De QuickFit<sup>®</sup> bandjes vervangen

**1** Verschuif de vergrendeling op het QuickFit bandje en verwijder het bandje van het horloge.

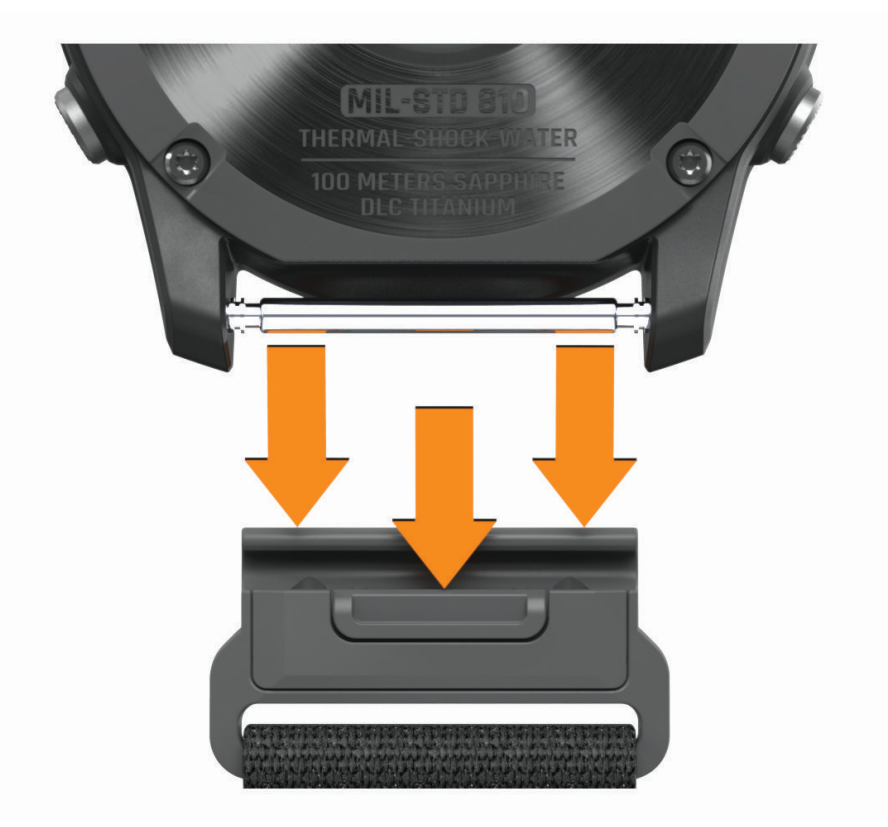

- **2** Breng de nieuwe band op één lijn met het horloge.
- **3** Druk de band op zijn plaats.

**OPMERKING:** Controleer of de band stevig vastzit. De vergrendeling moet over het pennetje van het horloge heen sluiten.

**4** Herhaal de stappen 1 t/m 3 om de andere band te vervangen.

#### Gegevensbeheer

OPMERKING: Het toestel is niet compatibel met Windows 95, 98, Me, Windows NT<sup>®</sup>, en Mac<sup>®</sup> OS 10.3 en ouder.

#### Bestanden verwijderen

#### *LET OP*

Als u niet weet waar een bestand voor dient, verwijder het dan niet. Het geheugen van het toestel bevat belangrijke systeembestanden die niet mogen worden verwijderd.

- **1** Open het **Garmin** station of volume.
- **2** Open zo nodig een map of volume.
- **3** Selecteer een bestand.
- **4** Druk op het toetsenbord op de toets **Delete**.

**OPMERKING:** Mac besturingssystemen bieden een beperkte ondersteuning voor MTP-bestandsoverdracht. U moet het Garmin station op een Windows besturingssysteem openen. U moet de Garmin Express toepassing gebruiken om muziekbestanden van uw toestel te verwijderen.

# Problemen oplossen

### **Productupdates**

Uw toestel controleert automatisch op updates wanneer u bent verbonden met Bluetooth of Wi‑Fi. U kunt handmatig controleren of er updates zijn via de systeeminstellingen (*[Systeeminstellingen](#page-121-0)*, pagina 114). Installeer Garmin Express [\(www.garmin.com/express](http://www.garmin.com/express)) op uw computer. Open de Garmin Connect app op uw telefoon.

Op die manier kunt u gemakkelijk gebruikmaken van de volgende diensten voor Garmin toestellen:

- Software-updates
- Kaartupdates
- Baanupdates
- Gegevens worden geüpload naar Garmin Connect
- Productregistratie

### Contact opnemen met Garmin Aviation Product Support

• Ga naar [aviationsupport.garmin.com](https://aviationsupport.garmin.com) voor supportinformatie voor uw land.

### Meer informatie

Meer informatie over dit product vindt u op de Garmin website.

- Ga naar [support.garmin.com](http://support.garmin.com) voor meer handleidingen, artikelen en software-updates.
- Ga naar [buy.garmin.com](http://buy.garmin.com) of neem contact op met uw Garmin dealer voor informatie over optionele accessoires en vervangingsonderdelen.
- Ga naar [www.garmin.com/ataccuracy](http://www.garmin.com/ataccuracy) voor informatie over de nauwkeurigheid van functies. Dit is geen medisch toestel.

### Op mijn toestel wordt niet de juiste taal gebruikt

U kunt de taal wijzigen als u per ongeluk niet de juiste taal hebt geselecteerd op het toestel.

- **1** Houd **MENU** ingedrukt.
- **2** Blader omlaag naar het laatste item in de lijst en druk op **START**.
- **3** Druk op **START**.
- **4** Selecteer uw taal.

### Is mijn telefoon compatibel met mijn watch?

De tactix watch is compatibel met telefoons die Bluetooth technologie gebruiken.

Ga naar [www.garmin.com/ble](http://www.garmin.com/ble) voor Bluetooth informatie over compatibiliteit.

### Ik kan mijn telefoon niet koppelen met de watch

Als uw telefoon geen verbinding maakt met de watch, kunt u deze tips proberen.

- Schakel uw telefoon en uw watch uit en weer in.
- Schakel Bluetooth technologie op uw telefoon in.
- Werk de Garmin Connect app bij naar de nieuwste versie.
- Verwijder uw watch uit de Garmin Connect app en de Bluetooth instellingen op uw telefoon om het koppelingsproces opnieuw te proberen.
- Als u een nieuwe telefoon hebt gekocht, verwijdert u uw watch uit de Garmin Connect app op de telefoon die u niet meer wilt gebruiken.
- Houd uw telefoon binnen 10 m (33 ft.) van de watch.
- Open de Garmin Connect app op uw telefoon, selecteer het  $\equiv$  of  $\bullet\bullet\bullet$ , en selecteer Garmin toestellen > Voeg **toestel toe** om de koppelmodus in te schakelen.
- From the watch face, hold **MENU**, and select **Telefoon** > **Koppel telefoon**.

### Kan ik mijn Bluetooth sensor gebruiken bij mijn horloge?

Dit toestel is compatibel met sommige Bluetooth sensoren. Wanneer u voor de eerste keer een sensor met uw Garmin toestel verbindt, moet u het toestel en de sensor koppelen. Nadat de koppeling is voltooid, maakt het toestel automatisch een verbinding met de sensor wanneer u een activiteit start en de sensor actief is en zich binnen bereik bevindt.

- **1** Houd **MENU** ingedrukt.
- **2** Selecteer **Sensors en accessoires** > **Voeg nieuw toe**.
- **3** Selecteer een optie:
	- Selecteer **Door alle sensors zoeken**.
	- Selecteer uw type sensor.

U kunt de optionele gegevensvelden aanpassen (*[Gegevensschermen aanpassen](#page-39-0)*, pagina 32).

### Ik kan mijn hoofdtelefoon niet koppelen met de watch

Als uw hoofdtelefoon eerder met uw telefoon was gekoppeld via Bluetooth technologie, kan de hoofdtelefoon verbinding maken met uw telefoon voordat verbinding wordt gemaakt met uw watch. U kunt deze tips proberen.

• Schakel Bluetooth technologie uit op uw telefoon.

Raadpleeg de gebruikershandleiding van uw telefoon voor meer informatie.

- Houd 10 m (33 ft.) afstand van uw telefoon als uw hoofdtelefoon verbinding maakt met de watch.
- Koppel uw hoofdtelefoon met uw watch (*[Een Bluetooth hoofdtelefoon aansluiten](#page-100-0)*, pagina 93).

### Mijn muziek valt weg of mijn hoofdtelefoons blijven niet verbonden

Wanneer u een tactix watch gebruikt die via Bluetooth technologie met een hoofdtelefoon is verbonden, is het signaal het sterkst wanneer zich niets tussen de watch en de antenne van de hoofdtelefoon bevindt.

- Als het signaal door uw lichaam gaat, treedt er mogelijk signaalverlies op of wordt de verbinding met uw hoofdtelefoons verbroken.
- Het wordt aanbevolen om de hoofdtelefoon zo te dragen dat de antenne zich aan dezelfde kant van uw lichaam bevindt als uw tactix watch.
- Aangezien de hoofdtelefoon per model anders werkt, kunt u proberen de watch om uw andere pols te dragen.
- Als u een metalen of leren horlogeband gebruikt, kunt u overschakelen naar een siliconen horlogeband om de signaalsterkte te verbeteren.

### Uw watch opnieuw starten

- **1** Houd **LIGHT** ingedrukt tot de watch is uitgeschakeld.
- **2** Houd **LIGHT** ingedrukt om de watch in te schakelen.

### <span id="page-131-0"></span>Alle standaardinstellingen herstellen

U kunt alle fabrieksinstellingen van het toestel resetten.

- **1** Houd **MENU** ingedrukt.
- **2** Selecteer **Systeem** > **Herstel**.
- **3** Selecteer een optie:
	- Om alle fabrieksinstellingen van het toestel te resetten en alle door de gebruiker ingevoerde informatie en activiteitgeschiedenis op te slaan, selecteert u **Standaardinstellingen herstellen**.
	- Als u alle activiteiten uit de geschiedenis wilt verwijderen, selecteert u **Wis alle activiteiten**.
	- Als u alle totalen voor afstand en tijd wilt herstellen, selecteert u **Herstel totalen**.
	- Om alle fabrieksinstellingen van het toestel te resetten en alle door de gebruiker ingevoerde informatie en activiteitgeschiedenis te verwijderen, selecteert u **Geg. verw./instell. herst.**.

**OPMERKING:** Als u een Garmin Pay portemonnee hebt ingesteld, wordt door deze optie de portemonnee van uw toestel verwijderd. Als u muziek op uw toestel hebt opgeslagen, wordt door deze optie de opgeslagen muziek verwijderd.

### Tips voor het verlengen van de levensduur van de batterij

U kunt deze tips uitproberen om de levensduur van de batterij te verlengen.

- De vermogensmodus tijdens een activiteit wijzigen (*[De vermogensmodus wijzigen](#page-120-0)*, pagina 113).
- Schakel de batterijspaarstandfunctie in vanuit het bedieningsmenu (*Bediening*[, pagina 73](#page-80-0)).
- Verlaag de tijdsduur tot de schermtime-out (*[De scherminstellingen wijzigen](#page-123-0)*, pagina 116).
- Beperk de helderheid van het scherm (*[De scherminstellingen wijzigen](#page-123-0)*, pagina 116).
- Gebruik de UltraTrac satellietmodus voor uw activiteit (*[Satellietinstellingen](#page-46-0)*, pagina 39).
- Schakel Bluetooth technologie uit wanneer u geen gebruik maakt van connected functies (*[Bediening](#page-80-0)*, [pagina 73\)](#page-80-0).
- Wanneer u uw activiteit voor een langere periode pauzeert, kunt u de **Hervat later** optie gebruiken (*[Een](#page-20-0)  [activiteit stoppen](#page-20-0)*, pagina 13).
- Gebruik een watch face die niet elke seconde wordt bijgewerkt. Gebruik bijvoorbeeld een watch face zonder secondewijzer (*[De watch face aanpassen](#page-61-0)*, pagina 54).
- Beperk de telefoonmeldingen die op de watch worden weergegeven (*[Meldingen beheren](#page-102-0)*, pagina 95).
- Stop het verzenden van hartslaggegevens naar gekoppelde toestellen (*[Hartslaggegevens verzenden](#page-86-0)*, [pagina 79\)](#page-86-0).
- Schakel de hartslagmeting aan de pols uit (*[Instellingen polshartslagmeter](#page-85-0)*, pagina 78). **OPMERKING:** De hartslagmeting aan de pols wordt gebruikt om het aantal minuten activiteit bij hoge inspanning en het aantal verbrande calorieën te berekenen.
- Schakel de handmatige meting van pulse oxymeterwaarden in (*[Modus van de Puls Ox meter instellen](#page-88-0)*, [pagina 81\)](#page-88-0).

### Satellietsignalen ontvangen

Het toestel dient mogelijk vrij zicht op de satellieten te hebben om satellietsignalen te kunnen ontvangen. De tijd en datum worden automatisch ingesteld op basis van uw GPS-positie.

**TIP:** Ga voor meer informatie over GPS naar [www.garmin.com/aboutGPS.](https://www.garmin.com/aboutGPS)

- **1** Ga naar buiten naar een open gebied. De voorzijde van het toestel moet naar de lucht zijn gericht.
- **2** Wacht terwijl het toestel satellieten zoekt. Het kan 30 tot 60 seconden duren voordat satellietsignalen worden gevonden.

#### De ontvangst van GPS-signalen verbeteren

- Synchroniseer de watch regelmatig met uw Garmin account:
	- Verbind uw watch met een computer via de USB-kabel en de Garmin Express app.
	- Synchroniseer uw watch met de Garmin Connect app op uw Bluetooth telefoon.
	- Verbind uw watch met uw Garmin account via een Wi‑Fi draadloos netwerk.

Na verbinding met uw Garmin account downloadt de watch diverse dagen aan satellietgegevens, zodat het snel satellietsignalen kan vinden.

- Ga met uw watch naar buiten, naar een open gebied, ver weg van hoge gebouwen en bomen.
- Blijf enkele minuten stilstaan.

### De temperatuurmeting is niet nauwkeurig

Uw lichaamstemperatuur is van invloed op de temperatuurmeting van de interne temperatuursensor. Voor de meest nauwkeurige temperatuurmeting dient u het horloge van uw pols te verwijderen en ongeveer 20 tot 30 minuten te wachten.

U kunt ook een optionele externe tempe temperatuursensor gebruiken voor een nauwkeurige meting van de omgevingstemperatuur wanneer u het horloge draagt.

### Activiteiten volgen

Ga naar [garmin.com/ataccuracy](http://garmin.com/ataccuracy) voor meer informatie over de nauwkeurigheid van activiteiten-tracking.

#### Mijn stappentelling lijkt niet nauwkeurig te zijn

Als uw stappentelling niet nauwkeurig lijkt te zijn, kunt u deze tips proberen.

- Draag de watch om uw niet-dominante pols.
- Draag de watch in uw zak wanneer u een wandelwagen of grasmaaier duwt.
- Draag de watch in uw zak wanneer u alleen uw handen of armen gebruikt.

**OPMERKING:** De watch kan herhalende bewegingen, zoals afwassen, was opvouwen of in de handen klappen, interpreteren als stappen.

#### De stappentellingen op mijn toestel en mijn Garmin Connect account komen niet overeen

De stappentelling op uw Garmin Connect account wordt bijgewerkt wanneer u uw toestel synchroniseert.

- **1** Selecteer een optie:
	- Synchroniseer uw stappentelling met de Garmin Express toepassing (*[Garmin Connect op uw computer](#page-105-0)  gebruiken*[, pagina 98](#page-105-0)).
	- Synchroniseer uw stappentelling met de Garmin Connect app (*[De Garmin Connect app gebruiken](#page-105-0)*, [pagina 98\)](#page-105-0).
- **2** Wacht tot het toestel uw gegevens heeft gesynchroniseerd.

Synchronisatie kan enkele minuten duren.

**OPMERKING:** U kunt uw gegevens niet synchroniseren en uw stappentelling niet bijwerken door het scherm van de Garmin Connect app of de Garmin Express toepassing te vernieuwen.

#### Het aantal opgelopen trappen lijkt niet te kloppen

Uw watch gebruikt een interne barometer om hoogteverschillen te meten als u trappen loopt. Een opgelopen trap staat gelijk aan 3 m (10 ft.).

- Houd geen trapleuningen vast en sla geen treden over bij het traplopen.
- Bescherm uw watch in winderige omgevingen met uw mouw of jas. Sterke windvlagen kunnen namelijk foutieve metingen veroorzaken.

# Appendix

### Gegevensvelden

**OPMERKING:** Niet alle gegevensvelden zijn beschikbaar voor alle activiteittypen. Voor sommige gegevensvelden hebt u ANT+ of Bluetooth accessoires nodig om de gegevens weer te geven. Sommige gegevensvelden worden in meer dan één categorie op de watch weergegeven.

**TIP:** U kunt de gegevensvelden ook aanpassen via de instellingen voor de watch in de Garmin Connect app.

#### Cadansvelden

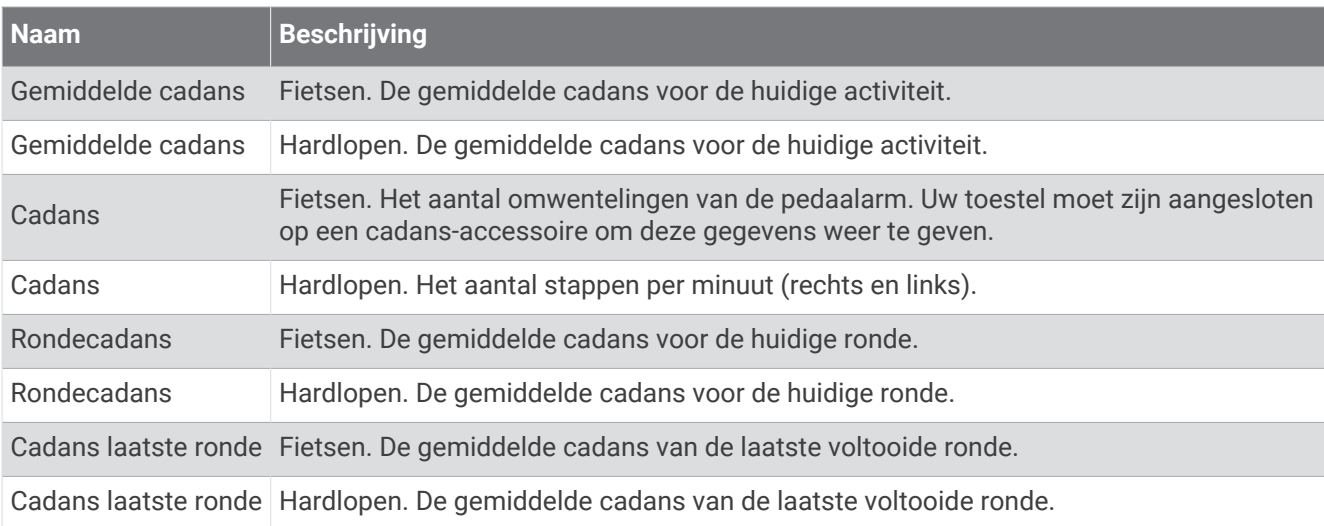

#### Kaarten

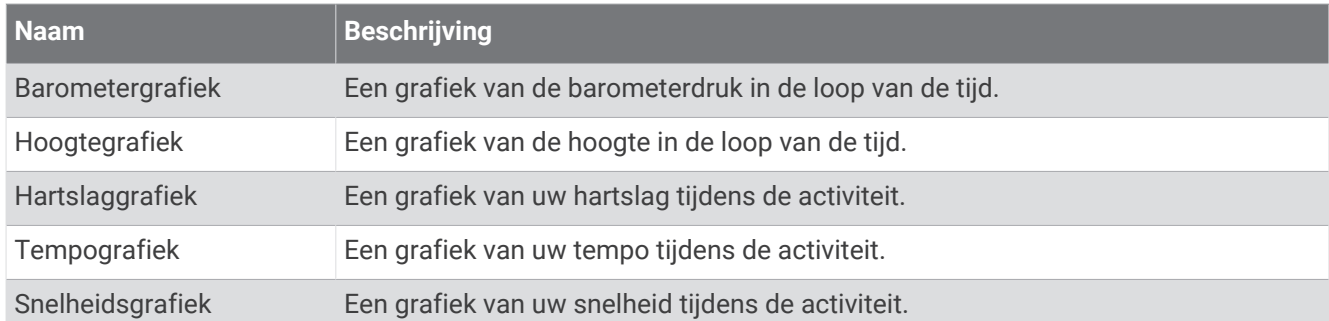

#### Kompasvelden

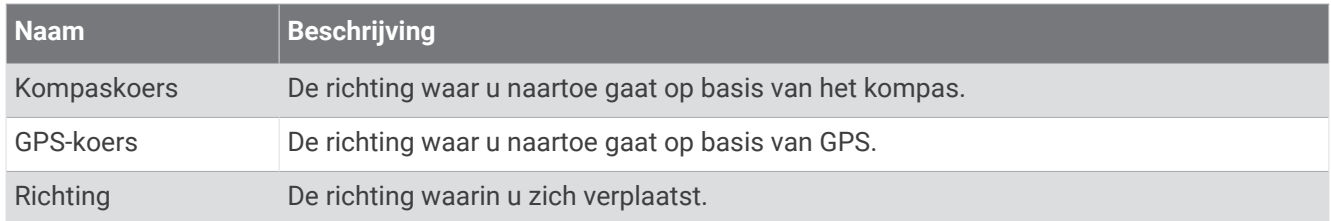

#### Afstandsvelden

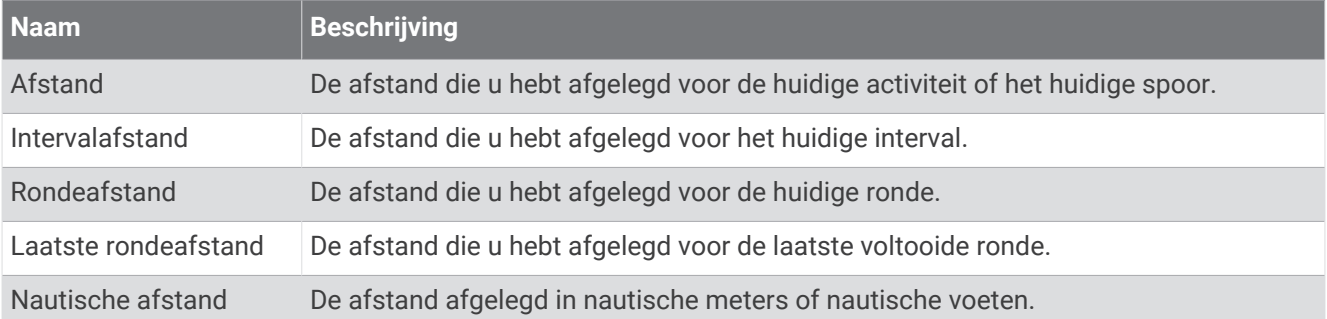

#### Afstandsvelden

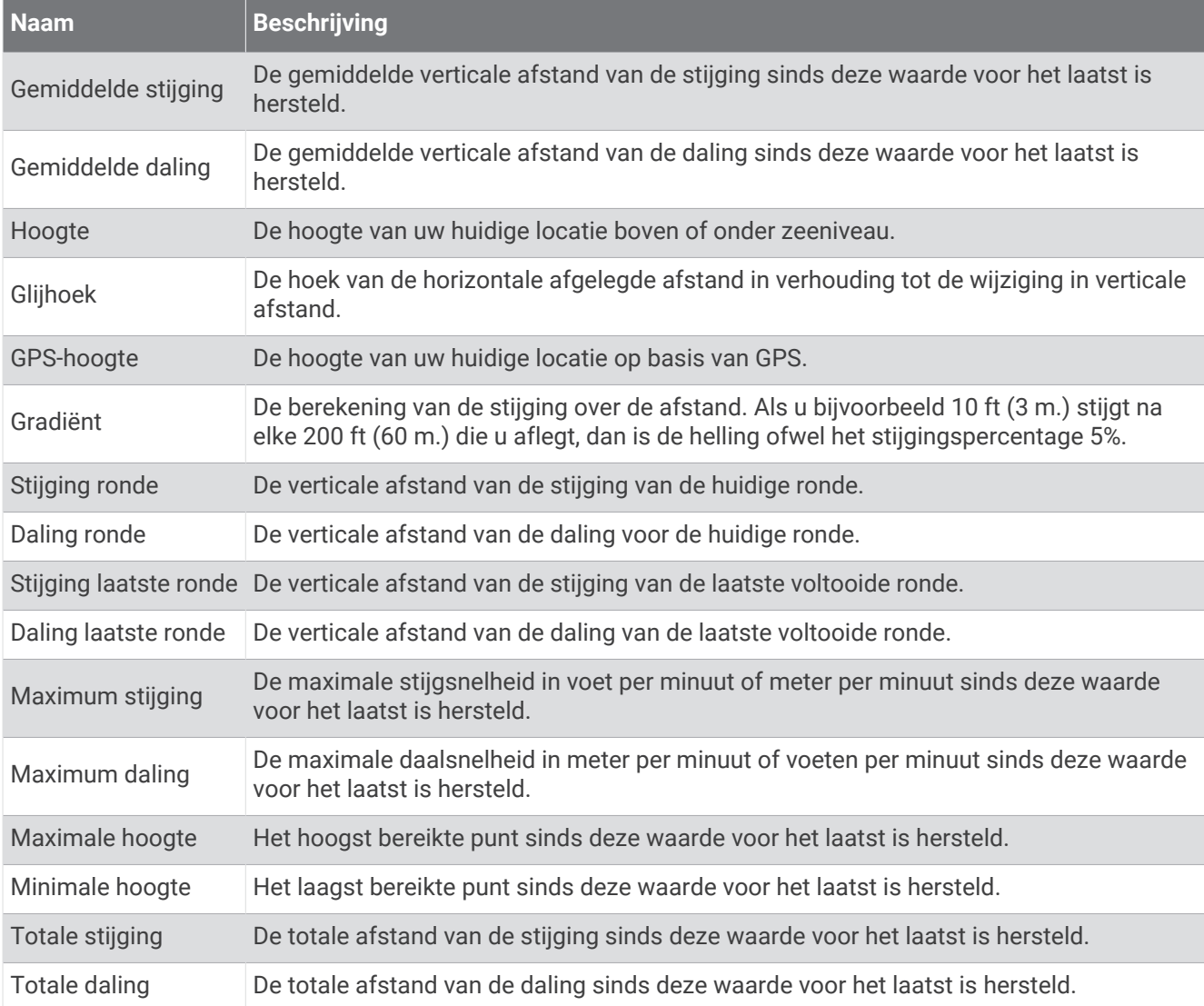

#### Verdiepingsvelden

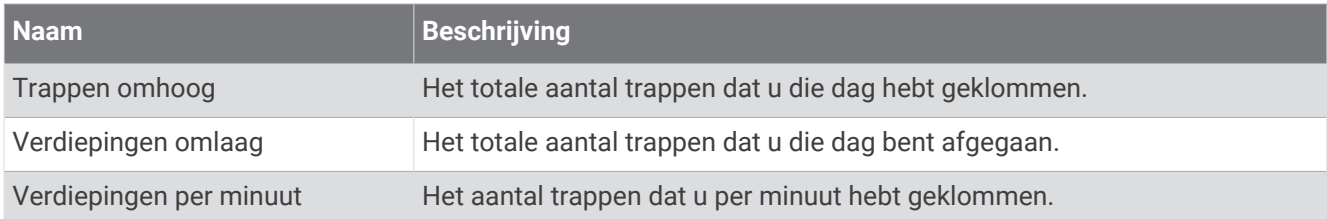

#### Versnellingen

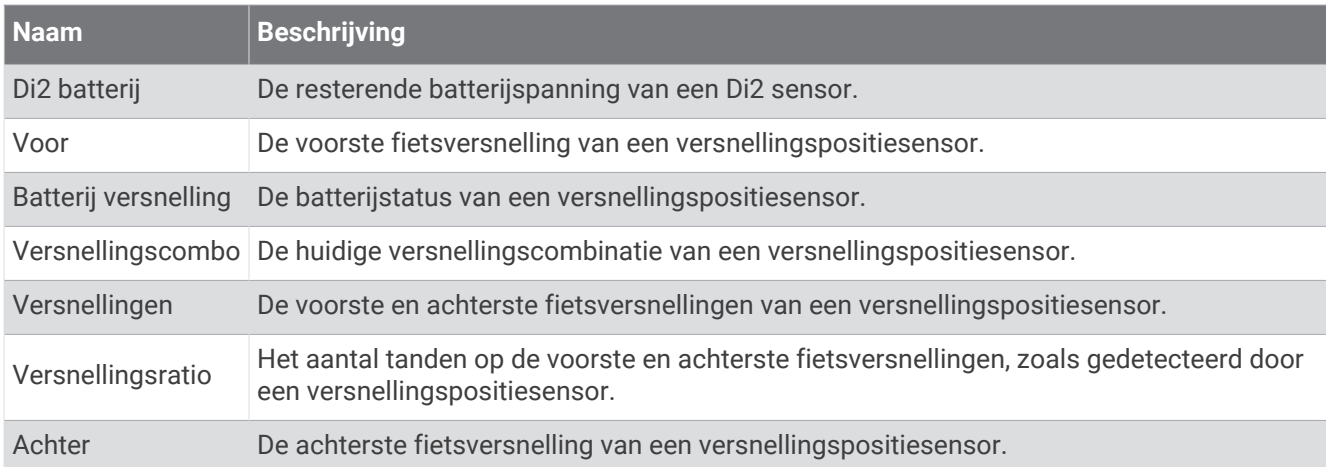

#### Grafisch

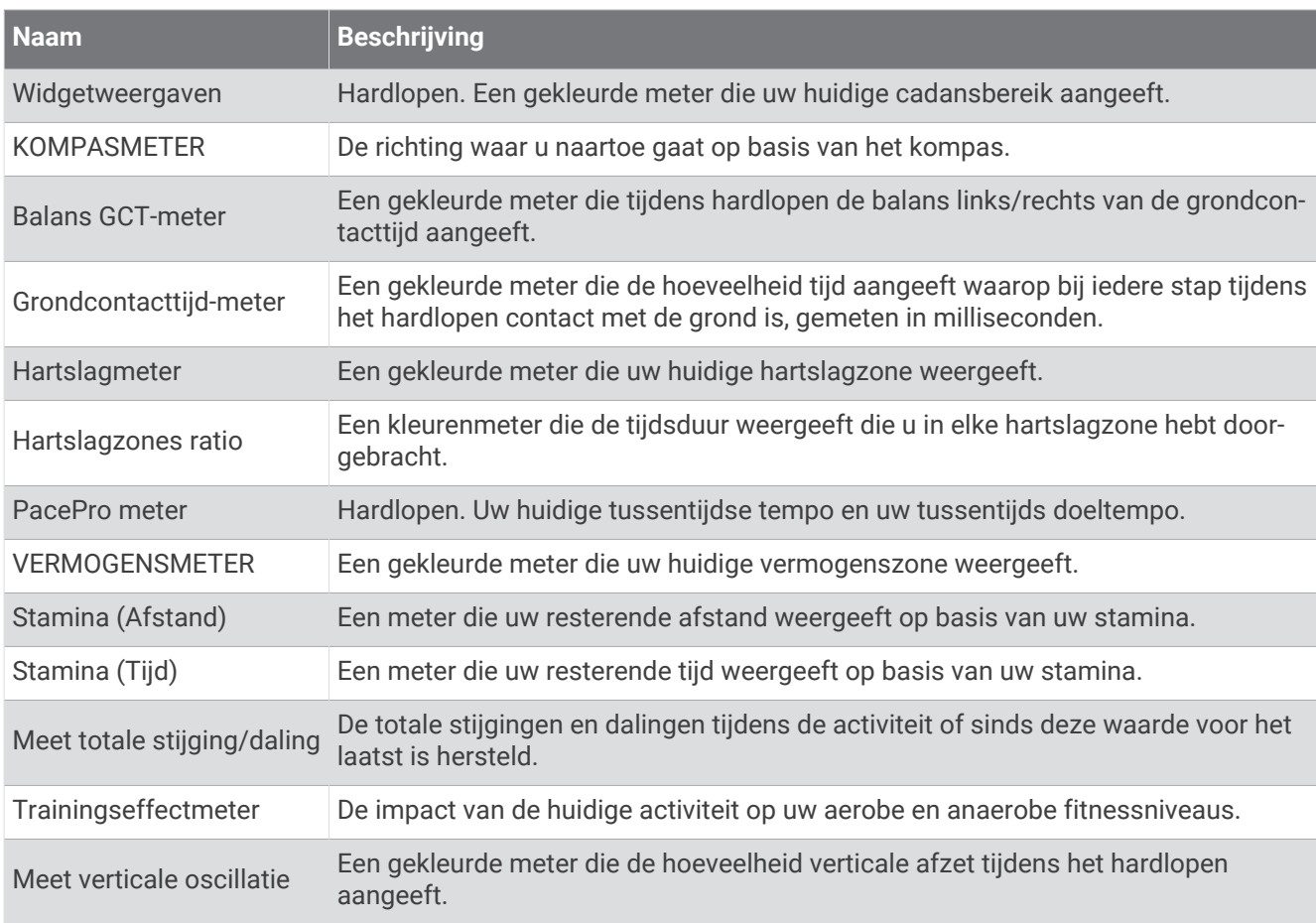

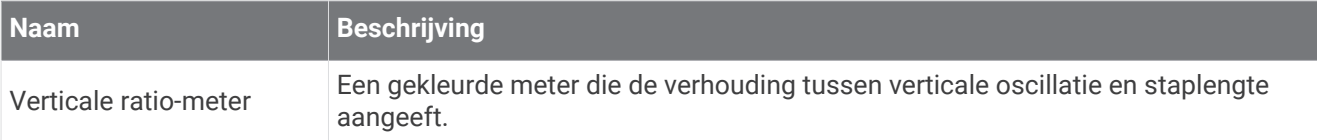

#### Hartslagvelden

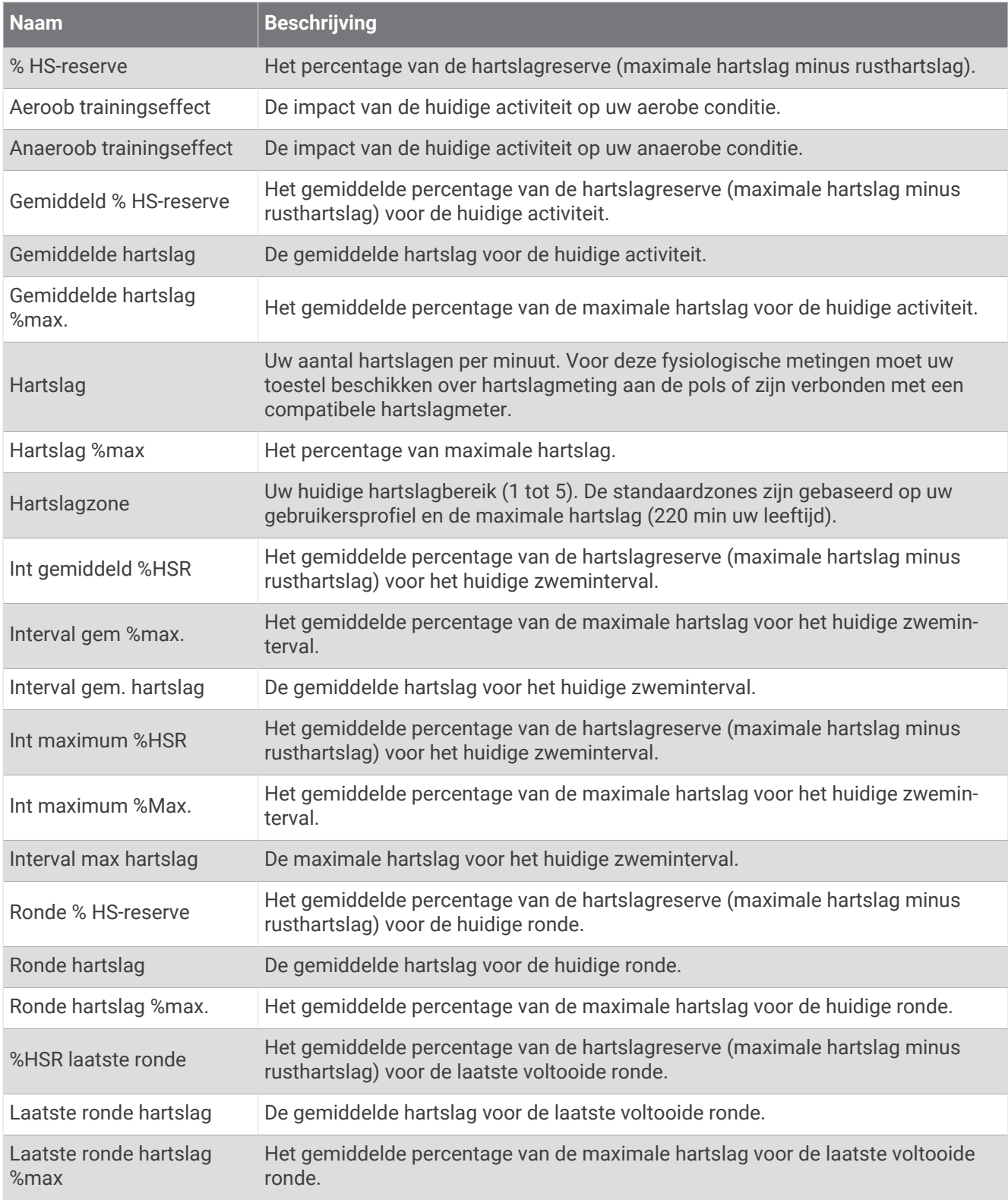

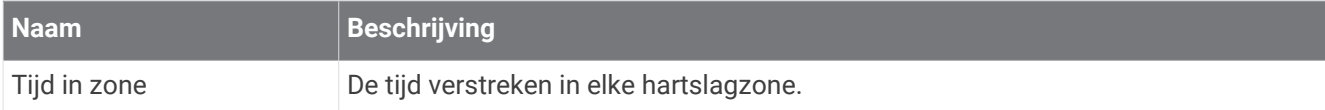

#### Baanvelden

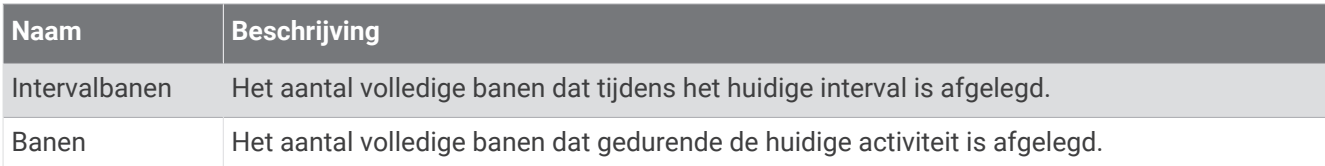

#### Velden spierzuurstof

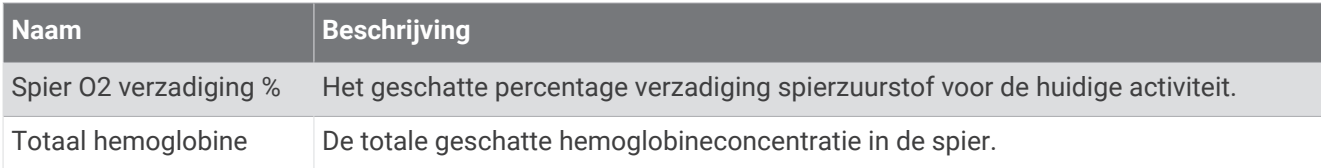

#### Navigatievelden

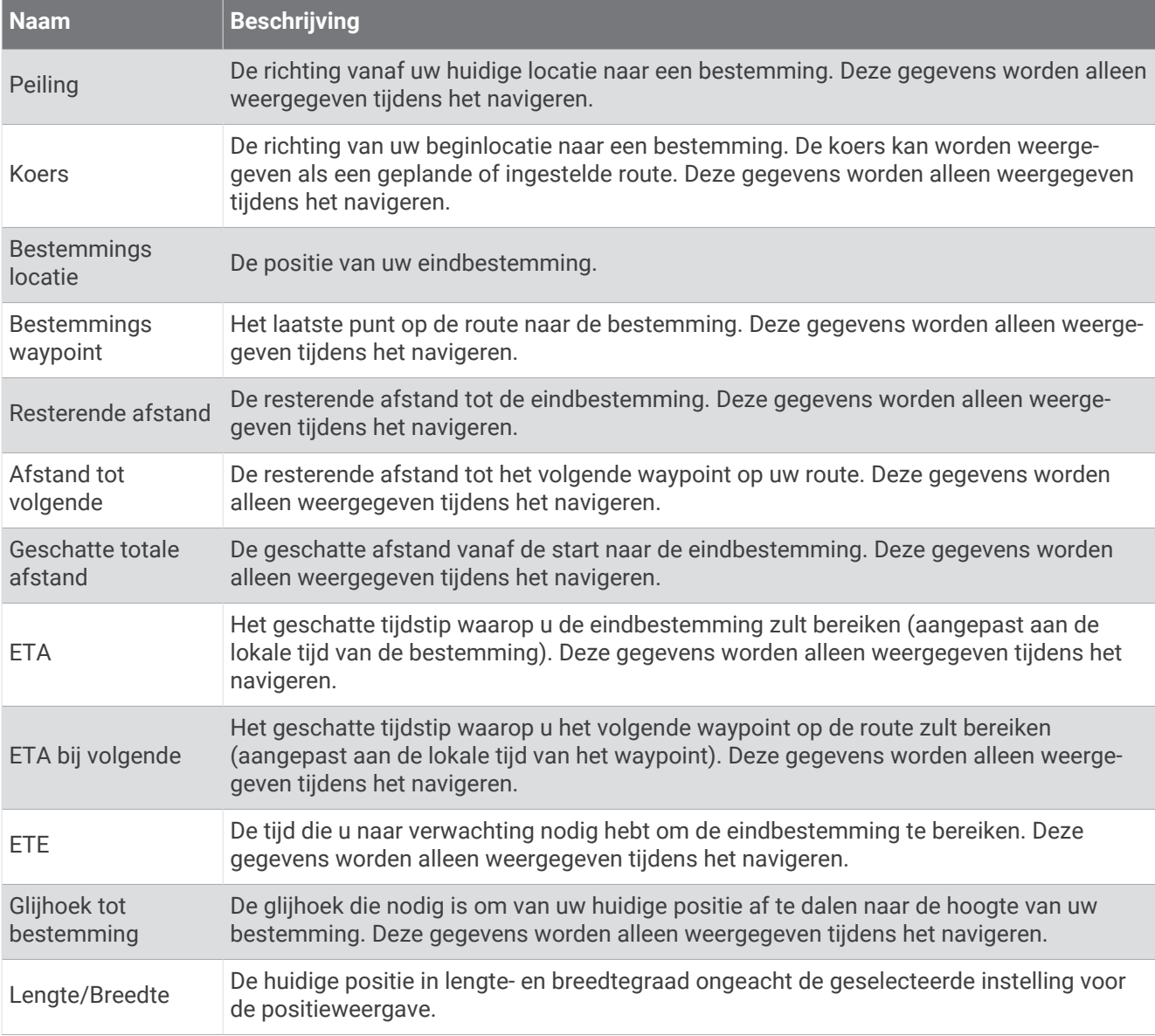

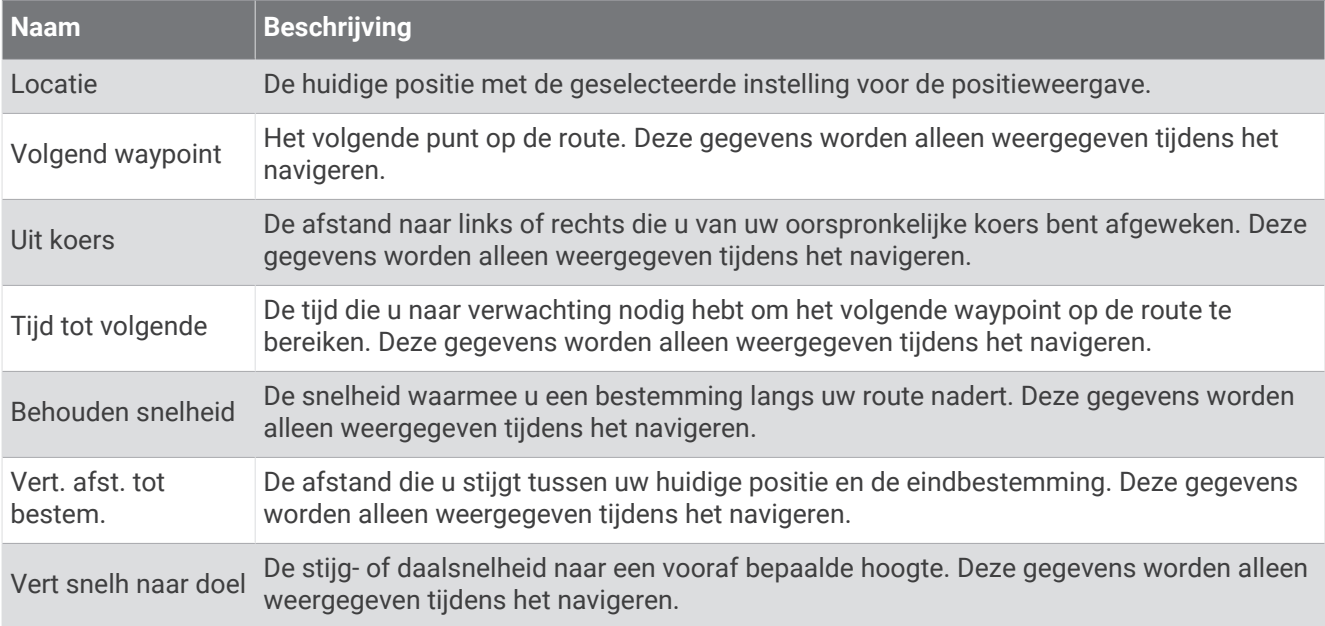

#### Overige velden

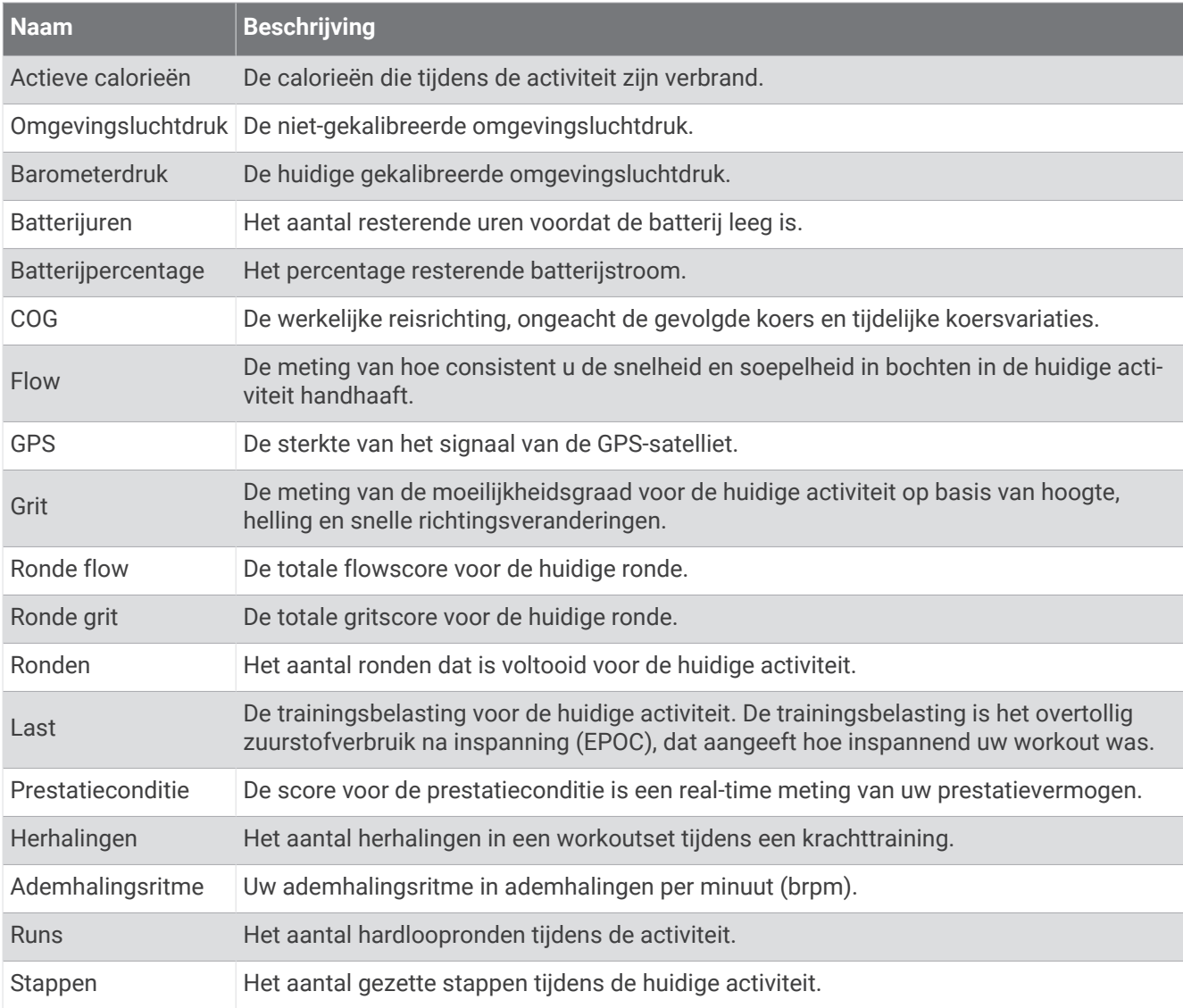

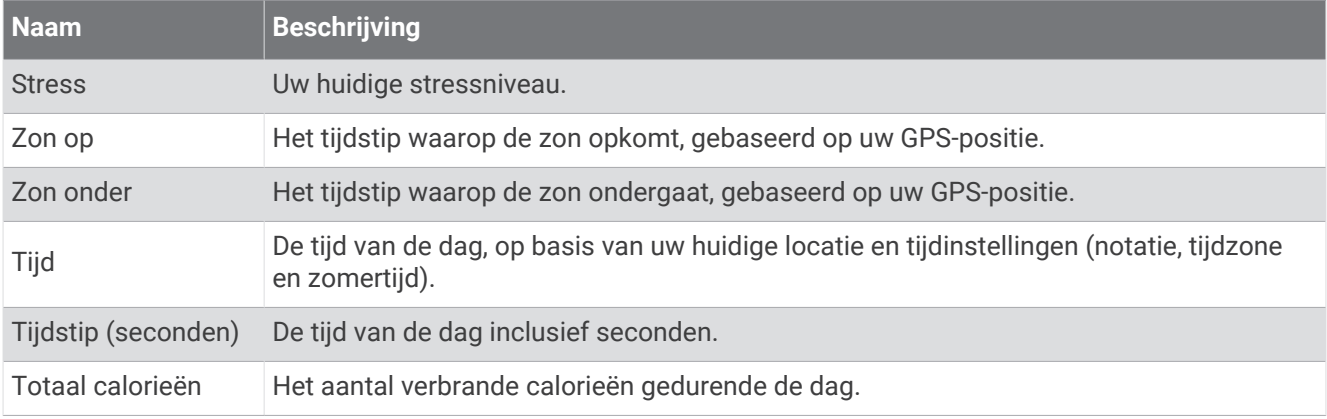

#### Tempovelden

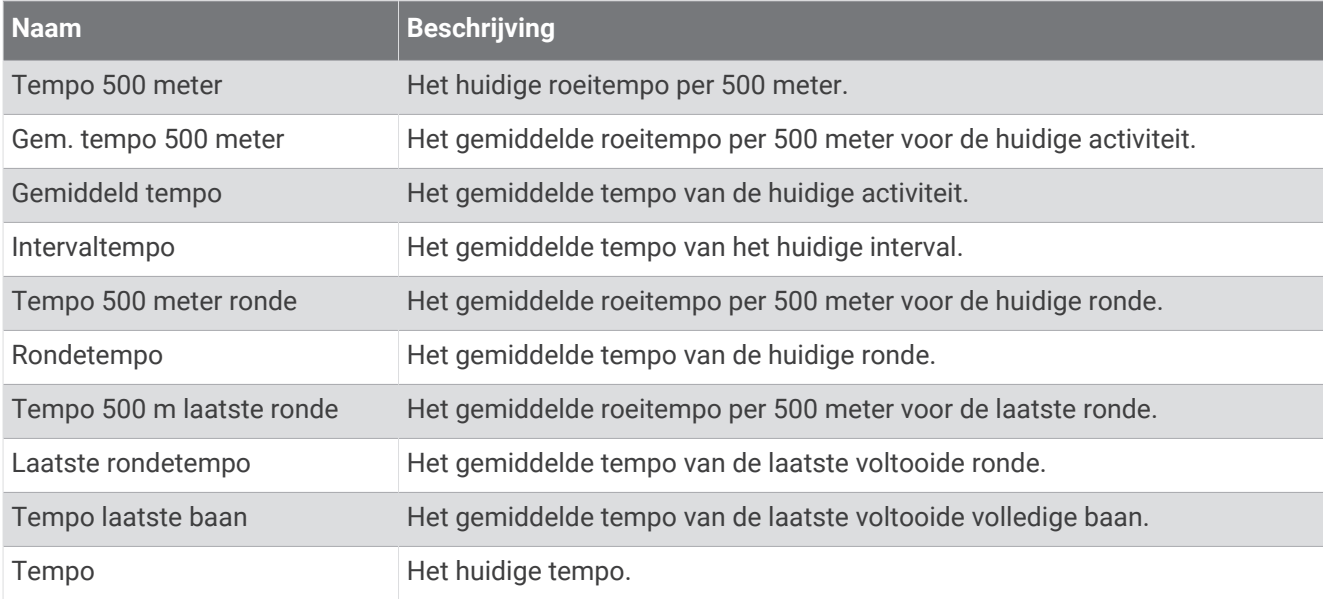

#### PacePro velden

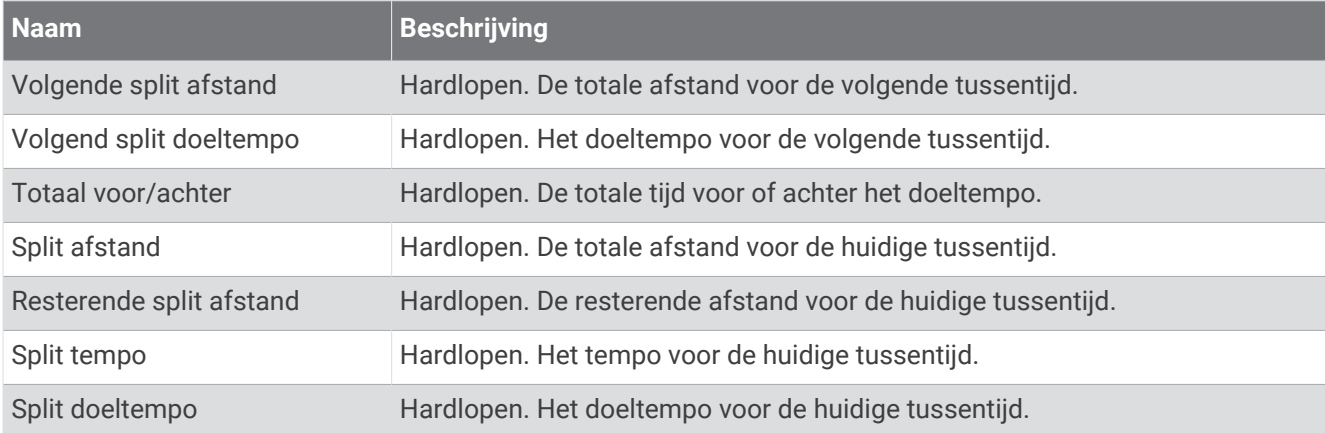

#### Vermogensvelden

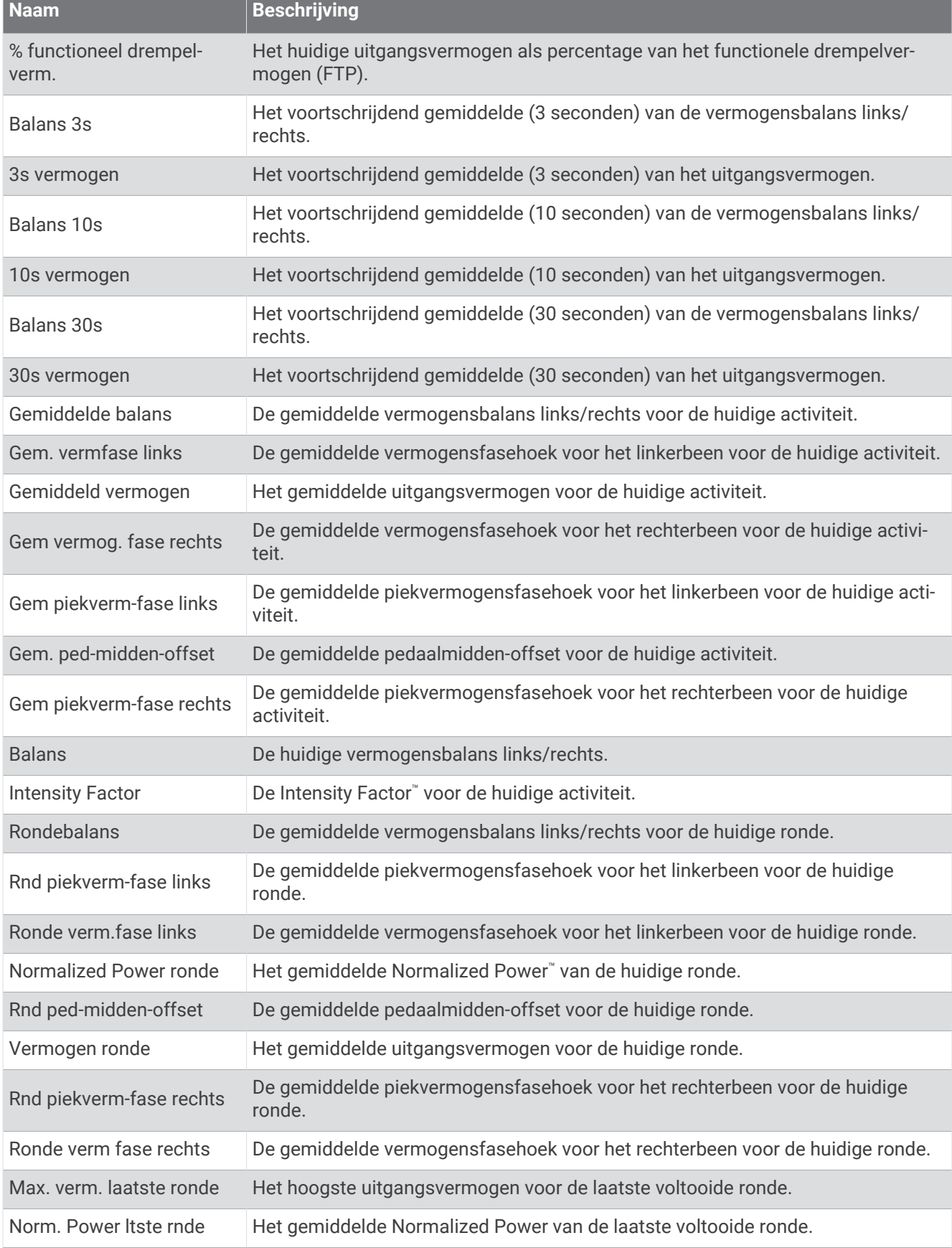

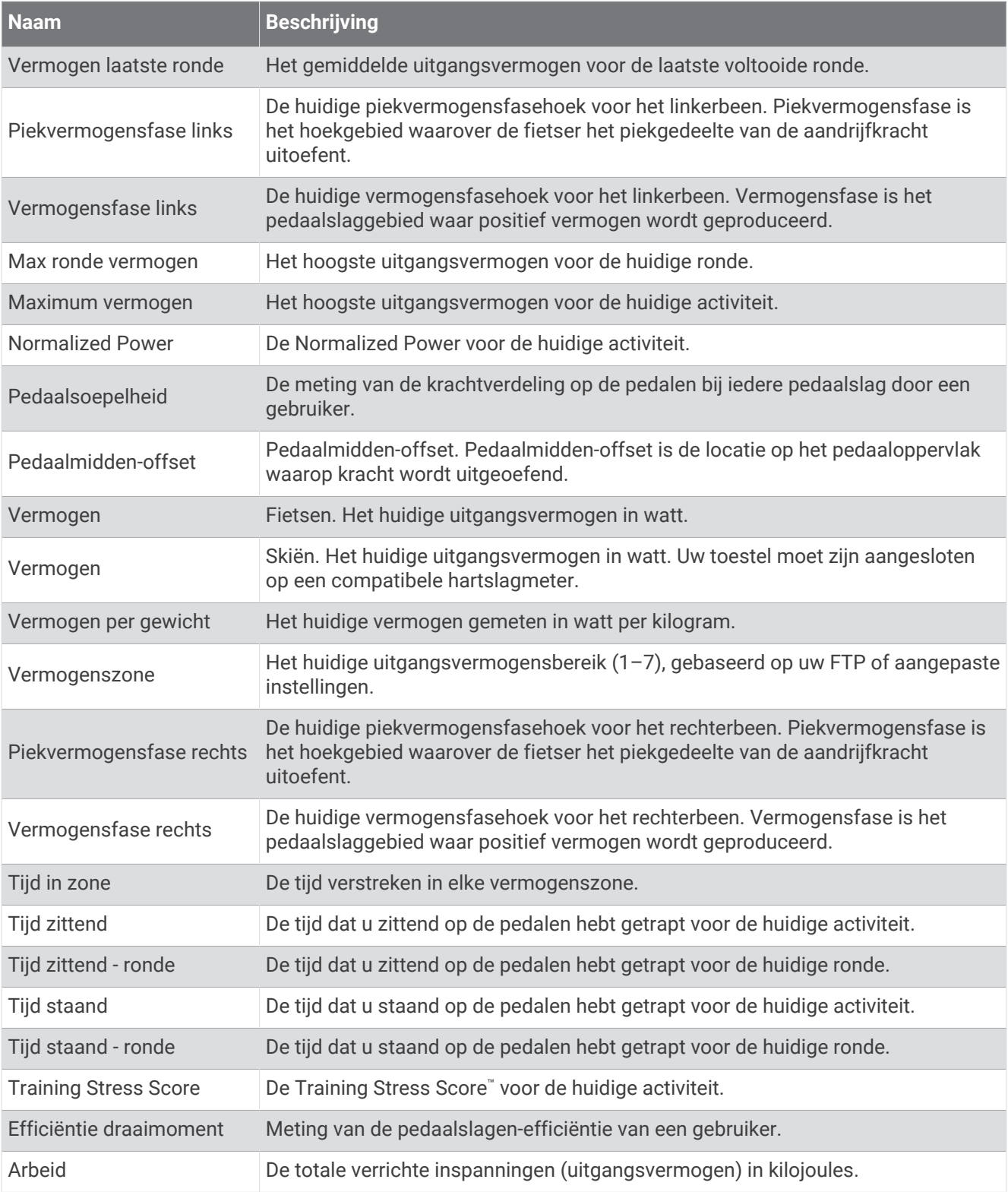

#### Rustvelden

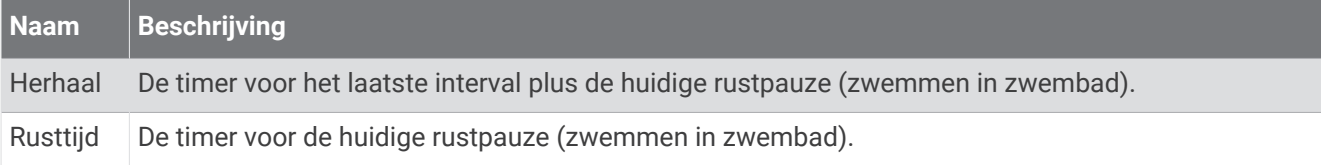

#### Hardloopdynamiek

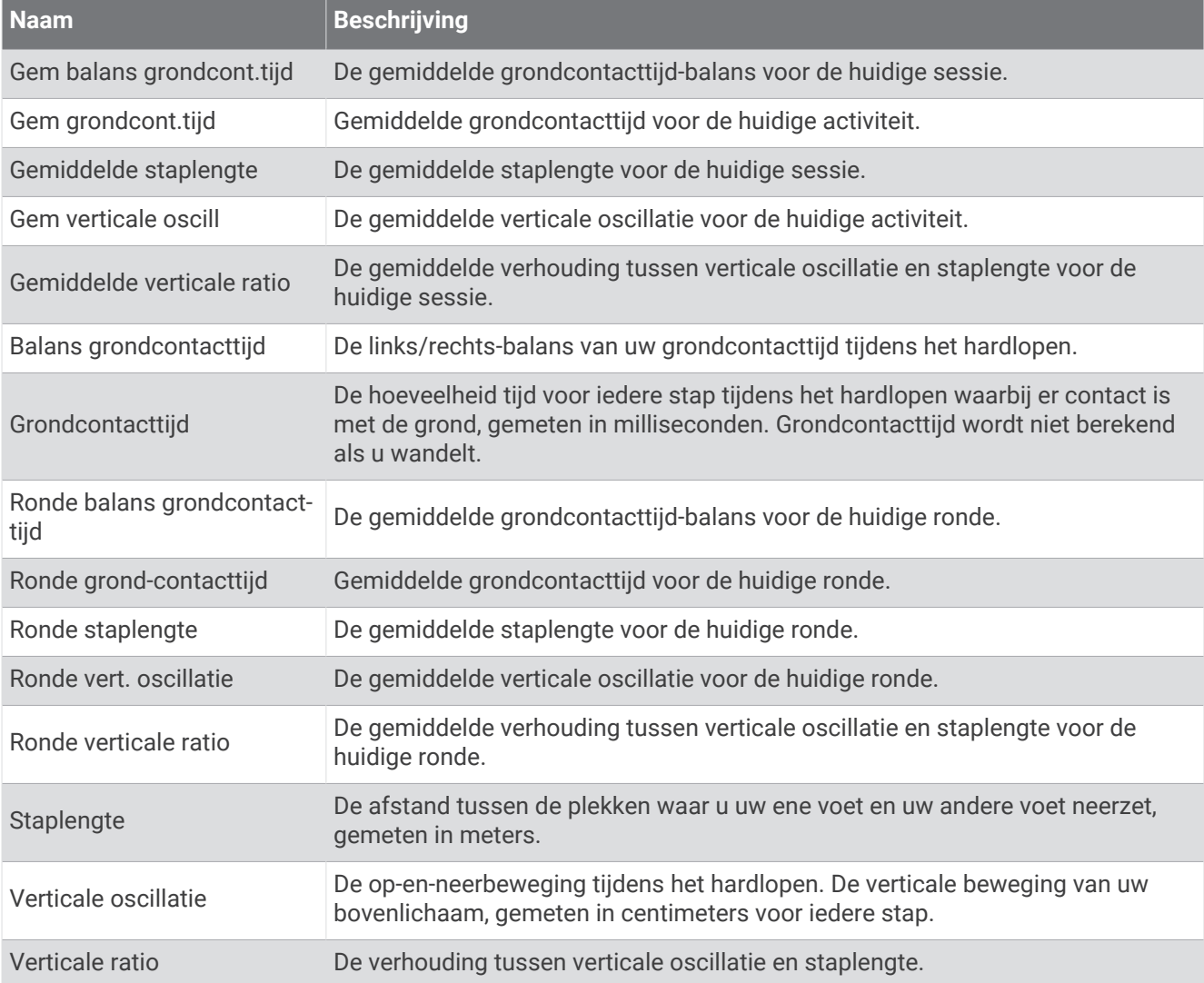

#### Snelheidsvelden

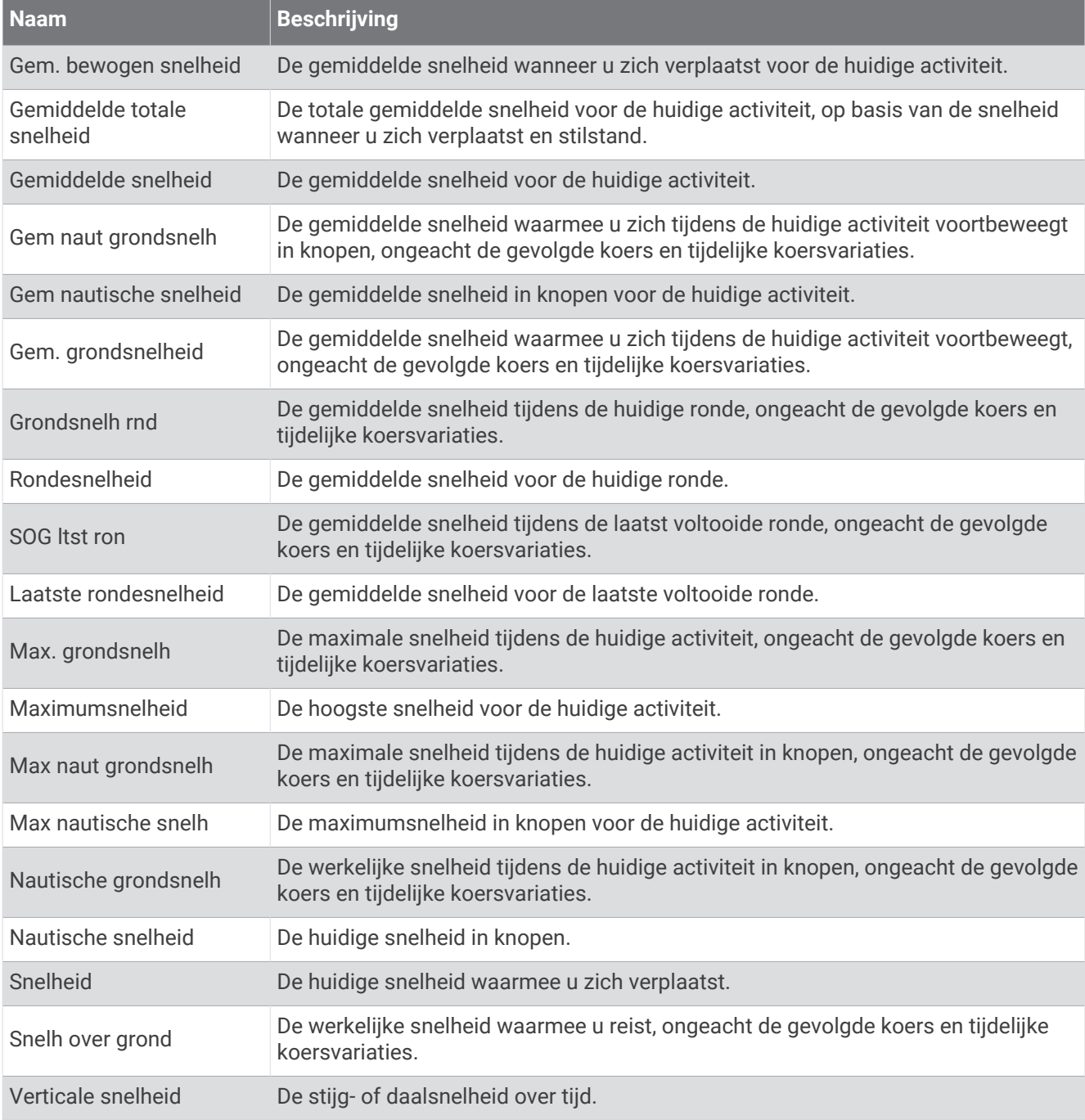

#### Stamina-velden

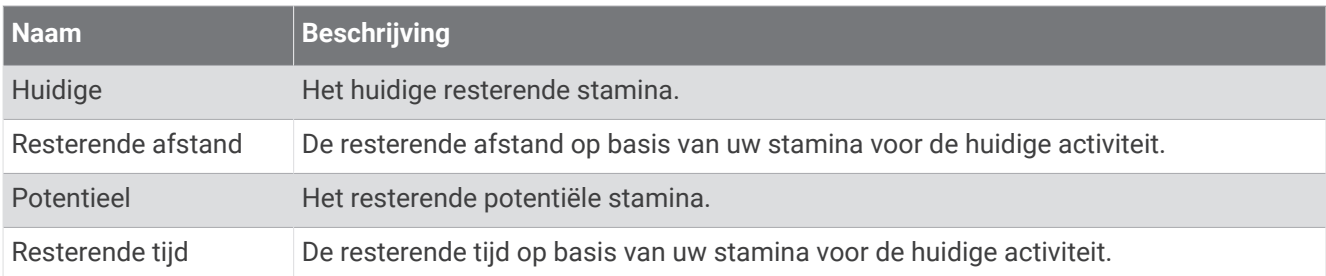
### Slagvelden

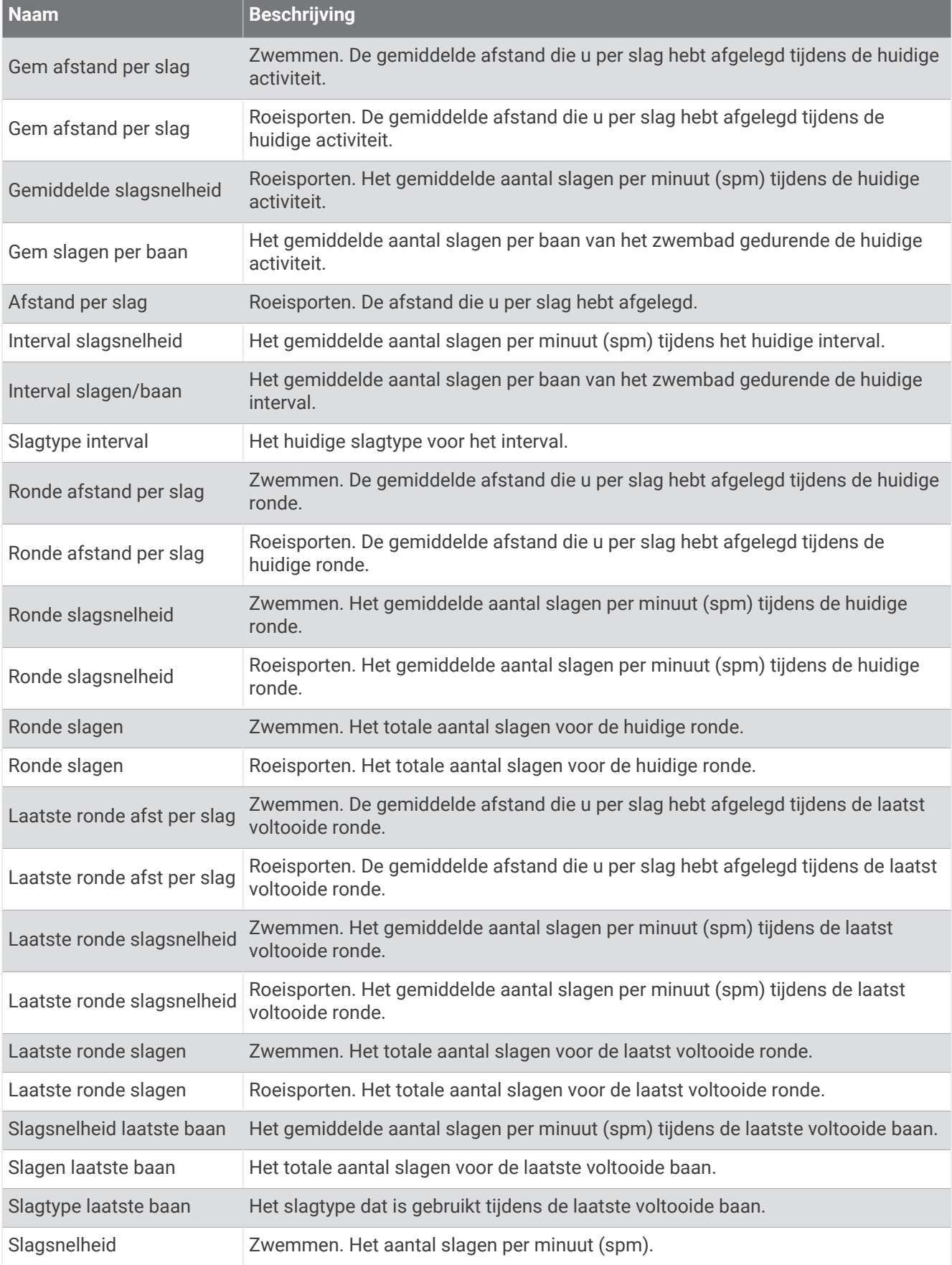

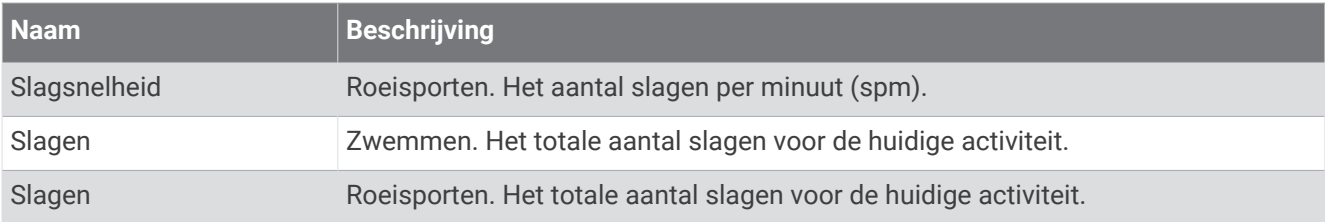

### SWOLF-velden

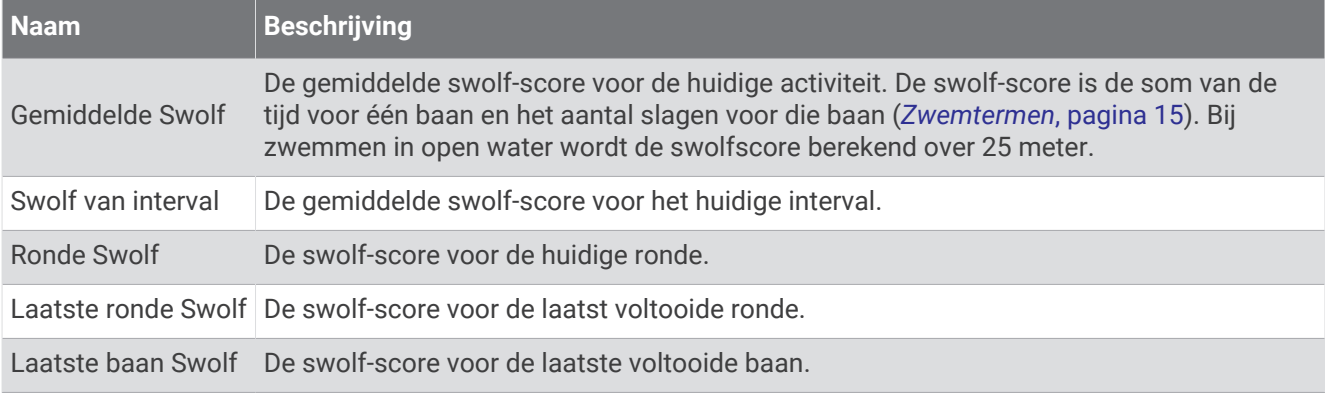

### Temperatuurvelden

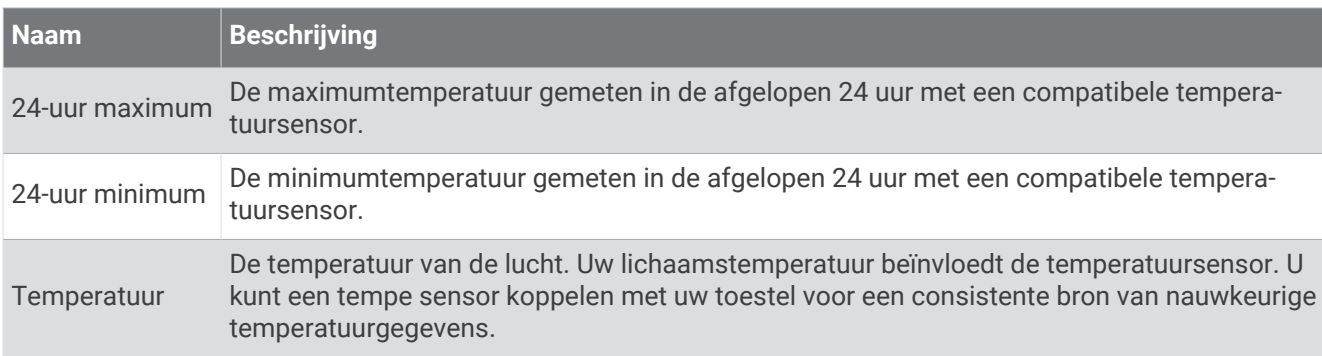

#### **Timervelden**

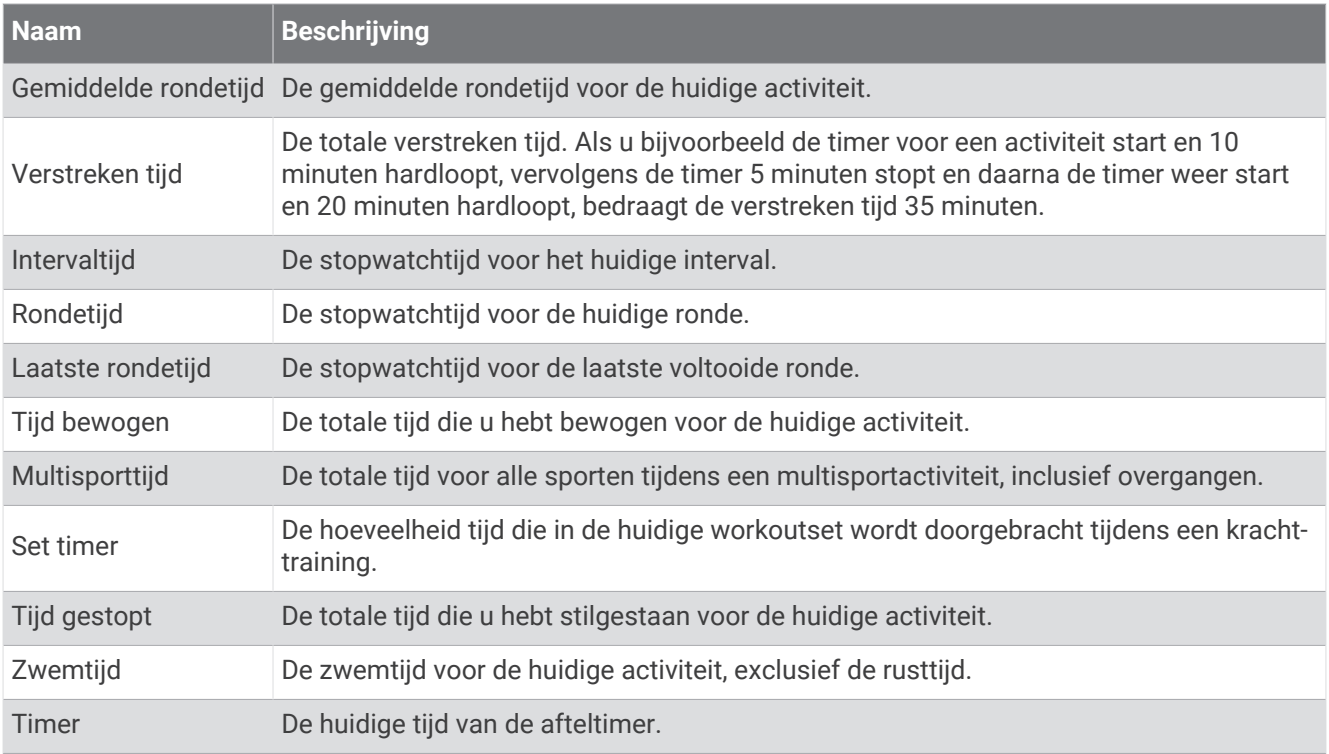

## Applied Ballistics Verklarende woordenlijst

**OPMERKING:** De functie Applied Ballistics is alleen beschikbaar op het tactix 7 Pro Ballistics toestel.

#### *Velden van schietoplossing*

**DOF**: De schietrichting, met het noorden op 0 graden en het oosten op 90 graden. Invoerveld.

**TIP:** U kunt het kompas gebruiken om deze waarde in te stellen door met de bovenkant van het toestel in de schietrichting te wijzen. De huidige kompaswaarde wordt weergegeven in het veld DOF. U kunt op START drukken om deze waarde te gebruiken. U kunt handmatig een waarde invoeren door op DOWN of UP te drukken.

**OPMERKING:** De DOF wordt alleen gebruikt voor het berekenen van het corioliseffect. Als u schiet op een doel op een afstand van minder dan 914 meter (1.000 yard), is dit invoerveld optioneel.

**Elevation**: Het verticale deel van de richtfunctie, weergegeven in milliradiaal (mil) of boogminuten (MOA).

**RNG**: De afstand tot het doel, weergegeven in yards of meter. Invoerveld.

**W 1/2**: Windsnelheid 1, windsnelheid 2 en de windrichting. Als de windrichting (DIR) bijvoorbeeld 9:00 is, waait de wind van links naar rechts, vanuit het oogpunt van de schutter. Invoerveld.

**OPMERKING:** Het veld voor windsnelheid 2 is optioneel. Het gebruik van zowel windsnelheid 1 als windsnelheid 2 is niet effectief om rekening te houden met verschillende windsnelheden op verschillende afstanden tussen u en het doel. Als u deze velden gebruikt, worden de windwaarden aangepast (geïsoleerd) en worden u de minimale en maximale waarden voor de horizontale afwijking van de functie berekend.

- **Windage 1**: Het horizontale deel van de richtfunctie, gebaseerd op windsnelheid 1 en windrichting, weergegeven in milliradiaal (mil) of boogminuten (MOA).
- **Windage 2**: Het horizontale deel van de richtfunctie, gebaseerd op windsnelheid 2 en windrichting, weergegeven in milliradiaal (mil) of boogminuten (MOA).

#### *Extra uitvoervelden*

**Aero. Jump. Effect**: De hoogtecompensatie om aerodynamische stijging tegen te gaan. Aerodynamische afwijking is de verticale afwijking van de kogel als gevolg van tegenwind. Als er geen tegenwind of windwaarde is, is deze waarde nul.

**Bullet Drop**: De totale daling van de kogel tijdens de kogelbaan, weergegeven in inch.

**Cos. Incl. Ang.**: De cosinus van de hellingshoek ten opzichte van het doel.

- **H. Cor. Effect**: Het horizontale corioliseffect. Het horizontale corioliseffect is de berekende windcompensatie om het effect van horizontale corioliskracht op te heffen. Dit wordt altijd berekend door het toestel, hoewel het effect mogelijk minimaal is als u niet over een grote afstand schiet.
- **Lead**: De benodigde horizontale correctie om een doel te raken dat zich met een bepaalde snelheid van links naar rechts verplaatst.

**TIP:** Wanneer u de snelheid van uw doel invoert, houdt het toestel rekening met de vereiste windcompensatie voor de totale waarde van de windcompensatie.

- **Max. Ord.**: De maximale ordinaat. De maximale stijging is de maximale hoogte boven de as van de loop die een kogel bereikt tijdens de kogelbaan.
- **Max. Ord. Range**: De afstand waarop de kogel de maximale ordinaat bereikt.
- **Remaining Energy**: De resterende energie van de kogel tijdens inslag op het doel, uitgedrukt in voet-pond (ft. lbf) of joule (J).
- **Spin Drift**: De berekende windcompensatie om het effect van spin-drift (gyroscopische drift) tegen te gaan. Op het noordelijk halfrond heeft een kogel die wordt afgevuurd vanuit een rechtsom draaiende getrokken loop altijd een kleine afwijking naar rechts.
- **Time of Flight**: De vluchttijd (Time of Flight). Dit is de tijd die een kogel nodig heeft om vanaf een bepaalde afstand het doel te bereiken.
- **V. Cor. Effect**: Het verticale corioliseffect. Het verticale corioliseffect is de hoeveelheid hoogte die wordt toegekend aan het corioliseffect. Dit wordt altijd berekend door het toestel, hoewel het effect mogelijk minimaal is als u niet over een grote afstand schiet.

**Velocity**: De geschatte snelheid van de kogel op het moment van inslag op het doel.

**Velocity Mach**: De geschatte snelheid van de kogel op het moment van inslag op het doel, uitgedrukt in mach (Ma of M).

#### *Omgevingsvelden*

- **Amb/Stn Pressure**: De omgevingsdruk (lokale druk). De omgevingsdruk wordt niet gecorrigeerd voor de druk op zeeniveau (barometrische druk). Voor de ballistische schietoplossing is de omgevingsdruk nodig. Invoerveld. **TIP:** U kunt deze waarde handmatig invoeren of u kunt de optie Use Current Pressure selecteren om de drukwaarde van de interne sensor in het toestel te gebruiken.
- **Humidity**: Het percentage vocht in de lucht. Invoerveld.
- **Latitude**: De horizontale locatie op het oppervlak van de aarde. Negatieve waarden bevinden zich onder de evenaar. Positieve waarden bevinden zich boven de evenaar. Met deze waarde worden de verticale en horizontale coriolisafwijking berekend. Invoerveld.

**TIP:** U kunt de optie Use Current Position selecteren om de GPS-coördinaten van uw toestel te gebruiken.

**OPMERKING:** Latitude wordt alleen gebruikt voor het berekenen van het corioliseffect. Als u schiet op een doel op een afstand van minder dan 914 meter (1.000 yard), is dit invoerveld optioneel.

**Temperature**: De temperatuur op uw huidige locatie. Invoerveld.

**TIP:** U kunt de temperatuurmetingen vanaf een aangesloten tempe sensor of andere temperatuurmeter handmatig invoeren. Dit veld wordt niet automatisch bijgewerkt wanneer het toestel is aangesloten op een tempe sensor.

- **Wind Direction**: De richting waar de wind vandaan komt. Een wind van 9:00 waait bijvoorbeeld vanaf uw linkerzijde naar uw rechterzijde. Invoerveld.
- **Wind Speed 1**: De windsnelheid die wordt gebruikt in de schietoplossing. Invoerveld.

**Wind Speed 2**: Een optionele, extra windsnelheid die wordt gebruikt in de schietoplossing. Invoerveld.

**TIP:** U kunt twee windsnelheden gebruiken voor het berekenen van de horizontale afwijking die een hoge en lage waarde bevat. De werkelijke horizontale afwijking die u moet toepassen voor het schot, moet in dit bereik vallen.

#### *Doelvelden*

**Direction of Fire**: De schietrichting, met het noorden op 0 graden en het oosten op 90 graden. Invoerveld.

**OPMERKING:** Direction of Fire wordt alleen gebruikt voor het berekenen van het corioliseffect. Als u schiet op een doel op een afstand van minder dan 914 meter (1.000 yard), is dit invoerveld optioneel.

**Inclination**: De hellingshoek van het schot. Een negatieve waarde is een omlaag gericht schot. Een positieve waarde is een omhoog gericht schot. De schietoplossing vermenigvuldigt het verticale deel van de oplossing met de cosinus van de hellingshoek om de aangepaste oplossing voor een omhoog of omlaag gericht schot te berekenen. Invoerveld.

**Range**: De afstand tot het doel, weergegeven in yards of meter. Invoerveld.

**Speed**: De snelheid van een bewegend doel, uitgedrukt in mijl per uur (mph) of kilometer per uur (km/h). Bij een negatieve waarde beweegt het doel naar links. Bij een positieve waarde beweegt het doel naar rechts. Invoerveld.

#### *Profielvelden, kogeleigenschappen*

**Ballistic Coefficient**: De ballistische coëfficiënt van uw kogel, opgegeven door de fabrikant. Invoerveld.

**TIP:** Wanneer u een van de aangepaste Applied Ballistics glijgetallen gebruikt, heeft de ballistische coëfficiënt een waarde van 1,000.

**Bullet Diameter**: De diameter van de kogel, gemeten in inch. Invoerveld.

**OPMERKING:** De diameter van de kogel kan afwijken van de naam van de kogel. Een 300 Win Mag heeft bijvoorbeeld een werkelijke diameter van 0,308 inch.

**Bullet Length**: De lengte van de kogel, gemeten in inch. Invoerveld.

**Bullet Weight**: Het gewicht van de kogel, gemeten in grein. Invoerveld.

**Drag Curve**: De aangepaste Applied Ballistics weerstandscurve of de standaardprojectielmodellen G1 of G7. Invoerveld.

**OPMERKING:** Bij de meeste langeafstandswapens ligt het glijgetal dichter bij G7.

#### *Profielvelden, wapeneigenschappen*

**Muzzle Velocity**: De snelheid van de kogel wanneer deze het mondstuk van de loop verlaat. Invoerveld.

**OPMERKING:** Dit veld is vereist voor nauwkeurigere berekeningen door de schietoplossing. Als u de snelheid bij het mondstuk kalibreert, wordt het veld mogelijk automatisch bijgewerkt voor een nauwkeurigere schietoplossing.

**Output Units**: De maateenheden van de uitvoer. Een milliradiaal (mil) is 3,438 inch (8,733 cm) bij 100 yard (91,44 meter). Een boogminuut (MOA) is 1,047 inch (2,659 cm) bij 100 yard (91,44 meter).

**Sight Height**: De afstand vanaf de middenas van de loop tot de middenas van de richtkijker. Invoerveld.

**TIP:** U kunt deze waarde eenvoudig berekenen door de afstand tussen de bovenzijde van de grendel en het midden van de afstelling voor horizontale correctie te meten en de helft van de diameter van de grendel hierbij op te tellen.

- **SSF Elevation**: Een lineaire vermenigvuldiging waarbij rekening wordt gehouden met verticale schaling. Niet alle richtkijkers zijn perfect, waardoor de ballistische oplossing op schaal moet worden gecorrigeerd op basis van de specifieke richtkijker. Als het mondstuk van de loop met 10 mil wordt verplaatst, maar de inslag 9 mil is, is de zichtschaal 0,9. Invoerveld.
- **SSF Windage**: Een lineaire vermenigvuldiging waarbij rekening wordt gehouden met horizontale schaling. Niet alle richtkijkers zijn perfect, waardoor de ballistische oplossing op schaal moet worden gecorrigeerd op basis van de specifieke richtkijker. Als het mondstuk van de loop met 10 mil wordt verplaatst, maar de inslag 9 mil is, is de zichtschaal 0,9. Invoerveld.
- **Twist Rate**: De draaisnelheid van de kogel in de loop van het geweer. De rotatie wordt vaak opgegeven door de fabrikant van het wapen of de loop. Invoerveld.
- **Zero Height**: Een optionele aanpassing voor beïnvloeding van de hoogte bij nulinstelling. Dit wordt vaak gebruikt wanneer u een demper plaatst of een subsonische lading gebruikt. Als u bijvoorbeeld een demper plaatst en de kogel het doel raakt op 1 inch hoger dan verwacht, is de Zero Height 1 inch. U moet dit instellen op nul wanneer u de demper verwijdert. Invoerveld.
- **Zero Offset**: Een optionele aanpassing voor windcompensatie bij nulbereik. Dit wordt vaak gebruikt wanneer u een demper plaatst of een subsonische lading gebruikt. Als u bijvoorbeeld een demper plaatst en de kogel het doel raakt op 1 inch links van de verwachte inslagpositie, is de Zero Offset -1 inch. U moet dit instellen op nul wanneer u de demper verwijdert. Invoerveld.

**Zero Range**: De afstand waarbij het wapen is ingesteld op nul. Invoerveld.

#### *Profielvelden, wapeneigenschappen, Snelheid in loopmondstuk kalibreren*

**Range**: De afstand van het loopmondstuk tot het doel. Invoerveld.

**TIP:** Voer een waarde in die zo dicht mogelijk bij de afstand ligt die wordt voorgesteld in de schietoplossing. Dit is de afstand waarop de kogel vertraagt tot mach 1,2 en het transsonische-snelheidsbereik binnengaat.

**True Drop**: De werkelijke afstand die de kogel daalt tijdens de baan naar het doel, uitgedrukt in milliradian (mil) of boogminuten (MOA). Invoerveld.

#### *Profielvelden, wapeneigenschappen, dalingsschaalfactor kalibreren*

**Range**: De afstand waarop u schiet. Invoerveld.

**TIP:** Deze afstand moet binnen 90% zijn van de aanbevolen afstand die wordt voorgesteld in de schietoplossing. Waarden die lager zijn dan 80% van de aanbevolen afstand bieden geen geldige correctie.

**True Drop**: De werkelijke afstand die de kogel daalt na afvuren vanaf een specifieke afstand, uitgedrukt in milliradian (mil) of boogminuten (MOA). Invoerveld.

## Kleurenbalken en hardloopdynamiekgegevens

De hardloopdynamiekschermen tonen een kleurenbalk voor de primaire meetwaarde. U kunt de cadans, verticale oscillatie, grondcontacttijd, grondcontacttijd-balans of verticale ratio weergeven als de primaire meetwaarde. De kleurenbalk zet uw hardloopdynamiekgegevens af tegen de gegevens van andere hardlopers. De kleurenzones zijn gebaseerd op percentielen.

Garmin heeft veel hardlopers op verschillende niveaus onderzocht. De gegevenswaarden in de rode of oranje zones kenmerken de onervaren of langzamere hardlopers. De gegevenswaarden in de groene, blauwe of paarse zones kenmerken de meer ervaren of snellere hardlopers. Ervaren hardlopers hebben over het algemeen een kortere grondcontacttijd, lagere verticale oscillatie, een lagere verticale ratio en een hogere cadans dan minder ervaren hardlopers. Grotere hardlopers hebben echter meestal een iets lagere cadans, langere passen en een iets hogere verticale oscillatie. Verticale ratio wordt berekend door uw verticale oscillatie te delen door uw staplengte. Deze verhoudt zich niet tot uw lengte.

Ga naar [www.garmin.com/runningdynamics](http://www.garmin.com/runningdynamics) voor meer informatie over hardloopdynamiek. Voor aanvullende inzichten en interpretaties van hardloopdynamiekgegevens kunt u toonaangevende hardlooppublicaties en websites raadplegen.

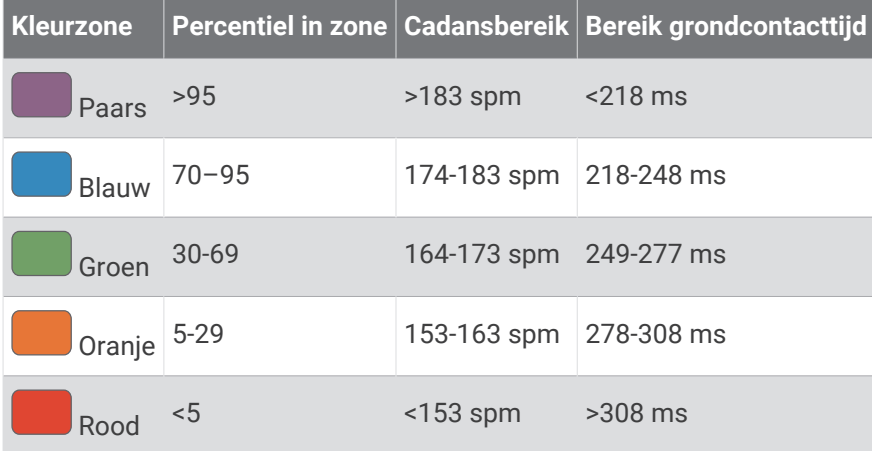

## Gegevens over grondcontacttijd-balans

De grondcontacttijd-balans meet uw hardloopsymmetrie en wordt vermeld als een percentage van uw totale grondcontacttijd. 51,3% met een naar links wijzende pijl geeft bijvoorbeeld aan dat de linkervoet van hardloper langer contact heeft met de grond. Als beide aantallen op uw gegevensscherm worden weergegeven, bijvoorbeeld 48–52, verwijst 48% naar uw linkervoet en 52% naar uw rechtervoet.

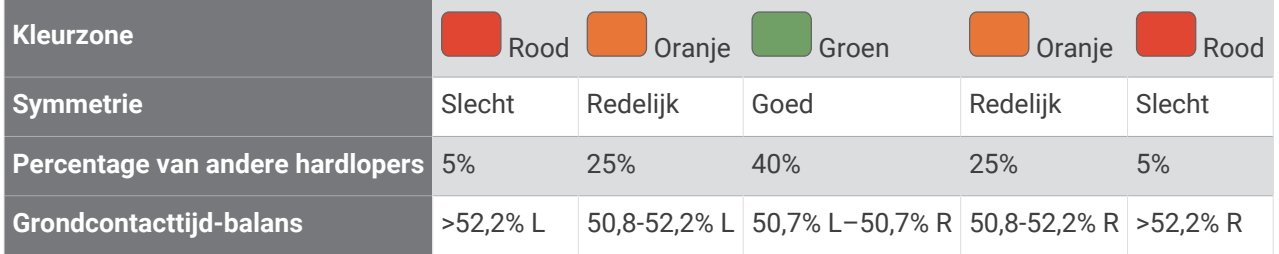

Tijdens het ontwikkelen en testen van de hardloopdynamiek vond het Garmin team bij bepaalde hardlopers een verband tussen blessures en een hogere onbalans. Voor de meeste hardlopers wijkt de grondcontacttijd-balans verder af van 50–50 wanneer ze heuvel op of heuvel af lopen. De meeste hardlooptrainers zijn het erover eens dat symmetrie bij het hardlopen gewenst is. De beste hardlopers hebben vaak een snelle en evenwichtige stap.

U kunt de kleurenbalk of het gegevensveld bekijken tijdens het hardlopen of na afloop het overzicht in uw Garmin Connect account bekijken. Net als de andere hardloopdynamiekgegevens is de grondcontacttijd-balans een kwantitatieve meetwaarde die u meer informatie verschaft over uw hardloopconditie.

## Verticale oscillatie en verticale ratio gegevens

Het gegevensbereik voor verticale oscillatie en dat voor verticale ratio verschillen enigszins, afhankelijk van de sensor en of deze is geplaatst op uw borst (HRM-Pro, HRM-Run™, of HRM-Tri accessoires) of bij uw middel (Running Dynamics Pod accessoire).

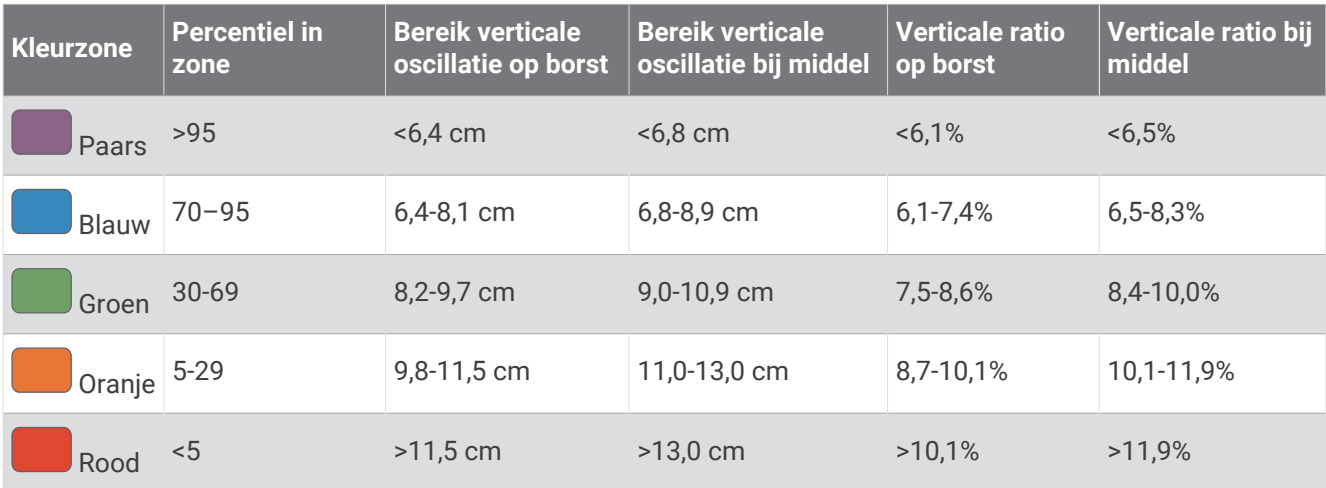

# Standaardwaarden VO2 Max.

In deze tabellen vindt u de gestandaardiseerde classificaties van het geschat VO2 max. op basis van leeftijd en geslacht.

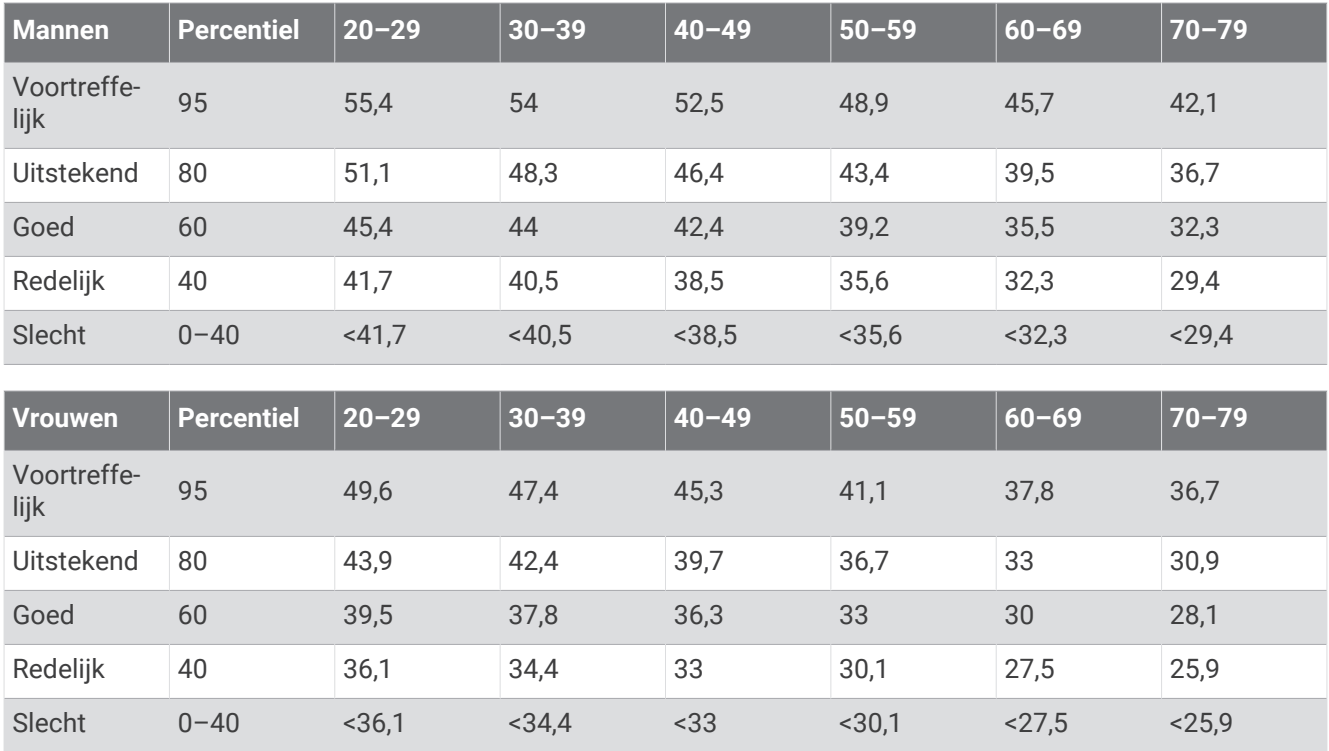

Gegevens afgedrukt met toestemming van The Cooper Institute. Ga voor meer informatie naar [www.CooperInstitute.org](http://www.CooperInstitute.org).

# FTP-waarden

Deze tabellen bevatten classificaties voor geschat functioneel drempelvermogen (FTP) op basis van geslacht.

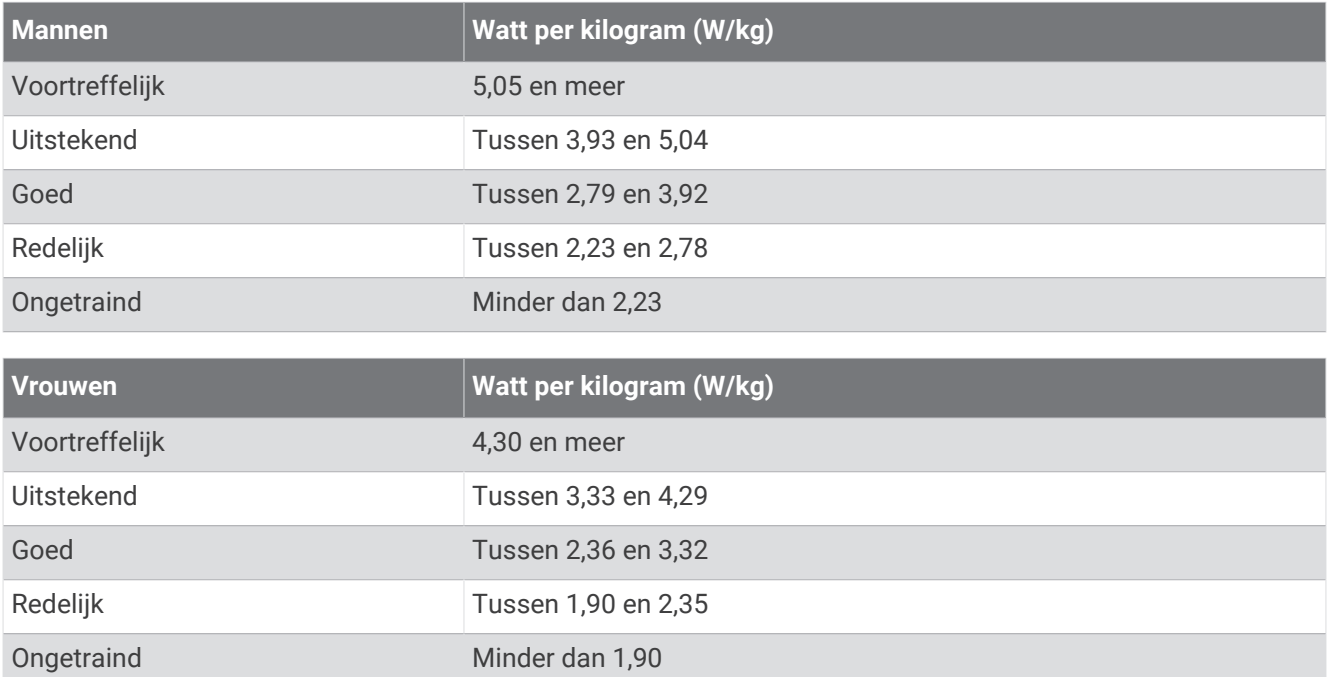

FTP-waarden zijn gebaseerd op onderzoek verricht door Hunter Allen en Andrew Coggan, PhD, *Training and Racing with a Power Meter* (Boulder, CO: VeloPress, 2010).

## Wielmaat en omvang

Uw snelheidsensor detecteert automatisch uw wielmaat. Indien nodig, kunt u handmatig uw wielmaat invoeren in de instellingen van de snelheidsensor.

De wielmaat wordt aan weerszijden van de band aangegeven. Dit is geen volledige lijst. U kunt ook de omtrek van uw wiel meten of een van de rekenmachines op internet gebruiken.

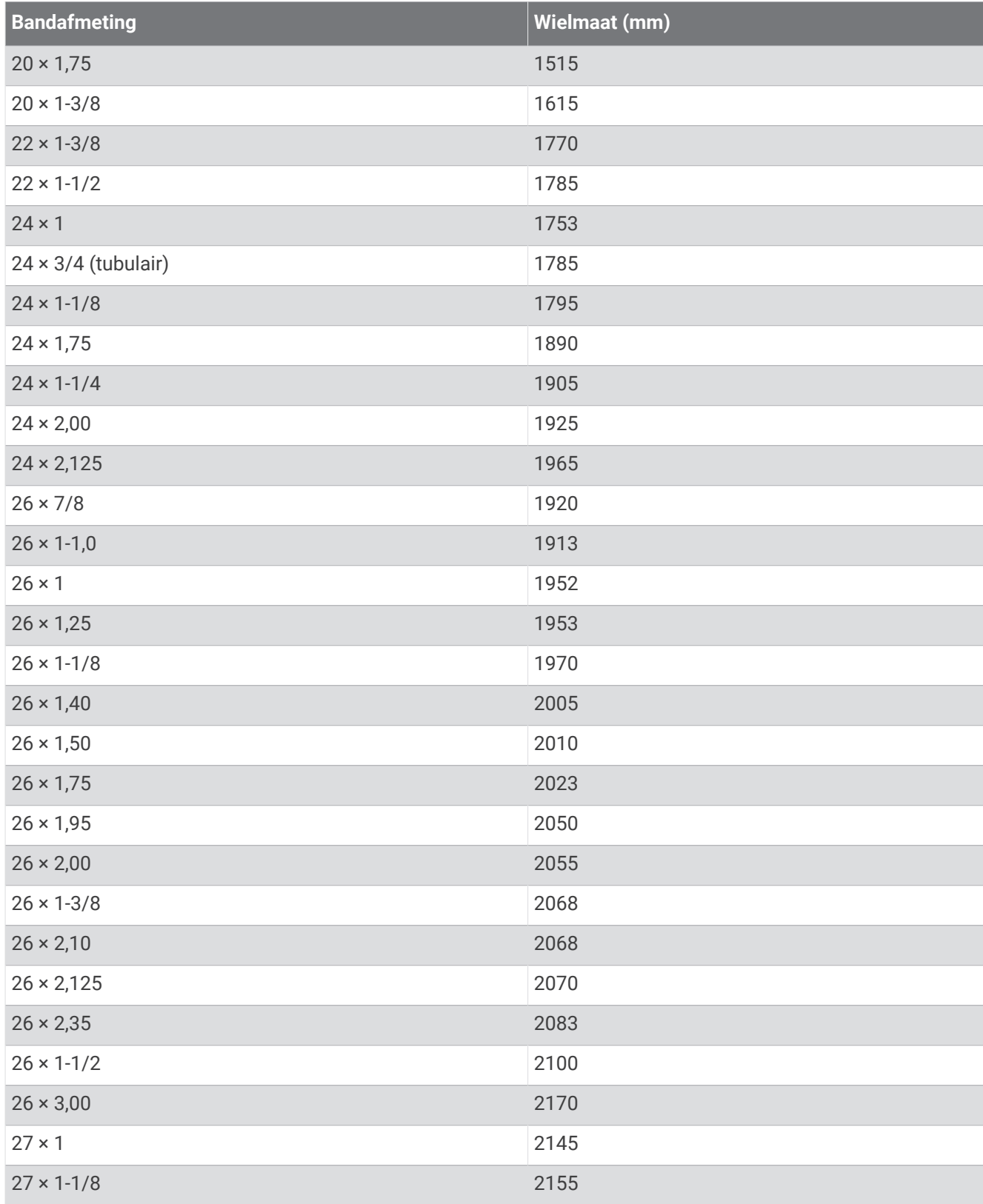

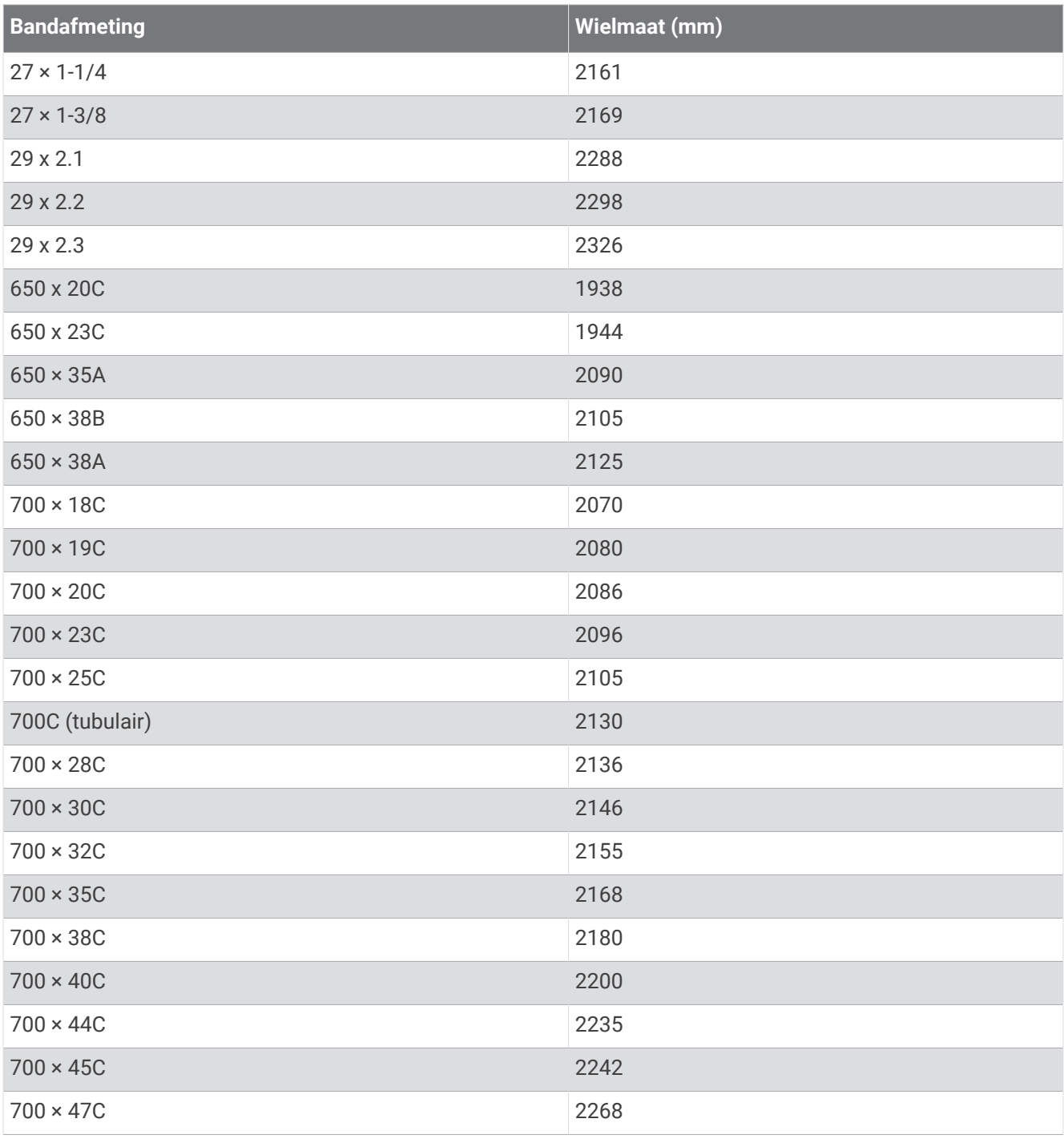

# **Symbooldefinities**

Deze symbolen worden mogelijk weergegeven op de toestel- of accessoirelabels.

WEEE-symbool voor weggooien en recycling. Het WEEE-symbool is toegevoegd op het product in overeenstemming met de EU-richtlijn 2012/19/EU betreffende afgedankte elektrische en elektronische apparatuur (AEEA). Hiermee wordt het onjuist afdanken van dit product ontmoedigd en het hergebruiken en recyclen bevorderd.

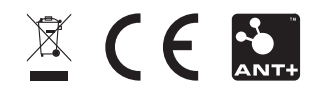